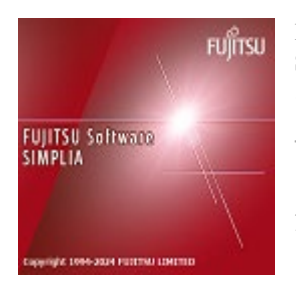

FUJITSU Software **SIMPLIA TF-LINDA V81L20** ユーザーズガイド

第 1.0 版

## はじめに

SIMPLIA TF-LINDA(SIMple development and maintenance support Program LIbraries for Application system Testing Facility of Logical INformation support tool of DAtaset 以降、LINDAまたはTF-LINDAと略します)は、開発支援システムの1つであり、Windows(R) のGUIを 用いた簡単な会話形式により、COBOLファイルのデータ作成・更新・検証を支援します。

## 輸出管理規制について

本ドキュメントを輸出または第三者へ提供する場合は、お客様が居住する国および米国輸出管理関連法規等の規制をご確認のうえ、必 要な手続きをおとりください。

## 登録商標について

本ドキュメントで使われている登録商標及び商標は、以下のとおりです。

- **-** Microsoftは、米国Microsoft Corporationの米国およびその他の国における登録商標または商標です。
- **-** Windowsは、米国Microsoft Corporationの米国およびその他の国における登録商標または商標です。
- **-** その他の会社名または製品名は、それぞれ各社の登録商標または商標です。

## 略記について

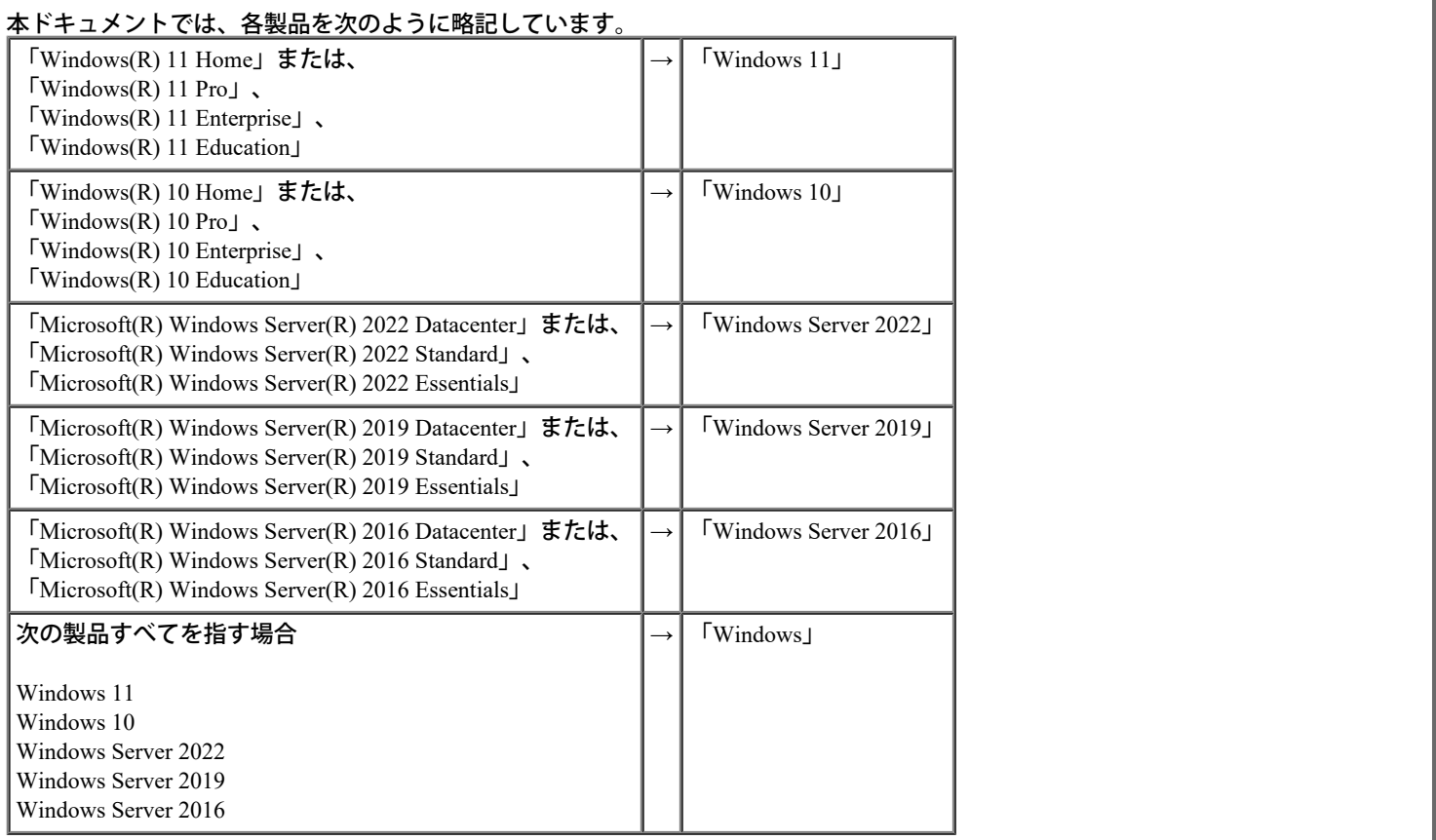

システム開発におけるテスト工程は、その品質と信頼性を左右する重要な要素の一つです。

テスト工程では、個々のプログラムあるいはシステム全体の稼働確認を行いますが、このテスト工程はさらに、テスト環境の作成からテ スト結果の検証までいくつかの作業に分類することができます。これらの作業の中で特に時間と費用が必要となる作業がテストデータの 作成作業とテスト結果の検証作業です。TF-LINDAは、この2つの作業を正確かつ迅速に行えるよう支援します。

TF-LINDAの使用による効果

- テスト作業で使用するテストデータ作成の効率化
- テスト結果の検証作業の効率化

TF-LINDAには以下の特徴があります。

**●**データ項目単位に表示する見やすい画面

 画面上に、COBOL登録集(または、YPSインクルード仕様書・レイアウト定義ファイル)のデータ項目名/項目属性に応じた形式で、 データを表示するため、データ内容を容易に確認、また作成ができます。

**●**使いやすいユーザインタフェース

データを複数の形式(一覧形式画面/レコード形式画面)で表示します。これにより、テストデータの作成、更新が容易に行えます。

**■**操作可能ファイル

TF-LINDAで扱えるファイル編成や操作を以下に示します。

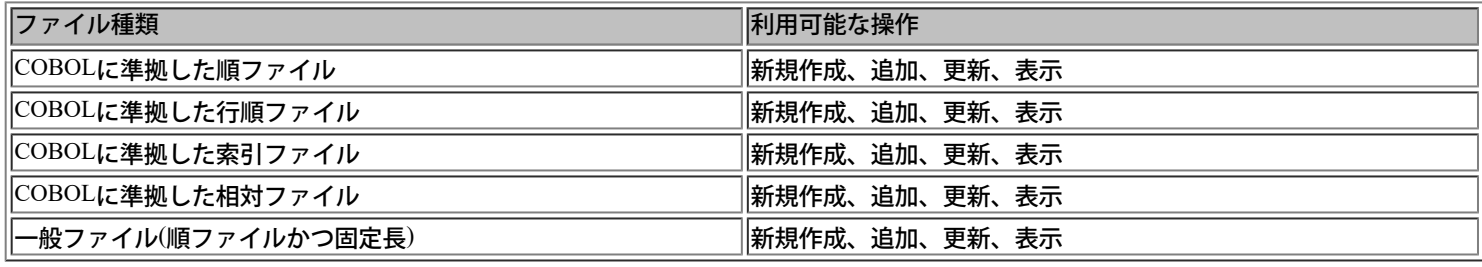

### **■**主な機能

ここでは、Windows(R)上のデータファイルを扱う場合の機能について説明します。 以下に主な機能を示します。

**●COBOL**登録集、**YPS**インクルード仕様書、レイアウト定義ファイルからのフォーマット解析

COBOL登録集(または、YPSインクルード仕様書・レイアウト定義ファイル)から、レコードフォーマットを解析します。制御文やレ コード定義体等によるわずらわしい定義は不要です。

### **●ファイル操作環境の自動保存**

ファイル情報、使用したCOBOL登録集(または、YPSインクルード仕様書・レイアウト定義ファイル)情報および、アイテムセレクト 情報をファイル単位で自動保存しています。そのため、一度操作したファイルについては、上記情報を再度設定しなおす必要はありませ  $h<sub>o</sub>$ 

**●**抽出条件によるデータの絞り込み

 既存のデータファイルを操作する場合、編集対象データをレコード単位で絞り込むことができます。その方法は、以下に示す3通りで す。

#### 全件抽出

既存データ全てを編集対象とします。

#### 格納順範囲抽出

レコードの物理的並び順での範囲設定で編集対象レコードを絞り込みます。

データ条件

データ項目に対するデータ条件で編集対象レコードを絞り込みます。

## **●**各種コード対応

 TF-LINDAでは各種コード体系のデータに対応しており、それぞれのコードで表示/編集/印刷することができます。 また、Charset Managerがインストールされている場合、コード変換処理にCharset Managerを使用することも可能です。 なお、利用者定義変換テーブルを用いたデータの変換処理も行えます。

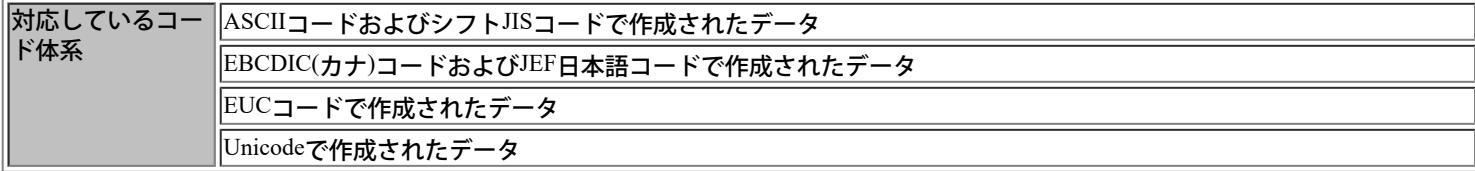

## **●データ編集時の画面形式**

編集する画面形式には以下に示す2種類があり、双方への画面切り替えが可能です。

レコード形式画面

 1レコード単位での表示/編集であり、任意のデータ項目を選択して更新することができます。また、レコードの挿入/追加/複写/削除処 理もこの画面にて行うことができます。

一覧形式画面

複数レコードを表形式の一覧形式画面に表示することができ、任意のデータ項目を選択して更新することができます。

**●**アイテムセレクト機能

 表示または、編集したいデータ項目の選択やレコード情報を切り替えることができます。実際に設定できる機能は以下に示す4つになり ます。

レコードフォーマット切り替え

COBOL登録集ファイル内に01レベルのデータ項目が複数存在する場合、各フォーマットに切り替えることができます。

#### **OCCURS**句展開

レコードフォーマット切り替えにより選択したレコード内にOCCURS句が存在する場合、そのデータ項目に対し、配列分展開して表 示/更新することができます。

項目選択

レコードフォーマット切り替えにより選択したレコードのデータ項目一覧から、操作(検証)したい項目だけを、選択することが可能 です。集団項目を指定することも可能です。

#### 再定義属性の切り替え

REDEFINES指定の項目に対し、再定義のデータ属性に切り替えることができます。

## **●16**進編集

各データ属性にそった表示/編集だけでなく、16進数による表示/編集も可能です。

**●**別データファイルへ保存

 編集(抽出)中のデータ内容を別のデータファイルへ保存できます。この際、新たに作成されるデータファイルは、ファイル編成・レ コード形式ともに編集中のものと同じ形式となります。

#### **●MDPORT**連携機能

 SIMPLIA TF-MDPORT(以降、MDPORTと略します)をインストールしている場合、編集中のデータ内容を、異なるコード/ファイル編成 のデータファイル、CSV形式、またはXML形式「未サポート」に変換して出力することができます。 また、CSV形式ファイル、XML形式ファイル「未サポート」を編集画面に取り込むことができます。

#### **●**データ生成機能

 データ項目単位にデータ生成条件を指定することにより、テストデータを自動生成することができます。データ生成は、以下の機能で 指定可能です。

#### レコード挿入**/**最後に追加

自動生成したデータが埋め込まれたレコードを挿入/追加します。

レコード複写

既存レコードの一部を自動生成したデータに置き換えたレコードを複写します。

### データ一括更新

既存レコードの1データ項目を自動生成したデータに置換します。

## **●**印刷機能

 編集中のデータ内容を一覧形式イメージで印刷することができます。ヘッダ/フッタやデータの16進数値等を付加して印刷することも可 能です。 また、印刷イメージをプレビュー画面で確認することもできます。

#### **●**検索機能

検索機能には大きく別けて以下の2つの機能があります。

#### データの検索

1項目内で特定の文字列/数値データを探し出す検索と、16進数による検索が可能です。

#### 項目の検索

項目名を指定することにより、その項目を編集画面の先頭に位置づけて表示します。項目数が多い場合に便利です。

## **●**置換機能

1項目内で特定の文字列データを検索して置き換える置換と、16進数による置換が可能です。

**●**ドラッグ&ドロップ機能のサポート

TF-LINDA初期画面にデータファイルをドラッグ&ドロップすることで、操作したいデータファイルを指定することができます。

**●**ファイル名を指定して実行

## コマンドラインから、データファイル名を指定してTF-LINDAを起動することができます。

## 例) コマンドプロンプトからの起動

*C:¥Program Files¥SIMPLIA¥TF-LINDA> TFLIN32.EXE sample¥copyt1.dat*

#### 例) ファイル名を指定して実行による起動

*C:¥Program Files¥SIMPLIA¥TF-LINDA¥TFLIN32.EXE C:¥Program Files¥SIMPLIA¥TF-LINDA¥sample¥copyt1.dat*

**●**バックアップ機能

データファイル更新処理の際、更新前のデータファイルを別フォルダに退避することができます。

**●**バイナリアクセス

COBOLファイル以外のファイル(順編成で固定長)に対してアクセスする機能です。(COBOLがインストールされていない環境で利用 できます)

#### ファイル(**F**)メニューコマンド

ファイル(F)メニューコマンドについて説明します。

### データファイルの新規作成(**N**)

データファイルを新規作成したい場合に、このコマンドを実行します。

[実行可能条件] : 初期画面(データがなにも表示されていない状態の画面)

データファイルを開く(**O**)

 既存のデータファイルを操作したい場合に、このコマンドを実行します。また、ここでは新規のデータファイルを指定することもでき ます。

[実行可能条件] : 初期画面

#### 別データファイルへ保存(**A**)

編集中のデータ内容を別のファイルへ同一のファイル属性で保存します。

[実行可能条件] : レコード形式画面、一覧形式画面

## 保存して閉じる(**S**)

 データファイルの更新を行い、初期画面に戻ります。その際、更新件数確認のメッセージが表示されます。変更データが存在しない場 合は、なにもせずに初期画面に戻ります。

[実行可能条件] : レコード形式画面、一覧形式画面

#### 保存しないで閉じる(**C**)

初期画面に戻ります。変更データが存在する場合は、保存するかどうかのメッセージボックスが表示されます。

[実行可能条件] : レコード形式画面、一覧形式画面

## 印刷ページ設定(**U**)

印刷に関する各種設定を行います。

[実行可能条件] : レコード形式画面、一覧形式画面

#### 印刷プレビュー(**V**)

印刷イメージを画面上で確認することができます。

[実行可能条件] : レコード形式画面、一覧形式画面

#### 印刷(**P**)

編集中のデータを一覧形式イメージで印刷することができます。

[実行可能条件] : レコード形式画面、一覧形式画面

## ファイル一覧

過去に操作したデータファイル名が最新のものから最大5件表示されます。

[実行可能条件] : 初期画面

## **SIMPLIA TF-LINDA**の終了(**X**)

SIMPLIA TF-LINDAを終了します。変更データが存在する場合は、保存するかどうかのメッセージボックスが表示されます。

[実行可能条件] : 初期画面、レコード形式画面、一覧形式画面

## データ操作(**D**)メニューコマンド

データ操作(D)メニューコマンドについて説明します。

#### やり直し(**U**)

 1レコード単位で変更データを元の値に戻します。ただし、データ変更後、他のレコードへ移動すると、その時点で「やり直し(U)」が できなくなります。

[実行可能条件] : レコード形式画面

#### レコード挿入(**I**)

 現在、表示しているレコードの前にレコードを挿入します。一度に複数件の挿入が可能です。 また、自動生成機能を利用することにより、あらかじめ値が設定されたレコードを挿入することができます。

[実行可能条件] : 順/行順編成ファイル操作時のレコード形式画面

#### 最後に追加(**A**)

 存在するレコードの一番後ろにレコードを追加します。一度に複数件の追加が可能です。 また、自動生成機能を利用することにより、あらかじめ値が設定されたレコードを追加することができます。

[実行可能条件] : 順/行順編成ファイル操作時のレコード形式画面

#### レコード追加(**A**)

 レコードを1件追加します。追加処理後のレコードの並びは、索引ファイルの場合は主キーの昇順、相対ファイルの場合は相対レコー ド番号の昇順となります。

[実行可能条件] : 索引/相対編成ファイル操作時のレコード形式画面

#### レコード複写(**C**)

・順/行順編成ファイル操作時は、現在表示中のレコードを複写位置で指定された位置に挿入複写します。 複写位置に「0(ゼロ)」を指 定すれば最後尾に追加複写します。また、一度に複数件の複写が可能です。 また、自動生成機能を利用することにより、指定した項目値を自動生成値に置きかえたレコードを複写することができます。 ・索引/相対編成ファイル操作時は、現在表示中のレコードを1件複写します。追加処理後のレコードの並びは、索引ファイルの場合は 主キーの昇順、相対ファイルの場合は相対レコード番号の昇順となります。

## [実行可能条件] : レコード形式画面

### レコード削除(**D**)

 現在、表示中のレコードを削除します。この処理によって削除されたレコードは、「レコード復元(R)」コマンドによって復元すること ができます。順/行順編成ファイル操作時は、一度に複数件の削除が可能です。

#### [実行可能条件] : レコード形式画面

#### レコード復元 (R)

 「レコード削除(D)」コマンドによって削除したレコードを表示した状態でこのコマンドを実行するとレコード削除する前の状態に戻す ことができます。一度に1件しか復元できません。

#### [実行可能条件] : レコード形式画面

## 編集(**E**)メニューコマンド

編集(E) メニューコマンドについて説明します。

## **16**進編集(**H**)

16進数によるデータの表示/編集を行います。現在、カーソルの存在するデータ項目が処理対象となります。

[実行可能条件] : レコード形式画面、一覧形式画面

## データ一括更新(**P**)

自動生成機能を利用し、指定したデータ項目のデータを自動生成値に置き換えます。

[実行可能条件] : レコード形式画面、一覧形式画面

検索(**S**)メニューコマンド

検索(S)メニューコマンドについて説明します。

## 前レコード(**P**)

現在表示しているレコードの1つ前のレコードを表示します。

[実行可能条件] : レコード形式画面

#### 次レコード(**N**)

現在表示しているレコードの1つ次のレコードを表示します。

[実行可能条件] : レコード形式画面

### レコード番号による指定(**J**)

指定されたレコード番号のレコードを表示します。

[実行可能条件] : レコード形式画面

#### 先頭レコード(**T**)

先頭レコードを表示します。

[実行可能条件] : レコード形式画面

### 最終レコード (B)

最終レコードを表示します。

[実行可能条件] : レコード形式画面

#### 検索(**F**)

指定した文字列/数値により、特定項目内から合致するデータを検索します。

[実行可能条件] : 一覧形式画面

## **16**進データの検索(**H**)

指定した16進数と合致するデータを検索します。

#### [実行可能条件] : 一覧形式画面

#### 前候補(**U**)

 カーソル位置より前に向かって検索を行います。検索対象となるデータは、検索または、16進データの検索で指定した値です。また、 現在カーソルが位置づけられているデータは、検索対象外です。

#### [実行可能条件] : 一覧形式画面

#### 次候補(**D**)

 カーソル位置より後ろに向かって検索を行います。検索対象となるデータは、検索または、16進データの検索で指定した値です。ま た、現在カーソルが位置づけられているデータは、検索対象外です。

[実行可能条件] : 一覧形式画面

## 項目名の検索(**I**)

指定した項目名を画面の先頭に表示します。

[実行可能条件] : 一覧形式画面

### 置換(**R**)

指定した文字列/数値により、特定項目内から合致するデータを検索し、置換後の文字列に指定した文字列/数値に置換します。

[実行可能条件] : 一覧形式画面

**16**進データの置換(**E**)

指定した16進数と合致するデータを検索し、置換後の16進数データに指定した16進数に置換します。

[実行可能条件] : 一覧形式画面

#### 表示(**V**)メニューコマンド

表示(V)メニューコマンドについて説明します。

#### 一覧形式画面(**T**)

 データ編集画面をレコード形式画面から一覧形式画面に切り替えます。その際、レコード形式画面で表示していたレコードを先頭にし て一覧表示します。

### [実行可能条件] : レコード形式画面

#### レコード形式画面(**R**)

 データ編集画面を一覧形式画面からレコード形式画面に切り替えます。その際、一覧形式画面でフォーカスが設定されているレコード を表示します。

[実行可能条件] : 一覧形式画面

### フォントの指定(**F**)

ビュー上の文字フォントを指定することができます。初期状態では、「**MS** ゴシックの**9**ポ」に設定されています。

[実行可能条件] : 初期画面、レコード形式画面、一覧形式画面

#### 表示形式の変更(**A**)

以下に示す領域の表示/非表示を設定します。

- ・レベル番号(L)
- ・属性(A)
- ・相対番号(N)
- ・ツールバー(T)
- ・ステータスバー(S)
- ・16進編集バー(H)
- ・日本語名標辞書(D)

[実行可能条件] : 初期画面(ツールバー、ステータスバーのみ)、レコード形式画面、一覧形式画面(レベル番号除く)

## アイテムセレクト(**I**)

表示/編集したいデータ項目を選択します。詳しくは以下のような処理が可能です。

- ・レコードフォーマットの指定
- ・OCCURS句展開表示/非展開表示
- ・表示項目の選択
- ・被再定義項目/再定義項目の切り替え
- ・項目名の日本語/英語切り替え

[実行可能条件] : レコード形式画面

#### キー情報表示(**K**)

レコードキー情報を表示します。索引編成ファイルの時のみ選択可能です。

[実行可能条件] : レコード形式画面、一覧形式画面

オプション(**O**)メニューコマンド

オプション(O)メニューコマンドについて説明します。

## 環境設定(**P**)

TF-LINDAが動作する上での各種設定を行います。設定可能な項目群は、以下のものです。

- ・フォルダ設定
- ・作業環境
- ・バックアップ
- ・フォーマット解析方法
- ・コード変換情報
- ・表示形式
- ・日本語名標辞書

[実行可能条件] : 初期画面

## **MDPORT**連携(**M**)

・インポート

 SIMPLIA TF-MDPORTの機能を利用し、CSV形式、XML形式「未サポート」のファイルを取り込むことができます。 ・エクスポート

 編集中のデータ内容を、SIMPLIA TF-MDPORTの機能を利用し、異なるコード/ファイル編成または、データファイル形式、CSV形 式、XML形式「未サポート」に変換して出力します。

[実行可能条件] : レコード形式画面、一覧形式画面

## ヘルプ(**H**)メニューコマンド

ヘルプ (H) メニューコマンドについて説明します。

## **TF-LINDA** ヘルプ(**H**)

ユーザーズガイドのコンテンツを表示します。

[実行可能条件] : 初期画面、レコード形式画面、一覧形式画面

# バージョン情報(**A**)

TF-LINDAの製品情報を表示します。

[実行可能条件] : 初期画面、レコード形式画面、一覧形式画面

#### 基本フロー

TF-LINDAの基本的な操作の流れについて説明します。

**1**.**TF-LINDA**の起動  **[\[](#page-15-0)**[起動方法](#page-15-0)**[\]](#page-15-0)**

スタートメニューよりTF-LINDAを起動します。

#### **2**.環境設定  **[\[](#page-16-0)**[設定方法](#page-16-0)**[\]](#page-16-0)**

必要に応じてTF-LINDAでの動作環境の設定を行います(一部、設定が必須の項目があります)。

ー[フォルダ設定\(環境設定\)](#page-105-0)

※「テストケースファイルを保存するフォルダ」および「LINDAで使用する作業ファイルを保存するフォルダ」の設定は必須です。

一[作業環境\(環境設定\)](#page-106-0)

-[バックアップ\(環境設定\)](#page-107-0)

※「バックアップファイルを作成するフォルダ」の設定は必須です。

-[フォーマット解析方法\(環境設定\)](#page-108-0)

- -[コード変換情報\(環境設定\)](#page-110-0)
- -[表示形式\(環境設定\)](#page-112-0)
- -[日本語名標辞書\(環境設定\)](#page-113-0)

**3**.データファイルの指定

 新規データファイル名/既存データファイル名の入力を行います。また、ファイルメニュー内のファイル名履歴から選択することも可能 です。

**4**.データファイルの指定  **[\[](#page-17-0)**[設定方法](#page-17-0)**[\]](#page-17-0)**

 項目3.で指定されたデータファイルに対する編集モード、フォーマット情報、データファイル情報、抽出条件等の設定/変更を行いま す。

## **5**.データの表示**/**編集

[レコード形式画面ま](#page-24-0)たは、[一覧形式画面に](#page-49-0)てデータの表示/編集を行います。また、この画面で、次の機能が操作可能です。

- 別データファイルへ保存
- データ印刷
- レコード<mark>挿入/追加/複写/削除</mark>(レコード形式画面でのみ操作可能)
- 16進編集
- データ一括更新
- 検索/16進数による検索/項目名の検索(一覧形式画面でのみ操作可能)
- 置換/16進数による置換(一覧形式画面でのみ操作可能)
- 画面形式切り替え
- アイテムセレクトによる表示/編集データ項目の選択(レコード形式画面でのみ操作可能)
- MDPORT連携によるデータのインポート/エクスポート

**6**.データの保存**/**破棄

<u>レコード形式画面</u>または、<u>一覧形式画面</u>より、データを保存して閉じるか、データを保存しないで閉じるかを選択できます。

## **7**.**TF-LINDA**の終了

TF-LINDAを終了します。[レコード形式画面ま](#page-24-0)たは、[一覧形式画面よ](#page-49-0)り、終了することも可能です。

<span id="page-15-0"></span>TF-LINDAの起動/終了方法について説明します。

# 起動

TF-LINDAを起動します。

## 終了

 TF-LINDAを終了するときは、メニューバーから「ファイル(F)」を選択し、プルダウンメニュー内の「SIMPLIA TF-LINDAの終了(X)」を 選択します。その際、変更データが存在する場合は、保存するかどうかのメッセージボックスが表示されます。 また、 TF-LINDAは以下のような方法で終了することができます。

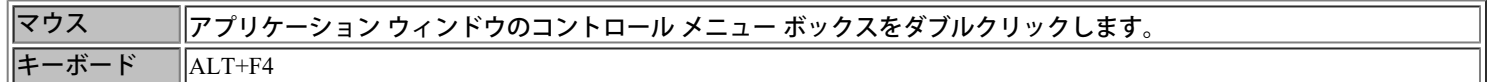

### <span id="page-16-0"></span>環境設定の操作方法

TF-LINDAの環境設定の操作方法について、以下の順に説明します。

## 設定手順

- 1.メニューバーから「オプション(O)」を選択し、プルダウンメニュー内の「環境設定(P)」を選択します。
- 2.環境設定プロパティシートが表示されます。
- 3.環境設定プロパティシートで各項目の設定を行います。
- 4. 設定が終了したら、「OK」ボタンを押してください。

## 環境設定プロパティシート説明

環境設定で設定できる項目を以下に説明します。

- ーフォルダ設定 (環境設定)
- ー作業環境 (環境設定)
- ーバックアップ (環境設定)
- ーフォーマット解析方法 (環境設定)
- ー[コード変換情報\(環境設定\)](#page-110-0)
- ー<u>[表示形式\(環境設定\)](#page-112-0)</u>
- ー<u>[日本語名標辞書\(環境設定\)](#page-113-0)</u>

<span id="page-17-0"></span>データファイルに対する編集モード、フォーマット情報、ファイル情報、抽出条件等の設定/変更を行います。テストケース選択/設定ダイ アログボックスの設定手順は以下の通りです。

- ー[TF-LINDA](#page-115-0)[で初めて扱うデータファイルの場合](#page-115-0)
- ー[TF-LINDA](#page-116-0)[で扱ったことのあるデータファイルの場合](#page-116-0)

#### データファイルの新規作成手順

データファイルの新規作成手順について説明します。

1.初期画面で、「ファイル(F)」メニューの「データファイルの新規作成(N)」を選択すると、「新規作成」ダイアログボックスが表示さ れます。

2. 新規作成したいデータファイル名を入力し、「OK」ボタンを押下すると、[「テストケース設定](#page-117-0)」ダイアログボックスが表示されま す。

※過去、同じデータファイル名を扱った事があれば、その時の設定が有効となり、「テストケース選択」ダイアログボックスが先に表示 されます。設定内容を変更したい場合のみ「テストケース設定」ボタンを押下してください。変更の必要が無い場合は、項番4.へ進ん でください。

3. ダイアログボックスで、まずCOBOL登録集(または、YPSインクルード仕様書・レイアウト定義ファイル)を指定して解析します。 次に、データファイル情報を設定し、「OK」ボタンを押下します。すると「<u>テストケース選択</u>」ダイアログボックスが表示されます。

4. ダイアログボックスの「データファイルの編集モード」では、自動的に[「追加](#page-121-0)」が選択されていますので、「OK」ボタンを押下しま す。

5. [「レコード形式画面](#page-24-0)」が表示されますので、データを編集してください。

※最初は、自動的に1レコード用意されていますが、その後レコードを追加したい場合は、「データ操作(D)」メニューにより行ってくだ さい。

6.データの編集がすべて完了したら、「ファイル(F)」メニューの「保存して閉じる(S)」を選択して、編集したデータを保存します。

### 既存データファイルのレコード更新**/**追加**/**削除手順

既存データファイルのレコード更新/追加/削除手順について説明します。

1.初期画面で、「ファイル(F)」メニューの「データファイルを開く(O)」を選択すると、「開く」ダイアログボックスが表示されます。

2. 操作したいデータファイル名を入力し、「OK」ボタンを押下すると、[「テストケース選択](#page-119-0)」ダイアログボックスが表示されます。 ※初めてTF-LINDAで扱うデータファイルであった場合、「テストケース設定」ダイアログボックスが先に表示されます。各情報を設定し た後、「OK」ボタン押下により、「テストケース選択」ダイアログボックスが表示されます。

3. ダイアログボックスの「データファイルの編集モード」では、「<u>更新</u>」を選択し、「OK」ボタンを押下します。 ※書き込み権限のないデータファイルを操作時は、自動的に「表示」が選択されていて、「更新」「追加」を選択することはできませ  $h_{\circ}$ 

4.[「レコード形式画面](#page-24-0)」が表示されますので、データの編集を行ってください。

5.データの編集がすべて完了したら、「ファイル(F)」メニューの「保存して閉じる(S)」を選択して、編集したデータを保存します。

### 既存データファイルに対してのレコード追加手順

既存データファイルに対してのレコード追加手順について説明します。

1.初期画面で、「ファイル(F)」メニューの「データファイルを開く(O)」を選択すると、「開く」ダイアログボックスが表示されます。

2. 操作したいデータファイル名を入力し、「OK」ボタンを押下すると、[「テストケース選択](#page-119-0)」ダイアログボックスが表示されます。 ※初めてTF-LINDAで扱うデータファイルであった場合、「テストケース設定」ダイアログボックスが先に表示されます。各情報を設定し た後、「OK」ボタン押下により、「テストケース選択」ダイアログボックスが表示されます。

3. ダイアログボックスの「データファイルの編集モード」では、「<u>追加</u>」を選択し、「OK」ボタンを押下します。 ※書き込み権限のないデータファイルを操作時は、自動的に「表示」が選択されていて、「更新」「追加」を選択することはできませ  $h_{\circ}$ 

4.[「レコード形式画面](#page-24-0)」が表示されますので、データの編集を行ってください。

※最初は、自動的に1レコード用意されていますが、その後レコードを追加したい場合は、「データ操作(D)」メニューにより行ってくだ さい。

5.データの編集がすべて完了したら、「ファイル(F)」メニューの「保存して閉じる(S)」を選択して、編集したデータを保存します。

#### 既存データファイルの表示手順

既存データファイルの表示手順について説明します。

1. 初期画面で、「ファイル(F)」メニューの「データファイルを開く(O)」を選択すると、「開く」ダイアログボックスが表示されます。

2. 操作したいデータファイル名を入力し、「OK」ボタンを押下すると、[「テストケース選択](#page-119-0)」ダイアログボックスが表示されます。 ※初めてTF-LINDAで扱うデータファイルであった場合、「テストケース設定」ダイアログボックスが先に表示されます。各情報を設定し た後、「OK」ボタン押下により、「テストケース選択」ダイアログボックスが表示されます。

3. ダイアログボックスの「データファイルの編集モード」では、「<u>表示</u>」を選択し、「OK」ボタンを押下します。 ※書き込み権限のないデータファイルを操作時は、自動的に「表示」が選択されていて、「更新」「追加」を選択することはできませ  $h_{\circ}$ 

4.[「一覧形式画面](#page-49-0)」が表示されますので、データの参照を行ってください。

5.データの参照が終了したら、「ファイル(F)」メニューの「保存しないで閉じる(C)」を選択して、初期画面に戻ります。

#### データファイルの印刷手順

データファイルの印刷手順について説明します。

1.初期画面で、「ファイル(F)」メニューの「データファイルを開く(O)」を選択すると、「開く」ダイアログボックスが表示されます。

2. 操作したいデータファイル名を入力し、「OK」ボタンを押下すると、[「テストケース選択](#page-119-0)」ダイアログボックスが表示されます。 ※初めてTF-LINDAで扱うデータファイルであった場合、「テストケース設定」ダイアログボックスが先に表示されます。各情報を設定し た後、「OK」ボタン押下により、「テストケース選択」ダイアログボックスが表示されます。

3. ダイアログボックスの「データファイルの編集モード」では、[「更新](#page-121-0)」または、[「表示](#page-121-0)」を選択し、「OK」ボタンを押下します。 ※書き込み権限のないデータファイルを操作時は、自動的に「表示」が選択されていて、「更新」「追加」を選択することはできませ  $h_{\circ}$ 

4. 「データファイルの編集モード」で「更新」を選択した場合、「<u>レコード形式画面</u>」が表示されます。「データファイルの編集モー ド」で「表示」を選択した場合、「[一覧形式画面」](#page-49-0)が表示されます。

5. 「ファイル(F)」メニューの「印刷ページ設定(U)」を選択すると、「[印刷ページ設定」](#page-45-0)プロパティシートが表示されますので必要な設 定を行った後、「OK」ボタンを押下します。

6. 印刷イメージを画面上で確認したい場合、「ファイル(F)」メニューの「印刷プレビュー(V)」を選択すると、「[印刷プレビュー」](#page-46-0)画面 が表示されます。終了する場合は、ツールバーの「閉じる」ボタンを押下してください。

7. 「ファイル(F)」メニューの[「印刷](#page-122-0)(P)」を選択すると、「印刷」ダイアログボックスが表示されますのでプリンタ・印刷範囲・印刷部 数を設定した後、「OK」ボタンを押下します。

8.プリンタへの印刷を開始します。

## バイナリアクセス

COBOLファイル以外のファイル(順編成で固定長)に対してアクセスする機能です。

この機能はCOBOLがインストールされていない環境で使用できます。

## 設定手順

設定手順は以下の通りです。

- 1.メニューバーから「オプション(O)」を選択し、プルダウンメニュー内の「環境設定(P)」を選択します。
- 2.環境設定プロパティシートが表示されます。
- 3. 環境設定プロパティシートの「[作業環境」](#page-106-0)シートの「アクセス方法」を「バイナリアクセス」に設定します。
- 4. 設定が終了したら、「OK」ボタンを押してください。

## 操作手順

操作手順はアクセス方法がCOBOLファイルの場合と同様です。

操作を行いたい各機能の操作方法をユーザーズガイドで参照してください。

#### <span id="page-24-0"></span>レコード形式画面の説明

レコード形式画面では、レコード単位に項目の内容が表示され、データの編集、レコードの追加、更新、削除を行うことができます。追 加、更新モードの場合は、レコード形式画面が最初に表示されます。

## ■レコード形式画面で可能な操作

### [編集モード毎の機能](#page-123-0)

[キー操作説明](#page-124-0)

## **■**画面説明

### 画面イメージ

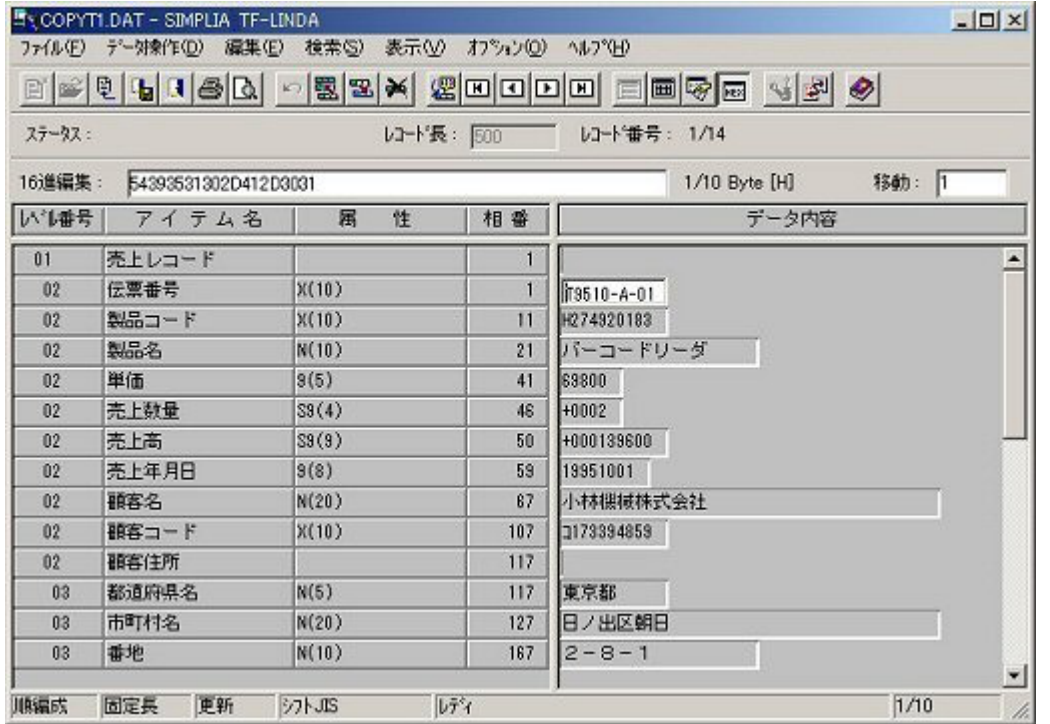

ステータス(ツールバー下)

表示中のレコードの更新状況について表示します。表示内容と説明は以下の通りです。

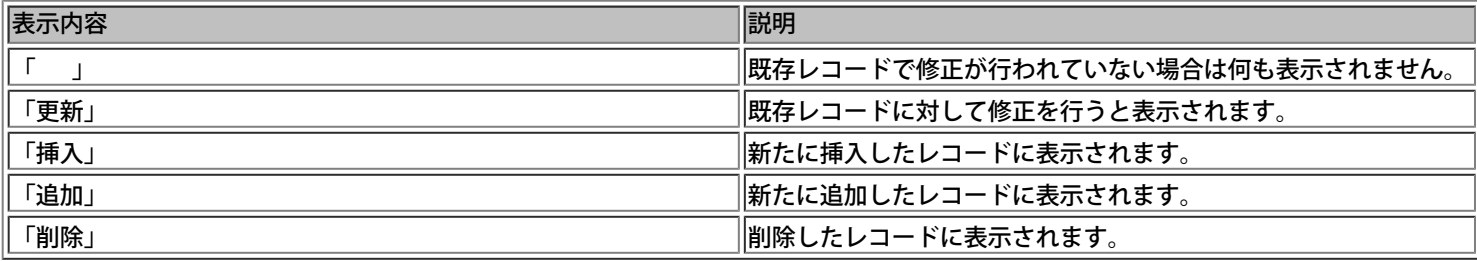

レコード長(ツールバー下)

表示中のレコードの長さを表示します。可変長形式のデータファイル操作時、追加レコードに対して変更可能です。

レコード番号(ツールバー下)

編集データ内での「現在表示中のレコード番号」と「全件数」を表示します。

**16**進編集(ツールバー下)

データ内容を、16進数で編集することができます。(初回起動時は非表示)

レベル番号

 COBOL登録集(または、YPSインクルード仕様書、レイアウト定義ファイル)ファイル内で定義されているデータ項目毎のレベル番号 を階層化して表示します。

※アイテムセレクト機能によるデータ項目選択後も、階層化した形式で表示されていますが、主従関係は正しくありません。

アイテム名

COBOL登録集(または、YPSインクルード仕様書・レイアウト定義ファイル)内で定義されているデータ項目名を表示します。

属性

COBOL登録集(または、YPSインクルード仕様書・レイアウト定義ファイル)内で定義されているデータ項目毎の属性を簡略化して表 示します。

ーデータ項目属性の表記について

相番

COBOL登録集(または、YPSインクルード仕様書・レイアウト定義ファイル)の項目毎の先頭からの相対位置を表示します。

データ内容

 項目ごとにデータ内容を表示します。また、データの編集もここで行います。 各データ項目の入力/表示仕様に関しては以下の通りです。

ー数字項目の入力[/](#page-74-0)[表示仕様](#page-74-0) ー英数字項目の入力[/](#page-76-0)[表示仕様](#page-76-0) ー日本語項目の入力[/](#page-77-0)[表示仕様](#page-77-0) ー浮動小数点項目の入力[/](#page-78-0)[表示仕様](#page-78-0) ーブール項目の入力[/](#page-79-0)[表示仕様](#page-79-0) [-文字コードの変換仕様](#page-80-0)

## データ内容を変更する(通常編集)

操作手順は以下の通りです。

1.「検索(S)」メニューまたは、ツールボタンの「レコード番号による指定」、「先頭レコード」、「前レコード」、「次レコード」、 「最終レコード」を使用して変更したいレコードを表示します。

2.マウスで変更したいデータ項目のデータ内容をクリックします。キーボードでの操作は、[*Tab*]キー、[*Shift*]+[*Tab*]キー、 [*Enter*]キーにより、変更したいデータ項目のデータ内容にフォーカスを移動します。

3. データ内容を変更し、マウスで別のデータ内容をクリックすれば、変更確定です。キーボードでの操作は、 [Tab] キー、 [Shift] + .<br>*[Tab*] キー、 *[Enter*] キーにより、別のデータ内容に移動した時点で変更確定となります。

その他、メニュー上のコマンドを実行しても入力確定となります。 また、確定する前に[*Esc*]キーで変更前のデータ内容に戻すことが可能です。

#### データ内容を変更する(**16**進編集)

操作手順は以下の通りです。

1.「検索(S)」メニューまたは、ツールボタンの「レコード番号による指定」、「先頭レコード」、「前レコード」、「次レコード」、 「最終レコード」を使用して変更したいレコードを表示します。

2.マウスで変更したいデータ項目のデータ内容をクリックします。キーボードでの操作は、[*Tab*]キー、[*Shift*]+[*Tab*]キー、 [*Enter*]キーにより、変更したいデータ項目のデータ内容にフォーカスを移動します。

3. 「編集(E)」メニューの「[16](#page-125-0)進編集」を実行すると「<u>16進編集バー</u>」にフォーカスが移動します。マウスの右ボタンによるポップアッ プメニューから実行することも可能です。

※「[16](#page-125-0)[進編集バー」](#page-125-0)は、初回起動時では表示されません。「表示(V)」メニューの「表示形式の変更(A)」内のリストまたは、ツールボ タンの「[16](#page-125-0)[進編集バー」](#page-125-0)を選択してください。

4.データ内容が16進数で表示されていますので、変更を行った後、[*Enter*]キーで変更確定となります[。レコード形式画面](#page-24-0)上のデータ 内容は、Unicodeに変換した形式で表示されます。 また、[*Esc*]キーで変更せずに[レコード形式画面へ](#page-24-0)戻る事ができます。

※ここでの入力は、各種コード体系に合わせたコードで行ってください。

< 注意 > [表示内容](#page-85-0)[/](#page-85-0)[操作方法における注意事項](#page-85-0)参照 操作手順は以下の通りです。

1.「データ操作(D)」メニューまたは、ツールボタンの「やり直し」を実行します。

2.変更前のデータ内容が表示されます。

< 注意 > [表示内容](#page-85-0)[/](#page-85-0)[操作方法における注意事項](#page-85-0)参照

### レコード(初期値)を挿入**/**追加する

操作手順は以下の通りです。

- 1.「検索(S)」メニューまたは、ツールボタンの「レコード番号による指定」、「先頭レコード」、「前レコード」、「次レコード」、 「最終レコード」を使用して処理対象のレコードを表示します。
- 2. 「データ操作(D)」メニューまたは、ツールボタンの「レコード挿入」 (順/行順編成) 、「最後に追加」 (順/行順編成) 、「レ コード追加」(索引/相対編成)を実行します。

順/行順編成の場合、「[件数設定」](#page-126-0)ダイアログボックスが表示されます。

- 2-1. 挿入/追加レコード件数を指定する。
- 2-2.「項目の値を自動生成する」は、チェックしない。
- 2-3.「OK」ボタンを押下する。

3.追加されたレコード(複数件の場合、その中の先頭レコード)の内容が表示されますので、この後、データ変更などの操作が可能で す。

更新モードの場合、データファイルに対する実際の更新が行われた後のレコード格納位置に関して以下の注意点があります。

※「最後に追加」(順/行順編成)により追加したレコードは、常に既存レコードの最後に追加されます。

例)既存レコードが10件のファイルから先頭5件を抽出し、「最後に追加」により1件追加した場合、追加したレコードは11件目に保存さ れています。

#### レコード(自動生成データ)を挿入**/**追加する(順**/**行順編成)

操作手順は以下の通りです。

- 1.「検索(S)」メニューまたは、ツールボタンの「レコード番号による指定」、「先頭レコード」、「前レコード」、「次レコード」、 「最終レコード」を使用して処理対象のレコードを表示します。
- 2.「データ操作(D)」メニューまたは、ツールボタンの「レコード挿入」、「最後に追加」を実行します。

「[件数設定」](#page-126-0)ダイアログボックスが表示されます。

- 2-1. 挿入/追加レコード件数を指定する。
- 2-2.「項目の値を自動生成する」をチェックし、「詳細」ボタンを押下する。
- 2-3. [「データ生成](#page-127-0)」ダイアログボックスが表示されるので、項目毎に生成方法を設定し、「OK」ボタンを押下する。
- 2-4.「件数設定」ダイアログボックスに戻り、「OK」ボタンを押下する。

3.追加されたレコード(複数件の場合、その中の先頭レコード)の内容が表示されますので、この後、データ変更などの操作が可能で す。

更新モードの場合、データファイルに対する実際の更新が行われた後のレコード格納位置に関して以下の注意点があります。

※「最後に追加」(順/行順編成)により追加したレコードは、常に既存レコードの最後に追加されます。

例)既存レコードが10件のファイルから先頭5件を抽出し、「最後に追加」により1件追加した場合、追加したレコードは11件目に保存さ れています。

#### レコードを複写する (通常)

操作手順は以下の通りです。

- 1.「検索(S)」メニューまたは、ツールボタンの「レコード番号による指定」、「先頭レコード」、「前レコード」、「次レコード」、 「最終レコード」を使用して処理対象のレコードを表示します。
- 2.「データ操作(D)」メニューまたは、ツールボタンの「レコード複写」を実行します。

順**/**行順編成の場合、[「レコード複写](#page-131-0)」ダイアログボックスが表示されます。

- 2-1.複写レコードの挿入位置を指定する。
- 2-2.複写レコード件数を指定する。
- 2-3. 「項目の値を自動生成する」は、チェックしない。
- 2-4.「OK」ボタンを押下する。

3.追加されたレコード(複数件の場合、その中の先頭レコード)の内容が表示されますので、この後、データ変更などの操作が可能で す。

更新モードの場合、データファイルに対する実際の更新が行われた後のレコード格納位置に関して以下の注意点があります。

※「レコード複写」(順/行順編成)により複写位置に「0(ゼロ)」を指定して追加したレコードの格納位置は、複写対象レコードの1件前 のレコードのステータスにより次のようになります。

- -前レコードのステータスが追加の場合(「最後に追加」により追加したレコード) 「最後に追加」により追加したレコードと同じ扱いになります。
- 例)既存レコードが10件のファイルから先頭5件を抽出し、「最後に追加」により1件追加後、「レコード複写」により複写位置に 「0(ゼロ)」指定で1件追加した場合、複写したレコードは12件目に保存されています。
- -前レコードのステータスが追加以外の場合 画面上の並びと同じ位置に挿入されます。

例1) 既存レコードが10件のファイルから先頭5件を抽出し、「レコード複写」により複写位置に「0(ゼロ)」指定で1件追加した場合、 複写したレコードは6件目に保存されています。

例2) 既存レコードが10件のファイルから後ろ5件を抽出し、「レコード複写」により複写位置に「0(ゼロ)」指定で1件追加した場合、 複写したレコードは11件目に保存されています。

### Lコードを複写する(一部自動生成データに置換) (順/行順編成)

操作手順は以下の通りです。

- 1.「検索(S)」メニューまたは、ツールボタンの「レコード番号による指定」、「先頭レコード」、「前レコード」、「次レコード」、 「最終レコード」を使用して処理対象のレコードを表示します。
- 2.「データ操作(D)」メニューまたは、ツールボタンの「レコード複写」を実行します。

「[レコード複写」](#page-131-0)ダイアログボックスが表示されます。

- 2-1.複写レコードの挿入位置を指定する。
- 2-2.複写レコード件数を指定する。
- 2-3.「項目の値を自動生成する」をチェックし、「詳細」ボタンを押下する。
- 2-4. [「データ生成](#page-127-0)」ダイアログボックスが表示されるので、項目毎に生成方法を設定し、「OK」ボタンを押下する。
- 2-5.「レコード複写」ダイアログボックスに戻り、「OK」ボタンを押下する。

3. 追加されたレコード(複数件の場合、その中の先頭レコード)の内容が表示されますので、この後、データ変更などの操作が可能で す。

更新モードの場合、データファイルに対する実際の更新が行われた後のレコード格納位置に関して以下の注意点があります。

※「レコード複写」(順/行順編成)により複写位置に「0(ゼロ)」を指定して追加したレコードの格納位置は、複写対象レコードの1件前 のレコードのステータスにより次のようになります。

-前レコードのステータスが追加の場合(「最後に追加」により追加したレコード) 「最後に追加」により追加したレコードと同じ扱いになります。

例)既存レコードが10件のファイルから先頭5件を抽出し、「最後に追加」により1件追加後、「レコード複写」により複写位置に 「0(ゼロ)」指定で1件追加した場合、複写したレコードは12件目に保存されています。

-前レコードのステータスが追加以外の場合 画面上の並びと同じ位置に挿入されます。

例1) 既存レコードが10件のファイルから先頭5件を抽出し、「レコード複写」により複写位置に「0(ゼロ)」指定で1件追加した場合、 複写したレコードは6件目に保存されています。

例2)既存レコードが10件のファイルから後ろ5件を抽出し、「レコード複写」により複写位置に「0(ゼロ)」指定で1件追加した場合、 複写したレコードは11件目に保存されています。

## レコードを削除する

操作手順は以下の通りです。

- 1.「検索(S)」メニューまたは、ツールボタンの「レコード番号による指定」、「先頭レコード」、「前レコード」、「次レコード」、 「最終レコード」を使用して削除したいレコード(複数の場合、削除したいレコードの先頭)を表示します。
- 2.「データ操作(D)」メニューまたは、ツールボタンの「レコード削除」を実行します。

順**/**行順編成の場合、[「件数設定](#page-126-0)」ダイアログボックスが表示されます。

- 2-1. 削除レコード件数を指定する。
- 2-2.「OK」ボタンを押下する。

3.削除されたレコードは、淡色表示となり、データ変換が不可能になります。ただし、データファイルに対する実際の更新が行われるま で削除レコードを参照することは可能です。

## 削除レコードを復元する

操作手順は以下の通りです。

- 1.「検索(S)」メニューまたは、ツールボタンの「レコード番号による指定」、「先頭レコード」、「前レコード」、「次レコード」、 「最終レコード」を使用して削除レコードを表示します。
- 2.「データ操作(D)」メニューの「レコード復元(R)」を実行します。削除したレコードを1レコードずつ復元します。

# **1**項目のデータを自動生成データに置換する

操作手順は以下の通りです。

- 1.「編集(E)」メニューの「データ一括更新(P)」を表示します。
- 2. [「データ一括更新](#page-132-0)」ダイアログボックスが表示されます。
	- 2-1.「項目の生成書式」に、置換したいデータ項目名を指定します。
	- 2-2.「書式情報」の「種別」を選択します。
	- 2-3.必要に応じて「書式情報」のその他の情報を設定します。
- 3. すべての設定が完了したら、「OK」ボタンを押下します。
- 4. [「レコード形式画面](#page-24-0)」に戻り、置換されたデータで表示されます。
## レコード長を変更する(可変長形式)

「レコード挿入」、「最後に追加」、「レコード追加」、「レコード複写」処理によって追加したレコードに対して、レコード長を変更 することができます。その手順は以下の通りです。

1.ツールバー下のレコード長エディットコントロールが入力可能になっているのを確認し、そこをマウスでクリックします。

2.値を変更後、「*Enter*」キーにて確定します。

※指定できる値は、1~最大レコード長(「テストケース設定」ダイアログボックスの「データファイル情報」の「レコード長」で設定し た値)です。

### **MDPORT**連携(インポート)の操作方法

CSV形式ファイル、またはXML形式ファイル「未サポート」を編集中のファイルに取り込むことができます。

インポート可能なCSV形式ファイルは、以下の項目を満たすものです。それ以外の形式で記述されたものはインポート時にエラーとなり ます。

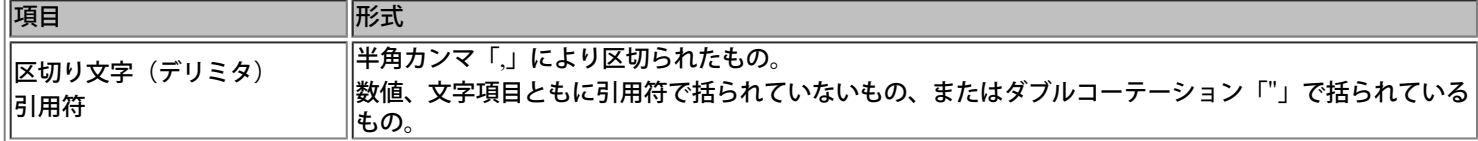

インポート可能なXML形式ファイル「未サポート」は、MDPORTがサポートしている形式のものです。それ以外の形式で記述されたもの はインポート時にエラーとなります。

< 注意 > [表示内容](#page-85-0)[/](#page-85-0)[操作方法における注意事項](#page-85-0)参照

## 操作手順

- 1. レコード/[一覧形式画面の](#page-49-0)「オプション(O)」メニューまたは、ツールボタンから、「MDPORT連携(M)」を実行します。
- 2.「[MDPORT](#page-137-0)[連携」](#page-137-0)ダイアログボックスが表示されます。
	- 2-1「インポート」を選択します。
	- 2-2「データ形式」で「CSV形式」か「XML形式(未サポート)」を選択します。
	- 2-3「インポートするデータ位置」を指定します。
	- 2-4「対象ファイル指定」で取り込むファイルを指定します。

2-5「データ形式」が「CSV形式」の場合、「インポートするCSVファイルの引用符」を指定します。

2-6「データ形式」が「XML形式(未サポート)」の場合、

・MDPORTのレイアウト定義で作成したレイアウト定義ファイルがある場合は、

「XML形式のレイアウト定義ファイル指定」で「既存のファイルを指定」を選択し、MDPORTで作成したレイアウト定義ファイルを 指定します。

・上記ファイルがない場合は、「新規作成」を選択し、作成するレイアウト定義ファイルを指定します。 ※入力がXML形式、出力がデータ形式のレイアウト定義ファイルが必要です。

3.すべての設定が完了したら、「MDPORT起動」ボタンを押下します。

## データファイルに対する実際の更新を行う

[レコード形式画面が](#page-24-0)表示されている時点では、データファイルに対する実際の更新は、一切行われていません。(作業ファイル上での編 集です。)よって、データファイルに対する実際の更新を行うには、次の処理を行う必要があります。

- 1. 「ファイル(F)」メニューまたは、ツールボタンの「保存して閉じる(S)」を実行します。
- 2. [「更新確認](#page-139-0)」ダイアログボックスが表示され、更新/追加/削除件数が確認できます。
- 3.「OK」ボタンを押下するとデータファイルに対する実際の更新を行い、初期画面が表示されます。

## 編集データを破棄する

[レコード形式画面が](#page-24-0)表示されている時点では、データファイルに対する実際の更新は、一切行われていません。(作業ファイル上での編 集です。)よって、データファイルに対する実際の更新を中止するには、次の処理を行う必要があります。

- 1. 「ファイル(F)」メニューまたは、ツールボタンの「保存しないで閉じる(C)」を実行します。
- 2.「データが変更されています。保存しますか」メッセージボックスが表示されます。
- 3.「いいえ」ボタンを押下すると編集データを破棄して、初期画面に戻ります。

### データ内容を**16**進数で表示する

操作手順は以下の通りです。

1.「検索(S)」メニューまたは、ツールボタンの「レコード番号による指定」、「先頭レコード」、「前レコード」、「次レコード」、 「最終レコード」を使用して処理対象のレコードを表示します。

2.マウスで表示したいデータ項目のデータ内容をクリックします。キーボードでの操作は、[*Tab*]キー、[*Shift*]+[*Tab*]キー、 [*Enter*]キーにより、表示したいデータ項目のデータ内容にフォーカスを移動します。

3. 「編集(E)」メニューの「[16](#page-125-0)進編集」を実行すると「16進編<u>集バー</u>」にフォーカスが移動します。マウスの右ボタンによるポップアッ プメニューから実行することも可能です。

※「<u>[16](#page-125-0)進編集バー</u>」は、初回起動時では表示されません。「表示(V)」メニューの「表示形式の変更(A)」内のリストまたは、ツールボ タンの「[16](#page-125-0)[進編集バー」](#page-125-0)を選択してください。

4.データ内容が16進数で表示されます。[*Enter*]キーまたは[*Esc*]キーにより終了する事ができます。

※ここでの表示内容は、各種コード体系に従っており、データファイルの内容がそのまま表示されています。

< 注意 > [表示内容](#page-85-0)[/](#page-85-0)[操作方法における注意事項](#page-85-0)参照

# 終了する

操作手順は以下の通りです。

- 1.「ファイル(F)」メニューまたは、ツールボタンの「保存しないで閉じる(C)」を実行します。
- 2. 初期画面に戻ります。

## 目的のレコードを表示する

操作手順は以下の通りです。

1.「検索(S)」メニューまたは、ツールボタンの「レコード番号による指定」、「先頭レコード」、「前レコード」、「次レコード」、 「最終レコード」を使用して参照したいレコードを表示します。

レコード番号による指定の場合、「[レコード番号による指定」](#page-140-0)ダイアログボックスが表示されます。

- 1-1. 表示したいレコード番号を指定する。
- 1-2.「OK」ボタンを押下する。

## <span id="page-43-0"></span>アイテムセレクトの設定方法

アイテムセレクトを設定することにより、表示/編集したいデータ項目の選択、OCCURS句を展開して表示等の設定ができます。

## アイテムセレクト設定後の表示について

[レコード形式画面お](#page-24-0)よび、[一覧形式画面ど](#page-49-0)ちらでも、アイテムセレクトでの設定に従って表示されます。また、アイテムセレクトの設定 情報は、[レコード形式画面と](#page-24-0)[一覧形式画面で](#page-49-0)共通です。 ([レコード形式画面で](#page-24-0)のみ「アイテムセレクト」の設定変更が可能)

アイテムセレクトを設定しない場合(通常)

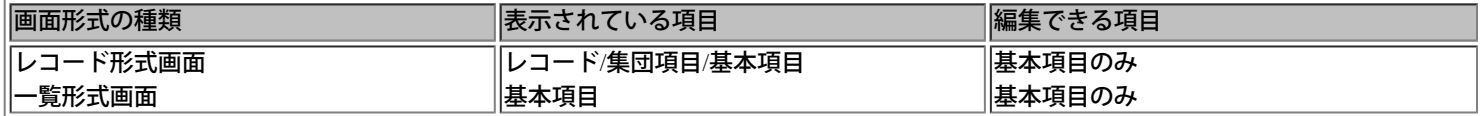

・OCCURS句項目は、配列(1)~配列(最大値)の項目全てが選択されています。

・再定義項目は、選択されていません。

## アイテムセレクトの設定手順

- 1. レコード形式画面の「表示 (V) 」メニューまたは、ツールボタンから、「アイテムセレクト (I) 」を実行します。
- 2.[「アイテムセレクト](#page-141-0)」ダイアログボックスが表示されます。
	- 2-1「レコードフォーマットの指定」より、使用するレコードを選択します。(複数定義されている場合)
	- 2-2 「OCCURS句展開する」を選択します。 (OCCURS句が含まれている場合)
	- 2-3「表示項目の選択」より、表示/編集したいデータ項目だけを選択します。

3.すべての設定が完了したら、「OK」ボタンを押下します。

4. レコード/[一覧形式画面で](#page-49-0)は、アイテムセレクトで設定した形式に従って表示されます。

## **MDPORT**連携(エクスポート)の操作方法

編集中のデータ内容を、異なるコード/ファイル編成のデータファイル、CSV形式、またはXML形式「未サポート」に変換して出力する ことができます。なお、出力対象となるデータ項目はアイテムセレクトで選択されているもののみです。アイテムセレクトしていない場 合は、全ての基本項目が対象となります。

## < 注意 >

[表示内容](#page-85-0)[/](#page-85-0)[操作方法における注意事項](#page-85-0)参照

### 操作手順

1. レコード/[一覧形式画面の](#page-49-0)「オプション (O) 」メニューまたは、ツールボタンから、「MDPORT連携 (M) 」を実行します。

2. 「[MDPORT](#page-137-0)[連携」](#page-137-0)ダイアログボックスが表示されます。

2-1「エクスポート」を選択します。

2-2「データ形式」を選択します。

2-3[アイテムセレクト](#page-43-0)機能で項目を選択している場合かつ、「データ形式」が「データファイル形式」の場合、「アイテムセレクトで選 択されていない項目の扱い」を選択します。

2-4「データ形式」が「XML形式(未サポート)」の場合、

・MDPORTのレイアウト定義で作成したレイアウト定義ファイルがある場合は、

「XML形式のレイアウト定義ファイル指定」で「既存のファイルを指定」を選択し、MDPORTで作成したレイアウト定義ファイルを 指定します。

・上記ファイルがない場合は、「新規作成」を選択し、作成するレイアウト定義ファイルを指定します。 ※入力がデータ形式、出力がXML形式のレイアウト定義ファイルが必要です。

3.すべての設定が完了したら、「MDPORT起動」ボタンを押下します。

4. 「[MDPORT](#page-137-0)[連携」](#page-137-0)ダイアログボックスが閉じて、MDPORTが起動されます。

※MDPORTの操作方法に関しては、SIMPLIA TF-MDPORTユーザーズガイドを参照してください。

<span id="page-45-0"></span>印刷ページ設定の操作方法について、以下の順に説明します。

## 設定手順

- 1.メニューバーから「ファイル(F)」を選択し、プルダウンメニュー内の「印刷ページ設定(U)」を選択します。
- 2.「印刷ページ設定」プロパティシートが表示されます。
- 3.プロパティシートで各項目の設定を行います。
- 4. 設定が終了したら、「OK」ボタンを押してください。

## 環境設定プロパティシート説明

印刷ページ設定で設定できる項目を以下に説明します。

- ー[TF-LINDA](#page-143-0)[の設定\(印刷ページ設定\)](#page-143-0)
- ー[ページ\(印刷ページ設定\)](#page-144-0)
- ー余白 (印刷ページ設定)
- ー[ヘッダ](#page-146-0)[/](#page-146-0)フッタ (印刷ページ設定)

# <span id="page-46-0"></span>■印刷プレビュー機能

印刷イメージを画面上でページ単位に確認することができます。 プレビューで表示される印刷イメージは、「[印刷ページ設定」](#page-45-0)での設定にもとづいています。

## < 注意 >

[印刷に関する注意事項参](#page-94-0)照

## ■画面イメージ

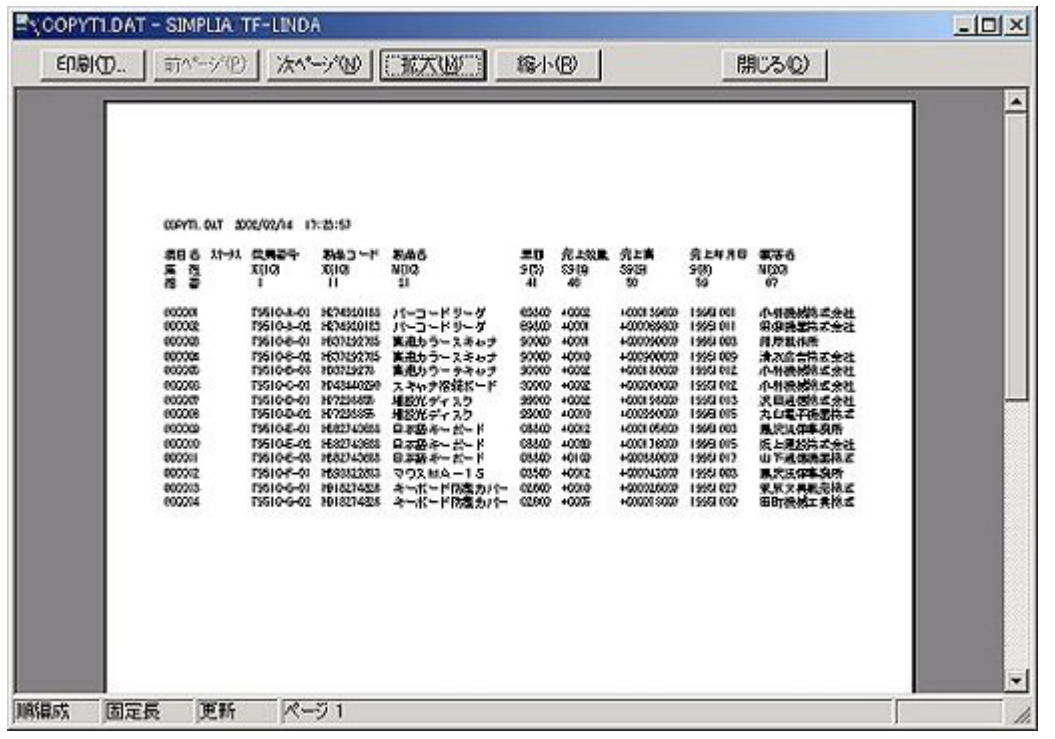

## ■印刷プレビューの操作手順

1.「ファイル(F)」メニューまたは、ツールボタンから「印刷プレビュー(V)」を実行します。

2.「印刷プレビュー」画面が表示されます。各ツールボタンの機能については、次の通りです。

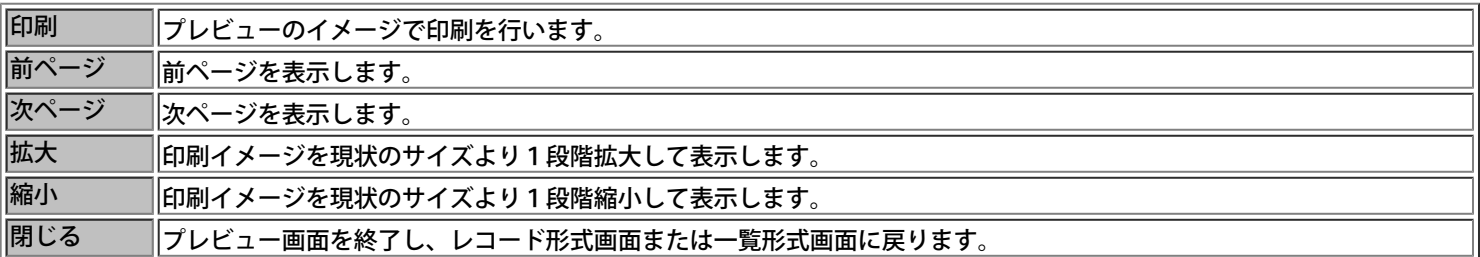

3.編集画面に戻りたい場合、「閉じる」ボタンを押下します。

## 印刷の操作方法

## **■**印刷機能

一覧形式イメージでのデータの印刷を行います。 印刷に関する設定については、「[印刷ページ設定」](#page-45-0)プロパティで行います。 実際に印刷する前に印刷イメージを確認したい場合は、「[印刷プレビュー」](#page-46-0)画面にて行ってください。

< 注意 > [印刷に関する注意事項参](#page-94-0)照

**■**帳票説明

## **■**印刷プレビューの操作手順

ファイルダンプリスト (項目区切りあり)

ファイルダンプリスト (項目区切りあり) ([16](#page-70-0)[進付加\)](#page-70-0)

[ファイルダンプリスト\(項目区切りなし\)](#page-72-0)

ファイルダンプリスト (項目区切りなし) ([16](#page-73-0)[進付加\)](#page-73-0)

## ■印刷の操作手順

1. 「ファイル(F)」メニューまたは、ツールボタンから「印刷(P)」を実行します。

- 2. [「印刷](#page-122-0)」ダイアログボックスが表示されます。
- 3.すべての設定が完了したら、「OK」ボタンを押下します。
- 4.印刷を開始します。

**■**別データファイルへ保存

編集中のデータ内容を別のファイルへ保存します。

- 1. 「ファイル(F)」メニューまたは、ツールボタンの「別データファイルへ保存(A)」を実行します。
- 2.「名前を付けて保存」ダイアログボックスが表示されるのでファイル名を指定して「OK」ボタンを押下します。

< 注意 >

#### [表示内容](#page-85-0)[/](#page-85-0)[操作方法における注意事項](#page-85-0)参照

#### **■**一覧形式画面

データ編集画面を[レコード形式画面か](#page-24-0)ら[一覧形式画面に](#page-49-0)切り替えます。その際、[レコード形式画面で](#page-24-0)表示していたレコードを先頭にして 一覧表示されます。

- 1. 「表示(V)」メニューまたは、ツールボタンの[「一覧形式画面](#page-49-0)」を実行します。
- 2.「[一覧形式画面」](#page-49-0)に切り替わります。

■フォントの指定

ビュー上の文字フォントを指定することができます。初期状態では、「**MS** ゴシックの**9**ポ」に設定されています。

- 1. 「表示 (V) 」メニューの「フォントの指定(F) 」を実行します。
- 2.「フォントの指定」ダイアログボックスが表示されるので各項目を設定後、「OK」ボタンを押下します。

< 注意 > [表示内容](#page-85-0)[/](#page-85-0)[操作方法における注意事項](#page-85-0)参照

#### ■表示形式の変更

画面の表示形式をメニューのチェック形式で選択します。

- 1.「表示(V)」メニューの「表示形式の変更(A)」内の各メニューを実行します。
- 2. 各項目ごとに表示/非表示が切り替わります。

### **■**キー情報表示

編集中のファイルが索引編成の場合、レコードキー情報を参照することができます。

- 1.「表示(V)」メニューの「キー情報表示(K)」を実行します。
- 2. 「[キー情報」](#page-147-0)ダイアログボックスが表示されます。

## **■**バージョン情報

現在、動作しているTF-LINDAのバージョン情報を確認することができます。

- 1. 「ヘルプ (H) 」メニューの「バージョン情報 (A) 」を実行します。
- 2. 「[バージョン情報」](#page-148-0)ダイアログボックスが表示されます。

### <span id="page-49-0"></span>一覧形式画面の説明

それぞれのレコードは基本項目単位に表形式で表示されます。また、既存のレコードに対してのみ更新できます。レコード追加、レコー ド削除等はできません。表示モードの場合は、一覧形式画面が最初に表示されます。

## **■一覧形式画面で可能な操作**

[編集モード毎の機能](#page-149-0)

[キー操作説明](#page-150-0)

# ■画面説明

画面イメージ

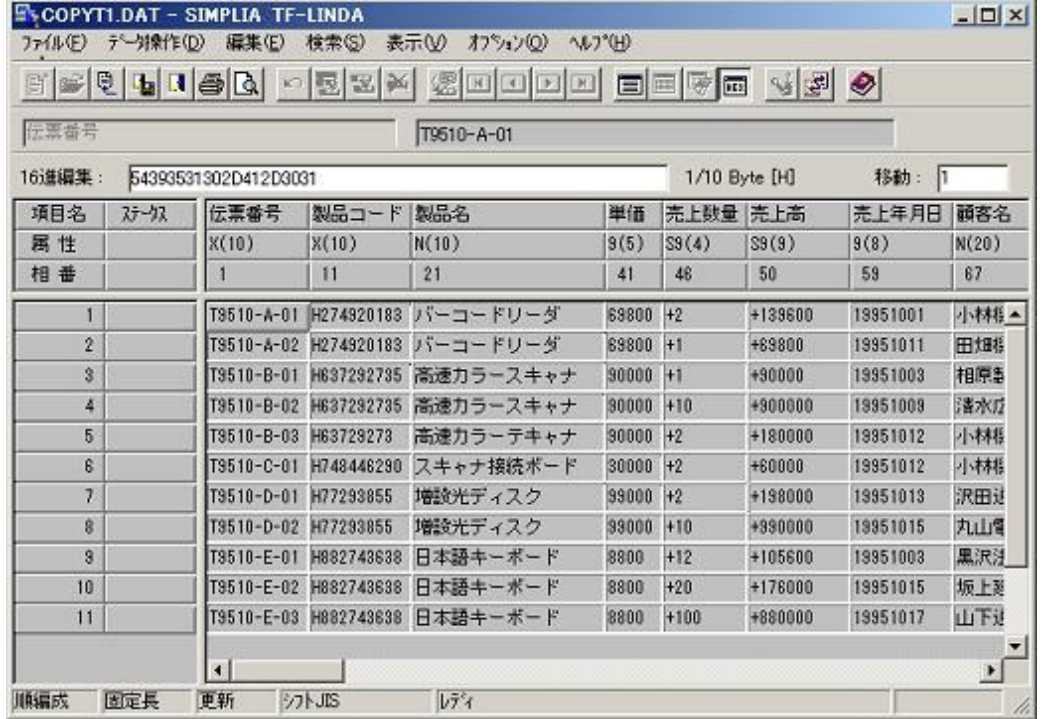

項目名 (ツールバー下)

現在、選択されている(フォーカスが位置づけられている)データ内容の項目名を表示します。

データ表示域 (ツールバー下)

現在、選択されている(フォーカスが位置づけられている)データ内容の表示をします。

< 注意 >

[表示内容](#page-85-0)[/](#page-85-0)[操作方法における注意事項](#page-85-0)参照

**16**進編集(ツールバー下)

データ内容を、16進数で編集することができます。(初回起動時は非表示)

項目名

 COBOL登録集(または、YPSインクルード仕様書・レイアウト定義ファイル)ファイル内で定義されているデータ項目名を表示しま す。

### 属性

 COBOL登録集(または、YPSインクルード仕様書・レイアウト定義ファイル)ファイル内で定義されているデータ項目毎の属性を簡略 化して表示します。

ーデータ項目属性の表記について

相番

COBOL登録集(または、YPSインクルード仕様書・レイアウト定義ファイル)の項目毎の先頭からの相対位置を表示します。

ステータス

レコード毎の更新状況について表示します。表示内容と説明は以下の通りです。

| 表示内容 | 説明                             |
|------|--------------------------------|
|      | 既存レコードで修正が行われていない場合は何も表示されません。 |
| 「更新」 | 既存レコードに対して修正を行うと表示されます。        |
| 「挿入」 | 新たに挿入したレコードに表示されます。            |
| 「追加」 | 新たに追加したレコードに表示されます。            |
| 「削除」 | 削除したレコードに表示されます。               |

データ内容

 レコード/項目ごとにデータ内容を表示します。また、データ入力したいセルの選択を行います。 各データ項目の入力/表示仕様に関しては以下の通りです。

ー数字項目の入力/表示仕様 [-英数字項目の入力/表示仕様](#page-76-0) ー日本語項目の入力/表示仕様 ー浮動小数点項目の入力/表示仕様 [-ブール項目の入力/表示仕様](#page-79-0) [-文字コードの変換仕様](#page-80-0)

## データ内容を変更する(通常編集)

操作手順は以下の通りです。

1. マウスで変更したいデータ項目のデータ内容をクリックします。キーボードでの操作は、カーソルキーで移動後、 [Enter] キーを1 度押下します。そうすると、一覧表内にて項目内容を直接変更可能になります。

2.データ内容を変更し、マウスで別のデータ内容をクリックすれば、変更確定です。キーボードでの操作は、[*Tab*]キー、[*Shift*]+ [*Tab*]キー、[*Enter*]キーにより別のデータ内容に移動した時点で変更確定となります。 その他、メニュー上のコマンドを実行しても入力確定となります。

また、確定する前に[*Esc*]キーで変更前のデータ内容に戻すことが可能です。

※一覧表内での編集時、 [*Ctrl*]+カーソルキーにて編集状態のまま項目の移動が可能です。

< 注意 > [表示内容](#page-85-0)[/](#page-85-0)[操作方法における注意事項](#page-85-0)参照

## データ内容を変更する(**16**進編集)

操作手順は以下の通りです。

1.マウスで変更したいデータ内容をクリックします。キーボードでの操作は、カーソルキーで変更したいデータ内容にフォーカスを移動 します。

2. 「編集(E)」メニューの「[16](#page-125-0)進編集」を実行すると「16進編<u>集バー</u>」にフォーカスが移動します。マウスの右ボタンによるポップアッ プメニューから実行することも可能です。

※「[16](#page-125-0)[進編集バー」](#page-125-0)は、初回起動時では表示されません。「表示(V)」メニューの「表示形式の変更(A)」内のリストまたは、ツールボ タンの「[16](#page-125-0)[進編集バー」](#page-125-0)を選択してください。

3.データ内容が16進数で表示されていますので、変更を行った後、[*Enter*]キーで変更確定となります[。一覧形式画面](#page-49-0)上のデータ内容 は、Unicodeに変換した形式で表示されます。 [*Esc*]キーで変更せずに[一覧形式画面へ](#page-49-0)戻る事ができます。

※ここでの入力は、各種コード体系に合わせたコードで行ってください。

< 注意 > [表示内容](#page-85-0)[/](#page-85-0)[操作方法における注意事項](#page-85-0)参照

# **1**項目のデータを自動生成データに置換する

操作手順は以下の通りです。

- 1.「編集(E)」メニューの「データ一括更新(P)」を表示します。
- 2. [「データ一括更新](#page-132-0)」ダイアログボックスが表示されます。
	- 2-1「項目の生成書式」に、置換したいデータ項目名を指定します。 2-2「書式情報」の「種別」を選択します。

2-3必要に応じて「書式情報」のその他の情報を設定します。

- 3.すべての設定が完了したら、「OK」ボタンを押下します。
- 4. 一覧形式画面に戻り、置換されたデータで表示されます。

## データファイルに対する実際の更新を行う

[一覧形式画面が](#page-49-0)表示されている時点では、データファイルに対する実際の更新は、一切行われていません。 (作業ファイル上での編集で す。)よって、データファイルに対する実際の更新を行うには、次の処理を行う必要があります。

- 1.「ファイル(F)」メニューまたは、ツールボタンの「保存して閉じる(S)」を実行します。
- 2. [「更新確認](#page-139-0)」ダイアログボックスが表示され、更新/追加/削除件数が確認できます。
- 3.「OK」ボタンを押下するとデータファイルに対する実際の更新を行い、初期画面が表示されます。

#### 置換の操作方法

## **■**置換機能

指定した文字列を、編集データ内から検索し、置換後の文字列に指定した文字列に置換します。比較は、指定したデータ項目の属性に合 わせて、表示形式に変換した形で行います。

検索対象となるデータは、指定した1データ項目の範囲内のみです。

< 注意 >

[表示内容](#page-85-0)[/](#page-85-0)[操作方法における注意事項](#page-85-0)参照

### **■**置換の操作手順

1. 一覧形式画面の「検索(S)」メニューから、「置換(R)」を実行します。

- 2.[「文字列の置換](#page-151-0)」ダイアログボックスが表示されます。
	- 2-1「検索対象項目名」に検索対象のデータ項目名を設定する。
	- 2-2「検索文字列」に検索したい文字列を設定する。
	- 2-3「置換後の文字列」に置き換えたい文字列を設定する。
	- 2-4「大文字/小文字を区別する」を選択する。(検索対象のデータ項目が英数字項目の場合)
	- 2-5「検索する方向」を選択する。

3.すべての設定が完了したら、「次を検索(S)」ボタンを押下して、検索を開始します。合致するデータが存在する場合、そのレコード および、データ項目を先頭として編集画面が再表示されます。 ただし、合致するデータが既に画面上に表示されている場合、スクロールせずカーソルのみが移動します。

 $4.$ 検索した文字列を置換したい場合は、「置換 $(R)$ 」ボタンを押下し文字列を置き換えます。

5. 続けて別の同一データを置換したい場合は、「置換(R)」ボタンを押下して置換を行います。置換を行わない場合は、「次を検索(S)」 ボタンで次の文字列を検索します。 対象となる文字列をすべて置換したい場合は、「すべて置換(A)」ボタンを押下します。

検索対象とした値は、「検索(F)」/「16進データの検索(H)」/「置換(R)」/「16進データの置換(E)」により別の値を検索対象と して指定するまで有効です。

#### **16**進データの置換の操作方法

**■16**進データの置換機能

指定した16進数値を、編集データ内から検索し、置換後の16進データに指定した値に置換します。比較は、データ項目単位に16進数で行 います。

検索対象となるデータは、指定した1データ項目の範囲内のみです。

< 注意 >

[表示内容](#page-85-0)[/](#page-85-0)[操作方法における注意事項](#page-85-0)参照

## **■16**進データの置換操作手順

1.<u>一覧形式画面</u>の「検索(S)」メニューから、「16進データの置換(E)」を実行します。

- 2.「[16](#page-152-0)[進データの置換](#page-152-0)」ダイアログボックスが表示されます。
	- 2-1「検索対象項目名」に検索対象のデータ項目名を設定する。
	- 2-2「検索する16進データ」に検索したい16進数を設定する。
	- 2-3「置換後の16進データ」に置き換えたい16進数を設定する。
	- 2-4「検索する方向」を選択する。

3.すべての設定が完了したら、「次を検索(S)」ボタンを押下して、検索を開始します。合致するデータが存在する場合、そのレコード および、データ項目を先頭として編集画面が再表示されます。 ただし、合致するデータが既に画面上に表示されている場合、そのレコードおよび、データ項目を先頭として編集画面が再表示されま す。

 $4.$ 検索した $16$ 進数を置換したい場合は、「置換 $\left(R\right)$ 」ボタンを押下し文字列を置き換えます。

5.続けて別の同一データを置換したい場合は、「置換(R)」ボタンを押下して置換を行います。置換を行わない場合は、「次を検索(S)」 ボタンで次の16進数を検索します。 対象となる16進数をすべて置換したい場合は、「すべて置換(A)」ボタンを押下します。

検索対象とした値は、「検索(F)」/「16進データの検索(H)」「置換(R)」/「16進データの置換(E)」により別の値を検索対象と して指定するまで有効です。

## 編集データを破棄する

[一覧形式画面が](#page-49-0)表示されている時点では、データファイルに対する実際の更新は、一切行われていません。 (作業ファイル上での編集で す。)よって、データファイルに対する実際の更新を行わずに、編集データを破棄して終了できます。次の手順で行います。

1.「ファイル(F)」メニューまたは、ツールボタンの「保存しないで閉じる(C)」を実行します。

2.「データが変更されています。保存しますか」メッセージボックスが表示されます。

3.「いいえ」ボタンを押下すると編集データを破棄して、初期画面に戻ります。

## データ内容を**16**進数で表示する

操作手順は以下の通りです。

1.マウスで変更したいデータ内容をクリックします。キーボードでの操作は、カーソルキーで表示したいデータ内容にフォーカスを移動 します。

2. 「編集(E)」メニューの「[16](#page-125-0)進編集」を実行すると「16[進編集バー」](#page-125-0)にフォーカスが移動します。マウスの右ボタンによるポップアッ プメニューから実行することも可能です。

※「<u>[16](#page-125-0)進編集バー</u>」は、初回起動時では表示されません。「表示(V)」メニューの「表示形式の変更(A)」内のリストまたは、ツールボ タンの「[16](#page-125-0)[進編集バー」](#page-125-0)を選択してください。

3.データ内容が16進数で表示されます。[*Enter*]キーまたは[*Esc*]キーにより終了する事ができます。

※ここでの表示内容は、各種コード体系に従っており、データファイルの内容がそのまま表示されています。

< 注意 > [表示内容](#page-85-0)[/](#page-85-0)[操作方法における注意事項](#page-85-0)参照

# 終了する

操作手順は以下の通りです。

- 1.「ファイル(F)」メニューまたは、ツールボタンの「保存しないで閉じる(C)」を実行します。
- 2. 初期画面に戻ります。

#### 検索の操作方法

## **■**検索機能

指定した文字列/数値を、編集データ内から検索します。比較は、指定したデータ項目の属性に合わせて、表示形式に変換した形で行いま す。

検索対象となるデータは、指定した1データ項目の範囲内のみです。

< 注意 >

[表示内容](#page-85-0)[/](#page-85-0)[操作方法における注意事項](#page-85-0)参照

## **■検索の操作手順**

- 1. 一覧形式画面の「検索(S)」メニューから、「検索(F)」を実行します。
- 2. [「検索](#page-153-0)」ダイアログボックスが表示されます。
	- 2-1「検索項目名」に検索対象のデータ項目名を設定する。
	- 2-2「検索文字列」に検索したい文字列を設定する。
	- 2-3「大文字/小文字を区別する」を選択する。(検索対象のデータ項目が英数字項目の場合)
	- 2-4「検索する方向」を選択する。

3.すべての設定が完了したら、「OK」ボタンを押下します。

4.ダイアログボックスを閉じて、検索を開始します。合致するデータが存在する場合、そのレコードおよび、データ項目を先頭として編 集画面が再表示されます。 ただし、合致するデータが既に画面上に表示されている場合、スクロールせずカーソルのみが移動します。

5.続けて別の同一データを検索したい場合は、「検索(S)」メニューの、「前候補(U)」/「次候補(D)」を実行します。 検索対象とした値は、「検索(F)」/「16進データの検索(H)」/「置換(R)」/「16進データの置換(E)」により別の値を検索対象と して指定するまで有効です。

### **16**進データの検索の操作方法

## **■16**進データの検索機能

指定した16進数値を、編集データ内から検索します。比較は、データ項目単位に16進数で行います。検索対象は、検索データ項目を指定 しない限り、抽出/編集データすべてです。ただしアイテムセレクトにより、表示項目を選定している場合は、そのデータだけが検索対象 となります。

### < 注意 > [表示内容](#page-85-0)[/](#page-85-0)[操作方法における注意事項](#page-85-0)参照

### **■16**進データの検索操作手順

1. 一覧形式画面の「検索(S)」メニューから、「16進データの検索(F)」を実行します。

2.「[16](#page-155-0)[進データの検索](#page-155-0)」ダイアログボックスが表示されます。

2-1「16進データ」に検索したい16進数を設定する。

2-2特定項目内だけで検索したい場合、「検索対象とする項目を指定する」をチェックし、データ項目名を設定する。

2-3「検索する方向」を選択する。

3. すべての設定が完了したら、「OK」ボタンを押下します。

4. ダイアログボックスを閉じて、検索を開始します。合致するデータが存在する場合、そのレコードおよび、データ項目を先頭として編 集画面が再表示されます。 ただし、合致するデータが既に画面上に表示されている場合、そのレコードおよび、データ項目を先頭として編集画面が再表示されま す。

5. 続けて別の同一データを検索したい場合は、「検索(S)」メニューの、「前候補(U)」/「次候補(D)」を実行します。 検索対象とした値は、「検索(F)」/「16進データの検索(H)」/「置換(R)」/「16進データの置換(E)」により別の値を検索対象と して指定するまで有効です。

## 項目名の検索の操作方法

■項目名の検索機能

指定したデータ項目を画面の先頭に表示します。

< 注意 > [表示内容](#page-85-0)[/](#page-85-0)[操作方法における注意事項](#page-85-0)参照

## ■項目名の検索の操作手順

1. 一覧形式画面の「検索 (S) 」メニューから、「項目名の検索 (I) 」を実行します。

2. [「項目の選択](#page-156-0)」ダイアログボックスが表示されます。

2-1「項目選択」より表示したいデータ項目名を選択/設定する。

3.すべての設定が完了したら、「OK」ボタンを押下します。

4. ダイアログボックスを閉じて、検索を開始します。合致するデータが存在する場合、そのレコードおよび、データ項目を先頭として編 集画面が再表示されます。 ただし、合致するデータが既に画面上に表示されている場合、スクロールせずカーソルのみが移動します。

**■**別データファイルへ保存

編集中のデータ内容を別のファイルへ保存します。

- 1. 「ファイル(F)」メニューまたは、ツールボタンの「別データファイルへ保存(A)」を実行します。
- 2.「名前を付けて保存」ダイアログボックスが表示されるのでファイル名を指定して「OK」ボタンを押下します。

< 注意 >

#### [表示内容](#page-85-0)[/](#page-85-0)[操作方法における注意事項](#page-85-0)参照

#### **■**レコード形式画面

データ編集画面を[一覧形式画面か](#page-49-0)ら[レコード形式画面に](#page-24-0)切り替えます。その際、[一覧形式画面で](#page-49-0)フォーカスが設定されているレコードが 表示されます。

- 1. 「表示(V)」メニューまたは、ツールボタンの「<u>レコード形式画面</u>」を実行します。
- 2.「[レコード形式画面」](#page-24-0)に切り替わります。

■フォントの指定

ビュー上の文字フォントを指定することができます。初期状態では、「**MS** ゴシックの**9**ポ」に設定されています。

- 1. 「表示 (V) 」メニューの「フォントの指定(F) 」を実行します。
- 2.「フォントの指定」ダイアログボックスが表示されるので各項目を設定後、「OK」ボタンを押下します。

< 注意 > [表示内容](#page-85-0)[/](#page-85-0)[操作方法における注意事項](#page-85-0)参照

#### ■表示形式の変更

画面の表示形式をメニューのチェック形式で選択します。

- 1.「表示(V)」メニューの「表示形式の変更(A)」内の各メニューを実行します。
- 2. 各項目ごとに表示/非表示が切り替わります。

### **■**キー情報表示

編集中のファイルが索引編成の場合、レコードキー情報を参照することができます。

- 1.「表示(V)」メニューの「キー情報表示(K)」を実行します。
- 2. 「[キー情報」](#page-147-0)ダイアログボックスが表示されます。

## **■**バージョン情報

現在、動作しているTF-LINDAのバージョン情報を確認することができます。

- 1. 「ヘルプ (H) 」メニューの「バージョン情報 (A) 」を実行します。
- 2. 「[バージョン情報」](#page-148-0)ダイアログボックスが表示されます。

# サンプルデータでの動作確認手順

TF-LINDAに付属するサンプルデータの使用手順を以下に説明します。

1. 最初に、SAMPLEフォルダを更新可能な任意のフォルダにコピーしておきます。

2. スタートメニューからTF-LINDAを起動します。

3.メニューバーから「オプション(O)」を選択し、プルダウンメニュー内の「環境設定(P)」を選択します。

4.環境設定プロパティシートが表示されます。

5.「フォルダ設定」タブを選択し、以下のように設定します。

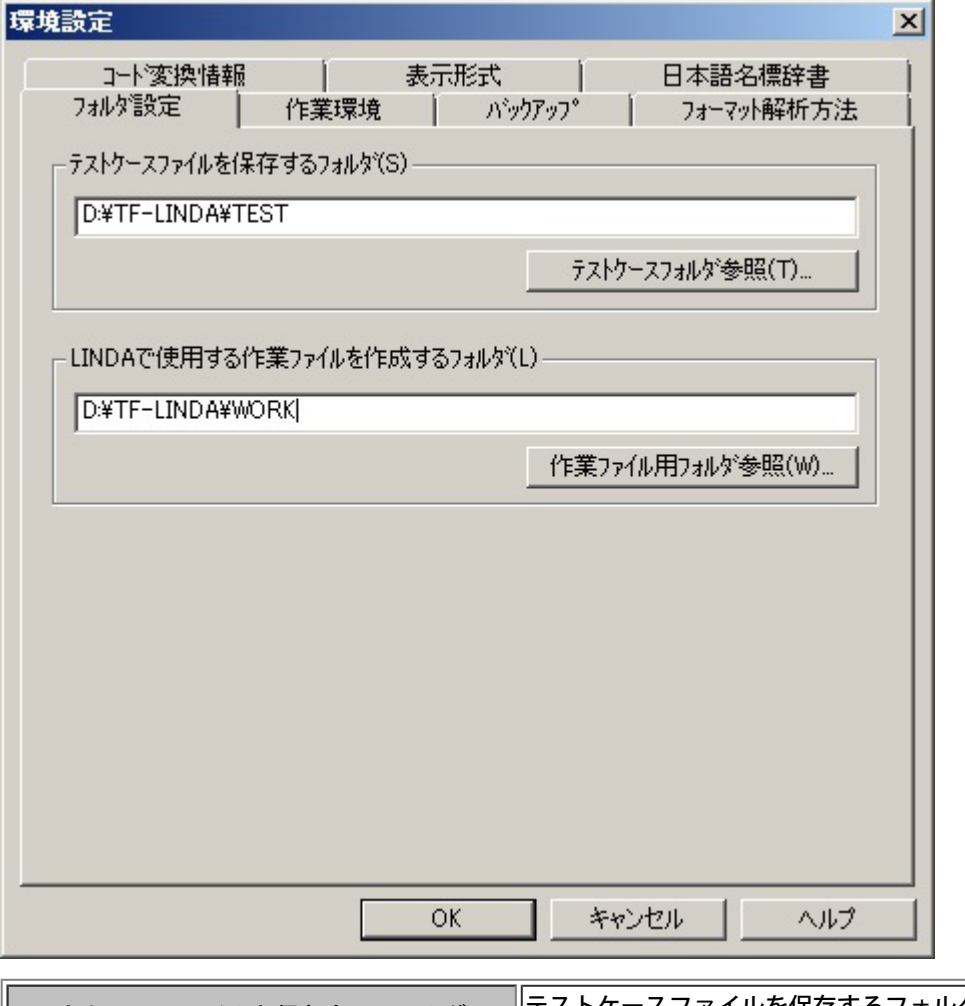

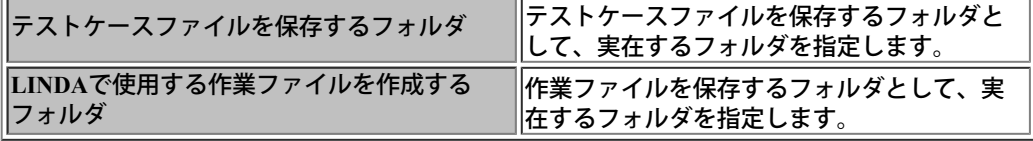

6.「バックアップ」タブを選択し、以下のように設定します。

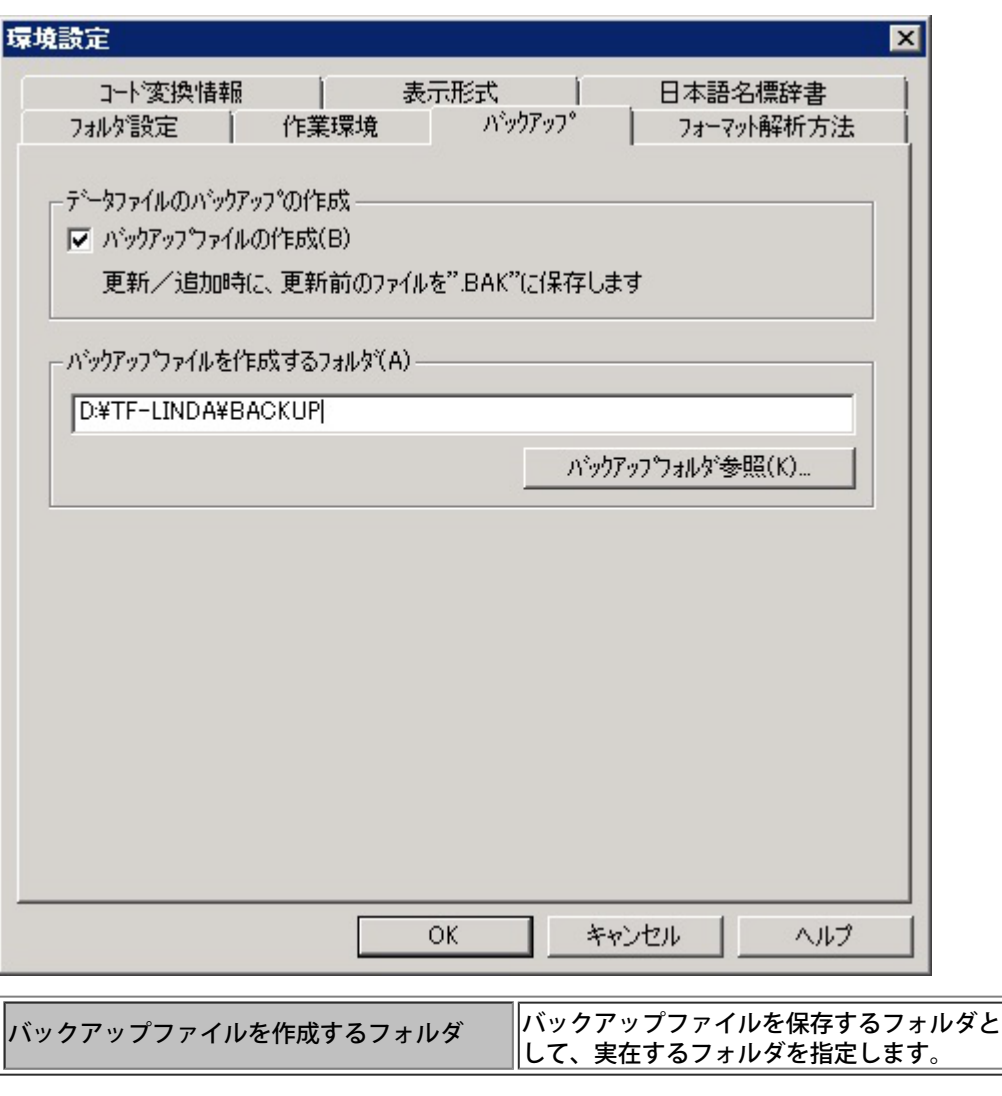

<sup>7</sup>.「フォーマット解析方法」タブを選択し、以下のように設定します。

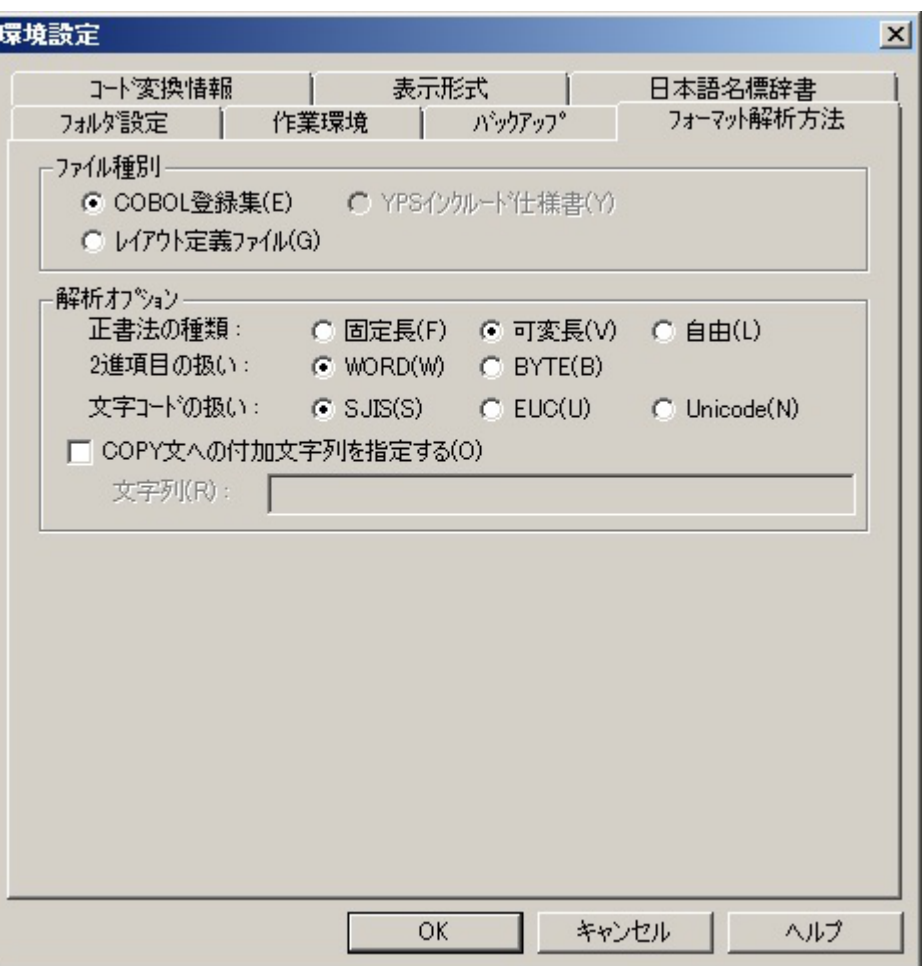

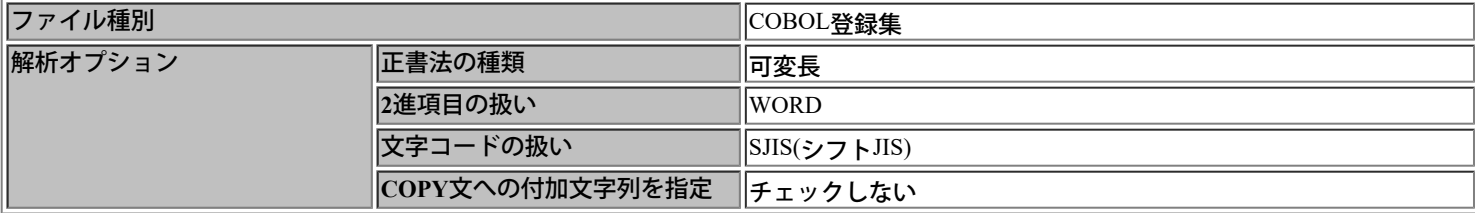

- 8.設定後、「OK」ボタンを押下します。
- 9. 初期画面で、「ファイル(F)」メニューの「データファイルを開く(O)」を選択します。
- 10.「開く」ダイアログボックスが表示されます。
- 11.コピー先の「Sample」フォルダ内のサンプルデータファイル("COPYT1.DAT")を指定し、「開く」ボタンを押下します。
- 12.「テストケース設定」ダイアログボックスが表示されます。
- 13.「フォーマット情報」の「設定」ボタンを押下します。
- 14.「フォーマットファイルを指定する」ダイアログボックスが表示されます。
- 15.コピー先の「Sample」フォルダ内のサンプルCOBOL登録集ファイル("COPYT1.COB")を指定し、「開く」ボタンを押下します。
- 16. 解析確認メッセージが表示されますので、「OK」を選択します。
- 17.解析完了後、「テストケース設定」ダイアログボックスに戻り、レコード長が設定されます。

18.「テストケース設定」ダイアログボックスのデータファイル情報に以下の設定がされていることを確認後、「OK」ボタンを押下しま す。

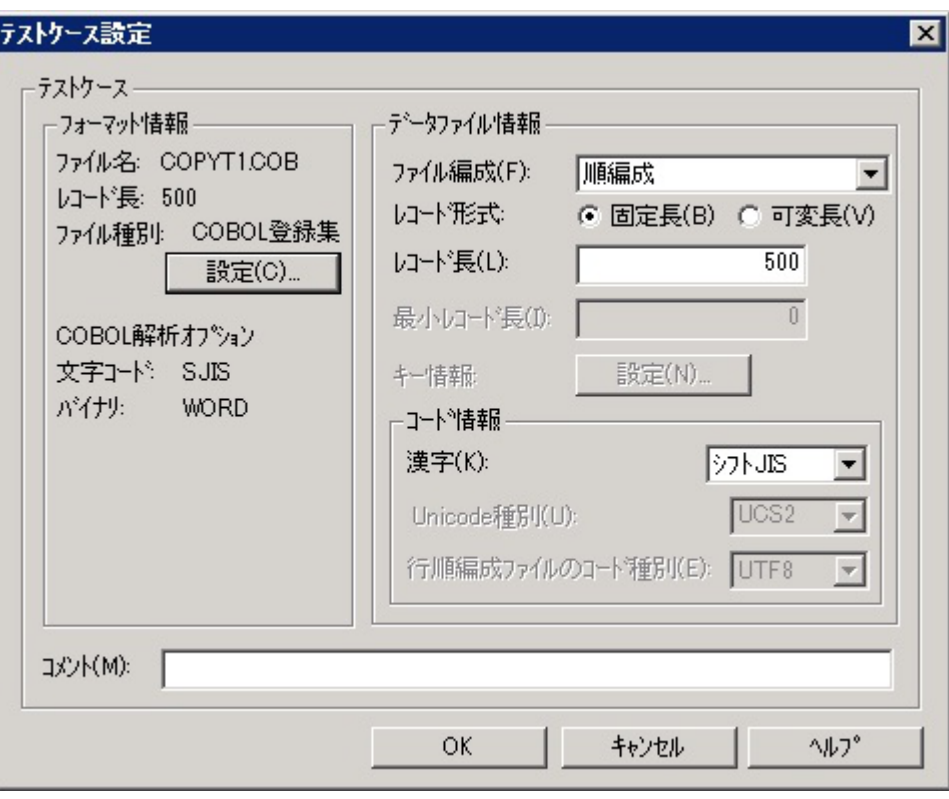

| ファイル編成 | 順編成              |
|--------|------------------|
| レコード形式 | 固定長              |
| レコード長  | $\frac{1500}{2}$ |
| コード情報  | シフトJIS           |

19.「テストケース選択」ダイアログボックスが表示されます。

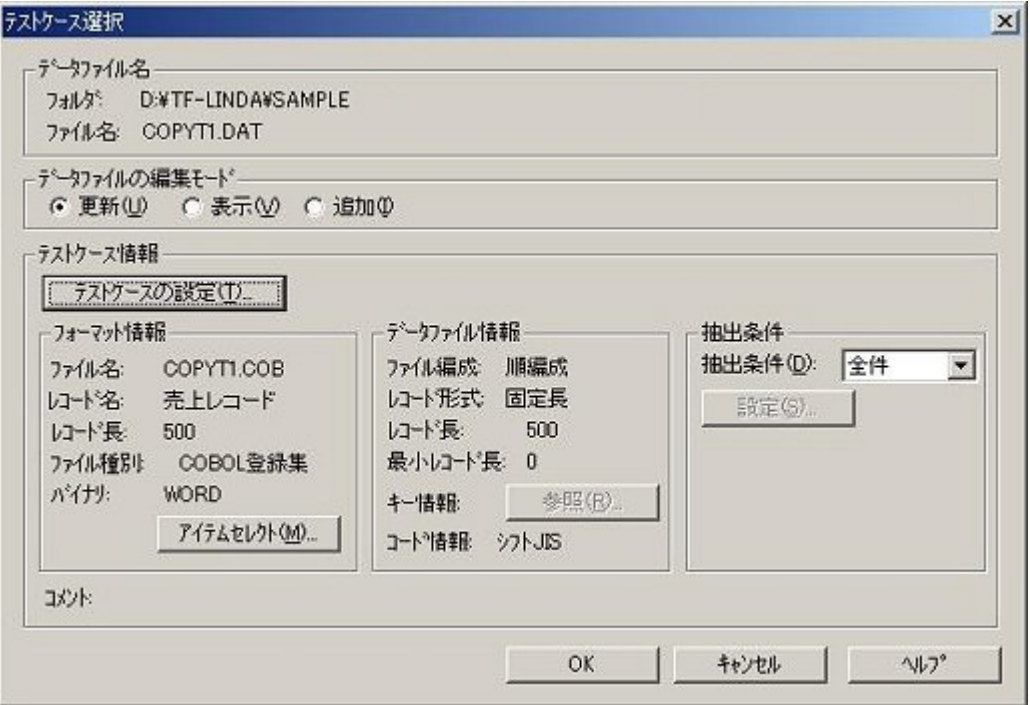

20.「データファイルの編集モード」が「更新」に設定されていることを確認後、「OK」ボタンを押下します。

21.「抽出確認」ダイアログボックスが表示されますので、「OK」ボタンを押下します。

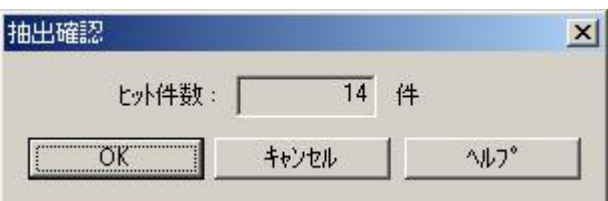

22.レコード形式画面が表示されます。 この画面でTF-LINDAの各機能をお試しください。

23.TF-LINDAを終了するときは、メニューバーから「ファイル(F)」を選択し、プルダウンメニュー内の「SIMPLIA TF-LINDAの終 了(X)」を選択します。

## <span id="page-69-0"></span>**■**帳票イメージ

Copyt1.dat SIMPLIA TF-LINDA 1999/02/19 16:13:10

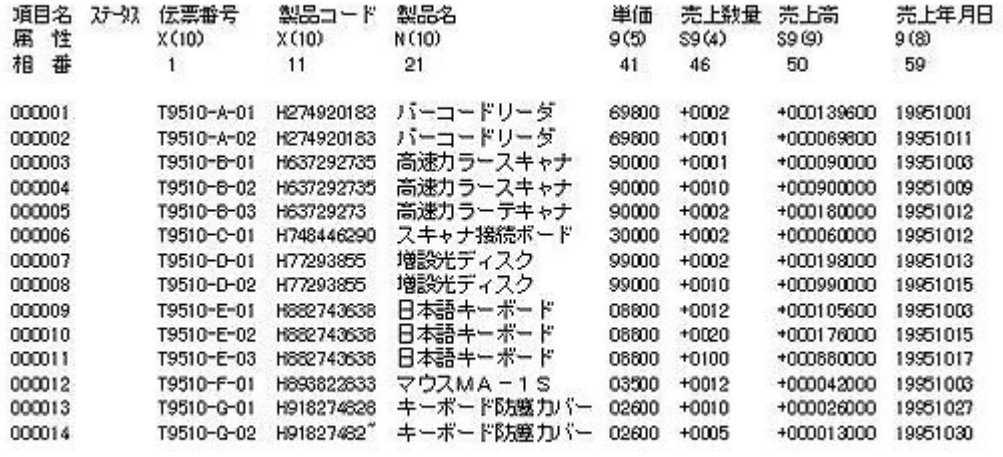

 $-1-$ 

#### **■**帳票説明

ここで説明する帳票は、「印刷ページ設定」プロパティの「TF-LINDAの設定」画面で以下のような設定をすることにより印刷できます。

- -「16進表示を印刷する」をチェックしない。
- -「印刷時に項目区切りを行う」をチェックする。

### ヘッダ部

データファイル名・指定文字列・印刷日付・印刷時間が印刷可能であり、全てのページに印刷されます。ヘッダを印刷するには、「印刷 ページ設定」プロパティ、「TF-LINDAの設定」の「ヘッダ/フッタを印刷する」をチェックし、「ヘッダ/フッタ」の「ヘッダ情報」で印 刷したい項目をチェックします。

※ヘッダ部として印刷される文字列が1ページ内に納まらない場合、その部分は切り捨てられます。

### 見出し部

データ項目名、データ項目属性、相対位置が印刷可能です。データ項目属性・相対位置の印刷は、一覧形式画面の表示形式に合わせて行 われます。

### 明細部

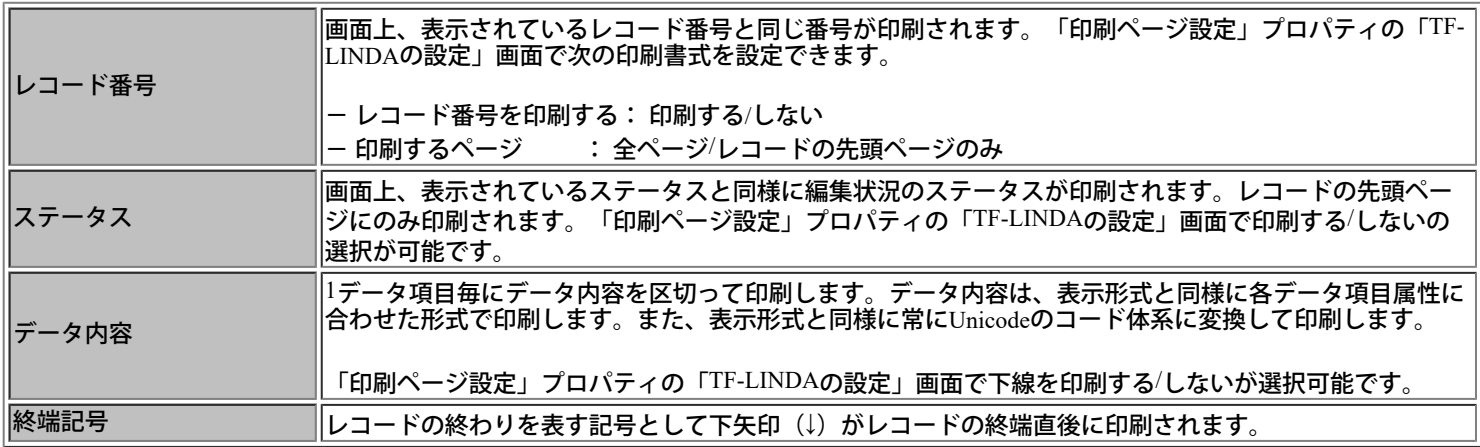

#### フッタ部

ページ番号・データファイルのコード情報が印刷可能です。ページ番号は、横方向優先として連番で印刷されます。フッタを印刷するに は、「印刷ページ設定」プロパティ、「TF-LINDAの設定」の「ヘッダ/フッタを印刷する」をチェックし、「ヘッダ/フッタ」の「フッタ 情報」で印刷したい項目をチェックします。

## <span id="page-70-0"></span>**■**帳票イメージ

Copyt1.dat SIMPLIA TF-LINDA 1999/02/19 16:21:13

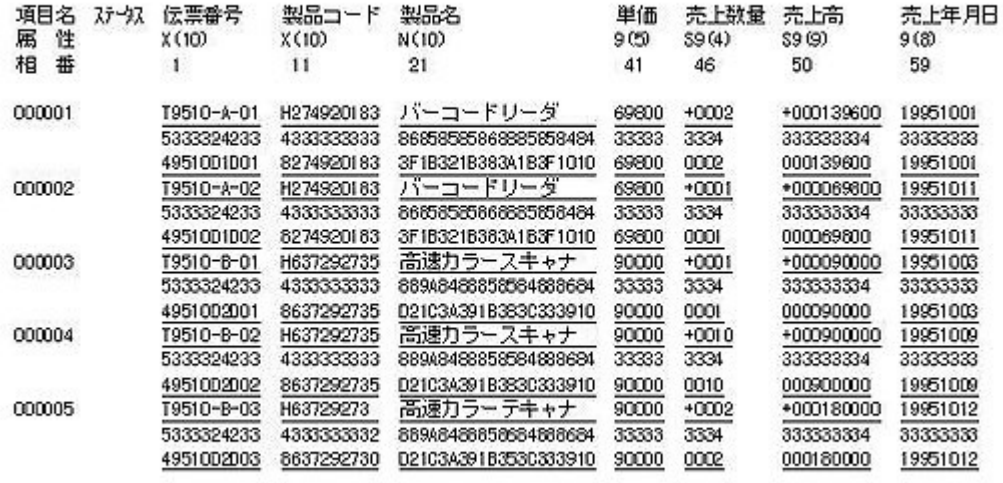

 $-1-$ 

**■**帳票説明

ここで説明する帳票は、「印刷ページ設定」プロパティの「TF-LINDAの設定」画面で以下のような設定をすることにより印刷できます。

- -「16進表示を印刷する」をチェックする。
- -「印刷時に項目区切りを行う」をチェックする。

ヘッダ部

データファイル名・指定文字列・印刷日付・印刷時間が印刷可能であり、全てのページに印刷されます。ヘッダを印刷するには、「印刷 ページ設定」プロパティ、「TF-LINDAの設定」の「ヘッダ/フッタを印刷する」をチェックし、「ヘッダ/フッタ」の「ヘッダ情報」で印 刷したい項目をチェックします。

※ヘッダ部として印刷される文字列が1ページ内に納まらない場合、その部分は切り捨てられます。

### 見出し部

データ項目名、データ項目属性、相対位置が印刷可能です。データ項目属性・相対位置の印刷は、一覧形式画面の表示形式に合わせて行 われます。

### 明細部

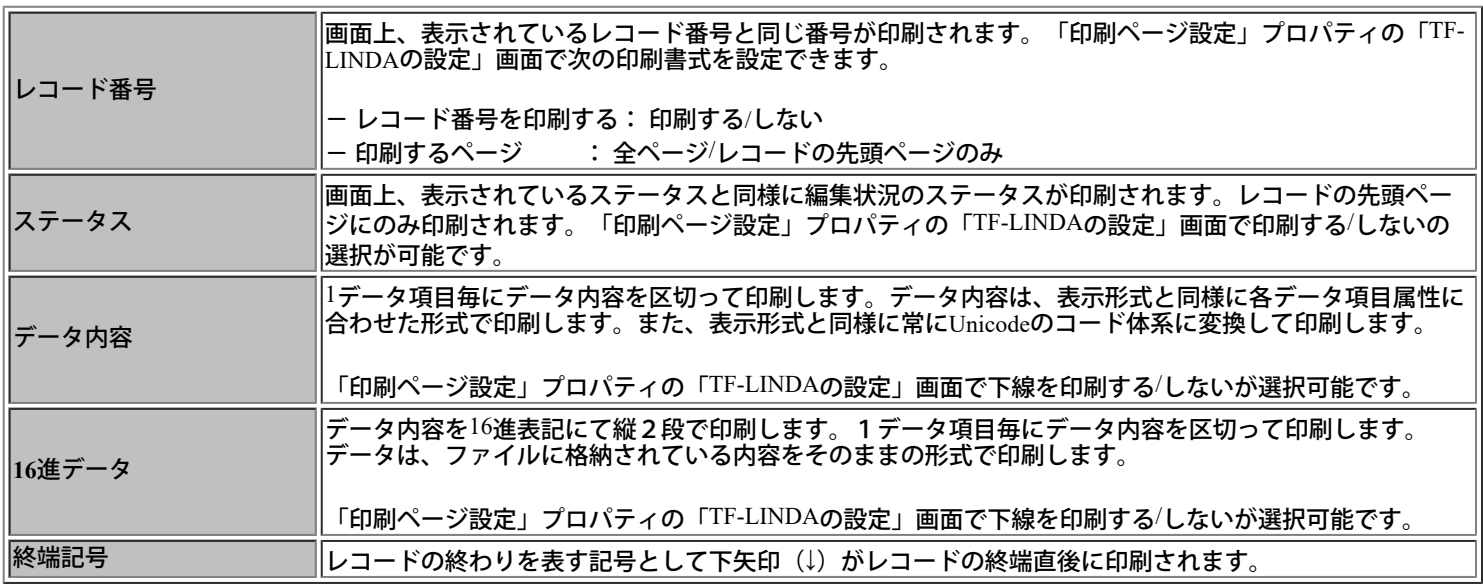

## フッタ部

ページ番号・データファイルのコード情報が印刷可能です。ページ番号は、横方向優先として連番で印刷されます。フッタを印刷するに は、「印刷ページ設定」プロパティ、「TF-LINDAの設定」の「ヘッダ/フッタを印刷する」をチェックし、「ヘッダ/フッタ」の「フッタ 情報」で印刷したい項目をチェックします。
# **■**帳票イメージ

Copyt1.dat SIMPLIA TF-LINDA 1999/02/19 16:23:45

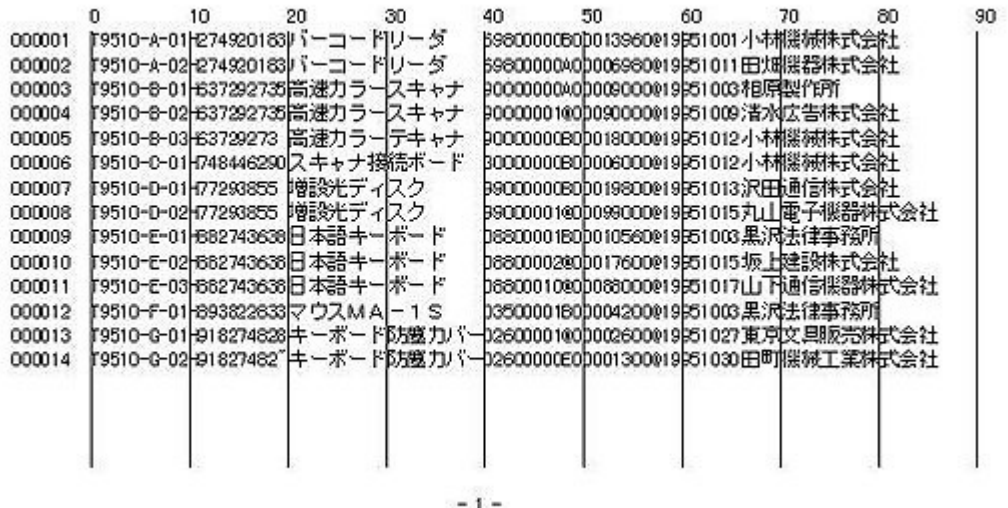

## **■**帳票説明

ここで説明する帳票は、「印刷ページ設定」プロパティの「TF-LINDAの設定」画面で以下のような設定をすることにより印刷できます。

- -「16進表示を印刷する」をチェックしない。
- -「印刷時に項目区切りを行う」をチェックしない。

## ヘッダ部

データファイル名・指定文字列・印刷日付・印刷時間が印刷可能であり、全てのページに印刷されます。ヘッダを印刷するには、「印刷 ページ設定」プロパティ、「TF-LINDAの設定」の「ヘッダ/フッタを印刷する」をチェックし、「ヘッダ/フッタ」の「ヘッダ情報」で印 刷したい項目をチェックします。

※ヘッダ部として印刷される文字列が1ページ内に納まらない場合、その部分は切り捨てられます。

#### 明細部

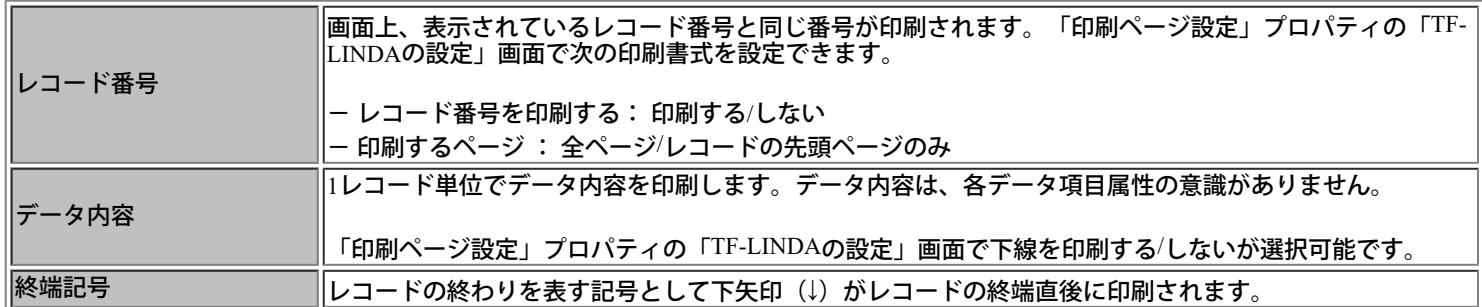

#### フッタ部

ページ番号・データファイルのコード情報が印刷可能です。ページ番号は、横方向優先として連番で印刷されます。フッタを印刷するに は、「印刷ページ設定」プロパティ、「TF-LINDAの設定」の「ヘッダ/フッタを印刷する」をチェックし、「ヘッダ/フッタ」の「フッタ 情報」で印刷したい項目をチェックします。

## 目盛り

10バイト単位で目盛りを印刷します。これは、レコード単位のデータ相対位置に対応しています。

# **■**帳票イメージ

Copyt1.dat SIMPLIA TF-LINDA 1999/02/19 16:26:15

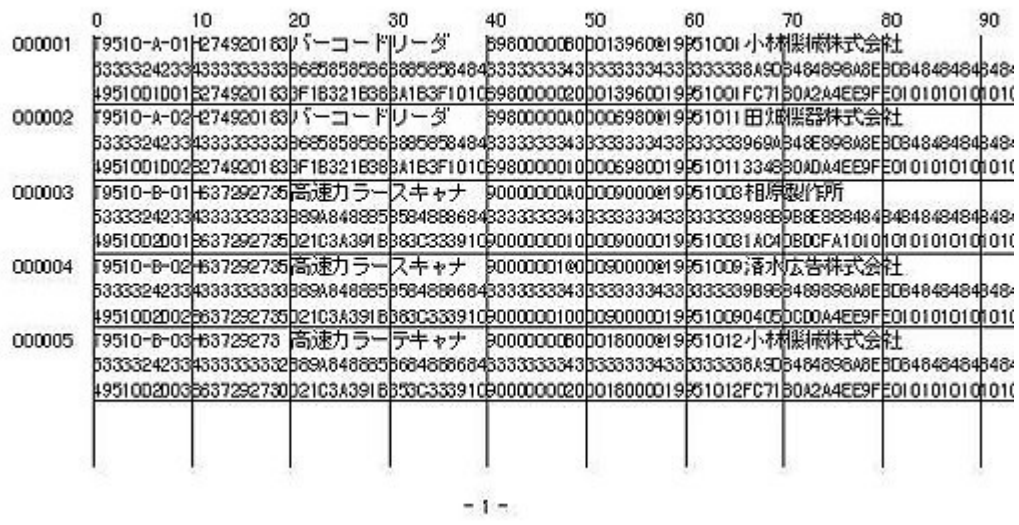

# **■**帳票説明

ここで説明する帳票は、「印刷ページ設定」プロパティの「TF-LINDAの設定」画面で以下のような設定をすることにより印刷できます。

- -「16進表示を印刷する」をチェックする。
- -「印刷時に項目区切りを行う」をチェックしない。

#### ヘッダ部

データファイル名・指定文字列・印刷日付・印刷時間が印刷可能であり、全てのページに印刷されます。ヘッダを印刷するには、「印刷 ページ設定」プロパティ、「TF-LINDAの設定」の「ヘッダ/フッタを印刷する」をチェックし、「ヘッダ/フッタ」の「ヘッダ情報」で印 刷したい項目をチェックします。

※ヘッダ部として印刷される文字列が1ページ内に納まらない場合、その部分は切り捨てられます。

#### 明細部

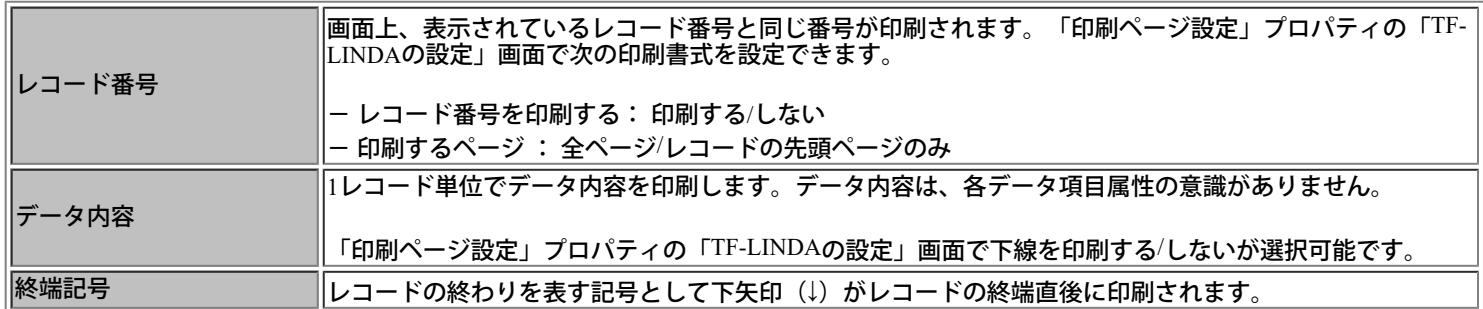

#### フッタ部

ページ番号・データファイルのコード情報が印刷可能です。ページ番号は、横方向優先として連番で印刷されます。フッタを印刷するに は、「印刷ページ設定」プロパティ、「TF-LINDAの設定」の「ヘッダ/フッタを印刷する」をチェックし、「ヘッダ/フッタ」の「フッタ 情報」で印刷したい項目をチェックします。

# 目盛り

10バイト単位で目盛りを印刷します。これは、レコード単位のデータ相対位置に対応しています。

# ■データ項目属性

TF-LINDA上で数字項目の扱いが適用されるデータ項目は以下のものです。

- ・外部10進項目
- ・外部10進項目(LEADING)
- ・外部10進項目(TRAILING)
- 外部10進項目 (LEADING SEPARATE)
- ・外部10進項目(TRAILING SEPARATE)
- ・内部10進項目(PACKED-DECIMAL)
- 内部10進項目 (COMP-3)
- ・2進項目(BINARY)
- ・2進項目(COMP)
- 2進項目 (COMP-4)
- ・2進項目(COMP-5)
- ・ポインタ項目

# **■**初期値

新規作成時、又はレコード追加時、初期値として「0(ゼロ)」が設定されます。

# **■**入力仕様

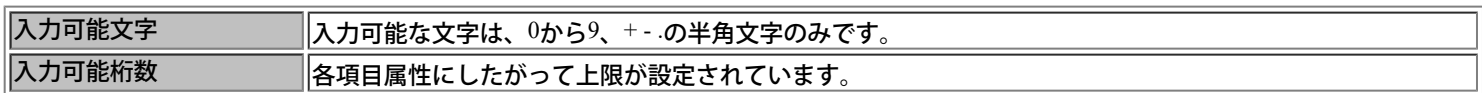

符号の入力について

- ・符号の入力位置は、先頭または最後尾でなければなりません。
- ・符号の入力は、1つでなければなりません。
- ・符号無しの項目に対する符号の入力は無視します。
- ・符号ありの項目に符号省略した場合は + を付加します。

小数点の入力について

・小数点の入力位置は、整数部・小数部とも「0(ゼロ)」でない限り、桁数が項目属性の範囲を超えないように指定してください。

・小数点の入力は、1つでなければなりません。

・小数点なしの項目に対する小数点の入力は、小数点以下の値が「0(ゼロ)」である限り可能であり、整数値部分だけを有効とします。

・小数点ありの項目に対する小数点省略は、入力値を整数として扱うため、整数部分の桁数が項目属性の範囲内であるかまたは「0(ゼ ロ)」の場合、可能です。

・符号の入力位置は、先頭または最後尾でなければなりません。

## **■**表示仕様

各数字項目属性に準拠した形式で表示します。また、環境設定(表示形式の数値項目のゼロサプレスを行う)の指定により表示形式が異なり ます。次に表示形式の例を示します。

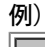

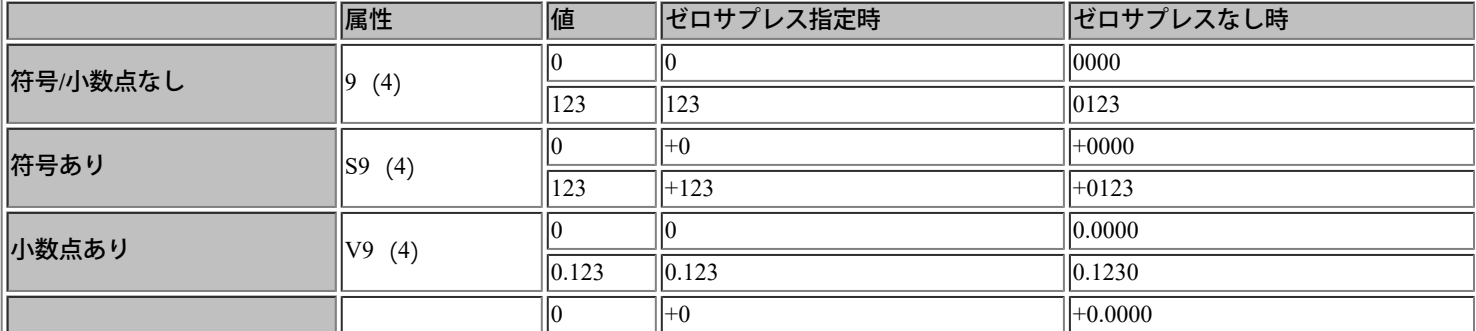

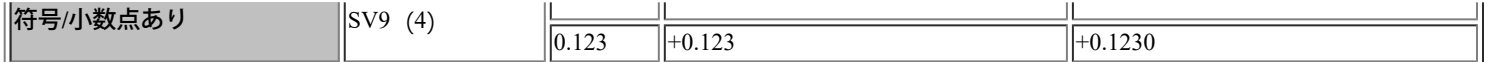

数値部が有効な値でなかった場合、数値エラーが発生し、赤色表示されます。外部10進の項目属性の場合は、エラーの発生した桁の下 位4ビットで数値を認識します。それ以外の属性では数値エラーが発生した場合、項目全体を「0(ゼロ)」として処理します。なお、ケース によって必ずしもこのように処置されるわけではありません。

外部) 10進の例

文字"A" (0x41) の場合: "1"と認識 文字"J" (0x4A) の場合: "0"と認識 (9以上のため"0"と認識)

# **■**格納データ形式

COBOL登録集上で定義されている各数字項目属性に準拠した形式で格納されます。

# 英数字項目の入力**/**表示仕様

# **■データ項目属性**

TF-LINDA上で英数字項目の扱いが適用されるデータ項目は以下のものです。

- ・英字項目
- ・英数字項目
- ・英数字編集項目
- ・指標データ項目
- ・数字編集項目
- ・集団項目(アイテムセレクトにより項目選択した場合)

#### **■**初期値

新規作成時、又はレコード追加時、画面上、初期値として環境設定(作業環境の埋め込み文字)で指定した値が設定されます。

# **■**入力仕様

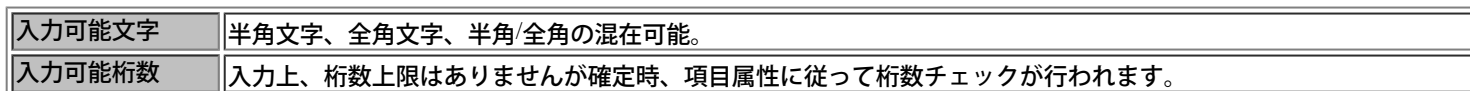

## **■**表示仕様

基本的に格納されているデータをそのままの形式で表示します。ただし、環境設定(作業環境のCOBOL埋め込み文字)の指定により表示 形式が異なります。

## -NULLを設定した場合

空白のみのデータ又は、文字列に後続空白をもつデータの場合、その空白部分を削らずに表示します。

例)

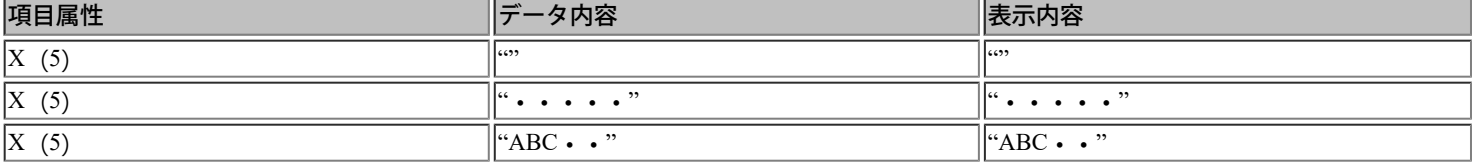

# -空白を設定した場合

空白のみのデータ又は、文字列に後続空白をもつデータの場合、その空白部分を削って表示します。

※ここでの空白とは半角空白"・"のことです。

例)

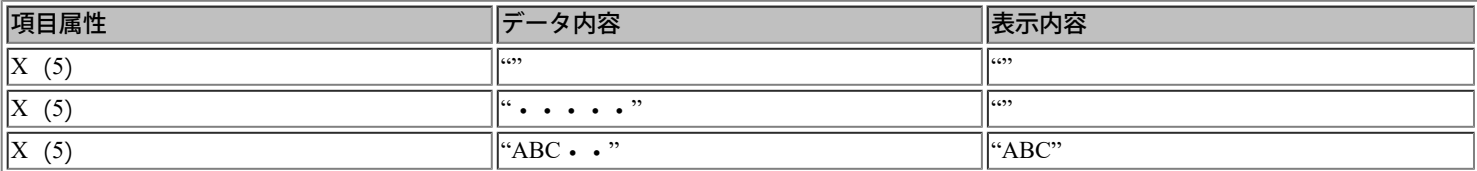

<注意>

[表示内容](#page-85-0)[/](#page-85-0)[操作内容における注意事項](#page-85-0)参照

# ■格納データ形式

基本的に入力されたデータをそのままの形式で格納します。ただし埋め込み文字については、環境設定(作業環境のCOBOL埋め込み文 字)の指定により格納するデータ形式が異なります。

-NULLを設定した場合

入力された文字列が項目属性の最大桁数に満たない場合、空き領域にNULLが埋め込まれます。

-空白を設定した場合

入力された文字列が項目属性の最大桁数に満たない場合、空き領域に半角空白が埋め込まれます。

# 日本語項目の入力**/**表示仕様

# **■データ項目属性**

TF-LINDA上で日本語項目の扱いが適用されるデータ項目は以下のものです。

## ・日本語項目

- ・日本語編集項目
- ・日本語編集項目(PIC G USAGE DISPLAY-1)

## **■**初期値

新規作成時、又はレコード追加時、画面上、初期値として NULLが設定されます。

## **■**入力仕様

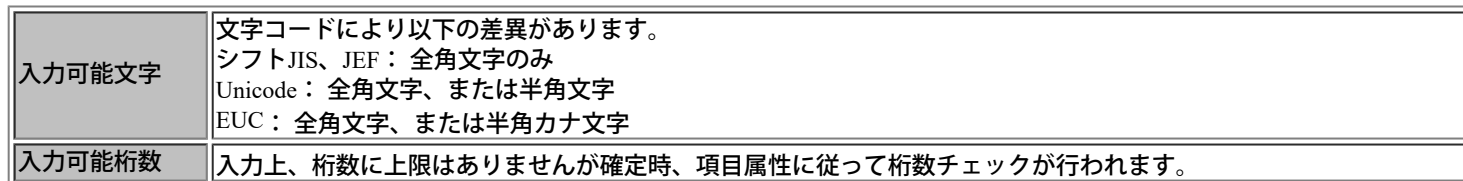

## **■**表示仕様

基本的に格納されているデータをそのままの形式で表示します。ただし、環境設定(作業環境のCOBOL埋め込み文字)の指定により表示 形式が異なります。

-NULLを設定した場合

空白のみのデータ又は、文字列に後続空白をもつデータの場合、その空白部分を削らずに表示します。

※ここでの空白とは全角空白"□"のことです。ただし、Unicodeの場合は半角空白"・"も含みます。

例)

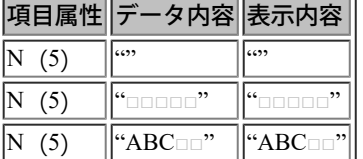

-空白を設定した場合

空白のみのデータ又は、文字列に後続空白をもつデータの場合、その空白部分を削って表示します。

※ここでの空白とは全角空白"□"のことです。ただし、Unicodeの場合は半角空白"・"も含みます。

例)

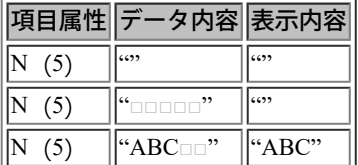

<注意>

[表示内容](#page-85-0)[/](#page-85-0)[操作方法における注意事項](#page-85-0)参照

# ■格納データ形式

基本的に入力されたデータをそのままの形式で格納します。ただし、環境設定(作業環境のCOBOL埋め込み文字)の指定により格納する データ形式が異なります。

-NULLを設定した場合

入力された文字列が項目属性の最大桁数に満たない場合、空き領域にNULLが埋め込まれます。

-空白を設定した場合

入力された文字列が項目属性の最大桁数に満たない場合、空き領域に全角空白が埋め込まれます。

# 浮動小数点項目の入力**/**表示仕様

# **■データ項目属性**

TF-LINDA上で浮動小数点項目の扱いが適用されるデータ項目は以下のものです。

- ・外部浮動小数点項目
- ・単精度内部浮動小数点項目(COMP-1)
- ・倍精度内部浮動小数点項目(COMP-2)

# **■**初期値

新規作成時、又はレコード追加時、初期値としてNULLが設定されます。

## **■**入力仕様

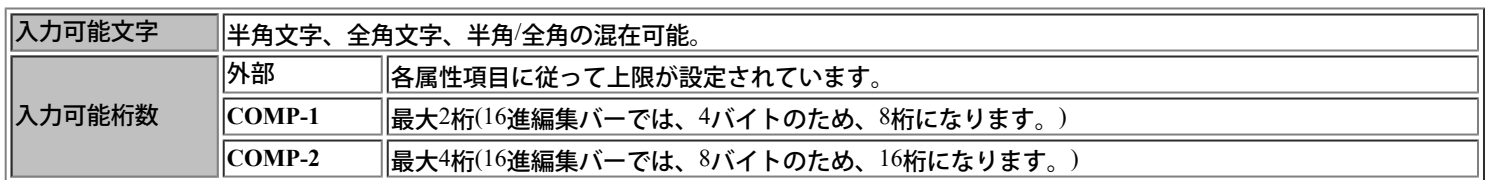

※入力可能桁数は、画面に表示する際のコード体系がUnicodeであるため、たとえばCOMP-1では、4バイトのため、2桁となります。ま た、このとき入力できる文字数は4文字となりますが、入力確定時に先頭2文字のみ採用されます。

# **■**表示仕様

格納されているデータをそのままの形式で表示します。

# **■**格納データ形式

入力されたデータをそのままの形式で格納します。入力したデータが最大桁数に満たない場合、空き領域(後ろ)にNULLが埋め込まれま す。

# ブール項目の入力**/**表示仕様

# **■データ項目属性**

TF-LINDA上でブール項目の扱いが適用されるデータ項目は以下のものです。

・内部ブール項目 (BIT)

・外部ブール項目(DISPLAY)

# **■**初期値

新規作成時、又はレコード追加時、初期値として「0(ゼロ)」が桁数分埋められます。

# **■**入力仕様

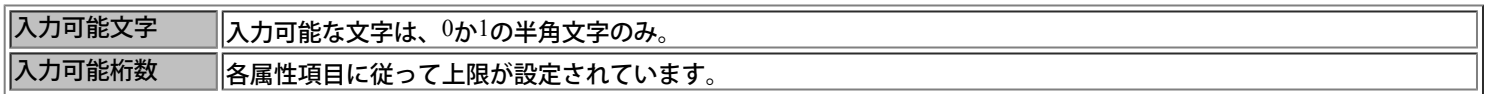

# **■**表示仕様

0と1による文字列表現。

# ■格納データ形式

COBOL登録集上で定義されている各ブール項目属性に準拠した形式で格納されます。また、入力したデータが最大桁数に満たない場合、 空き領域 (後ろ) に 「0(ゼロ)」が埋め込まれます。

## 文字コードの変換仕様

# ■コード変換パス

TF-LINDAではシフトJIS、EUC、JEF、Unicodeのデータファイルに対応しています。画面に表示する際のコード体系はUnicodeであるた め、データファイルのコード体系によっては、表示/格納処理においてコード変換が発生します。以下にコード体系の変換パターン(エン ディアン変換を含む)を示します。

# 表示処理

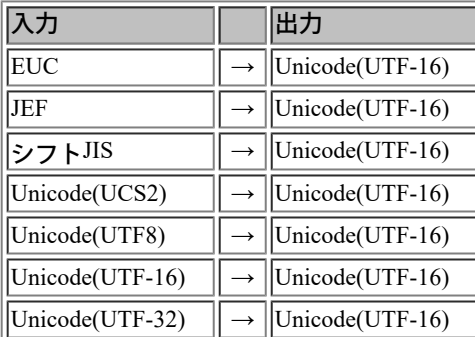

#### 格納処理

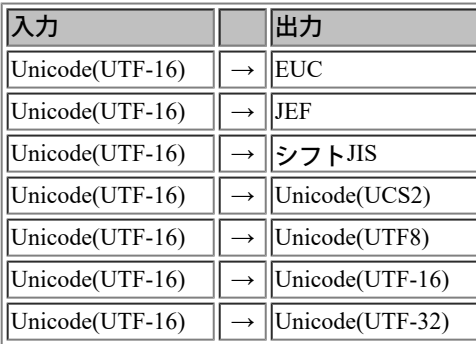

## ■1バイト系コード変換

TF-LINDAで対応している1バイト系コードとして、**ASCII**コード系(シフトJIS、EUC)と**EBCDIC(**カナ**)**コード系(JEF)がありま す。EBCDIC(英小文字)やEBCDIC(ASCII)には対応していません。

TF-LINDAでは同一コード系であっても、文字以外のコードはエラーとなります。ただし、ASCIIコード系どうしでのタブ文字(0x09)や、 日本語シフト制御コード(SI/SO)はエラーとしません。

EBCDICコード系とASCIIコード系の文字変換において、特に一般のコード変換仕様と異なる点を以下に示します。

# 代替文字の置き換え

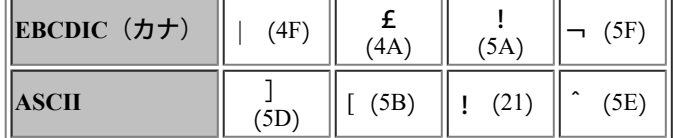

※一般のコード変換ではASCIIの"]"と"!"が入れ替わっています。

英小文字の変換

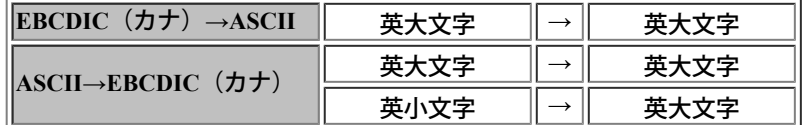

# **■2**バイト系コード変換

TF-LINDAでの2バイト系コードの変換は、以下のいずれかの方法で行われます。

#### 標準変換

TF-LINDA内部で算術式によりコード変換を行います。算術式では各コード体系がJISコード準拠とみなして

**1**~**94**区のコード配置を変えるだけで、95区以降のコード変換はエラーとなり拡張文字や利用者定義文字は変換できません。ま た、JEFコードは'78JIS準拠のため、一部の文字('83JISでの改定文字)について同一の文字へ変換されません。正しい文字の変換を行うな ら、**JEF**コードを扱う場合は**Charset Manager**変換を行うようにしてください。

# Charset Managerを使用して**iconv**変換を行います。この変換では、厳密な文字の対応付けを実現し、

**Charset Manager**による外字連携を行うことができます。Charset Managerを使用するには、環境設定のコード変換情報内にある「Charset Managerを使用する」をチェックし、iconvキーワードを指定します。

# **■cobolEUC**コードの対応

UXP/DS COBOLでは、EUCコードのG3文字(コードセット3)を2バイトの16ビットで扱う機能(cobolEUCコード)があります。TF-LINDAで はcobolEUCコード変換に対応しており、日本語属性項目のみG3文字は2バイトのcobolEUCコードで扱います。

# ■利用者定義変換テーブルの対応

利用者定義変換テーブルを用いたデータの変換処理が行えます。詳しくは「[使用方法](#page-165-0)[利用者定義変換テーブル](#page-165-0)」を参照してください。

# データ項目属性の表記について

COBOL登録集(または、YPSインクルード仕様書・レイアウト定義ファイル)ファイル内で定義されているデータ項目毎の属性を簡略化 して表示します。項目属性の表示形式の詳細は以下の通りです。

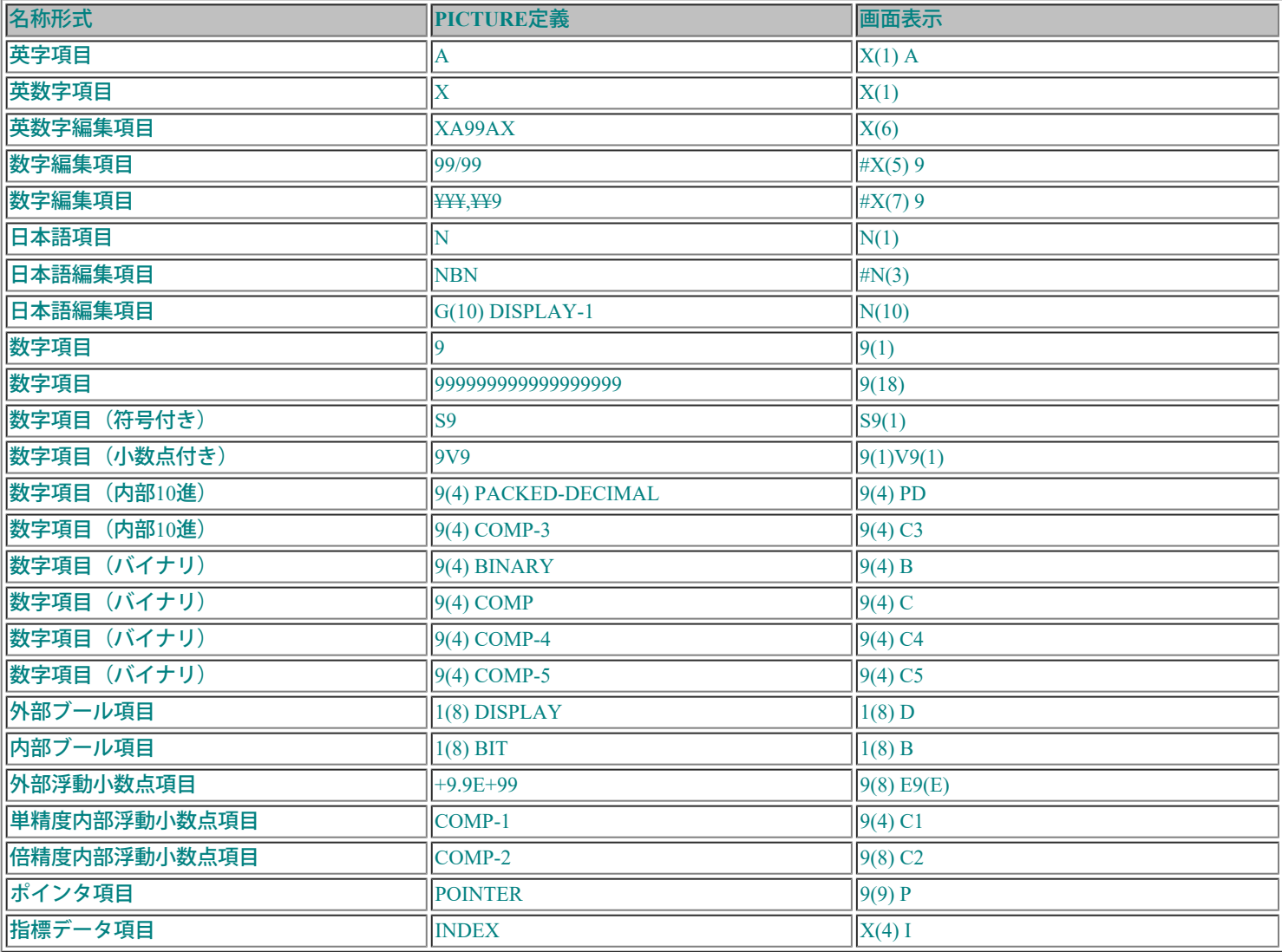

※数字項目(符号付き)にSIGN句が指定されていても、その情報は表示されません。

※アイテムセレクトにより、表示項目を選定した場合、属性欄に「FG」が表記されることがありますが、これはその項目が集団項目であ ることを表します。

#### 全般における注意事項

TF-LINDAを使用するにあたっての、全般的な注意事項を以下に示します。

#### 1. Windows (R) の強制終了について

TF-LINDA起動中は、Windows (R) の強制終了を行わないようにしてください。操作中のファイルが破壊される可能性があります。

#### **2**.データファイルの復旧方法について

TF-LINDAで各種ファイルを使用中に、システムやTF-LINDA本体、関連ソフトウェア等に異常が発生した場合、処理の復旧ができず、 ファイルの内容が破壊される場合があります。事前に、利用者がバックアップを取得する等の処置を行ってください。索引ファイルが破 壊され、バックアップがない場合は、富士通のCOBOL製品に添付されている、COBOLファイルユーティリティを使用して復旧処理を 行ってください。

## **3**.ディスクドライブの空き容量について

データファイルを作成するドライブの空き容量が十分確保されている状態で使用してください。保存時、容量不足が発生すると一部の データが失われる可能性があります。事前に、利用者がバックアップを取得する等の処置を行ってください。

# **4**.空白の扱いについて

日本語項目の入力時、文字列中の空白の扱いとして、全角空白とするか、半角2バイトの空白とするかは、利用者の使用する日本語変換 (FEP)の環境設定によって決定されます。半角2バイト空白の環境では項目属性に反するため、全角空白の環境で使用してください。

#### **5**.**COBOL**登録集について

データファイルを操作するために使用するCOBOL登録集は、COBOL文法上、正しく記述されていなければなりません。

## **6**.データファイルの情報設定について

指定したファイル編成・属性と、実際のファイルの編成・属性が合致しないと、ファイルをオープンすることができない場合がありま す。

#### **7**.ファイルの排他について

TF-LINDAで使用中のファイルを、他のアプリケーションから同時に使用すると、正しく動作しない場合があります。

#### **8**.**TF-LINDA**で使用する作業ファイルを作成するフォルダについて

フォルダ内には、以下のファイルが作成されます。十分な領域を確保してください。

-ファイル操作用ワークファイル:操作対象のファイルサイズの約2倍の領域が必要です。また、大量にデータを追加/複写する場合は、 上記に加えて、追加/複写するデータ件数×レコード長×2の作業領域が必要です。

-エラーファイル:フォーマットファイル解析時のエラーファイルが出力されます。

また、フォルダ内にはユーザ資産を格納しない様にしてください。TF-LINDAが作成するファイルと同名の資産が更新、あるいは削除され る場合があります。

## **9**.編集可能なレコード数について

TF-LINDAが一度に編集(追加、更新、削除)できるレコードの件数は10万件までです。 10万件を超えるデータファイルは複数回に分け て編集してください。 レコードの件数は抽出条件を指定することによって絞り込むことができます。

## **10**.フォーマットとデータファイルのレコード長が異なる場合について

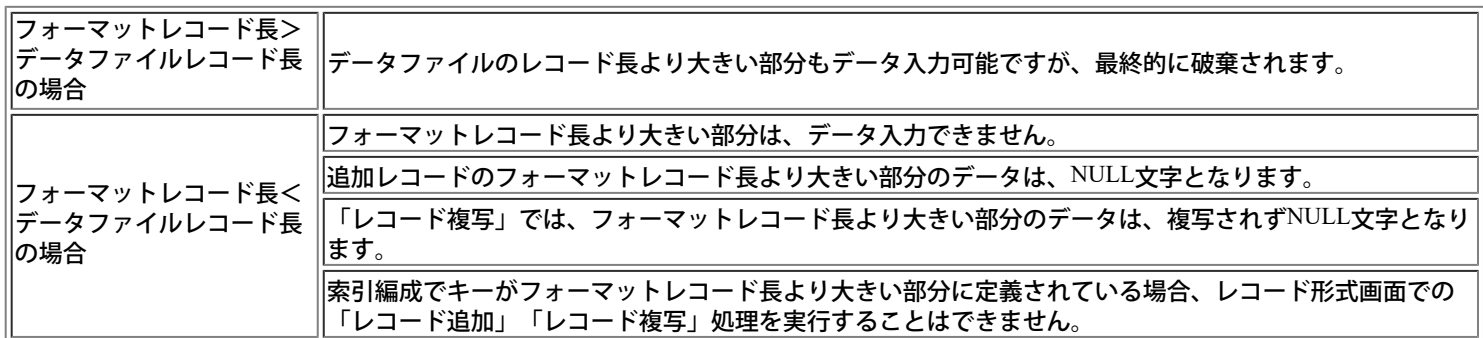

別フォルダに同じファイル名のデータファイルが存在する場合、それぞれで使用するテストケースファイルは同一のものとなります。

## **12**.データビューが表示されていない場合について

ウィンドウのサイズ変更等により、データビュー(データ内容が表示されている子ウィンドウ)が表示されていない場合、実行不可とな るメニューがあります。

## **13**.保存時の空き容量チェックについて

TF-LINDAではデータ保存時、空き領域のチェックを行っていますが、データファイルを保存するドライブが、Windows (R) システムを インストールしているドライブと同じ場合、正しい値を求められないため、以下のような問題が発生する場合があります。

-空き容量が十分であるのに保存できないというメッセージが表示される。

-空き容量が不十分であるのに保存する。この場合、可能である限りのデータをレコード単位で保存します。

## **14**.データファイル名 および **COBOL**登録集ファイル名として扱えない文字列

以下に示す文字列を使用しているデータファイルおよび、COBOL登録集ファイルは、Windowsの仕様上、扱うことができません。

- AUX (補助デバイス)
- CON (コンソールデバイス)
- PRN (プリンタデバイス)
- NUL (NULLデバイス)

## **15**.**UNC**表記について

ファイル/フォルダ指定を行う場合、UNC表記を行わないでください。UNC表記による指定で容量不足が発生した場合は、正しく動作し ません。

<span id="page-85-0"></span>表示内容**/**操作方法における注意事項

TF-LINDAの画面表示内容および操作方法に関する注意事項について、以下に示します。

#### 1. 代替文字について

レコード/一覧形式画面上のコード変換エラーの発生したデータは、以下のような代替文字で表示され、赤色になります。

-英数字項目 : "\_" (アンダースコア)

-日本語項目 : "■" (黒四角)

また、可変長レコードにおいて、レコード長の範囲外の領域はNULLになるため、埋め込み文字として「空白」を指定した場合、レコード 長の範囲外の領域に代替文字が表示される場合があります。

#### **2**.エディット操作について

-レコード形式画面、一覧形式画面、または16進編集画面のエディット操作時、カーソル位置が表示されます。文字列の範囲選択を行っ た場合、常に選択範囲の先頭をカーソル位置として表示します。

-コントロールの仕様により、属性長の大きな項目を編集する場合にデータが表示されず折り返される場合があります。(表示上、カー ソルが左先頭位置に戻ります)

**3**.索引編成ファイル

-主キーが重複許可されている索引編成ファイルは、格納順範囲、データ条件による抽出を選択できません。

-新規作成する際の副キーの定義は,最大4個までです。

ー新規作成する際のキーとして指定できる項目数は、キー情報設定画面で定義したキー情報 (255文字で表現できる範囲以下) です。

-符号付きの数値項目にキーが割り当てられている場合のレコードの並びは、絶対値の順番となります。

-レコードフォーマットを変更した場合、キーとなる項目の相対位置・データ長が一致していないと、正しい動作が行われなくなりま す。アイテムセレクト機能により、キーを含む項目を変更した場合も、同様です。

-索引編成ファイルのキー項目のデータは、16進編集バーで編集できません。

**4**.行順編成のコード体系が**Unicode**のファイル

行順編成のコード体系がUnicodeのデータファイルを扱う場合、使用するフォーマットに次の規約があります。

-UCS2/UTF-16/UTF-32コードとして扱う場合、全ての項目属性が日本語項目系で構成されているフォーマットを使用する必要がありま す。

-UTF8コードとして扱う場合、日本語項目系を除く項目属性で構成されているフォーマットを使用する必要があります。

#### **5**.環境設定

テストケースファイルを保管するフォルダおよび**TF-LINDA**で使用する作業ファイルを作成するフォルダおよびバックアップファイルを 作成するフォルダについて

-ドライブのルートは指定できません。サブフォルダを指定してください。

-ロングファイル名をサポートしていないファイルシステム上に指定しないでください。

-相対パスでの指定はできません。絶対パスで指定してください。

#### **6**.環境設定

エラーファイル表示用エディタの指定について

-指定するエディタによっては、エラー内容が表示されない場合があります。その場合は、デフォルトの「Notepad.exe」を指定してくだ さい。

## **7**.やり直し

-他のレコードを表示したり、メニュー処理を実行した時点で実行不可になります。

-データ内容が変更されていない場合は、実行できません。

**8**.フォントの変更

-設定可能な文字サイズは、6~26です。

-色の設定は、無効です。

-文字セットの変更は無効です。

**9**.**16**進編集

-BIT属性の項目は扱えません。

-システムの仕様により、2000バイトを超える項目に対しては、値がずれる可能性があります。

-16進編集バー上のカーソル位置は、「現在位置/属性長」の形式(単位:バイト数)で表示されます。

#### **10**.**MDPORT**連携

インポート**/**エクスポート共通

-レコード形式が可変長の場合、 MDPORT連携を実行する事はできません。

-扱える項目数は、MDPORT側の仕様に依存します。

#### インポート

-データファイル形式のインポートは、サポートしていません。

-アイテムセレクトで表示項目を絞り込んでいる場合、この機能は使用できません。

-編集中ファイルの編成が索引/相対編成である場合、この機能は使用できません。

-CSV形式ファイルのコード体系は、シフトJISである必要があります。

-「テストケース選択」画面での編集モードが「追加」または「更新」でなければ、この機能は使用できません。

ーインポートで扱えるCSV形式ファイルは、指定のフォーマットで記述されたもののみです。 (詳細は、[MDPORT](#page-37-0)[連携の操作方法を](#page-37-0)参 照してください。)

-NULLを含むデータは正しくインポートすることができません。

-引用符にシングルコーテーション 「'」を指定することはできません。

エクスポート

-OCCURS句については、アイテムセレクト内の「OCCURS句展開する」の設定の有無に関わらず、常に展開された形式となります。

-出力対象となるレコードには、「レコード削除」によって削除したレコードも含まれます。

-COMP-5属性のデータ内容は、PC上の形式で保存します。

-アイテムセレクトされていた場合、[XML形式のレイアウト定義ファイル指定]の[新規作成]は指定できません。

※XML形式「未サポート」で特殊な出力を行いたい場合は、TF-MDPORT側でレイアウト定義を作成し、それを指定してください。

#### **11**.検索

コード変換エラーとなるデータ、およびNULL(代替文字で表示している場合を含みます)以降のデータは正しく検索されません。 検索において「大文字/小文字を区別する」が有効となるのは、英字項目と英数字項目のみです。

以下のデータ項目は、扱うことができません。

-浮動小数点項目(COMP-1/COMP-2/外部浮動小数点)

以下の文字は、検索文字列として指定することができません。

-"\_" (アンダースコア)

-"■" (黒四角)

フォーマットとデータファイルのレコード長が異なる場合の仕様は以下のとおりです。(可変長レコード形式も同様)

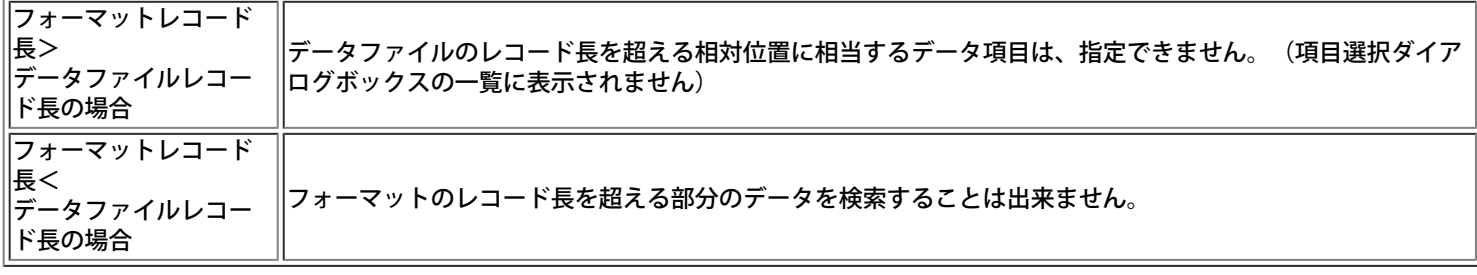

## **12**.**16**進データの検索

2つ以上のデータ項目にまたがる合致データは、合致していると見なしません。

16進データは文字単位で指定してください。

※例: UCS2/UTF-16は2byte(サロゲートペアは4byte)単位、UTF-32は4byte単位

以下のデータ項目は、扱うことができません。

## - 内部ブール項目(BIT)

データファイルのコード系がUnicode、かつ日本語項目を検索対象項目とする場合、検索対象項目を指定した場合は16進表示形式のエン ディアンで、検索対象項目を指定しない場合はデータ格納形式のエンディアンで検索を行います。

フォーマットとデータファイルのレコード長が異なる場合の仕様は以下のとおりです。(可変長レコード形式も同様)

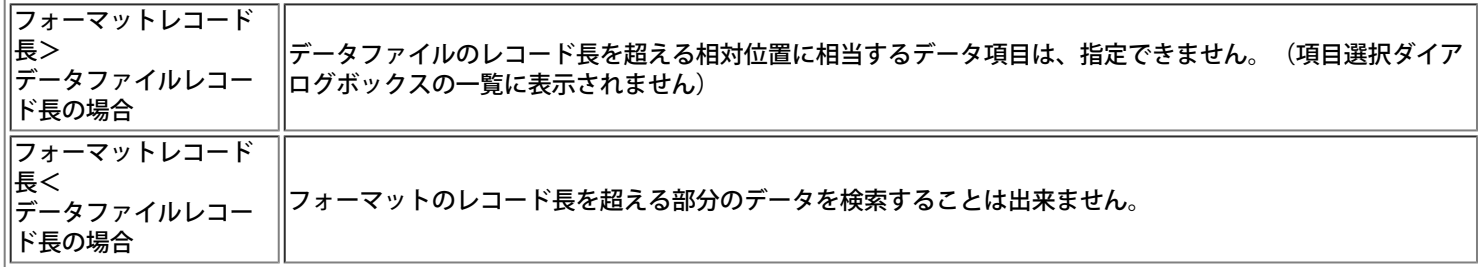

#### **13**.検索**/16**進データの検索および、前候補**/**次候補

合致するデータへのカーソル位置付けは、データ項目単位で行われます。そのため、1つのデータ項目に合致する文字列や値が複数含ま れている場合でも、1度しか位置付けられません。

**14**.項目名の検索

フォーマットとデータファイルのレコード長が異なる場合の仕様は以下のとおりです。(可変長レコード形式も同様)

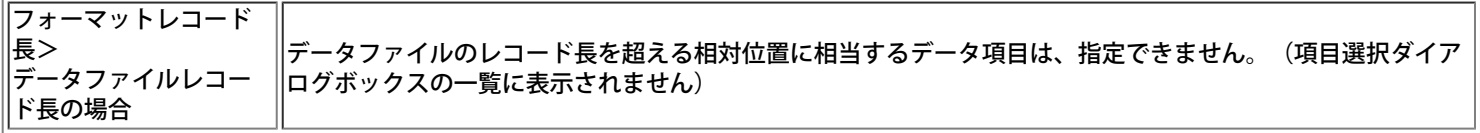

## **15**.データ条件の指定による抽出

最大10件までデータ抽出条件を指定することができます。

データ条件に指定できない項目は、以下のものです。

- 浮動小数点項目
- 内部ブール項目(BIT)
- 外部ブール項目
- アイテムセレクトにより選定されていない項目(アイテムセレクトがデフォルトの場合、集団項目)
- データファイルのレコード長よりフォーマットのレコード長が長い場合、データファイルのレコード長を超える領域に位置する項目

アクセス方法がバイナリアクセスの場合、データ条件抽出を行うことができません。

データ条件の指定にて抽出されたレコードには、レコードの挿入/複写処理を行うことはできません。

※「最後に追加」(順/行順編成)により追加したレコードは、常に既存レコードの最後に追加されます。

JEFコードのファイルで、X項目に日本語が存在し、その日本語を前方一致で検索する場合、抽出できない場合があります。 (JEFコードのファイルのX項目に日本語のデータが存在する場合、その前後に、16進コードで「0x28」と「0x29」が付加されています。 条件抽出の条件値も同様のコードが付加されますので、たとえば、条件値が「あ(0x28A4A229)」でファイルの内容が「あい う(0x28A4A2A4A4A4A629)」の場合、抽出されません。)

#### **16**.データ生成**/**データ一括更新

※ この機能で指定できる値は、シフトJISコード範囲の文字となります。

- 書式に指定可能な文字数は、最大128バイトです。
- $-$  COBOL登録集ファイルに定義されている $01$ レベルの項目が複数ある場合は、データ生成が出来ない場合があります。
- 開始値、終了値に指定可能な文字数は、カンマなどを含めて最大128バイトです。
- 増分値に指定可能な値の範囲は、-9~+9です。
- 書式 %s、%Sの桁数の指定は、最大5まで可能です。
- 書式 %D、%Uの桁数の指定は、最大18まで可能です。
- 英数字系の項目に対する固定部の指定は、最大3個まで可能です。(可変部は、上限なし)
- 日本語系の項目に対する固定部・可変部の指定は、それぞれ1個のみ可能です。

- 数字系の項目に対する固定部・可変部の指定は、それぞれ1個のみ可能です。

- 書式例への登録は、最大100個まで可能です。
- 位取りを指定する場合は、以下の書式でなければ生成されません。

0<書式の位取り=<属性の位取り

データ生成/データ一括更新で扱えない項目は、以下のものです。

- ポインタ項目
- 浮動小数点項目
- ブール項目
- 相対編成の相対レコード番号
- アイテムセレクトにより選定されていない項目(アイテムセレクトがデフォルトの場合、集団項目)
- データファイルのレコード長よりフォーマットのレコード長が長い場合、データファイルのレコード長を超える領域に位置する項目

**17**.一覧形式画面

項目に入力した値を確定するためには、フォーカスを移動するか、[*Enter*]キーを押下してください。

**18**.置換

検索に関する注意事項は「11.検索」に準じます。

-検索文字と置換文字の長さは同じでなければなりません。検索文字と置換文字の長さが異なる場合はエラーになります。

-JEFのデータの場合、英数字項目内の英数字を日本語文字に置換すると、前後にシフトコードが挿入されます。

また、英数字項目内の日本語文字を置換する場合、前後のシフトコードを含めて置換文字と長さが一致する必要があります。

- -文字列に対する検索置換の実行時に、検索文字列と置換文字列に対して項目属性のチェックを行います。
- -索引編成/相対編成のキー項目に対する置換処理は行われません。
- -[置換]ボタンを一度押下することで、同一レコード/データ項目内の全ての当該データ値が置換えられます。
- -NULLを除くコード変換エラーの発生したデータ(代替文字で表示されます)の存在する項目は、置換対象外です。

-NULL(代替文字で表示している場合を含みます)の存在する項目は、NULLより前の文字列に対して置換処理を行う事が可能です。そ の場合、NULL以降のデータはNULLに置換えられます。

-扱える属性は次の通りです。

- ・英字項目
- ・英数字項目
- ・英数字編集項目
- ・指標データ項目
- ・数字編集項目
- ・固定長集団項目
- ・可変長集団項目
- ・日本語項目
- ・日本語編集項目

#### **19**.**16**進データの置換

検索に関する注意事項は「12.16進データの検索」に準じます。

-検索文字と置換文字の長さは同じでなければなりません。検索文字と置換文字の長さが異なる場合はエラーになります。

-16進検索置換の実行時、置換文字列が正しくコード変換可能な文字か否かのチェックは行いません。

検索文字列に指定された文字列を置換文字列に置換した結果、コード変換でエラーが発生する可能性があります。

-索引編成/相対編成のキー項目に対する置換処理は行われません。

-[置換]ボタンを一度押下することで、同一レコード/データ項目内の全ての当該データ値が置換えられます。

-扱える属性は次の通りです。

- ・英字項目
- ・英数字項目
- ・英数字編集項目
- ・指標データ項目
- ・数字編集項目
- ・固定長集団項目
- ・可変長集団項目
- ・日本語項目
- ・日本語編集項目
- **20**.別データファイルへ保存

-出力対象となるレコードには、「レコード削除」によって削除したレコードは含まれません。

-アイテムセレクト機能によるデータ項目の選定に依存しません。

**21**.データファイルの指定 および **COBOL**登録集を指定する ダイアログボックス

ディレクトリ・ファイル名一覧リストボックスで表示可能な項目数は最大999個です。

**22**.可変長レコードのレコード長以降のデータ入力時の仕様

可変長ファイルにおいて、最大レコード長に満たないレコードで、そのレコード長の範囲外の領域にデータを画面上で入力した場合、範 囲外に入力されたデータは、画面上(レコード形式/一覧形式画面)で正しく表示されない可能性があります。(データの有効部分には影響 ありません。)

# **23**.**UTF-32**コードのデータ入力時の仕様

UTF-32のデータの場合、レコード形式画面/一覧形式画面の 各データ項目の入力/表示時において、表示時に文字が表示され、入力時 に文 字が表示されない場合があります。入力(編集) する場合は、フォントを変更するか (FUJ2004明朝体 等) 、変更しても表示されない場 合、16進編集で、直接文字コードを編集してください。

## **24**.コード変換で**Charset Manager**を使用する場合の仕様

画面表示が、「UTF16」に変更となったため、Charset Managerで「UCS2」の文字コード変換表のカスタマイズを実施している場合は、画 面に変換結果が反映されなくなる可能性があります。 逆に「UTF16」の文字コード変換表のカスタマイズを実施している場合は、画面に 変換結果が反映される可能性があります。 「UCS2」もしくは「UTF16」の文字コード変換表のカスタマイズを実施している場合は、必ず 文字コード対応の定義の確認を行ってください。

## フォーマットファイルに関する注意事項

データファイルのデータ操作を行う場合、COBOL登録集・YPSインクルード仕様書、またはレイアウト定義ファイルを解析してレコード フォーマット情報を作成します。各フォーマットファイル(レコード定義)に関しての注意事項を以下に示します。

## 共通

#### 項目数について

 $01$ レベルの項目を含めて9,999項目まで扱うことが可能です。なお、繰り返し (COBOL登録集では、OCCURS句) 指定がある場合、反復数 の分、項目数にカウントされます。

## **COBOL**登録集

#### **1**.記述について

COBOL文法上、正しく記述されていなければなりません。

#### **2**.ネスト構造の**COBOL**登録集について

ファイルがネスト構造であるCOBOL登録集を解析する場合、関係するファイルがすべて同一フォルダ内に存在する必要があります。

#### **3**.以下の指定があってはいけません

- -OCCURS DEPENDING ON句
- -01レベルにREDEFINES句
- -ENCODING句

#### **4**.以下の指定があっても、**TF-LINDA**では無視されます

- -レベル番号77の項目
- -レベル番号66、または88の項目
- -BASED ON句
- -JUSTIFIED句
- -BLANK WHEN ZERO句
- -RENAME句
- -KEY IS句
- -VALUE句
- -VALUE NULL句
- -条件名VALUEの記号および、記号定数
- -PRINTING POSITION句
- -CHARACTER TYPE句
- $-SYNC$ 句

#### **5**.**COBOL**登録集の記述で、以下の指定は、注意が必要です

-数字編集項目および英数字編集項目は、英数字項目として扱われます。

-USAGE句のINDEX指定はX(4)として扱われます。

-外部浮動小数点項目は英数字項目として扱われます。ただし、埋め込み文字は、環境設定(作業環境)内の「COBOL埋め込み文字」の設 定には、影響されず常に「NULL」となります。

-ポインタデータ項目は、"PICTURE 9(9) COMP-5"の指定と同等に扱われます。属性欄には、"9(9)P"を表示します。

-COMPUTIONAL-1およびCOMPUTIONAL-2の属性は、それぞれ"PICTURE X(4)"、"PICTURE X(8)"の属性として扱われます。ただし、埋 め込み文字は、環境設定(作業環境)内の「COBOL埋め込み文字」の設定には、影響されず常に「NULL」となります。

-通貨記号は、対応していません。

-COMPUTIONAL-4およびCOMPUTIONAL-5の属性は、2進項目と同等に扱われます。ただし、COMPUTIONAL-5の記憶領域の内部表現 は、低アドレスのバイト位置が下位桁を表し、高アドレスのバイト位置が上位桁を表します。

- 32,760を超える桁数が指定された項目は扱えません。

**6**.**01**レベル項目の自動付加について

01レベルの項目がない場合、TF-LINDA-ADDRECというレコード名を自動的に付加します。

**7**.集団項目の**USAGE**句指定について

集団項目にUSAGE句が付加されている場合、基本項目はすべて以下のように表示されます。

- 2進数項目 :B
- $-$  内部 $10$ 進数項目 : PD

#### **8**.**OCCURS**句指定を伴う**BIT**属性項目について

 OCCURS句が指定されているBIT属性の基本項目、またはOCCURS句が指定されている集団項目にBIT属性項目が従属している場合、扱 うことができません。これらを含むCOBOL登録集をTF-LINDAで扱った場合、データ内容や動作は保証されません。

#### **9**.再定義項目について

下記に該当するCOBOL登録集を使用した場合、データ内容や動作は保証されません。

-再定義項目を再定義している場合 再定義項目であると同時に被再定義項目でもある項目。

-再定義項目が入れ子となっている場合 アイテムセレクトにて、再定義項目の組み合わせにより選択できない場合があります。

 $\langle \mathbf{\Theta} | \rangle$  000001 01 samplerec.

 000002 03 itemA PIC X(4). 000003 03 itemB REDEFINES itemA. 000004 05 itemC PIC X(4). 000005 05 itemD REDEFINES itemC. 000006 07 itemE PIC X(2). 000006 07 itemF PIC X(2).

-再定義項目の長さが異なる場合 被再定義項目と再定義項目の長さが異なるCOBOL登録集。

## **10**.**2**進データの基本項目の扱いについて

TF-LINDAでは、COBOL翻訳オプションである"BINARY"に対応しているため、WORD/BYTE形式の両方を扱うことができます。ただし、 以下の注意事項があります。

WORD形式 符号なし2進項目は、常に"BINARY(WORD,MLBOFF)"指定されたものとして扱います。

**11**.マルチレコードのレコード長について

1つのCOBOL登録集ファイル内に、複数のレコード(01レベル)が定義されている場合、それぞれのレコード長が同値でなければなりま せん。

#### **12**.数字/英数字編集項目について

数字編集項目および英数字編集項目は、英数字項目として扱われます。

#### 13. 扱えないファイルについて

-COBOL登録集ファイル名のフルパスが256文字以上である場合、扱えません。 また、SJIS以外のCOBOL登録集ファイル名のフォルダ名の長さが237文字以上である場合、扱えません。 - ¥、/、,、:、\*、?、"、<、>、| のいずれかの記号文字をファイル名に含んでいる場合、扱えません。

**14**.**COBOL**登録集ファイルの文字コードについて

ーCOBOL登録集ファイルの文字コードと、環境設定の「フォーマット解析方法」-「解析オプション」-「文字コードの扱 い」を合わせる必要があります。

**15**.日本語項目の扱いについて

-UTF-32コードでフォーマット解析を行った場合、日本語項目の大きさは、1文字4バイトとなります。それ以外のコードで は、1文字2バイトになります。このため、テストケース設定画面でUTF-32以外のコードでフォーマット解析を行った後に コード情報をUTF-32に変更した場合、再度フォーマット解析を行わなければなりません。また、UTF-32でフォーマット解析を 行った後に、コード情報をUTF-32以外に変更した場合も同様です。

#### **YPS**インクルード仕様書

**1**.記述について

YPS/COBOL文法上、正しく記述されていなければなりません。

2. 解析方法について

解析する前にYPS/COBOLコンパイラの「環境設定 (COBOL仕様) 」の「レコード長」で、251を設定しておく必要があります。

# **レイアウト定義ファイル**

**1**.記述について

MDPORTのレイアウト定義で正しく作成されたレイアウト定義ファイルでなければなりません。

文字コードはシフトJISでなければなりません。

**2**.レベル番号について

設定されている項目は、02レベルの基本項目として扱われます。

OCCURS項目内の項目は+2ずつ (04、06、08····) として扱います。

**3**.以下の指定があっても、**TF-LINDA**では無視されます。

マルチフォーマットや複数の01レベルの指定は行えません。

#### データファイルの扱いに関する注意事項

データファイルの扱いに関する注意事項を、以下に示します。

#### **1**.レコード長について

扱えるファイルのレコード長は、最大32,760バイトです。

# **2**.ファイルの排他について

TF-LINDAで使用中のファイルは、ファイル単位での排他制御となります。ただしCOBOLアプリケーション内でのみ有効であるため、他 のプログラムと共用した場合、TF-LINDAが正常に動作しない場合があります。

#### 3. 扱えないファイルについて

-0バイトのファイルは扱えません。

-データファイル名のフルパスが259文字以上であるファイルは操作できません。

-アクセス方法が"バイナリアクセス"の場合、2GB以上のファイルは扱えません。

-¥、/、,、:、\*、?、"、<、>、| のいずれかの記号文字をファイル名に含んでいる場合、操作できません。

#### **4**.レコード形式が固定長であるファイルについて

固定長レコードの場合、テストケース設定画面で指定したレコード長と実際のファイルのレコード長が異なる場合は、以下の点に注意し てください。

-最終レコードは更新できません。

-レコード追加/削除/複写はできません。

-正しくデータ内容が表示されません。

# **5**.行順編成ファイルについて

-COMP、PACKED-DECIMAL、BIT属性の項目が含まれていると、正常に動作しない場合があります。

-UTF-8の行順編成ファイルを扱う場合、4バイト以上のコードを扱うことはできませ ん。

-テストケースファイルが存在しない既存の行順編成ファイルを開く場合、あらかじめ、[環境設定] > [コード変換情報] > [扱うデータの コード体系]および[行順編成ファイルのコード種別]に、ファイルのコード系を適切に設定しておく必要があります。

## **6**.索引編成ファイルについて

-索引編成ファイルの更新中に異常が発生すると、データファイルが破壊される場合があります。その場合は富士通のCOBOL製品のファ イルユーティリティによるファイルの復旧処理を行ってください。

-集団項目配下に1項目しか項目がなく、基本項目(例ではitemA)をキーに設定した場合、集団項目がキーとして扱われます。 集団項目 はX項目として扱われるため、UnicodeでのN項目の場合はエンディアンが正しく設定されません。

**例.** 000001 01 samplerec. 000002 03 itemA PIC N(1).

#### **7**.**Unicode**ファイルについて

-日本語項目は、UCS2/UTF-16/UTF-32コード、英数字・数字項目は、UTF8コードとして扱います。

-アイテムセレクト機能でレコードフォーマットの変更や集団項目および、再定義項目の選択ができません。

-行順編成の場合、UCS2コード、UTF-16コード、UTF-32コード、UTF8コードのうちの一つのコードでのみ作成されます。それに伴い フォーマットとして指定できる項目属性に次の制約があります。

UCS2、UTF-16、UTF-32コードで扱う場合、日本語項目だけの項目属性で構成されている必要があります。

UTF8コードで扱う場合、日本語項目以外の項目属性で構成されている必要があります。

-索引編成ファイルにおいて、主キー情報と項目情報の相対位置と長さが一致していなければTF-LINDAで扱うことができません。

## 印刷に関する注意事項

印刷および、印刷プレビューに関する注意事項を、以下に示します。

#### 1. 印刷全般について

- $-$ 扱えるデータ項目数は、最大 $1,500$ 項目です。
- -一覧形式イメージの印刷のみ可能です。レコード形式イメージの印刷はサポートしていません。
- -抽出していないレコードは、印刷することができません。
- -同一マシン内で複数のTF-LINDAを起動していると、メモリ不足が発生する場合があります。
- ープリンタの解像度は、<sup>300dpi</sup>以上を指定してください。<sup>240dpi</sup>以下の場合、プレビュー画面のイメージ通りに印刷されない可能性があり ます。

-総ページ数が32768以上の場合は、プレビュー画面で、スクロールバーが表示されません。

-印刷ダイアログのページ指定は、1~65534で指定してください。65535以上の値を指定した場合は、正しく印刷されません。

#### **2**.余白について

-設定できる値は、上下左右とも、0~50mmです。

## **3**.フォントについて

-扱えるフォントサイズは、6~26です。

-扱えるフォントは、固定ピッチのフォントのみです。(固定ピッチのフォントのみ一覧に表示されています)

 $-$ WYSIWYG (表示と印刷時のイメージが同じ) フォント以外のものを指定した場合、プレビュー画面のイメージ通りに印刷されない可 能性があります。

**4**.行間**/**データ項目間隔について

行間/データ項目間隔サイズは固定であり、それぞれ次のとおりです。

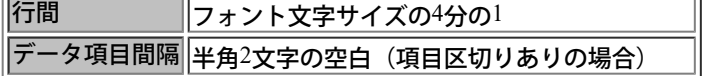

**5**.**16**進印刷について

-残り印刷行が3行(通常印刷行と16進印刷行を合わせて)に満たない場合、後のページに印刷します。

-内部ブール項目(BIT)は、「-」(ハイフン)で印刷します。

-EUCコードの3バイト系文字、半角カナ文字および、JEFコードの場合、通常印刷行データと1データ項目内の範囲でずれます。

#### **6**.印刷用紙について

以下に示すもの以外の用紙サイズは、「印刷ページ設定プロパティ」内の「用紙サイズ」に「Unknown」が表示されます。ただし印刷は 可能です。

- $-$  [Letter (8  $1/2 \times 11$  inc)]
- $-$  [Legal (8  $1/2 \times 14$  inc)]
- $-$  「A4シート (210 × 297 mm)」
- -「A3シート (297 × 420 mm)」
- -「A4 smallシート (210 × 297 mm)」
- -「A5シート (148 × 210 mm)」
- -「B4シート (250 × 354 mm)」
- -「B5シート (182 × 257 mm)」
- -「Cシート (17 × 22 インチ)」
- -「Dシート (22 × 34 インチ)」
- -「Eシート (34 × 44 インチ)」
- -「Letter Small (8 1/2 × 11 インチ)」
- -「Tabloid (11 × 17 インチ)」
- -「Ledger (17 × 11 インチ)」
- 「Statement (5 1/2 × 8 1/2 インチ)」
- 「Exective (7 1/2 × 10 1/2 インチ)」
- 「Folio (8 1/2 × 13 インチ)」
- $\overline{\phantom{a}}$   $\overline{\phantom{a}}$   $\overline{\$
- -「10 × 14インチシート」
- -「11 × 17インチシート」
- -「Note (8 1/2 × 11 インチ)」
- 「#9 Envelope (3 7/8 × 8 7/8 インチ)」
- -「#10 Envelope (4 1/8 × 9 1/2 インチ)」
- 「#11 Envelope (4 1/2 × 10 3/8 インチ)」
- -「#12 Envelope (4 3/4 × 11 インチ)」
- -「#14 Envelope (5 × 11 1/2 インチ)」
- 「DL Envelope  $(110 \times 220 \text{ mm})$ 」
- $\sqrt{C5}$  Envelope  $(162 \times 229 \text{ mm})$
- $\overline{C}$ 3 Envelope (324 × 458 mm)
- $\lceil$  C4 Envelope (229  $\times$  324 mm)
- $\sqrt{\text{C6}}$  Envelope (114  $\times$  162 mm)
- $\lceil$  C65 Envelope (114  $\times$  229 mm)
- $-$  FB4 Envelope (250  $\times$  353 mm)
- $-$  FB5 Envelope (176  $\times$  250 mm)
- $-$  FB6 Envelope (176  $\times$  125 mm)
- $\times$  Italy Envelope (110 × 230 mm)
- 「Monarch Envelope (3 7/8  $\times$  7 1/2 インチ)」
- 「6 3/4 Envelope (3 5/8 × 6 1/2 インチ)」
- 「US Std Fanfold (14 7/8 × 11 インチ)」
- -「German Std Fanfold (8 1/2 × 12 インチ)」
- 「German Legal Fanfold  $(8 \frac{1}{2} \times 13 \angle 7)$ 」

#### **7**.ヘッダ**/**フッタについて

ヘッダ/フッタの印刷文字列が1ページに納まらない部分は切り捨てられます。

## 8. 小見出しについて

小見出しは、項目区切りありの場合にのみ、印刷されます。

小見出しである属性/相対位置は、画面上での表示/非表示状態と同じ形式で印刷されます。ヘッダ/フッタの印刷文字列が1ページに納まら ない部分は切り捨てられます。

## **9**.レコード番号について

印刷されるレコード番号は、画面上表示されているものと対応付けられています。そのため削除レコードを印刷対象としない場合、その 部分に相当するレコード番号が飛ぶことになります。

## **10**.項目区切りなしの印刷について

-EUCコードの3バイト系文字、半角カナ文字、JEFコード、およびUnicodeの場合、目盛りとずれます。

-8で割り切れないBIT項目が連続するものを含むCOBOL登録集には対応していません。

#### **11**.可変長形式のレコードについて

可変長レコードの場合、データフォーマットが存在する長さ(フォーマットのレコード長)で印刷します。

## **12**.フォーマットとデータファイルのレコード長が異なる場合について

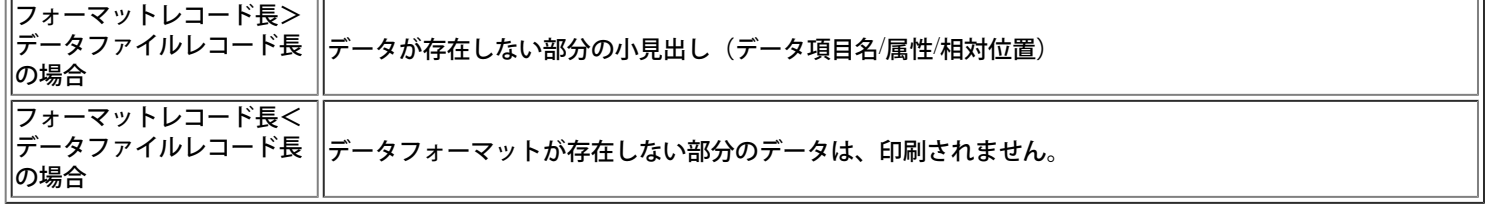

## **13**.文字列のページ引き継ぎについて

印刷する文字列がページ内に納まらない場合、印刷可能なところまで出力し、続きを次ページに印刷します。 また、日本語文字がちょうど良くページに収まらない場合、文字化け防止として、余白(0mm設定時含む)部分にはみ出した形式で1バ イト余計に印刷します。それに伴い、次ページの先頭1バイトは空白となります。

# **14**.プリンタについて

Windowsに対応していないプリンタを使用した場合、プレビュー画面のイメージ通りに印刷されない可能性があります。

# **15**.**UTF-16**、または**UTF-32**コードの印刷について

UTF-16、またはUTF-32コードの印刷の場合、日本語項目は、1文字につき2文字分の領域を使います。(印刷ではデータをUTF-16コ-ドに変換しており、 データにサロゲート文字が入る可能性があるためです。) たとえば、N(5)の定義では、必ず10文字分の印刷域が使わ れます。

例)

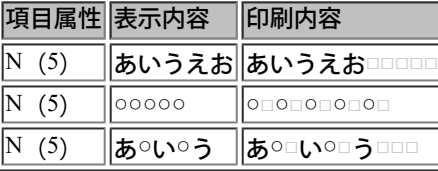

※ ○は、サロゲート文字、□は、全角空白を示しています。

1文字につき2文字分の領域を使うため、ページの端などで必要な印刷領域が確保されていない箇所ではサロゲート文字が印刷されない 場合があります。その場合は、フォントサイズを変更するか、印刷設定の左右の余白を調整してください。

# 項目名の日本語**/**英語切り替えに関する注意事項

項目名の日本語/英語切り替えに関する注意事項を、以下に示します。

**1**.日本語名標辞書ファイルについて

-文字コードはSJISです。

-CSV形式のファイルです。拡張子は "\*.csv" であり、項目間はカンマで区切ります。

-1行に1つの変換を定義します。

-行は改行によって区切られます。

-先頭から5項目までが有効であり、6項目以降の項目(5番目のカンマ以降)は無効扱いとなります。

-辞書ファイルのフォーマット

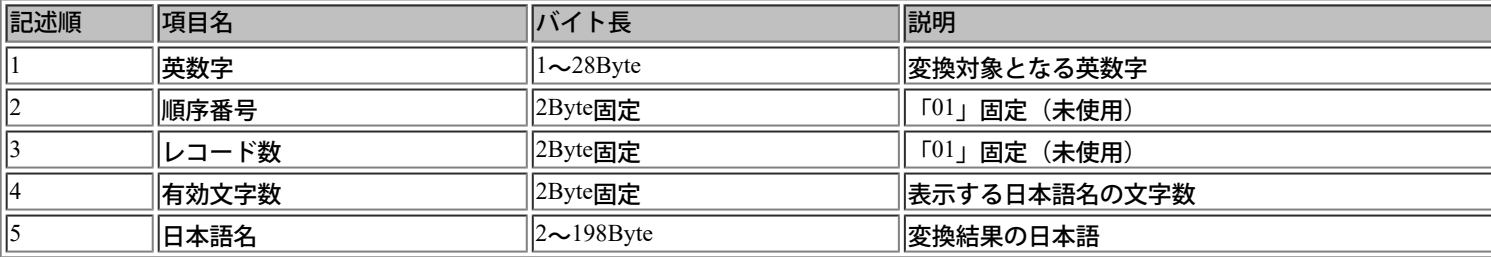

-フォーマット例

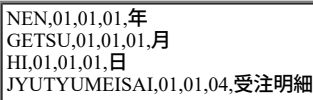

**2**.日本語**/**英語切り替えルール

-日本語名は全角文字のみとなります。

-項目名を分割等を行い変換する場合、1つでも変換先の日本語が存在しない場合は、もとの項目名のまま表示されます。

-有効文字数や日本語名の長さにかかわらず、変換後の文字列長、及び文字列長の合計は最大30文字までです。

-変換は完全一致で行われます。但し、分割文字数の指定で、項目名長に対して余りが出た場合、余りの文字に対応する日本語が存在す れば、変換の対象となります。

-ハイフン分割指定時に、変換前の英数字の項目名がハイフンを含んでおらず、その項目名長の英数字の項目が日本語名標辞書に存在し た場合、変換されます。

-記述ルールに反する辞書ファイルを使用した場合は、解析結果が以下のファイルに出力されます。正常な辞書ファイルの場合は、解析 結果のファイルは生成されません。

-解析結果のファイルは、環境設定で指定した作業ファイル用フォルダ配下の、ファイル名"DICTIONARY.ERR"です。

-解析結果(DICTIONARY.ERRファイル)例

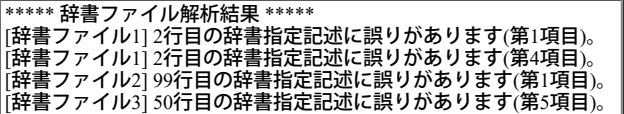

**3**.その他

-条件設定ダイアログボックスの条件内容で指定する項目名は、日本語名標辞書で、項目名の日本語/英語表示切り替えを行った場合、切 り替え後の言語の項目名で設定してください。

TF-LINDAで使用できるツールバーについて以下に説明します。

**BELLIGA FRAK BOOD DE DER JE 426** 

1 2 3 4 5 6 7 8 9 10 11 12 13 14 15 16 17 18 19 20 21 22 23

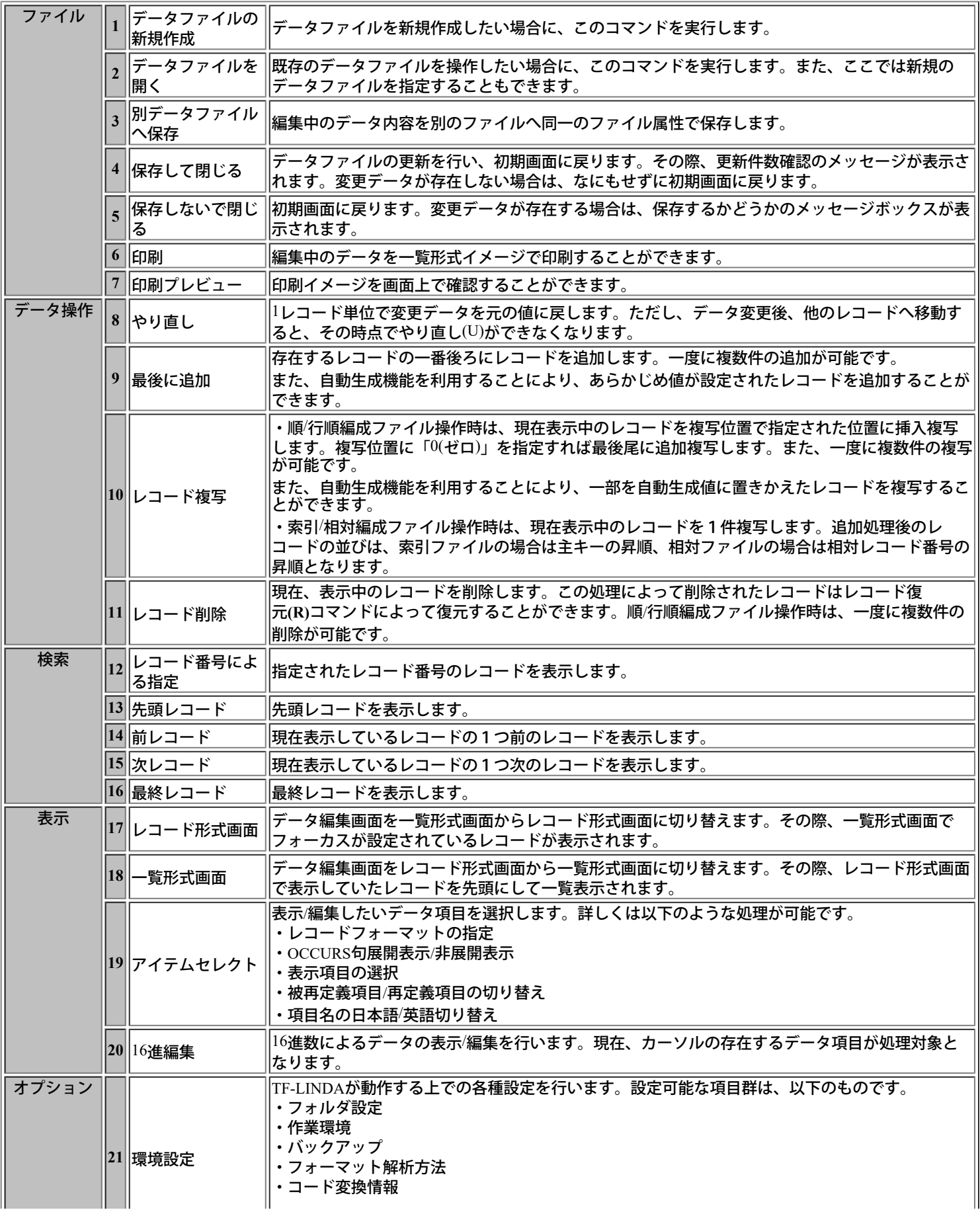

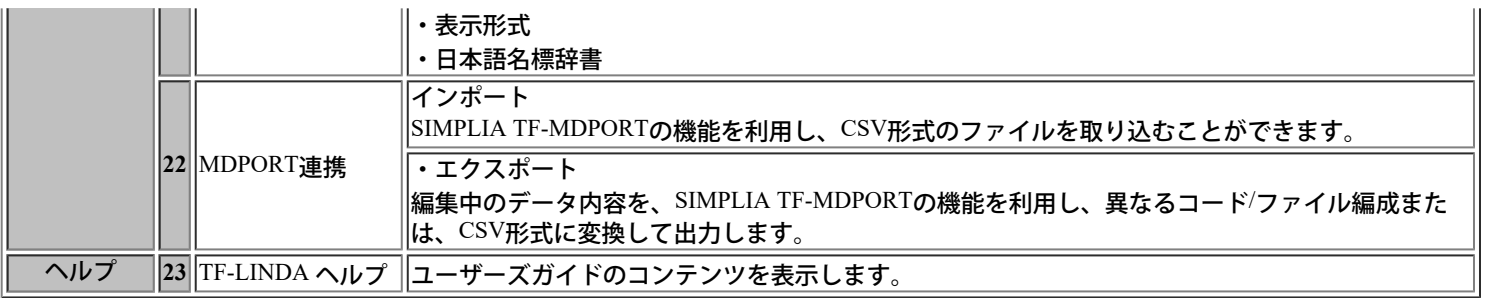

## ステータスバー

ステータスバーの左側の部分には、メニューコマンドを選択したときにそれぞれの簡単な説明が表示されます。同様に、ツールバーのボタンを押したままにしても簡単な説明が表示さ れます。説明を見た後でそのツールバーのコマンドの実行を中止したいときは、マウス ポインタをそのツールバー ボタン以外の位置に移動してマウス ボタンを離します。

ファイル編成 レコード属性 編集モード コード系 レディ

 $\frac{1}{1}$  1/10  $\frac{1}{4}$ 

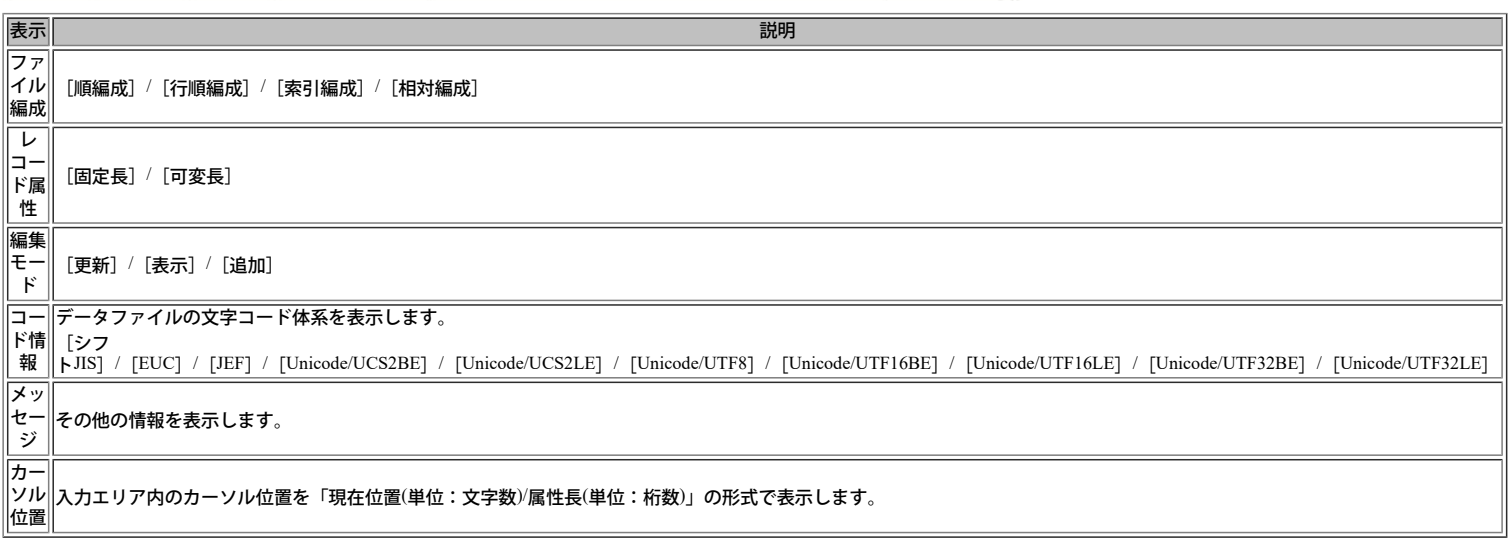

# ショートカットキー

TF-LINDAで使用できるショートカットキーを以下に説明します。

# **■**ファイル(**F**)

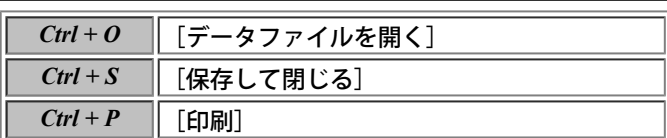

# ■データ操作(D)

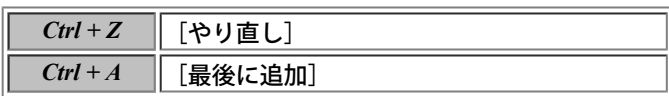

# ■編集(E)

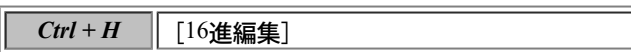

# ■検索 (**S**)

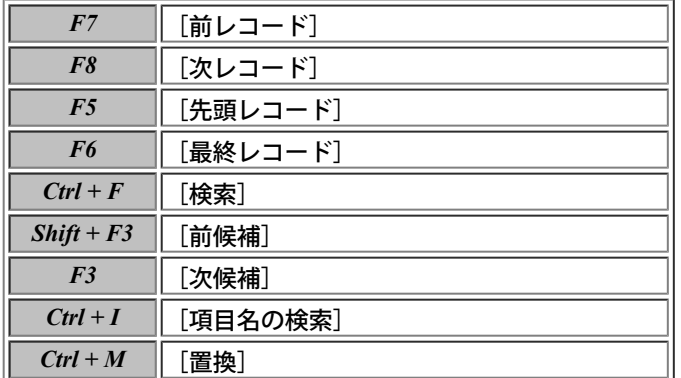

# メッセージの説明形式

出力メッセージについて説明します。

TF-LINDA製品の実行時に出力されるメッセージの説明をします。

## 日本語詳細メッセージ

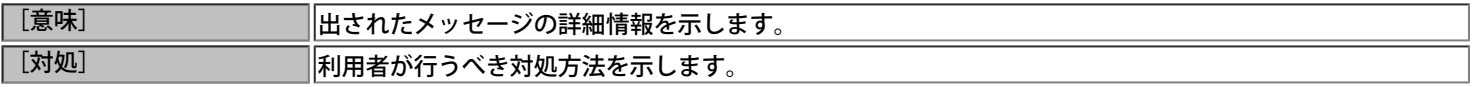

※一覧に記載されていないメッセージが表示された場合、 メッセージ内容から対処が不明であるときは、富士通技術員(SE)に連絡してく ださい。

※また、メモリ不足などのメッセージが出力される場合は、以下の処置を行ってみてください。それでも同じ現象が発生する場合は、富 士通技術員 (SE) に連絡してください。

- · Windows (R) の再立ち上げを行い、再度処理を行う。
- ・他のアプリケーションが起動されている場合、終了してから、再度処理を行う。
- · Windows (R) システムおよび、TF-LINDAで作業に使用しているドライブに容量不足が無いか確認する。
- ・搭載メモリは、十分か確認する。

## ホストデータ変換ツール

## 機能概要

TF-LINDA ホストデータ変換ツールでは、ホスト版TF-LINDAのデータ転送機能によりダウンロードしたファイルを、Windows版 NetCOBOL で扱えるデータ形式に変換します。

## 特徴

TF-LINDA ホストデータ変換ツールでは、FIMPORTコマンドがサポートしていない以下の点に対応しています。

-レコード長が4,096バイトを超えるデータファイル

-レコード形式が可変長のデータファイル

※ホスト側とパソコン側とで可変長ファイルの形式が異なるため、特別な変換が必要です。

#### データファイル形式

TF-LINDA ホストデータ変換ツールで扱えるファイル形式を以下に示します。

-順編成ファイル(固定長/可変長どちらでも可能)

## 操作手順

TF-LINDA ホストデータ変換ツールの操作手順を以下に示します。

1. スタートメニューから TF-LINDA ホストデータ変換ツールを起動します。

- 2. 「ファイル(F)」メニューの「データファイル変換(C)」を選択します。
- $3.$  「ホストデータ変換情報設定 $1/2$ 」画面が表示されます。

この画面では、以下の項目を設定します。

-変換元ファイル名

- -変換先ファイル名
- -変換完了後、変換元ファイルを削除する

設定が完了したら、「次へ」ボタンを押下します。

- $4.$  「ホストデータ変換情報設定 $1/2$ 」画面で設定した内容に問題なければ、「ホストデータ変換情報設定 $2/2$ 」画面が表示されます。 この画面では、以下の項目を確認できます。
	- -変換元ファイル名
	- -変換先ファイル名
	- -データファイル情報(ファイル編成、レコード形式、最大レコード長、最小レコード長)

設定に間違いがなければ、「完了」ボタンを押下します。→次へ進む。

設定が間違っていれば、「戻る」ボタンを押下します。→「ホストデータ変換情報設定 1/2」画面へ戻ります。

- 5. データ変換処理が開始し、「データ変換中です」メッセージが表示されます。
- 6. 変換処理が正常終了すると、「変換処理が正常終了しました」メッセージが表示されます。

## 画面説明

ホストデータ変換情報設定 **1/2**

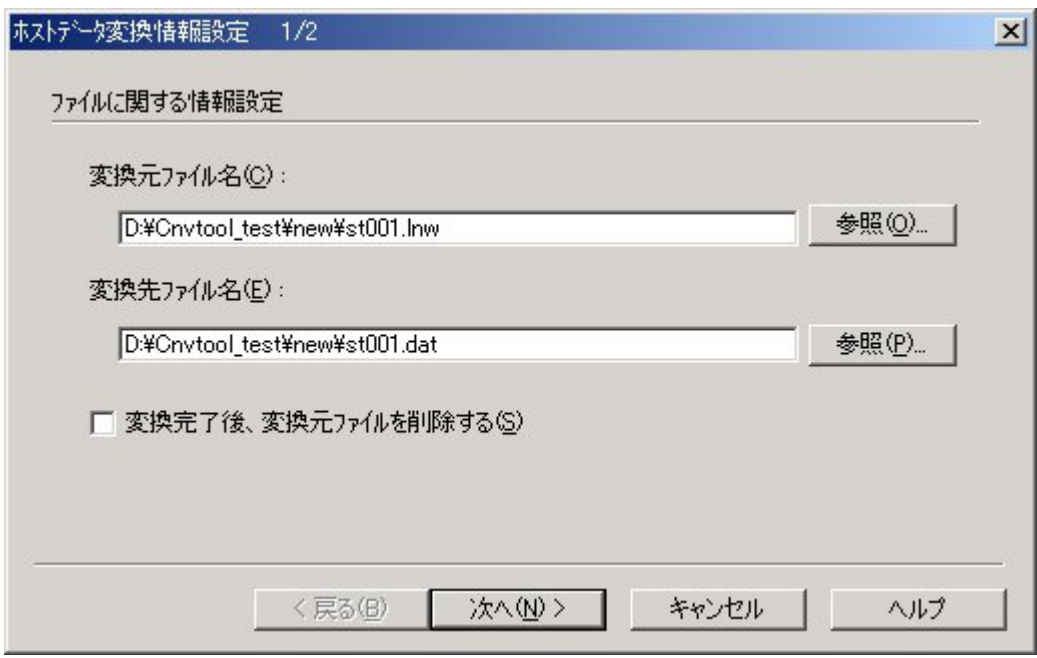

**●**変換元ファイル名

ホスト版TF-LINDAのデータ転送機能によりダウンロードしたファイル(\*.LNW)を指定します。

**●**変換先ファイル名

変換処理によって生成するデータファイル名を指定します。

**●**変換完了後、変換元ファイルを削除する

チェックすると変換処理が正常終了した際、変換元ファイルを削除します。

ホストデータ変換情報設定 **2/2**

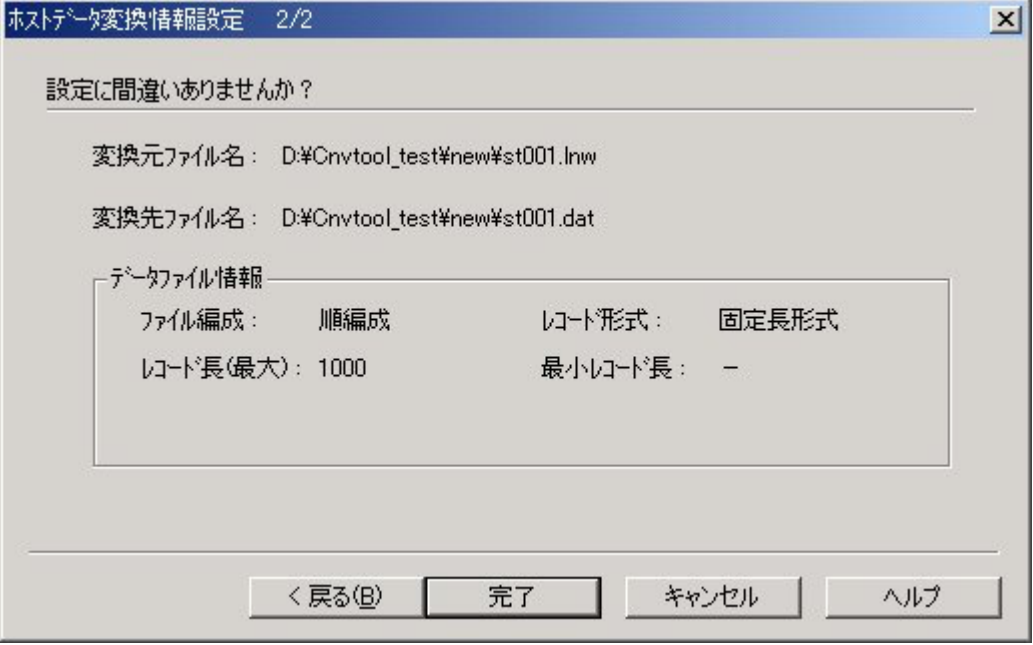

**●**変換元ファイル名

前画面で設定した変換元ファイル名を表示します。

●変換先ファイル名

前画面で設定した変換先ファイル名を表示します。

●データファイル情報(ファイル編成、レコード形式、最大レコード長、最小レコード長)

前画面で設定した変換元ファイルが保持している情報を表示します。

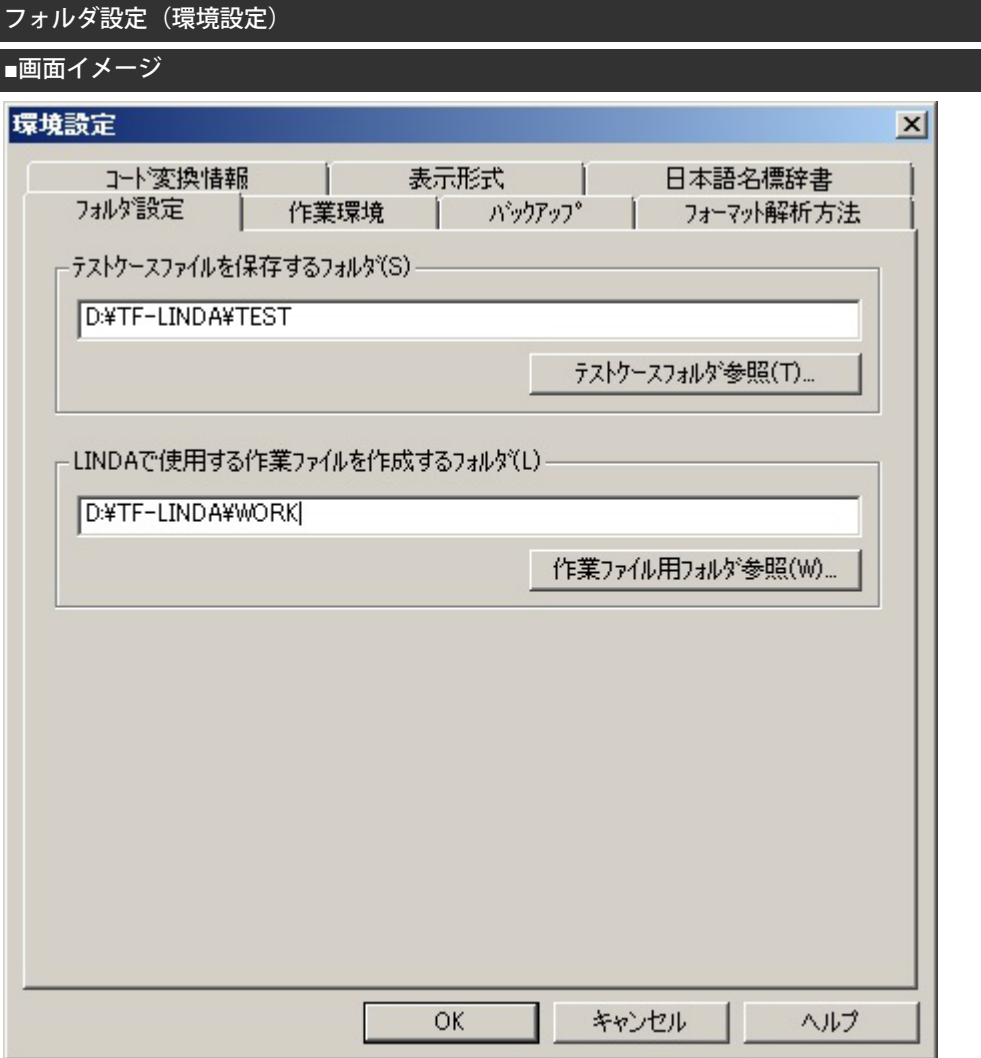

# **■**コントロールの説明

**●**テストケースファイルを保存するフォルダ

TF-LINDAで作成したテストケースファイルを保存するための、フォルダ名を設定します。設定は必須です。

## <注意>

[表示内容](#page-85-0)[/](#page-85-0)[操作方法における注意事項](#page-85-0)参照

**●**テストケースフォルダ参照

「[フォルダの選択」](#page-163-0)ダイアログボックスにより、フォルダを簡単に設定することができます。

**●LINDA**で使用する作業ファイルを作成するフォルダ

TF-LINDAが使用する作業ファイルを作成するための、作業用フォルダ名を設定します。設定は必須です。

```
<注意>
```
[表示内容](#page-85-0)[/](#page-85-0)[操作方法における注意事項](#page-85-0)参照

# **●作業ファイル用フォルダ参照**

「[フォルダの選択」](#page-163-0)ダイアログボックスにより、フォルダを簡単に設定することができます。

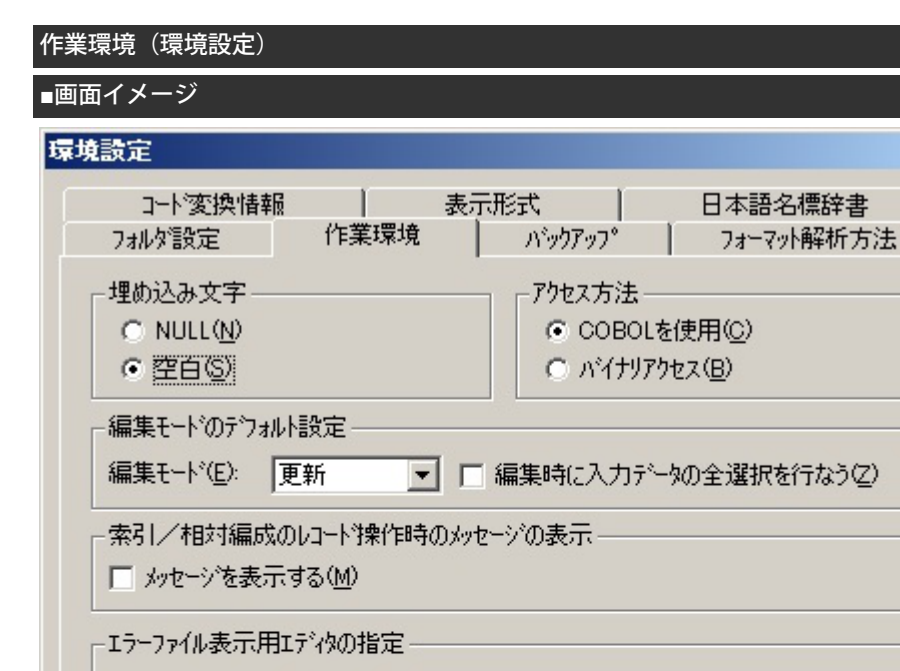

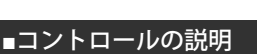

NOTEPAD.EXE

#### **●COBOL**埋め込み文字

文字型データ項目に対して、空き領域がある場合、「空白」か「NULL」のどちらで値を埋め込むかを設定します。「空白」を設定した場 合は、Xタイプ項目のときは半角の空白、Nタイプ項目のときは全角の空白が埋め込まれます。デフォルトでは、「空白」が設定されてい ます。

キャンセル

指定(A)...

ヘルプ

 $\vert x \vert$ 

**●**アクセス方法

データファイルにアクセスするための方法を設定します。

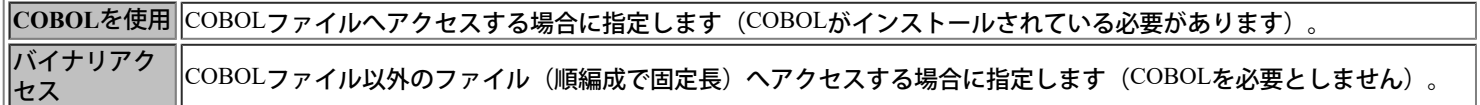

#### **●**編集モードのデフォルト設定

既存データファイルを操作する際、「<u>テストケース選択</u>」ダイアログボックス内の「データファイルの編集モード」のデフォルトを「<u>[更](#page-121-0)</u> [新」](#page-121-0)、「[表示」](#page-121-0)、「[追加」](#page-121-0)の中から選択します。デフォルトでは、「更新」が設定されています。

またデータ編集時にデータ内容の値をデフォルトで全選択にするかどうかの選択を行います。

OK

**●**索引**/**相対編成のレコード操作時のメッセージの表示

[レコード形式画面の](#page-24-0)レコード追加/複写処理時に、メッセージボックスを表示するかどうかを設定します。これは、誤ってレコード追加 /複写処理を行った場合、その操作に対しての取り消しができないため、設けてあります。デフォルトでは、「表示しない」が設定され ています。

**●**エラーファイル表示用エディタの指定

フォーマット解析によりエラーが発生した場合、エラー内容を参照することができます。その際、エラー表示に使用するエディタを指定 することができます。デフォルトでは、「Notepad.exe」が指定されています。

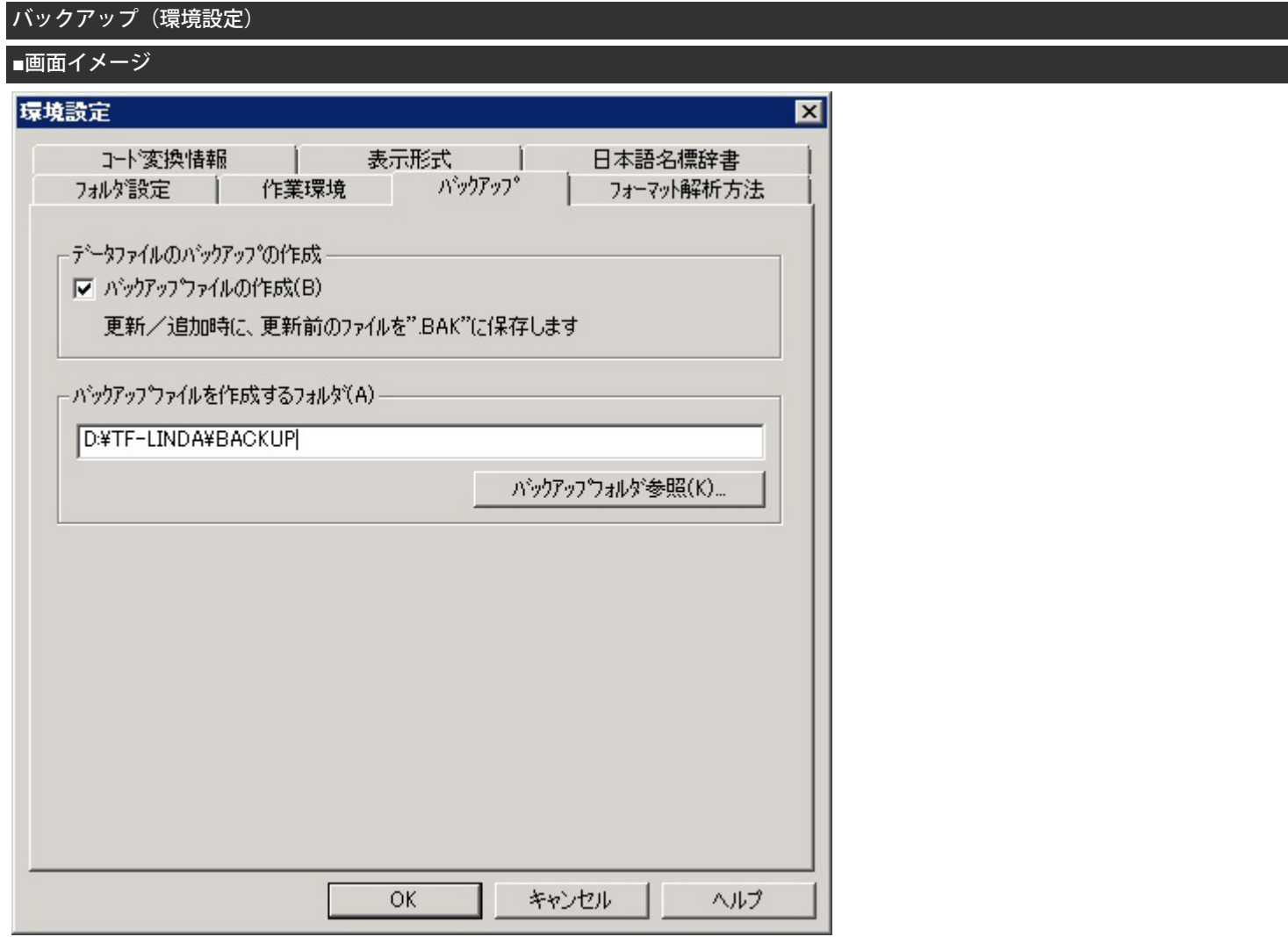

# **■**コントロールの説明

# **●**バックアップファイルの作成

デ-タファイルのバックアップが必要である場合に、チェックボックスをチェックします。バックアップファイルは、下の「バックアッ プファイルを作成するフォルダ」で設定したフォルダ内に作成されます。バックアップファイル名は「ファイル名」+「.BAK」 という名 前で作成されます。なお同名のファイルが既に存在する場合は、強制的に上書き保存します。デフォルトでは、「作成する」が設定され ています。

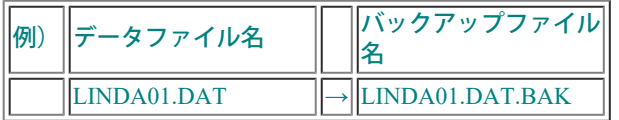

# **●**バックアップファイルを作成するフォルダ

データファイルのバックアップファイルを保存するためのフォルダ名を設定します。上の「バックアップファイルの作成」がチェックさ れている場合、設定は必須です。

<注意> [表示内容](#page-85-0)[/](#page-85-0)[操作方法における注意事項](#page-85-0)参照

**●**バックアップフォルダ参照

「[フォルダの選択」](#page-163-0)ダイアログボックスにより、フォルダを簡単に設定することができます。
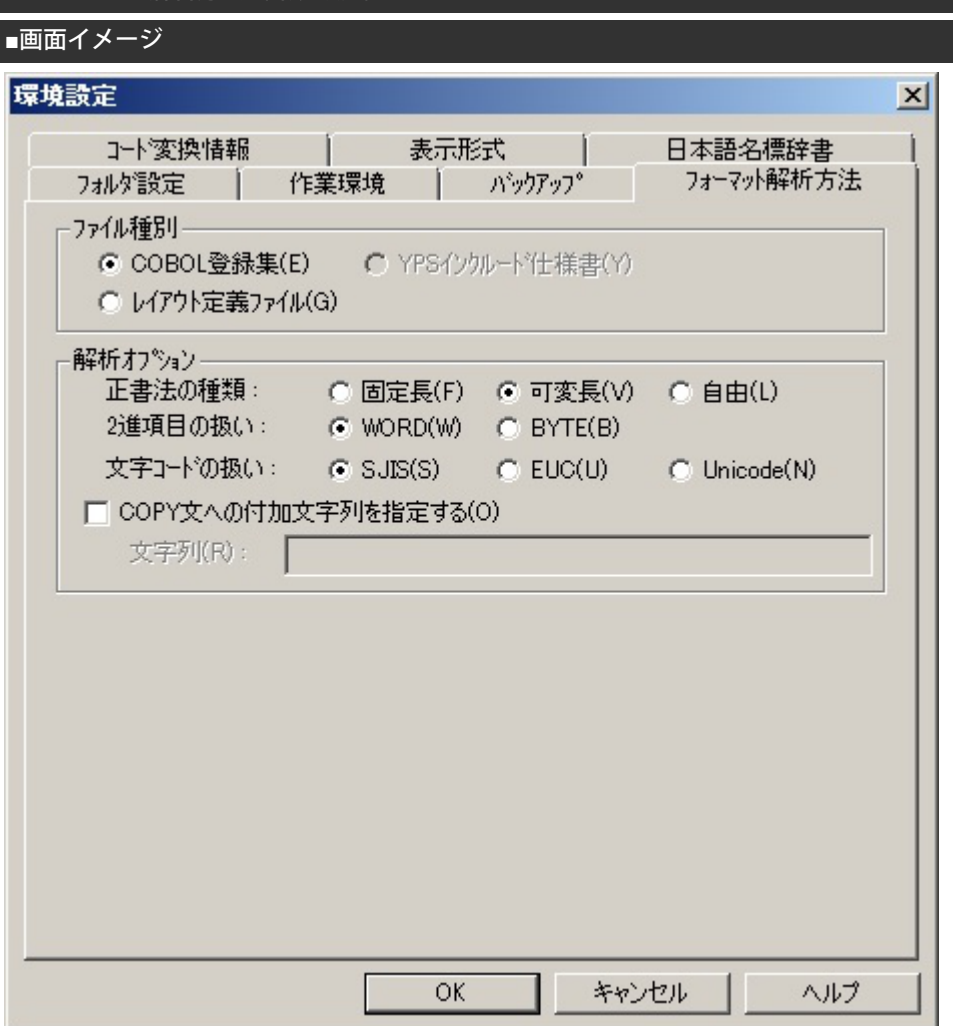

# ■コントロールの説明

<span id="page-108-0"></span>フォーマット解析方法(環境設定)

**●**ファイル種別

フォーマットのファイル種別を指定します。デフォルトでは、「COBOL登録集」が設定されています。

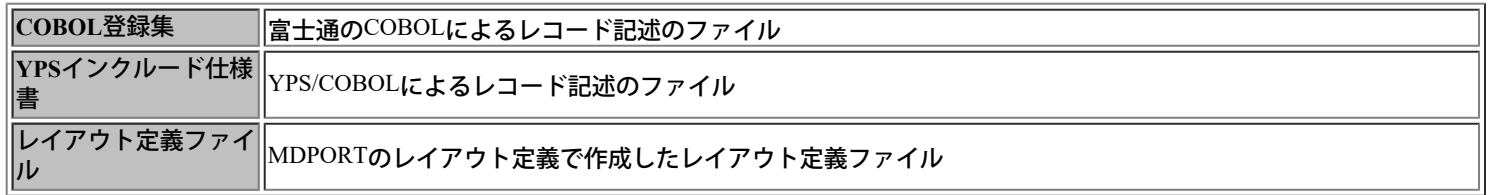

※「YPSインクルード仕様書」を使用可能にするには、YPS/COBOLがインストールされている必要があります。

### **●**解析オプション

### 正書法の種類

COBOL登録集の正書法の形式を、「固定長」、「可変長」、「自由」から選択します。デフォルトでは、「可変長」が設定されていま す。 YPSインクルード仕様書の場合、YPSインクルード仕様書からCOBOL登録集を生成し、COBOL登録集として解析します。その際、正書法

は「可変長」として扱います。よってYPS/COBOLコンパイラの「環境設定(COBOL仕様)」の「レコード長」では、251を設定する必要 があります。 レイアウト定義ファイルの場合、この設定は関係ありません。

**2**進項目の扱い

COBOL翻訳オプションである「BINARY」に関する設定で2進項目の扱いを「WORD」、「BYTE」から選択します。デフォルトでは、 「WORD」が設定されています。

レイアウト定義ファイルの場合、この設定は関係ありません。

<注意>

[フォーマットファイルに関する注意事項参](#page-90-0)照

COBOL登録集の文字コードを、「シフトJIS」、「EUC」、「Unicode(UTF8)」の何れかから指定します。デフォルトでは、 「シフトJIS」が設定されています。

YPSインクルード仕様書およびレイアウト定義ファイルの場合、この設定は関係ありません。

※Unicodeを選択した場合、UCS2で記述されているものは解析できません。

※Unicodeを選択している場合で、シフトJISコード範囲外の拡張漢字等が含まれていた場合は、エラーとなります。

**COPY**文への付加文字列

COBOL登録集が仮原文(括弧など)を含む場合、REPLACING句の指定を行わないと正しく解析することができません。正しく解析する ために、ここでCOPY文への付加文字列を指定します。指定する文字列は、COBOL文法に従って記述する必要があります。な おJOINING/DISJOINING句の指定も可能です。

YPSインクルード仕様書およびレイアウト定義ファイルの場合、この設定は関係ありません。

### 指定例)

 $REPLACING = () == BY ==AA =$ 

# <注意>

[フォーマットファイルに関する注意事項参](#page-90-0)照

<span id="page-110-0"></span>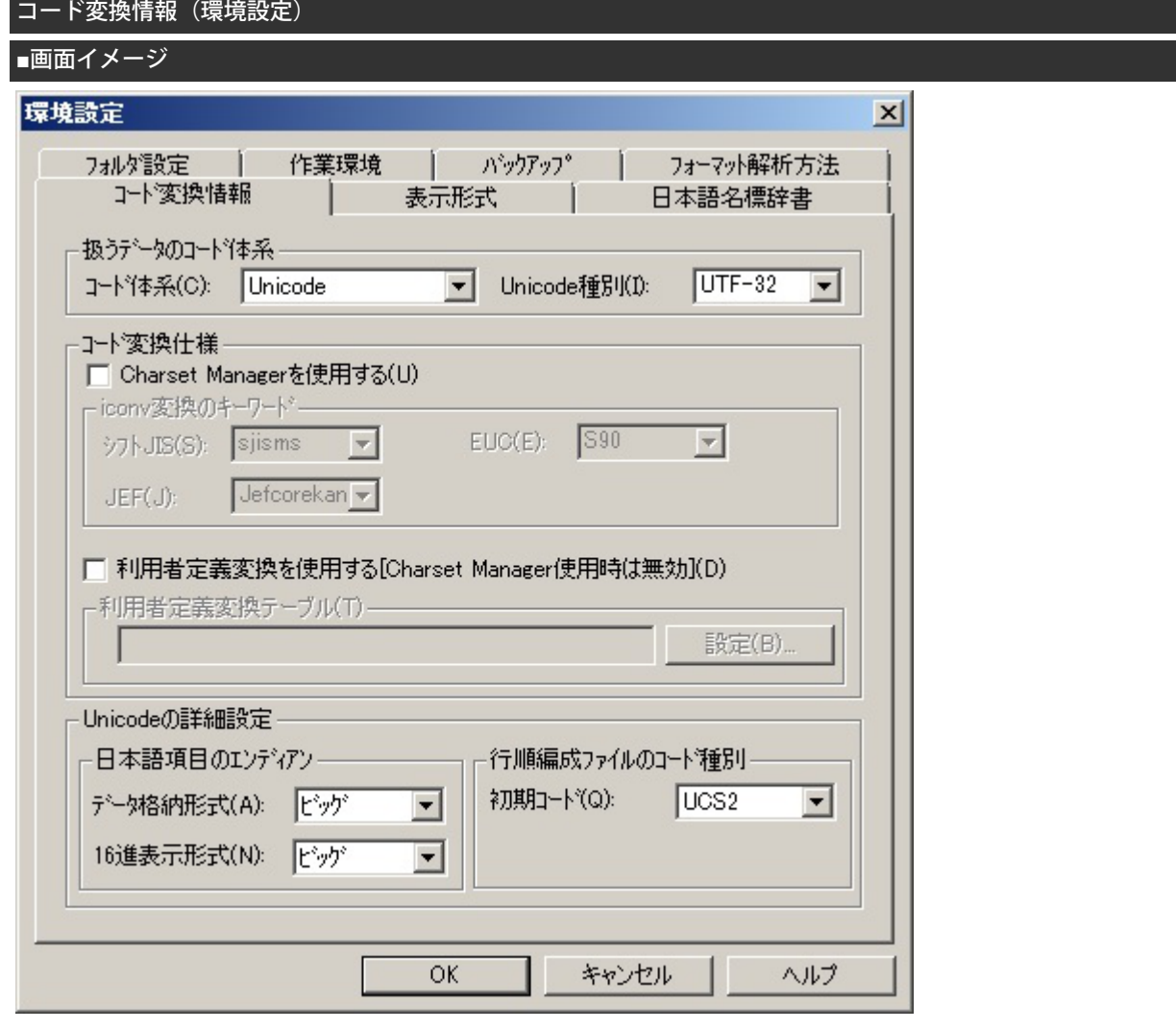

# ■コントロールの説明

●扱うデータのコード体系

コード体系

「[テストケース設定」](#page-117-0)ダイアログボックスの「コード情報」の漢字のデフォルトを「シフトJIS」、「EUC」、「JEF」、「Unicode」か ら選択します。デフォルトでは、「シフトJIS」が設定されています。

### **Unicode**種別

「<u>テストケース設定</u>」ダイアログボックスの「コード情報」のUnicode種別のデフォルトを「UCS2」、「UTF-16」、「UTF-32」から選 択します。デフォルトでは、「UCS2」が設定されています。 コード体系で「Unicode」が選択された場合のみ、「Unicode種別」を選択できます。

# **●**コード変換仕様

### **Charset Manager**を使用する

コード変換をTF-LINDA内部処理で行うか、Charset Managerで行うかを指定します。デフォルトでは、TF-LINDA内部処理で行います。 ※「Charset Managerを使用する」を指定可能にするには、Charset Managerがインストールされている必要があります。

※データファイルのコードが「UTF-16」または「UTF-32」の場合は、Charset Managerは必須となります。

### **iconv**変換のキーワード

「シフトJIS」、「EUC」、「JEF」コードに関するキーワード (Charset Managerに準拠) を設定します。「Charset Managerを使用する」 が指定された場合のみ設定可能です。なお設定できるキーワードは、以下の通りです。

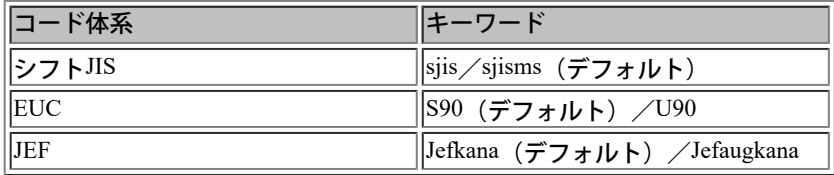

「UCS2」、「UTF-16」、「UTF-32」コードに関するキーワード(Charset Managerに準拠)は、以下の通りです。

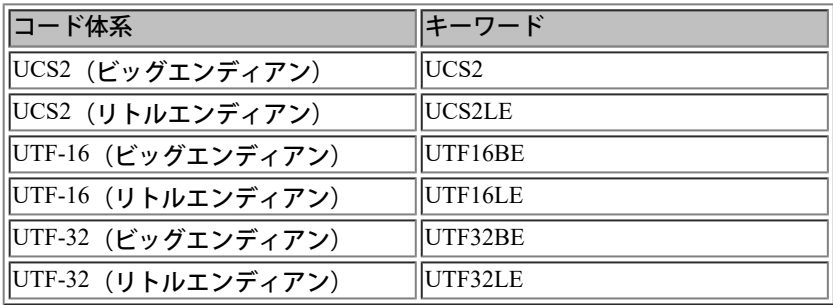

### 利用者定義変換を使用する**[Charset Manager**使用時は無効**]**

MDPORTの機能である利用者定義変換機能を使う場合に指定します。

※「Charset Managerを使用する」にチェックが入っている場合は、利用者定義変換は使用できません。

利用者定義変換テーブル

利用者定義変換テーブルファイルを絶対パス名で指定します。

### [利用者定義変換テーブルの使用方法](#page-165-0)

※レコード形式画面、及び一覧形式画面では、利用者定義変換テーブルでUnicode(UTF16)に対応付けられている文字で表示されます。 コード変換仕様の指定が必要な文字(利用者定義文字(外字)や拡張漢字・非漢字など)を使用する場合、コード系としてUTF16を指定し た定義が必要です。

例)

「環境設定」ダイアログボックスの「コード変換情報」-「扱うデータのコード体系」で「EUC」を選択し、利用者定義変換テーブルで 「EUC」の"0xA4A2"「あ」と「Unicode」の"0x30A2"「ア」を対応付けている場合

下記のケースでは利用者定義変換テーブルの設定内容に従い、一覧形式画面、レコード形式画面上の表示は「ア」となります。 「ア」と表示時にも16進編集バーの値は選択されているコード体系で表示される為、注意してください。

- 一覧形式画面及び、レコード形式画面で「あ」と入力した場合
- 「あ」(「EUC」:"0xA4A2")の文字を含むデータを取り込んだ場合
- 16進編集バーの値に"A4A2"(「EUC」:「あ」)を入力した場合

※全角文字範囲外のコードを定義した場合、英数字項目(X項目)では正常に変換されません。

#### 例)

"0xFFF0"と「Unicode」の"0x30A2"「ア」を対応付けている場合

### **●Unicode**の詳細設定

日本語項目のエンディアン

「データ格納形式」では、データの格納形式を「ビッグ(エンディアン)」、「リトル(エンディアン)」から選択します。デフォルト では「リトル(エンディアン)」が設定されています。

「16進表示形式」では、画面上 (16進編集バー上) に表示する16進数のエンディアンを「ビッグ (エンディアン) 」、「リトル (エン ディアン)」から選択します。デフォルトでは「リトル(エンディアン)」が設定されています。

行順編成ファイルのコード種別

「[テストケース設定」](#page-117-0)ダイアログボックス内「行順編成ファイルのコード種別」のデフォルトを「UCS2」、「UTF8」、「UTF-16」、 「UTF-32」から選択します。デフォルトでは、「UTF8」が設定されています。

※テストケースファイルが存在しない既存の行順編成ファイルを開く場合、あらかじめ、[環境設定] > [コード変換情報] > [扱うデータの コード体系]および[行順編成ファイルのコード種別]に、ファイルのコード系を適切に設定しておく必要があります。

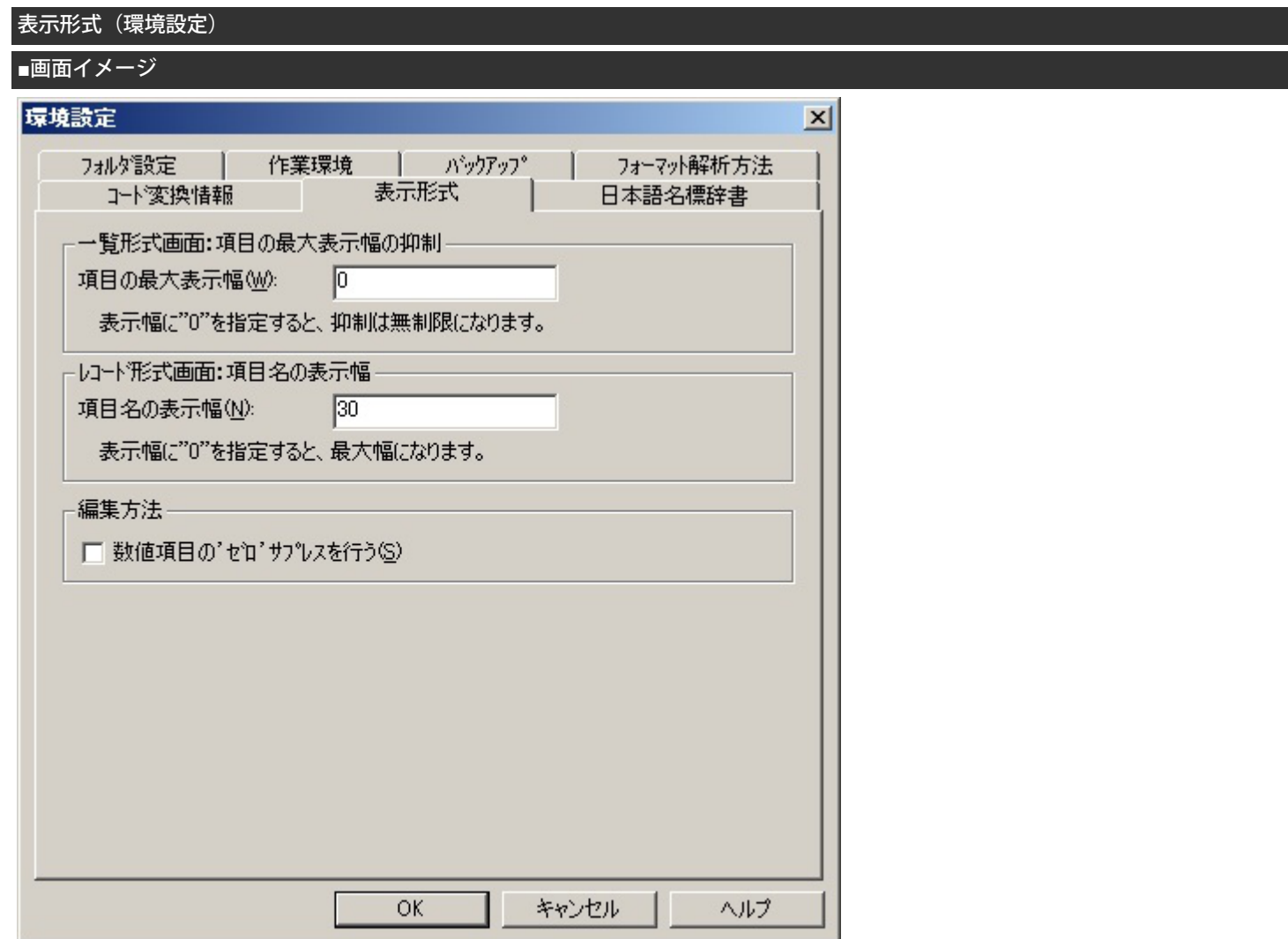

# **■**コントロールの説明

**●一覧形式画面:項目の最大表示幅の抑制** 

項目の最大表示幅

[一覧形式画面で](#page-49-0)の最大項目表示幅の設定を行います。「0(ゼロ)」を指定した場合は、各項目属性にあわせた表示幅となります。デフォル トでは、「0(ゼロ)」が設定されています。

**●**レコード形式画面:項目名の表示幅

### 項目名の表示幅

[レコード形式画面に](#page-24-0)おけるデータ項目名の表示幅の設定を行います。「0(ゼロ)」を指定した場合は、「60」バイトとなります。デフォル トでは、「30」バイトが設定されています。また設定可能な最小値は「14」です。

# **●**編集方法

数値項目のゼロサプレスを行う

[レコード](#page-24-0)/[一覧形式画面](#page-49-0)での数値項目表示の際、ゼロサプレスを行うかどうかを設定します。デフォルトでは、「ゼロサプレスしない」が 設定されています。

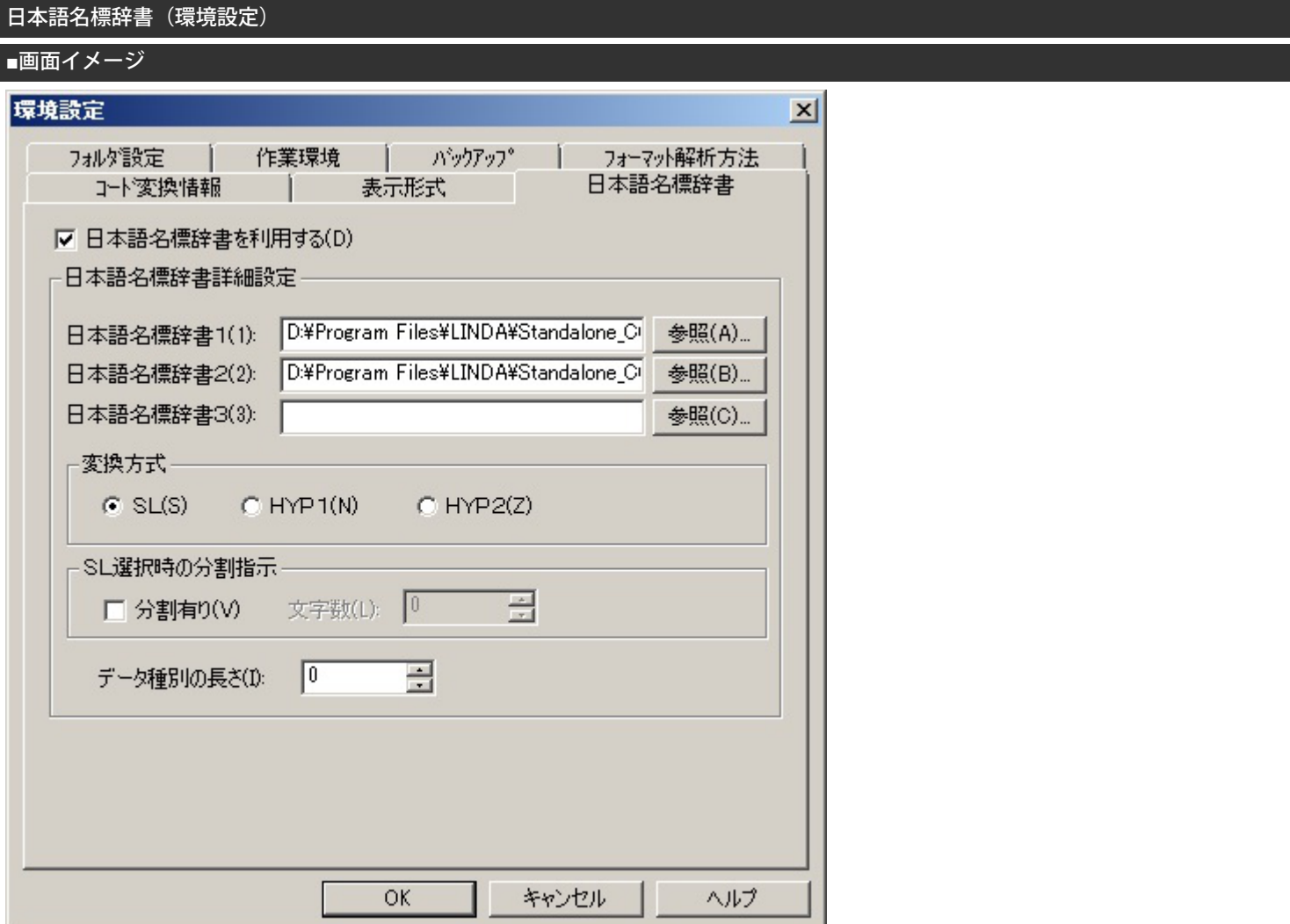

# **■**コントロールの説明

**●日本語名標辞書を利用する** 

日本語名標辞書を利用する場合に指定します。デフォルトは、「利用しない」になっています。

指定した場合、項目名の日本語/英語表示切り替えができるようになります。

項目名の日本語/英語表示切り替えは、表示形式の変更、または、アイテムセレクトダイアログボックスで指定します。

## **●**日本語名標辞書詳細設定

日本語名標辞書ファイルを絶対パス名で指定します。最大3つまで指定可能です。

日本語名標辞書を利用する場合は、最低1つ以上の日本語名標辞書ファイルを指定する必要があります。

同一の英数字に対して複数の辞書定義が存在する場合は、最初に記述された定義が有効となります。

複数の辞書ファイルに同一の英数字が定義されている場合は、日本語名標辞書1 > 2 > 3の優先順位で有効となります。 **●**変換方式

# 英語項目を日本語項目に変換する方法を設定します。

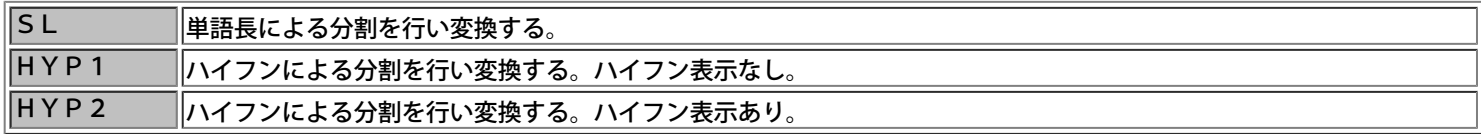

### **●**SL選択時の分割指示

分割有り

指定した文字数で分割し、その分割した文字列と一致した文字列を変換する場合に指定します。

「分割有り」が指定されていない場合、全単語長で変換します。

単語長分割の際の単語長を 0~28 の範囲で指定します。

**●**データ種別の長さ

項目名の先頭につくデータ種別の長さ(日本語変換しない先頭からの長さ)を 0~9 で指定します。 変換しない先頭部分は表示されません。

### **TF-LINDA**で初めて扱うデータファイルの場合

1.「新規作成」ダイアログボックスで指定した新規ファイル名が、TF-LINDAで初めて扱うものだった場合、「<u>テストケース設定</u>」ダイア ログボックスが表示されます。

2.ダイアログボックスにて各項目に設定を行います。

2-1[「フォーマットファイルを指定する](#page-164-0)」ダイアログボックスにより、ファイルフォーマットに使用するCOBOL登録集(また

は、YPSインクルード仕様書・レイアウト定義ファイル)ファイルを設定する。

<注意>

「[フォーマットファイルに関する注意事項」](#page-90-0)参照

2-2データファイルのファイル編成を選択する。(データファイルが既に存在する状態で索引編成を選択した場合、2-3~2-6は、設定す る必要がありません。)

2-3データファイルのレコード形式を選択する。

2-4データファイルのレコード長(最大レコード長)を確認/設定する。

2-5データファイルの最小レコード長を設定する。(索引編成ファイル・可変長レコードの新規作成時)

※ここで直接設定しなくても、次のキー情報を設定することにより、自動的に設定されます。

2-6データファイルのレコードキー情報を設定する。(索引編成ファイルの新規作成時)

2-7データファイルのコード体系を選択する。

2-8必要であればコメントを入力する。

3.設定がすべて完了したら、「OK」ボタンを押下します。すると[「テストケース選択](#page-119-0)」ダイアログボックスが表示されます。

4.ダイアログボックスにて以下の各項目を設定します。

4-1データファイルの編集モードを選択する。(既存データ操作時)

4-2データファイルの抽出条件を選択/設定する。(既存データ操作時)

4-3必要であればレコードキー情報を参照できます。(索引編成時)

5.設定がすべて完了したら、「OK」ボタンを押下します。その後、「<u>レコード形式画面(</u>更新/追加モードの場合)」または、「<u>[一覧形式画](#page-49-0)</u> [面](#page-49-0) (表示モードの場合)」が表示されます。

### **TF-LINDA**で扱ったことのあるデータファイルの場合

1.「開く」ダイアログボックスで指定した既存データファイル名が、TF-LINDAで扱ったことのあるものだった場合、「[テストケース選](#page-119-0) [択」](#page-119-0)ダイアログボックスが表示されます。

2.ダイアログボックスには、前回の設定内容が表示されています。設定内容を変更したい場合のみ、「テストケースの設定(T)」ボタンを 押下することにより、「<u>テストケース設定</u>」ダイアログボックスが表示されるので、そちらで行います。このダイアログボックスでは、 次の設定を行います。

2-1データファイルの編集モードを選択する。(既存データ操作時)

2-2データファイルの抽出条件を選択/設定する。(既存データ操作時)

2-3必要であればレコードキー情報を参照できます。(索引編成時)

3.設定がすべて完了したら、「OK」ボタンを押下します。その後、[「レコード形式画面](#page-24-0)(更新/追加モードの場合)」または、「[一覧形式画](#page-49-0) [面](#page-49-0) (表示モードの場合)」が表示されます。

<span id="page-117-0"></span>■テストケース設定ダイアログボックスとは

フォーマット情報やデータファイル情報を設定するための画面です。

### ■画面イメージ

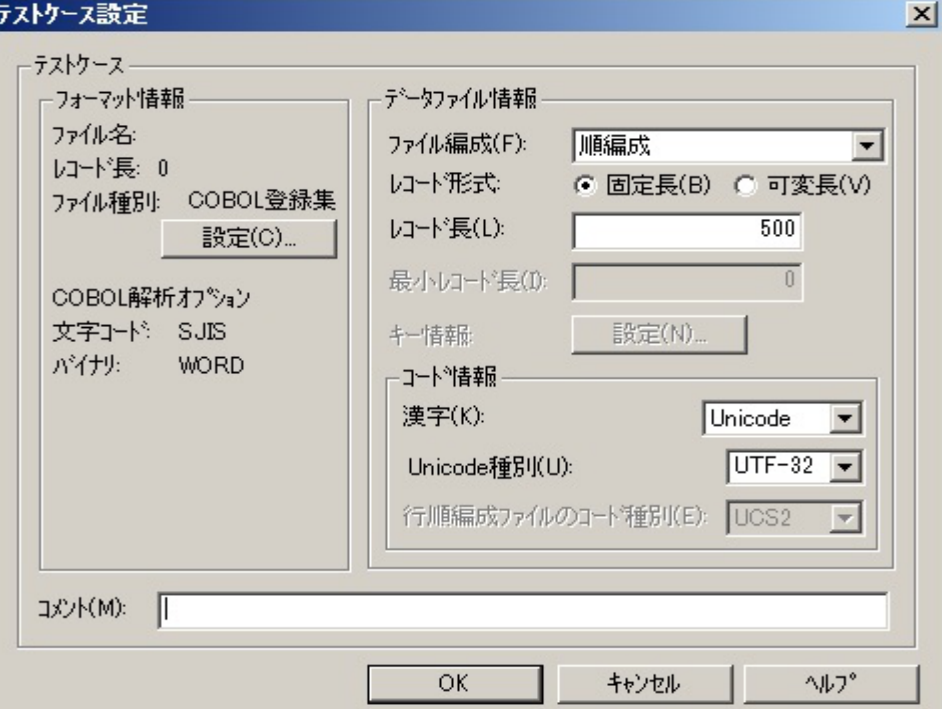

### **■**コントロールの説明

**●**フォーマット情報

・ファイル種別

「[環境設定\(フォーマット解析方法\)」](#page-108-0)内の「ファイル種別」で設定した内容が表示されます。

・**COBOL**登録集(または、**YPS**インクルード仕様書・レイアウト定義ファイル)の設定手順については以下の通りです。

1.データファイル情報の、ファイル編成、レコード形式、およびコード情報を指定します。

2.「設定」ボタンを押下すると[「フォーマットファイルを指定する](#page-164-0)」ダイアログボックスが表示されます。

3.COBOL登録集(または、YPSインクルード仕様書・レイアウト定義ファイル)ファイル名を設定し、「OK」ボタンを押下します。 「キャンセル」ボタンを押下すると「テストケース設定」ダイアログボックスに戻ります。

※環境設定(フォーマット解析方法)の「ファイル種別」で選択されているファイル種別のものだけ、指定可能です。それ以外は、解析 エラーとなります。

4.「フォーマットファイル XXXXXXXを解析しますか」メッセージボックスが表示されます。

5.「OK」ボタンを押下するとCOBOL登録集(または、YPSインクルード仕様書・レイアウト定義ファイル)の解析を開始します。 「キャンセル」ボタンを押下すると「テストケース設定」ダイアログボックスに戻ります。

6.解析が正常終了した場合は、「テストケース設定」ダイアログボックスに戻り、ファイル名とレコード長および、データファイル情 報のレコード長が表示されます。解析エラーが発生した場合は、その旨のメッセージボックスが表示され、「テストケース設定」ダイア ログボックスに戻ります。

※既存のデータファイルのレコード長は、フォーマットファイルの再解析を行っても再設定されません。

### ・文字コード

「[環境設定\(フォーマット解析方法\)」](#page-108-0)内の「文字コードの扱い」で設定した内容が表示されます。

・バイナリ

「[環境設定\(フォーマット解析方法\)」](#page-108-0)内の「2進項目の扱い」で設定した内容が表示されます。

**●**データファイル情報

・ファイル編成

データファイルの編成を「順編成」、「行順編成」、「索引編成」、「相対編成」から選択します。

・レコード形式

データファイルのレコード形式を「固定長」、「可変長」から選択します。デフォルトでは、「固定長」に設定されています。また、既 存データファイル操作時でかつ、「ファイル編成」で「索引編成」が設定された場合、この項目は、設定不可となります。(データファ イルより自動取得するため)

・レコード長

データファイルのレコード長(最大レコード長)を指定します。デフォルトでは、COBOL登録集(または、YPSインクルード仕様書· レイアウト定義ファイル)のレコード長が設定されています。1~32760の範囲で指定可能です。また、既存データファイル操作時でか つ、「ファイル編成」で「索引編成」が設定された場合、この項目は設定不可となります。(データファイルより自動取得するため)

・最小レコード長

データファイルの最小レコード長を指定します。データファイル新規作成操作時でかつ、「ファイル編成」で「索引編成」を選択、かつ 「レコード形式」で「可変長」が選択されている場合に、設定可能です。デフォルトでは、「0(ゼロ)」が設定されています。また、既 存データファイル操作時でかつ、「ファイル編成」で「索引編成」が設定された場合、この項目は設定不可となります。(データファイ ルより自動取得するため)

※ここで直接設定しなくても、次のキー情報を設定することにより、自動的に設定されます。

・キー情報「設定」

データファイル新規作成操作時でかつ、「ファイル編成」で「索引編成」が選択されている場合に、設定可能です。キー情報の設定手順 については、以下の通りです。

1.「設定」ボタンを押下すると、[「キー情報設定](#page-157-0)」ダイアログボックスが表示されます。

2. キー情報の設定を行います。

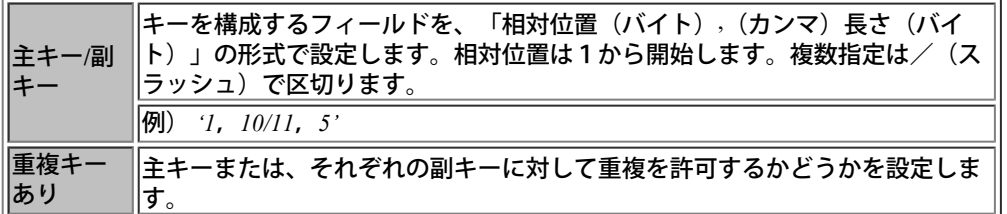

3.すべての設定が完了したら、「OK」ボタンを押下します。その後、「テストケース設定」ダイアログボックスに戻ります。また、 索引編成の可変長レコード形式、かつ最小レコード長に値が設定されていないか、設定値にキー情報との不整合が生じた場合、自動的 に最小レコード長を再設定します。

・コード情報

データファイルの作成または更新を行う際のコード体系を指定します。 データファイルを新規に作成する際のコード体系(初期値)は、「[環境設定\(コード変換情報\)」](#page-110-0)ダイアログボックスで設定します。 既存のデータファイルを開く際には、データファイルの更新時に指定したコード体系が使用されます。

ご利用のパソコン以外の場所にあるデータファイルを開く場合など、データファイルのコード体系とここで指定するコード体系との違い が原因で文字化けが起こることがあります。 この場合はデータファイルに合ったコード体系を指定してください。

ファイル編成で「行順編成」を選択、かつ「Unicode」が選択された場合のみ、「行順編成ファイルのコード種別」を選択できます。

・コメント

テストケースの内容を認識するためのコメントを記述する欄です。必要なければ、空白のままで構いません。

# <span id="page-119-0"></span>**■**テストケース選択ダイアログボックスとは

フォーマット情報やデータファイル情報の確認および、データファイルの編集モードや抽出方法を指定するための画面です。

# ●画面イメージ →

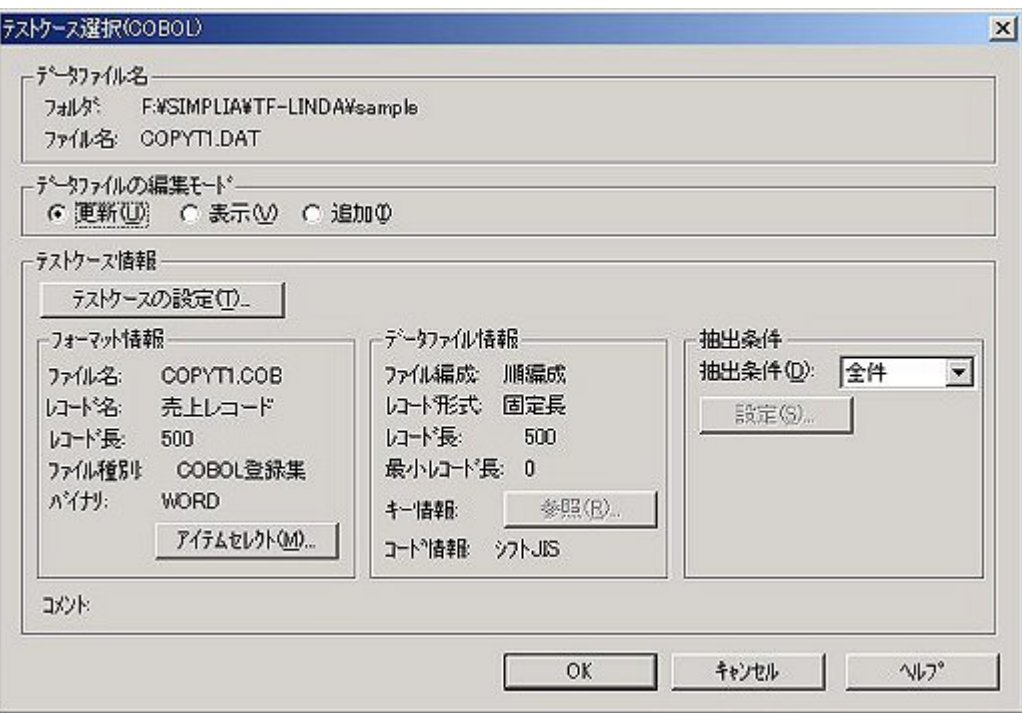

# **●**タイトルバー

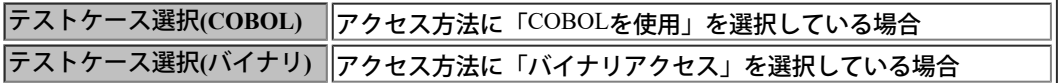

# **■**コントロールの説明

# **●**データファイル名

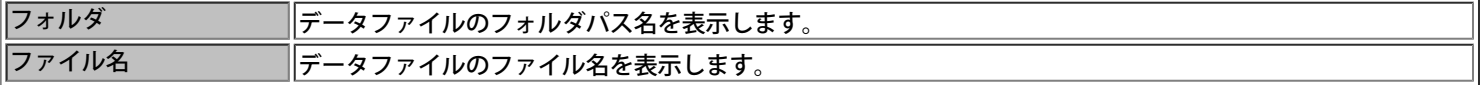

# **●**データファイルの編集モード

「[更新」](#page-121-0)、「[表示」](#page-121-0)、「[追加」](#page-121-0)の中から選択します。

### **●**テストケースの設定

データファイル情報、フォーマット情報等の設定を変更したい場合に押下します。

# **●**フォーマット情報

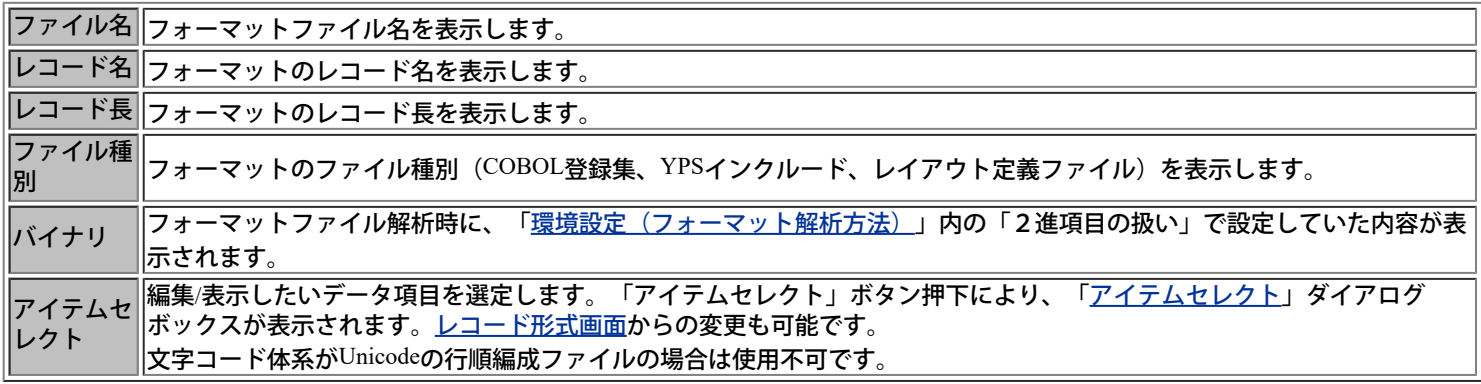

**●**データファイル情報

 $\overline{\phantom{a}}$ 

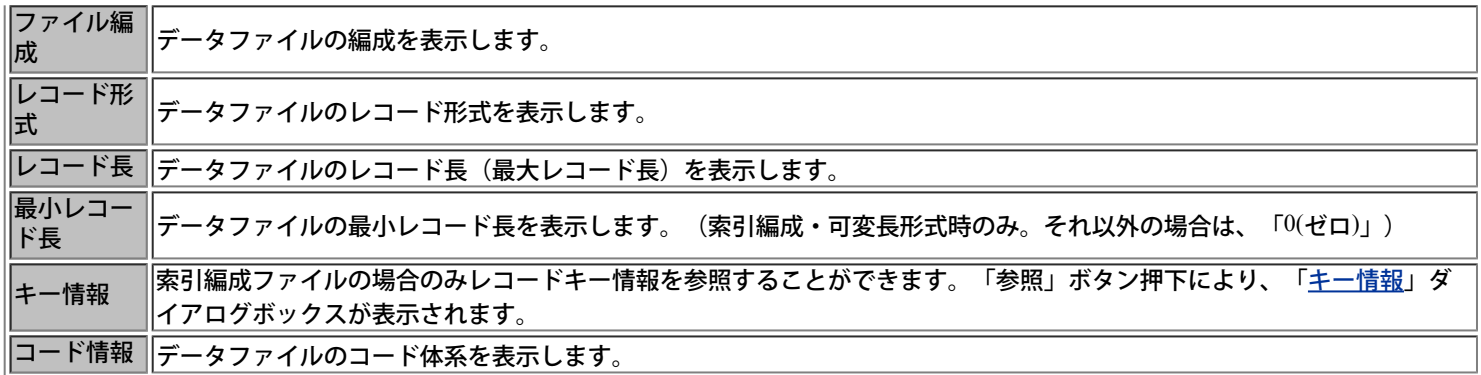

# **●**抽出条件

 「データファイルの編集モード」が、「更新」、「表示」の時だけ設定することができます。「全件」、「格納順」、「データ条件」 から選択します。「格納順」または「データ条件」が設定された際、「設定」ボタンが押下可能となります。設定手順は以下の通りとな ります。

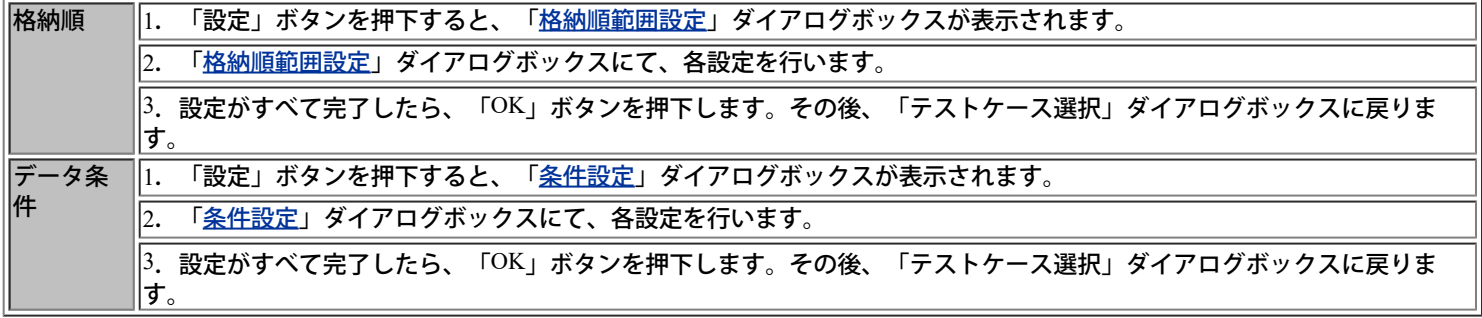

※フォーマットファイルがレイアウト定義ファイルの場合、「データ条件」で抽出する事はできません。

**●**コメント

コメント内容を表示します。

# <span id="page-121-0"></span>**■**更新

既存のデータファイルに対して、データの編集やレコードの追加・更新・削除処理を行います。

# ■表示

既存データファイルのデータ内容の参照が可能です。

# **■**追加

既存データファイルに対しての、レコードの追加処理を行います。データファイルが新規の場合は自動的に「追加」となります。追加を 選択した場合は、抽出条件は選択できません。

# 印刷

# **■**印刷ダイアログボックスとは

印刷に関する標準的な設定をするための画面です。TF-LINDAでは一覧形式イメージでのデータの印刷を行います。 ての他の印刷に関する設定については、「[印刷ページ設定」](#page-45-0)プロパティで行います。 実際に印刷する前に印刷イメージを確認したい場合は、「[印刷プレビュー」](#page-46-0)画面にて行ってください。

# ■画面イメージ

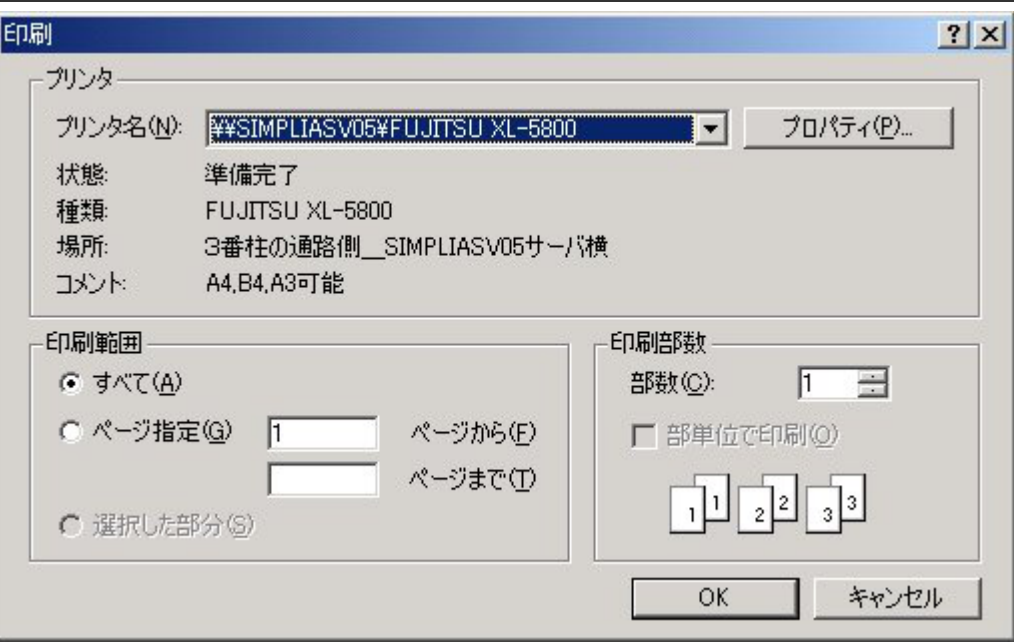

# **■**コントロールの説明

**●**プリンタ

コンピュータに設定されているプリンタの選択および情報を表示します。

**●**印刷範囲

印刷する範囲を指定します。ドキュメント全体、または指定したページを印刷するように指定します。

**●**印刷部数

印刷する部数を指定します。

編集モード毎の機能(レコード形式画面)

# **■**更新**/**追加モード

「[テストケース選択」](#page-119-0)ダイアログボックス内、「データファイルの編集モード」で「[更新」](#page-121-0)/[「追加](#page-121-0)」を選択した場合の[「レコード形式画](#page-24-0) [面」](#page-24-0)での機能について説明します。また、追加モード時の初期状態は、新規のレコードが1件だけ存在します。

- ーデータ内容を変更する (通常編集)
- ーデータ内容を編集する ([16](#page-27-0)[進編集\)](#page-27-0)
- -[1](#page-28-0)[レコード内の変更データを変更前に戻す](#page-28-0)
- -[レコード\(初期値\)を挿入](#page-29-0)[/](#page-29-0)[追加する](#page-29-0)
- ーレコード (自動生成データ) を挿入[/](#page-30-0)追加する (順/[行順編成\)](#page-30-0)
- ーレコードを複写する (通常)
- ーレコードを複写する(一部自動生成データに置換) (順[/](#page-32-0)[行順編成\)](#page-32-0)
- -[レコードを削除する](#page-33-0)
- -[削除レコードを復元する](#page-34-0)
- -[1](#page-35-0)[項目のデータを自動生成データに置換する](#page-35-0)
- -[レコード長を変更する\(可変長形式\)](#page-36-0)
- -[データファイルに対する実際の更新を行う](#page-38-0)
- -[編集データを破棄する](#page-39-0)
- -[MDPORT](#page-37-0)[連携\(インポート\)](#page-37-0)

### ■表示モード

「<u>テストケース選択</u>」ダイアログボックス内、「データファイルの編集モード」で「<u>表示</u>」を選択した場合の「<u>[レコード形式画面」](#page-24-0)</u>での 機能について説明します。

ー[データ内容を](#page-40-0)[16](#page-40-0)[進数で表示する](#page-40-0)

-[終了する](#page-41-0)

# **■**編集モード共通

「[テストケース選択」](#page-119-0)ダイアログボックス内、「データファイルの編集モード」の設定に関わらず使用できる機能について説明します。

- ー[目的のレコードを表示する](#page-42-0)
- -[アイテムセレクト](#page-43-0)
- ー[MDPORT](#page-44-0)連携 (エクスポート)
- -[印刷ページ設定](#page-45-0)
- ー [印刷プレビュー](#page-46-0)
- -[印刷](#page-47-0)
- ー[その他の機能](#page-48-0)

# キー操作説明(レコード形式画面)

[レコード形式画面で](#page-24-0)の基本的なキー操作について説明します。

# ■キーボード操作

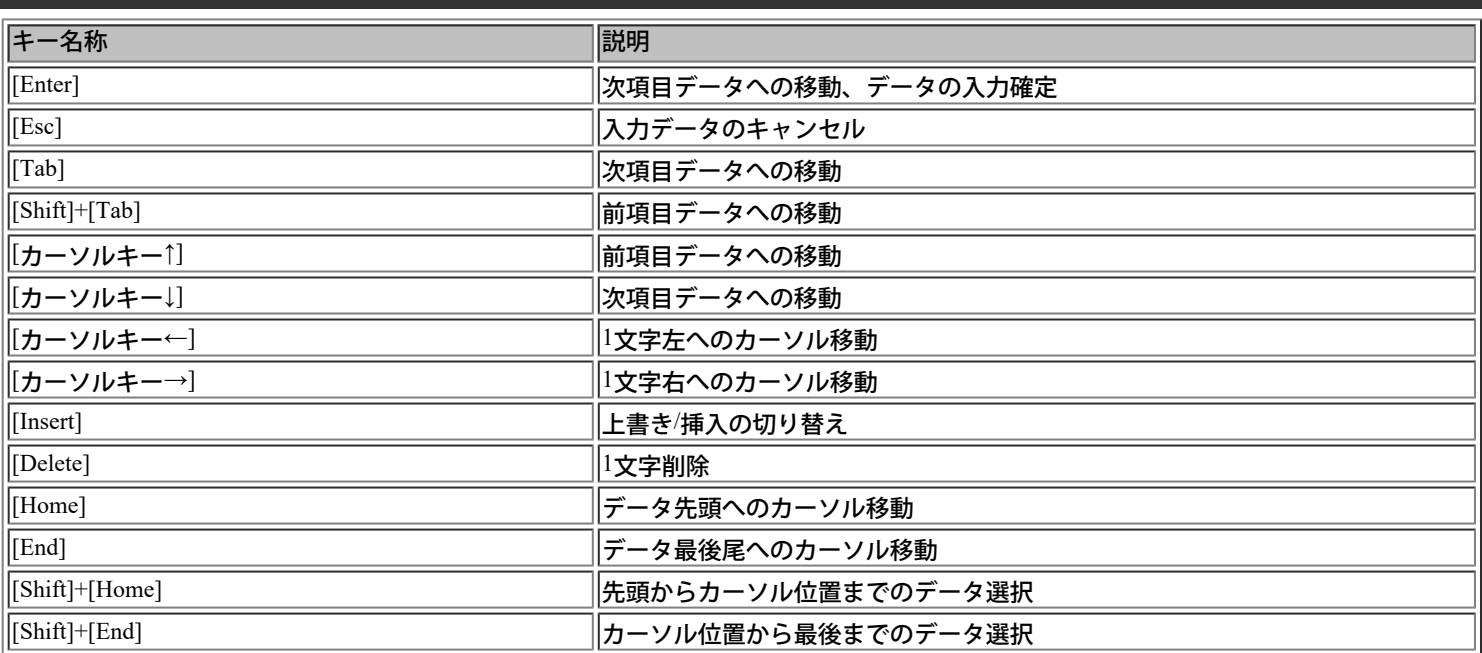

# ■マウス操作

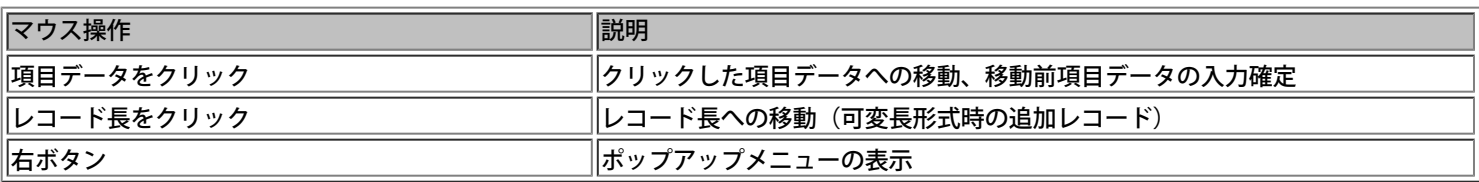

# **16**進編集

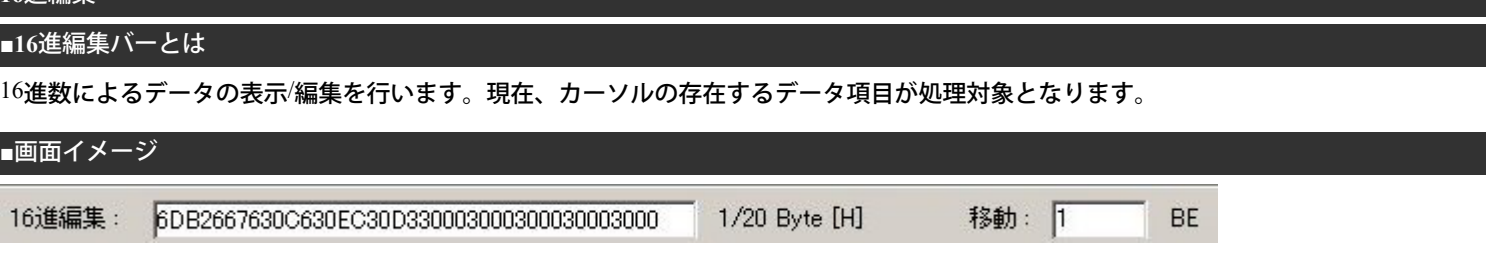

# **■**コントロールの説明

**●16**進編集

表示/編集対象のデータ内容が16進数表記で表示されています。

**●**カーソル位置

エディットボックス内のカーソル位置を「現在位置/属性長」(単位:バイト数)の形式で表示します。 たとえば、カーソル位置が「先頭から6バイト目の上位バイト」にあるときは "6/10 Byte [H]" と表示されます ("H"は上位バイトを表 し、"L"は下位バイトを表す)。

※ただし、範囲選択時における現在位置の表示で、不正確なケースがあります。

### **●**移動

[*Enter*]キー押下後、指定された位置(単位:バイト数)へ移動します。 ただし、「0(ゼロ)」を入力した場合は、16進データの最終位置に移動します。

### **●**日本語項目の**16**進表示形式

16進数値が「ビッグエンディアン」、「リトルエンディアン」のどちらのモードになっているかを示します。 コード体系がUnicode、かつ日本語項目の際、表示されます。 「BE」は「ビッグエンディアン」を、「LE」は「リトルエンディアン」を意味します。 「環境設定(コード変換情報)」の「日本語項目のエンディアンの16進表示形式」で変更できます。

件数設定(順**/**行順編成ファイルの場合)

■件数設定ダイアログボックスとは

「レコード挿入」/「最後に追加」/「レコード削除」処理時に必要なレコード件数を指定するための画面です。

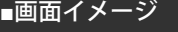

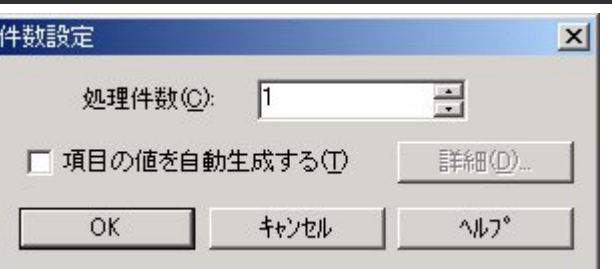

## **■**コントロールの説明

### **●**処理件数

「レコード挿入」/「最後に追加」処理時は、何レコード追加するのかを指定します。「レコード削除」処理時は、現在表示中のレ コードから何レコード削除するのかを指定します。

### **●**項目の値を自動生成する

チェックすると、レコードの一部のデータを自動生成値に置き換えて追加します。詳細ボタン押下により、「[データ生成」](#page-127-0)ダイアログ ボックスが表示され、データ生成に関する詳細設定が行えます。 「レコード削除」処理時は、選択できません。

# <span id="page-127-0"></span>■データ生成ダイアログボックスとは

データの自動生成(レコード追加、レコード複写処理時)に関する詳細設定を行うための画面です。

# ■画面イメージ **■■■**

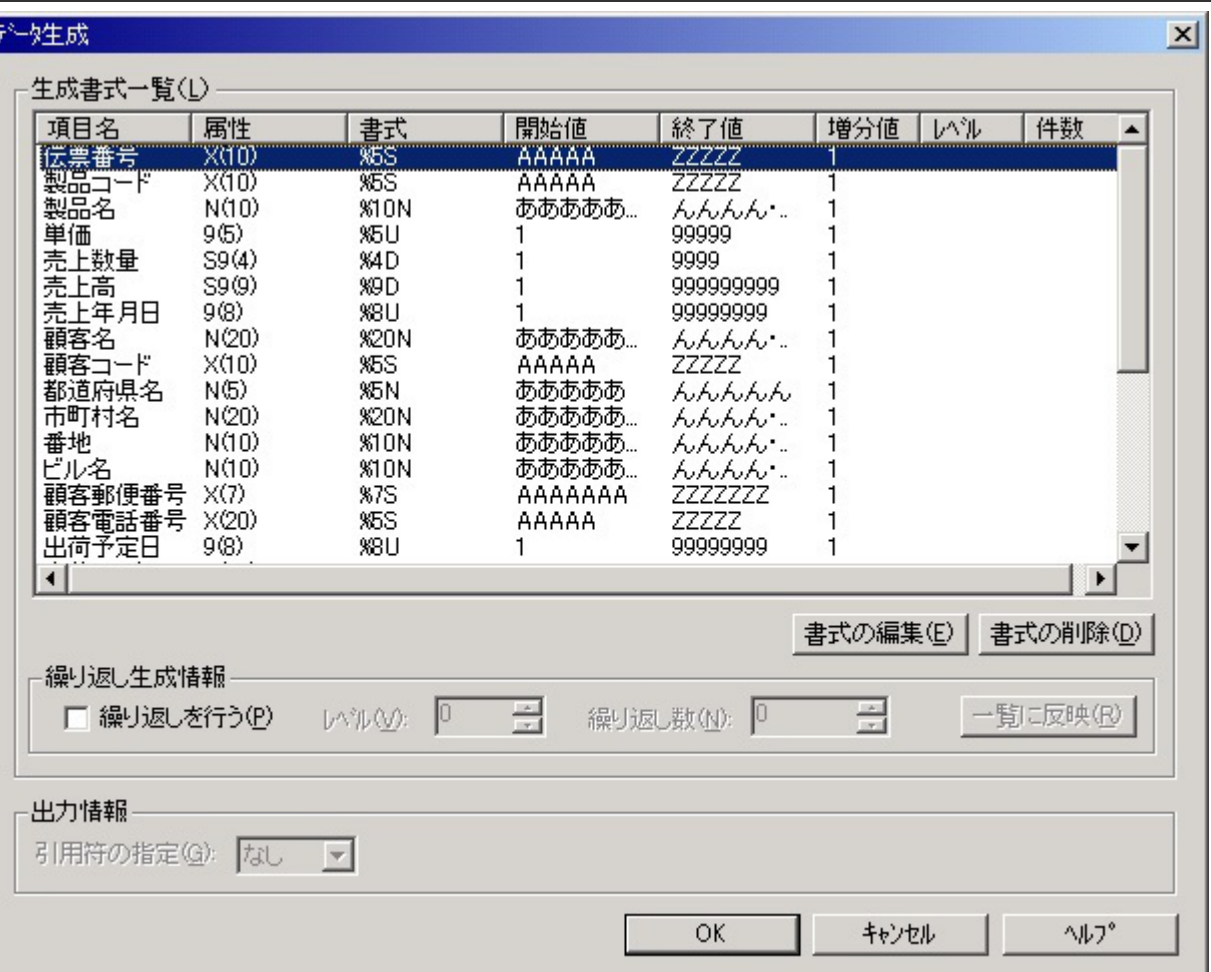

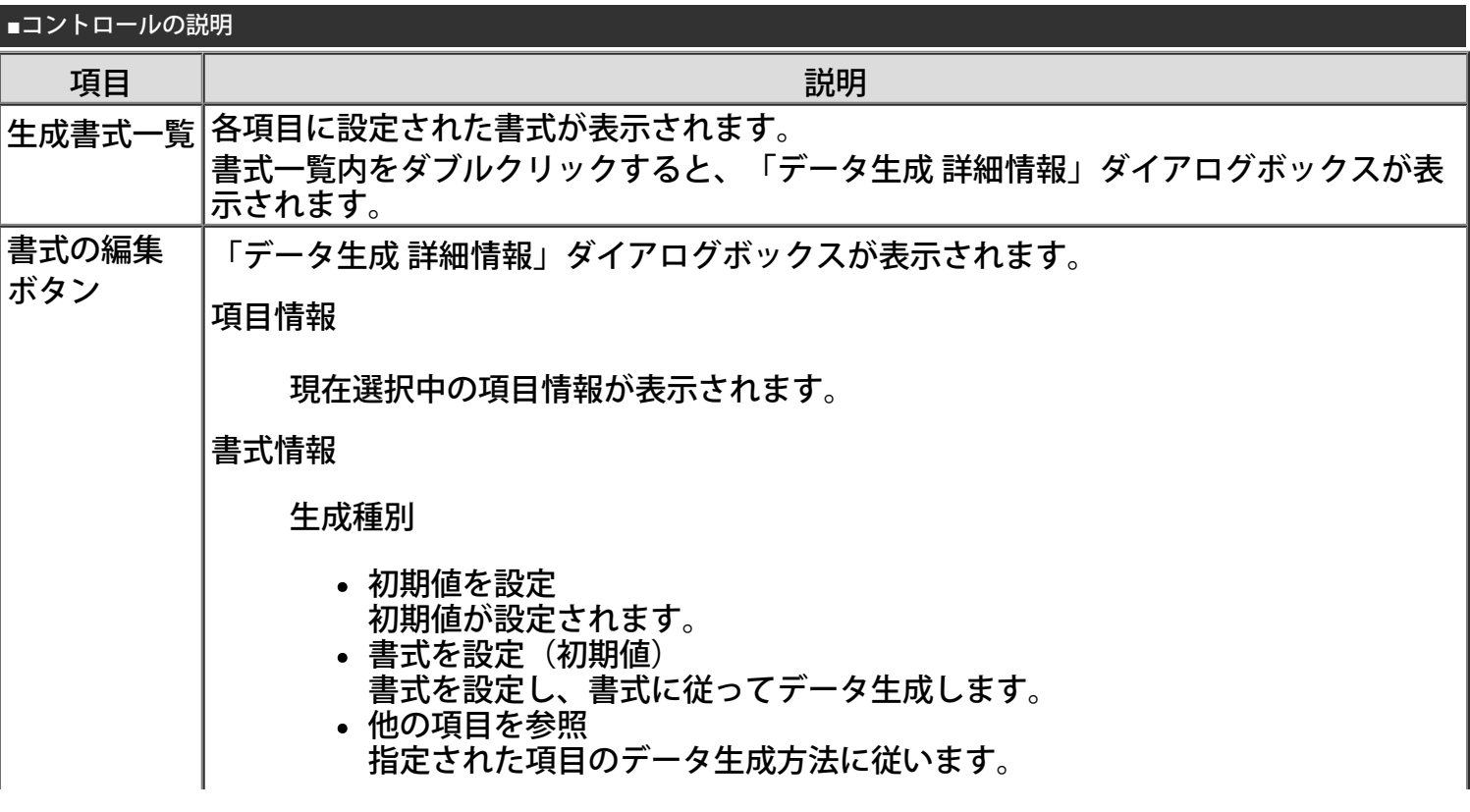

列挙型を設定 あらかじめ用意されたデータからデータを生成します。

# ファイル名

列挙型で使用する"列挙ファイル"を指定します。

種別で「列挙型を設定」を選択した場合、設定可能です。1項目に<br>対し1ファイルを指定します。

「編集」ボタンを押すと、指定したファイルがメモ帳で開かれま す。

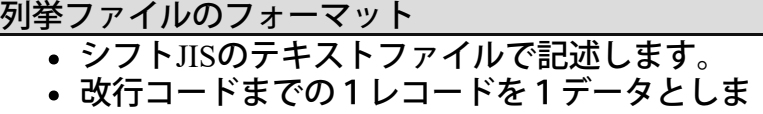

- す。 引用符(")はデータとしてみなされます。
- カンマ(,)は扱えません。
- 記述できるデータの数は最大10万個までです。
- 改行のみのレコードは無視されます。

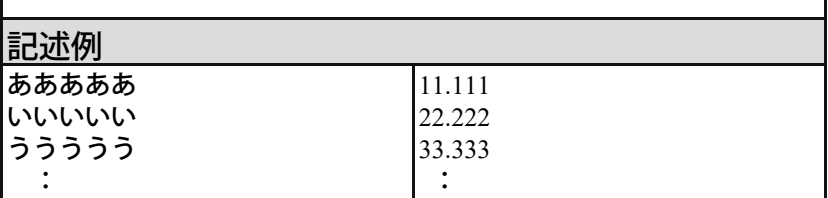

# 参照項目

参照する項目名を指定します。 種別で「他の項目を参照」を選択した場合、設定可能です。

書式

書式を指定します。種別で「書式を設定」を選択すると、各項目 属性に合わせた書式がデフォルトとして設定されます。

書式のカスタマイズ

チェックすると書式をカスタマイズすることができます。

[書式と設定例](#page-250-0)

「登録書式の選択」ボタン

初期時、「%D」、「%U」、「%s」、「%S」、「%N」、 「%YMD」、「%YMA」、「%T」、「%TS」が登録されていま す。 自分が設定した書式を書式例に追加することや、必要のなくなっ た書式例を削除することも可能です。ただし初期登録されている ものは、削除できません。

# 開始値

可変部の開始値を設定します。可変部が複数ある場合は、文字 「,」(カンマ)で区切って指定します。指定する文字は、対応す る書式が取り得る範囲内である必要があります。

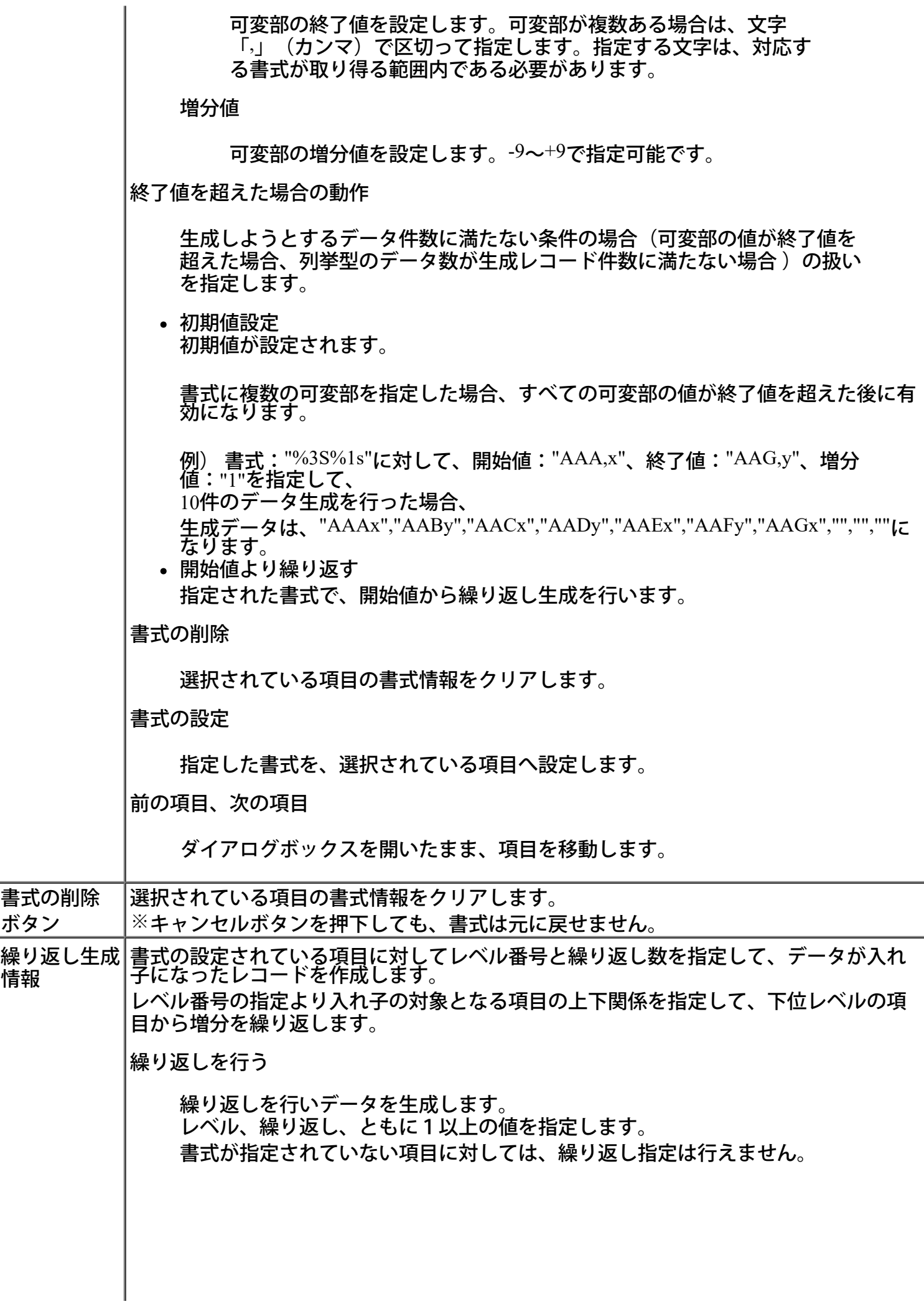

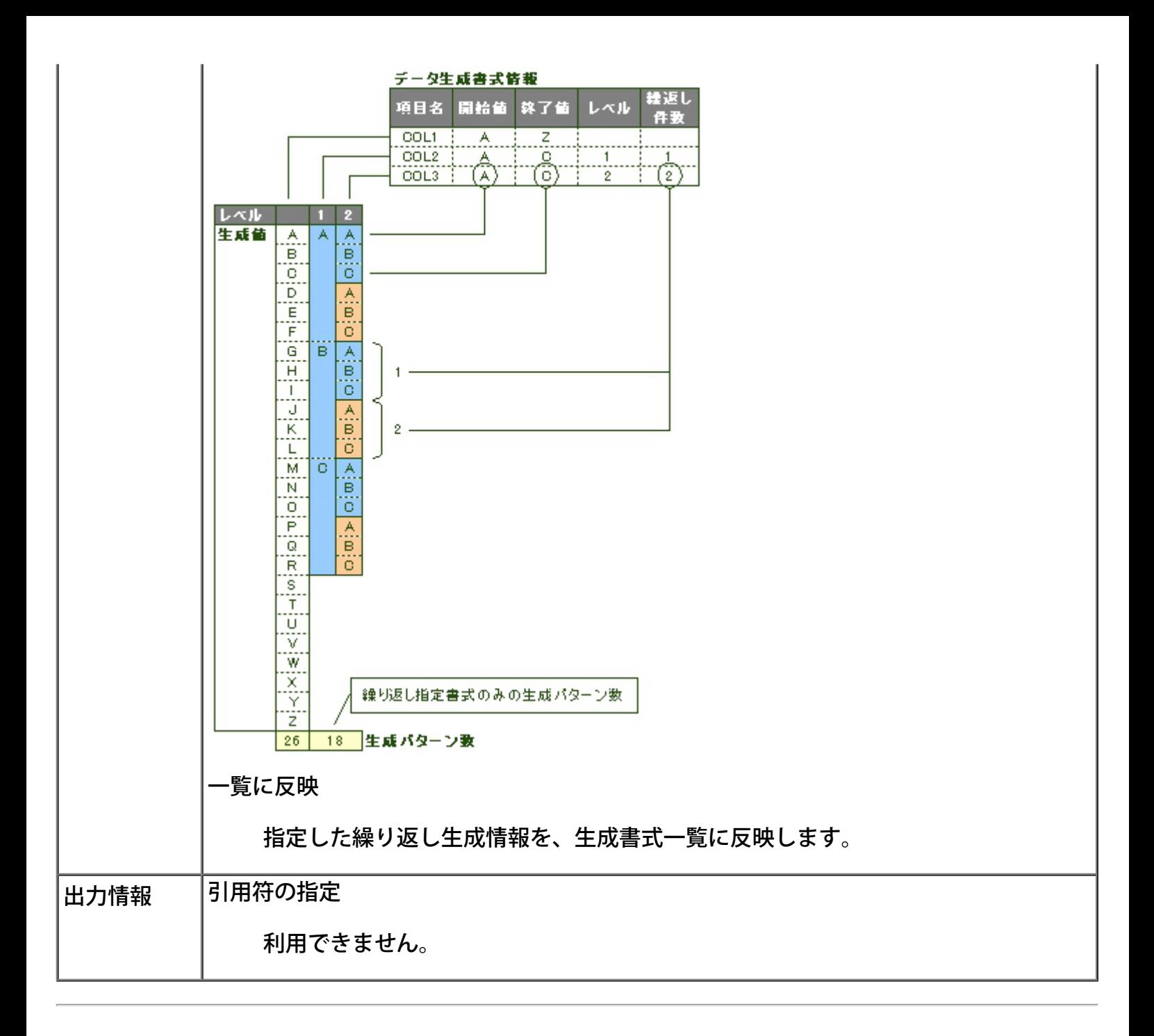

レコード複写(順**/**行順編成ファイルの場合)

# **■**レコード複写ダイアログボックスとは

「レコード複写」処理に必要な情報を指定するための画面です。現在表示中のレコードを複写位置で指定された位置に挿入複写します。 複写位置に「0(ゼロ)」を指定すれば最後尾に追加複写します。また、一度に複数件の複写が可能です。

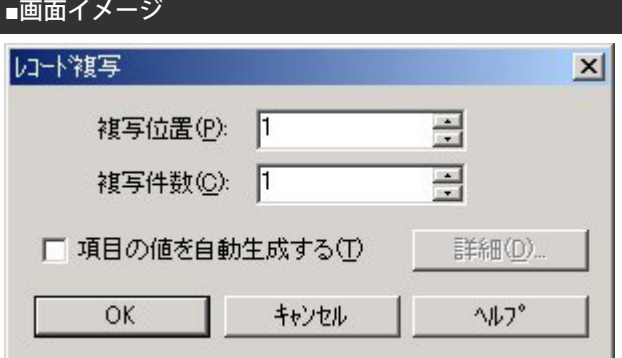

### **■**コントロールの説明

### **●**複写位置

現在表示中のレコードを複写位置で指定された位置に挿入複写します。複写位置に「0(ゼロ)」を指定すれば最後尾に追加複写しま す。デフォルトは、表示されているレコードの位置になります。

### **●**複写件数

複写する件数の指定を行います。

### **●**項目の値を自動生成する

チェックすると、複写するレコードの一部のデータを自動生成値に置き換えて追加します。詳細ボタン押下により、「[データ生](#page-127-0) [成」](#page-127-0)ダイアログボックスが表示され、データ生成に関する詳細設定が行えます。

■データ一括更新ダイアログボックスとは

データの自動生成(データ一括更新処理時)に関する詳細設定を行うための画面です。

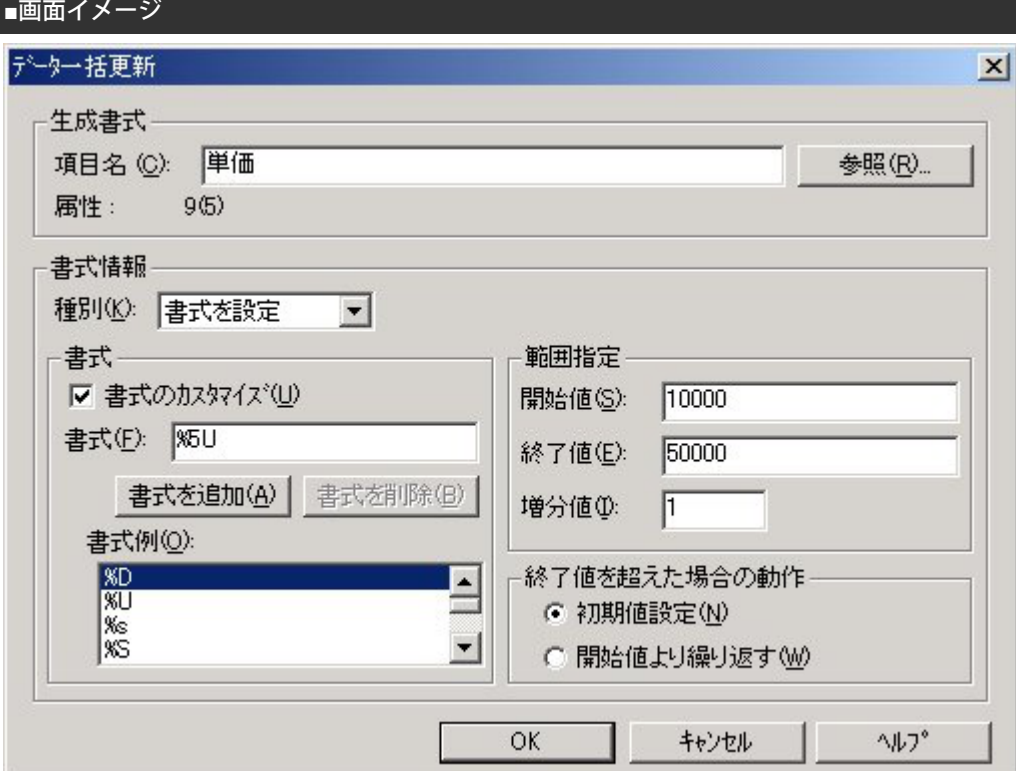

# ■コントロールの説明

**●**生成書式

自動生成データに置換するデータ項目名を指定します。また、参照ボタン押下により、「<u>項目の選択</u>」ダイアログボックス内の項目一覧 から選択することができます。

※アイテムセレクト機能で選択している項目のみ設定可能です。(デフォルトでは、基本項目のみ設定可能です。)

※OCCURS句をもつ項目の場合、アイテムセレクト機能の「OCCURS句展開する」の設定状況により、指定方法が異なります。それは、 以下の通りです。

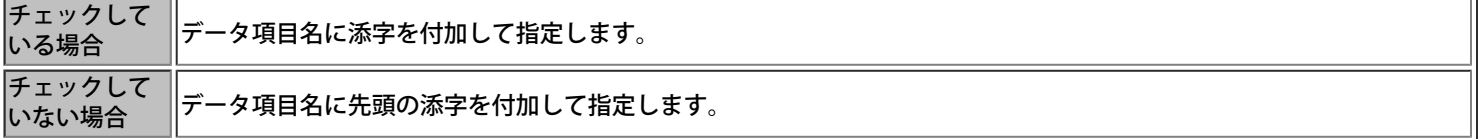

### **●**書式情報

・種別

データ一括更新の種別を「初期値を設定」、「書式を設定」から選択します。デフォルトでは、「初期値を設定」が選択されて います。

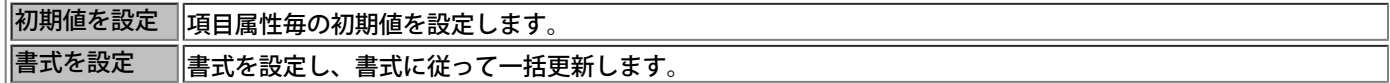

# ・書式

書式のカスタマイズ

チェックすると書式をカスタマイズすることができます。

書式

書式を指定します。種別で「書式を設定」を選択すると、各項目属性に合わせた書式がデフォルトとして設定されます。 **[**書式の形式**]**

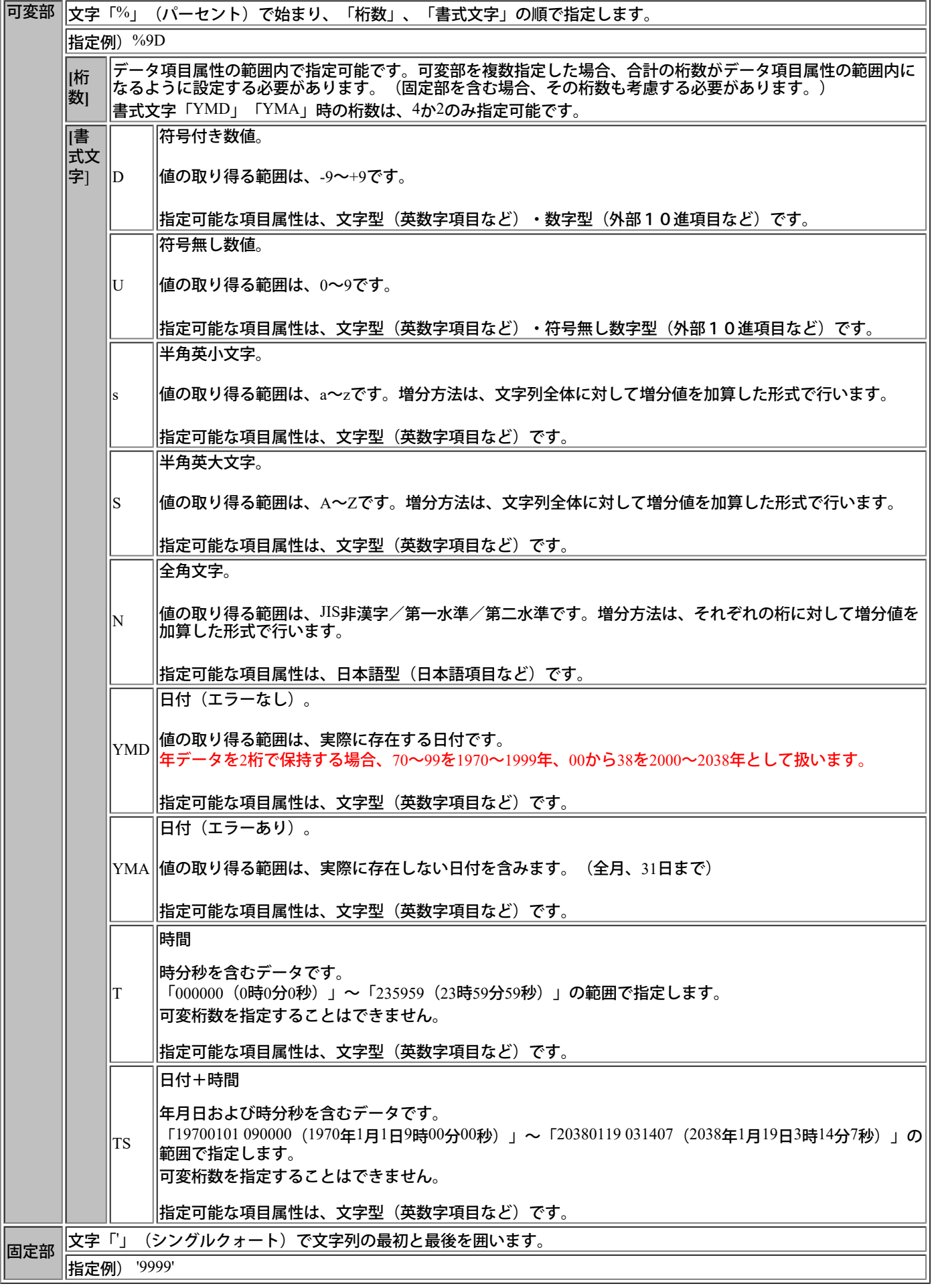

書式を追加

自分が設定した書式を書式例に追加します。

### 書式を削除

選択されている書式を書式例から削除します。ただし初期登録されているものは削除されません。

### 書式例

書式例が一覧で表示されています。初期時、「%D」、「%U」、「%s」、「%S」、「%N」、「%YMD」、「%YMA」、 「%T」、「%TS」が登録されています。自分が設定した書式を書式例に追加することや、必要のなくなった書式例を削除するこ とも可能です。

### ・範囲指定

開始値

可変部の開始値を設定します。可変部が複数ある場合は、文字「,」(カンマ)で区切って指定します。指定する文字は、対応す る書式が取り得る範囲内である必要があります。

終了値

可変部の終了値を設定します。可変部が複数ある場合は、文字「,」(カンマ)で区切って指定します。指定する文字は、対応す る書式が取り得る範囲内である必要があります。

増分値

可変部の増分値を設定します。-9~+9で指定可能です。

終了値を超えた場合の動作

可変部の値が終了値を超えた場合の扱いを「初期値設定」、「開始値より繰り返す」から選択します。

### **■**使用例

●書式: D (符号付き数値)

書式「D」の使用例を以下に示します。

例1) 既存レコード100件のPIC S9(5)で定義されている項目を、それぞれ「101」~「200」の値に置換したい場合

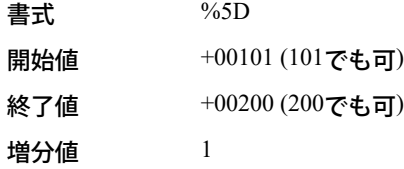

例2) 既存レコード100件のPIC S9(5)で定義されている項目を、それぞれ「50」~「-49」の値に置換したい場合

書式 %5D 開始値 +00050 (50でも可) 終了値 -00049 (-49でも可) 増分値 -1

**●**書式:**U**(符号無し数値)

書式「U」の使用例を以下に示します。

例1) 既存レコード100件のPIC 9(5)で定義されている項目を、それぞれ「101」~「200」の値に置換したい場合

書式 %5U 開始値 00101(101でも可) 終了値 00200(200でも可) 増分値 1

例2) 既存レコード100件のPIC X(10)で定義されている項目を、それぞれ「ABCDE00001」~「ABCDE00100」の値に置換したい場合

書式 'ABCDE'%5U

開始値 00001(1でも可)

- 終了値 00100(100でも可)
- 増分値 1

**●**書式:**s**(半角英小文字)

書式「s」の使用例を以下に示します。

 $\langle \mathbf{M} | 1 \rangle$  既存レコード $100$ 件のPIC X(5)で定義されている項目を、それぞれ「aaaaa」~「aaadv」の値に置換したい場合

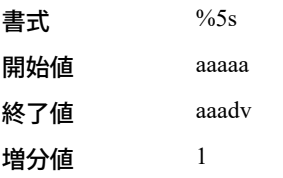

 $\langle \phi | 2 \rangle$  既存レコード $100$ 件のPIC X(10)で定義されている項目を、それぞれ「aaaaa10cc」 ~ 「aaadv10fx」の値に置換したい場合

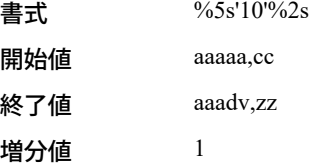

- **●**書式:**S**(半角英大文字)
- 書式「S」の使用例を以下に示します。
- 例1) 既存レコード100件のPIC X(5)で定義されている項目を、それぞれ「ZZZZZ」~「ZZZWE」の値に置換したい場合

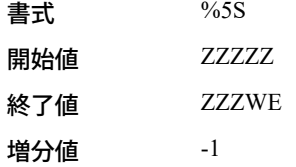

例2) 既存レコード100件のPIC X(10)で定義されている項目を、それぞれ「AAAAAAAA番」~「AAADVADV番」の値に置換したい場合 書式 %5S%3S'番'

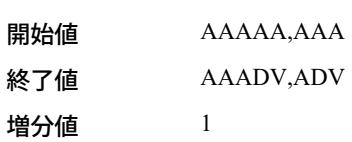

**●**書式:**N**(全角文字)

書式「N」の使用例を以下に示します。

例1) 既存レコード82件のPIC N(5)で定義されている項目を、それぞれ「あああああ」~「んんんんん」の値に置換したい場合

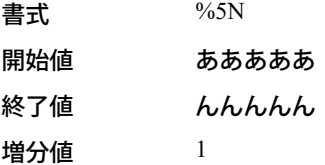

 $\langle \mathsf{M}^2 \rangle$  既存レコード $100$ 件の $\mathrm{PIC}$   $\mathrm{N}(10)$ で定義されている項目を、それぞれ「日本語項目10000」~「日本語項目でてててて」の値に置 換したい場合

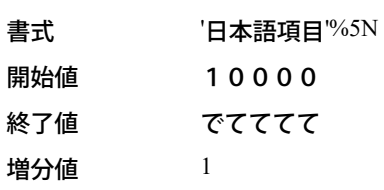

●書式: YMD (日付:エラーなし)

書式「YMD」の使用例を以下に示します。

例1) 既存レコード100件のPIC X(8)で定義されている項目を、それぞれ「20000101」~「20000410」の値に置換したい場合

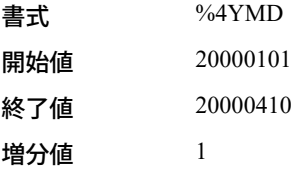

例2) 既存レコード100件のPIC X(6)で定義されている項目を、それぞれ「000101」~「000410」の値に置換したい場合

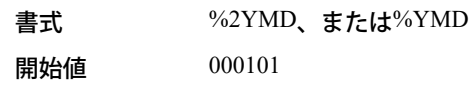

終了値 000410

増分値  $1$ 

\*2桁の年を表す値が「99」「02」の場合、その関係は「99<02」となります。

**●**書式:**YMA**(日付:エラーあり)

書式「YMA」の使用例を以下に示します。

例1) 既存レコード100件のPIC X(8)で定義されている項目を、それぞれ「20000101」~「20000407」の値(途中エラーの値含む)に置換 したい場合

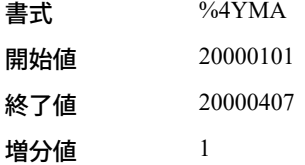

例2) 既存レコード100件のPIC X(6)で定義されている項目を、それぞれ「990701」~「991007」の値(途中エラーの値含む)に置換した い場合

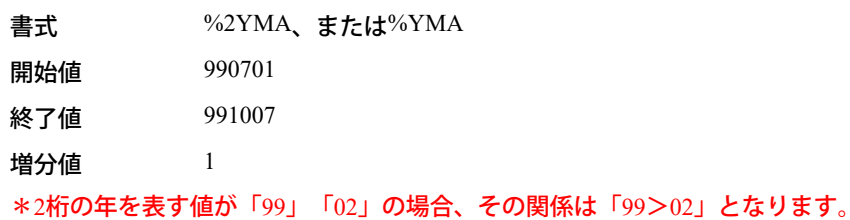

**●**書式:**T**(時間)

書式「T」の使用例を以下に示します。

例1) PIC X(6) で定義されている項目に対して、それぞれ「100001」~「100140」の値をもつレコード100件を生成したい場合

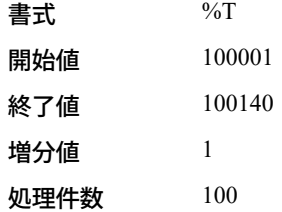

**●**書式:**TS**(日付+時間)

書式「TS」の使用例を以下に示します。

例1) PIC X(15)で定義されている項目に対して、それぞれ「20000101 100001」~「20000407 100140」の値をもつレコード100件を生成し たい場合

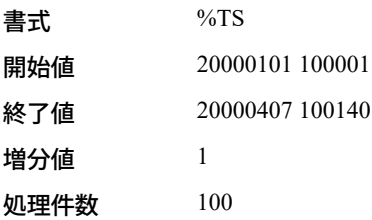

### **■MDPORT**連携ダイアログボックスとは

「MDPORT連携」処理時に必要な情報を設定するための画面です。以下のようなインポート/エクスポート処理を行うことが可能です。

**●**インポートとは

CSV形式ファイル、XML形式ファイル「未サポート」を編集中のファイルに取り込むことができます。 インポート可能なCSV形式ファイルは、以下の項目を満たすものです。

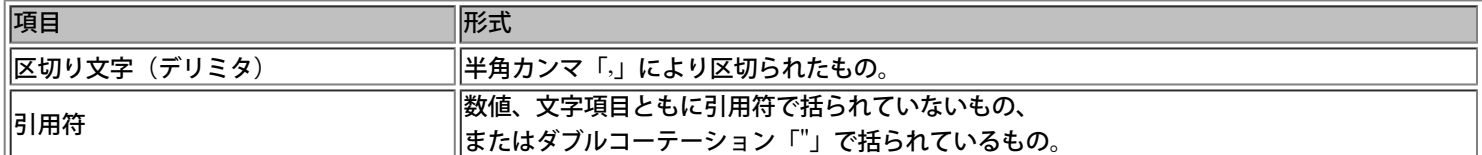

インポート可能なXML形式ファイル「未サポート」は、MDPORTがサポートしている形式のものです。それ以外の形式で記述されたもの はインポート時にエラーとなります。

※XML形式ファイル「未サポート」をインポートする場合は、入力がXML形式、出力がデータ形式のレイアウト定義ファイルが必要で す。

**●**エクスポートとは

編集中のデータ内容を、異なるコード/ファイル編成のデータファイル、CSV形式、またはXML形式「未サポート」に変換して出力するこ とができます。なお、出力対象となるデータ項目はアイテムセレクトで選択されているもののみです。アイテムセレクトしていない場合 は、全ての基本項目が対象となります。

※XML形式ファイル「未サポート」をエクスポートする場合は、入力がデータ形式、出力がXML形式のレイアウト定義ファイルが必要で す。

<注意>

[表示内容](#page-85-0)[/](#page-85-0)[操作方法における注意事項](#page-85-0)参照

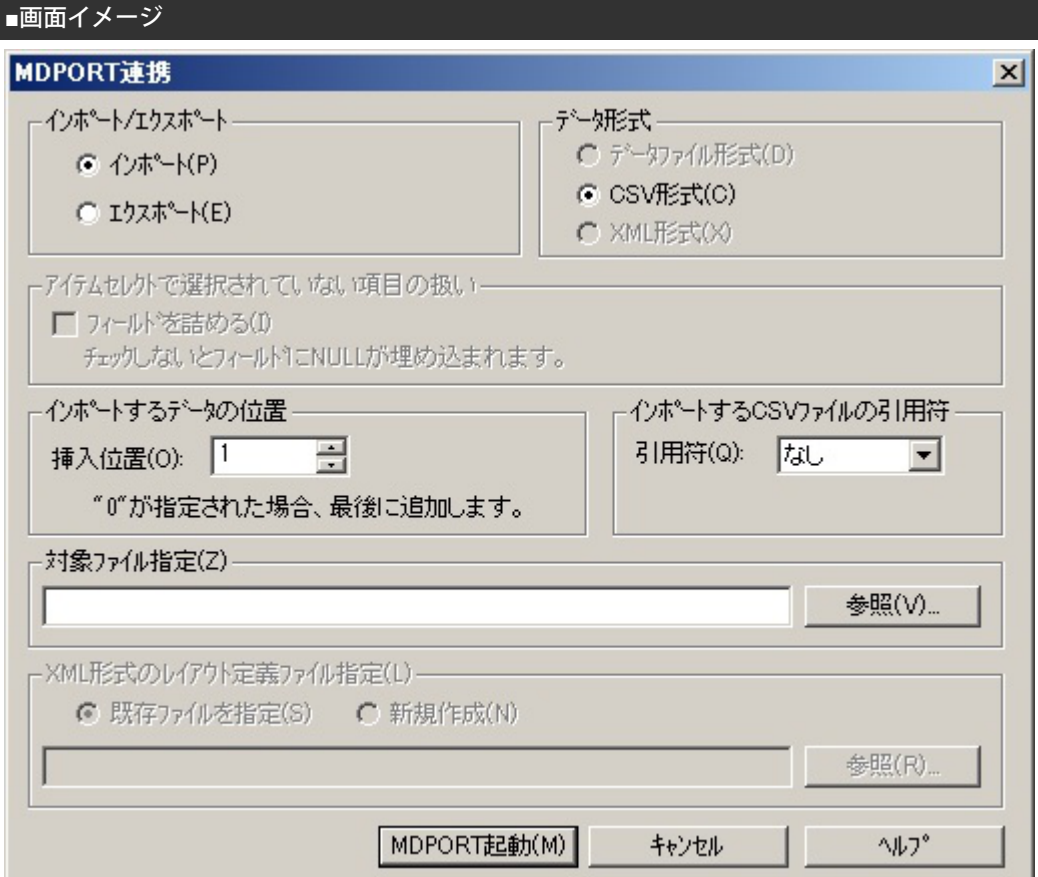

■コントロールの説明

**●**インポート**/**エクスポート

「インポート」/「エクスポート」から処理を選択します。

**●**データ形式

ファイル形式を「データファイル形式」、「CSV形式」、「XML形式(未サポート)」から選択します。「インポート」の場合、「データ

ファイル形式」は選択できません。

**●**アイテムセレクトで選択されていない項目の扱い

「エクスポート」の時だけ、有効です。 アイテムセレクトでデータ項目を絞り込んでいない場合、関係ありません。 アイテムセレクトされていない項目にあたる部分のデータをNULLで出力するか、または詰めて出力するかを選択します。チェックした場 合は、後者になります。「データ形式」で「データファイル形式」を設定した場合、有効となります。また、出力されるファイルのレ コード長のデフォルト値は、次のとおりとなります。

-「フィールドを詰める」をチェックした場合

アイテムセレクトで選択したデータ項目の項目長の総和

-「フィールドを詰める」をチェックしない場合

アイテムセレクトで選択した先頭データ項目から、アイテムセレクトで選択した最終データ項目までの総和(途中の選択していない項目 の長さも含まれる)

**●**インポートするデータの位置

「インポート」の時だけ、有効です。

取り込んだデータを編集中データの何レコード目に挿入するかを指定します。デフォルト値は、「1」(先頭)が設定されています。 ※MDPORTの操作方法に関しては、SIMPLIA TF-MDPORTユーザーズガイドを参照してください。

**●**インポートする**CSV**ファイルの引用符

CSVファイルの引用符を指定します。デフォルト値は、「なし」が設定されています。

**●**対象ファイル指定

編集中のファイルに取り込むファイルを指定します。

**●XML**形式のレイアウト定義ファイル指定

MDPORTのレイアウト定義で作成したレイアウト定義ファイルを指定します。 または新規作成するレイアウト定義ファイルを指定します。

更新確認

■更新確認ダイアログボックスとは

編集したデータ件数を確認するための画面です。また、「アイテムセレクト」処理の設定情報を保存する/しないを選択できます。

# **■**画面イメージ

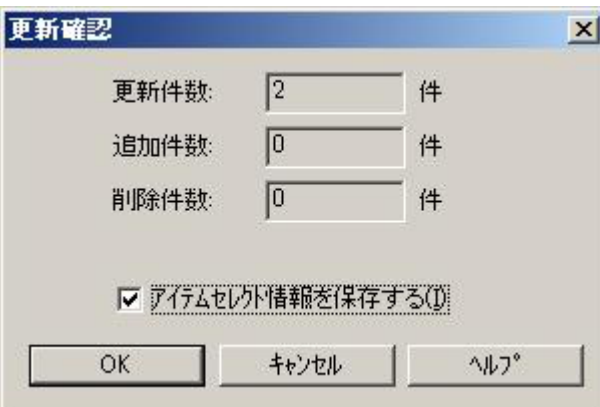

# **■**コントロールの説明

**●**更新件数

更新したレコードの件数を表示します。

**●**追加件数

追加したレコードの件数を表示します。

**●**削除件数

削除したレコードの件数を表示します。

**●アイテムセレクト情報を保存する** 

チェックした場合、アイテムセレクトで設定した情報を保存します。

**■**レコード番号による指定ダイアログボックスとは

データ内容を表示したいレコード番号を指定するための画面です。ここで指定したレコード番号に相当するレコードのデータ内容を表示 します。

■画面イメージ

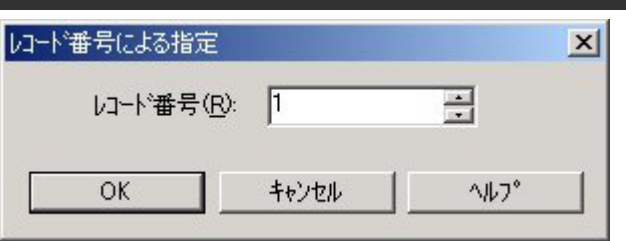

# **■**コントロールの説明

**●**レコード番号

表示したいレコードの番号を指定します。「0(ゼロ)」を指定した場合は、最終レコードとなります。

# <span id="page-141-0"></span>**■**アイテムセレクトダイアログボックスとは

「アイテムセレクト」処理時に必要な情報を設定するための画面です。アイテムセレクトを設定することにより、表示/編集したいデータ 項目の選択、OCCURS句を展開せずに表示等の設定ができます。

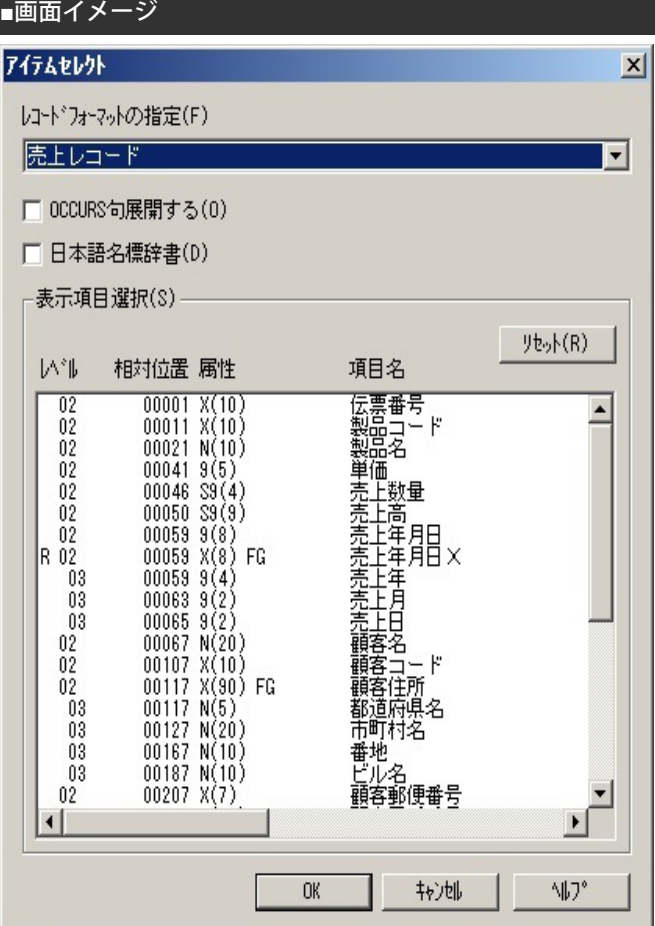

### ■アイテムセレクト設定後の表示について

[レコード形式画面お](#page-24-0)よび、[一覧形式画面ど](#page-49-0)ちらでも、アイテムセレクトでの設定に従って表示されます。また、アイテムセレクトの設定 情報は、[レコード形式画面と](#page-24-0)[一覧形式画面で](#page-49-0)共通です。

●アイテムセレクトを設定しない場合(通常)

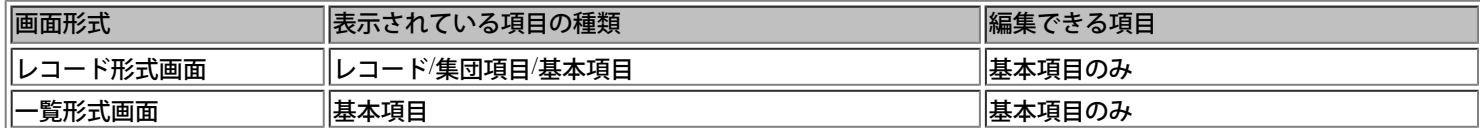

・OCCURS句項目は、配列(1)~配列(最大値)の項目全てが選択されています。

・再定義項目は、選択されていません。

### ■コントロールの説明

```
●レコードフォーマットの指定
```
COBOL登録集ファイルに定義されている01レベルの項目(レコード)がすべて列挙されていますので、その中から表示したい項目を選択し ます。デフォルトでは、COBOL登録集ファイル内で最初に定義されているものが選択されています。

# **●OCCURS**句展開する

OCCURS句定義されている項目を展開しない (配列(1)のみ) で表示するか、それとも展開して (配列(1)~配列(反復回数)をすべて) 表示 するかを選択します。デフォルトでは、展開するに設定されています。

※COBOL登録集ファイルにOCCURS句定義のある項目が存在する場合のみ選択可能です。

### **●**日本語名標辞書

環境設定の日本語名標辞書で指定した辞書で、項目名の日本語/英語表示切り替えを行います。

**●**表示項目の選択

項目一覧より表示/編集したい項目を選択します。[*Shift*]キーを押しながらクリックすることで、範囲選択することも可能です。 項目一覧の仕様は以下の通りとなっています。

-「レコードフォーマットの指定」で選択されたレコード内の項目が全て表示されています。

-「OCCURS句展開する」での設定内容に従って表示されています。

-再定義項目については、左端に「R」の表記があり、COBOL登録集ファイルで定義されているのと同じ位置に表示されています。 よって、同一階層内で一つ上に表示されている項目が被再定義項目となります。

※「R」の表記が同レベルにおいて2項目以上続けて表示されている場合について 2つめ以降の再定義項目は、どの項目に対しての再定義であるか知る事ができません。COBOL登録集ファイルを参照して確認してくださ い。

例) 以下のDATA3は、DATA1とDATA2のどちらの項目に対しての再定義であるか分かりません。

<項目一覧の内容> 03 DATA1 R 03 DATA2 R 03 DATA3

※OCCURS句指定をもつ再定義項目について

「OCCURS句展開する」がチェックされている場合、OCCURS句指定をもつ再定義項目の要素すべてに「R」が表記されていますが、各 要素単位で同時に選択することができます。

例) 以下のDATA-Rは、DATAを再定義、かつOCCURS 2をもつ事を表しています。この場合、DATA-R(1)とDATA-R(2)を同時に選択す ることができます。

<項目一覧の内容>

 03 DATA R 03 DATA-R(1) R 03 DATA-R(2)

選択可能な条件は以下の通りです。

-索引編成ファイルの場合、主キーに相当する項目は無条件で選択されています。

-集団項目とその集団項目内に含まれる基本項目の両方を選択した場合は、集団項目のみ選択された形式となります。

-被再定義項目とそれに対する再定義項目の両方を選択した場合は、被再定義項目のみ選択された形式となります。

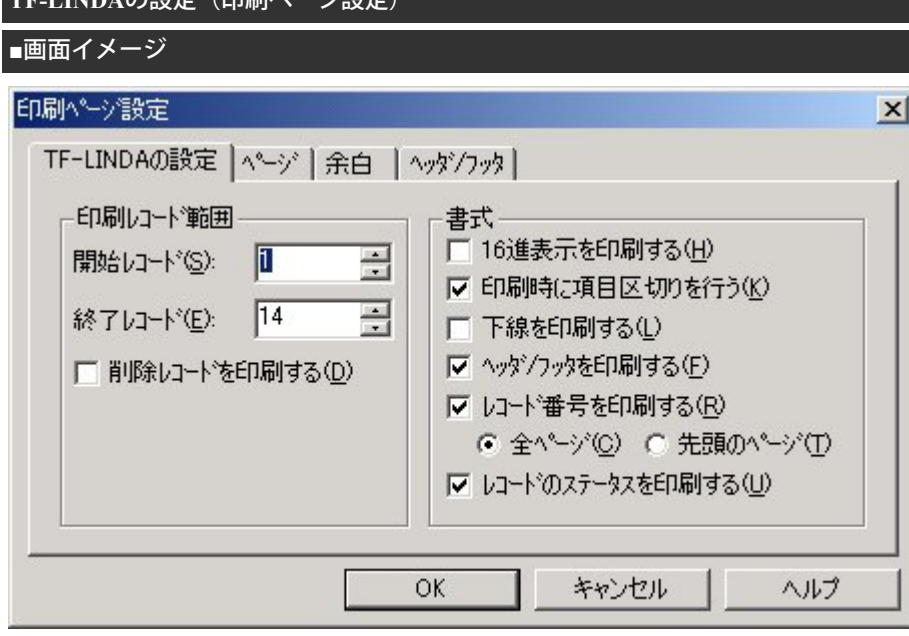

### ■コントロールの説明

THE-LINDA<sub>S</sub> SAFE

**●**印刷レコード範囲

開始レコード

印刷対象とするデータの開始レコード番号を指定します。デフォルトでは、1が設定されています。

終了レコード

印刷対象とするデータの終了レコード番号を指定します。デフォルトでは、編集中の全レコード件数が設定されています。また、「0(ゼ ロ)」の指定は、最終レコードまでを意味します。

削除レコードを印刷する

データ編集で削除したレコードを印刷対象とするかを指定します。デフォルトでは、「しない」が設定されています。

### **●**書式

**16**進表示を印刷する

16進表記のデータ内容を付加して印刷するかを指定します。デフォルトでは、「しない」が設定されています。

印刷時に項目区切りを行う

各項目属性に従って印刷するかを指定します。デフォルトでは、「行う」が設定されています。

### 下線を印刷する

データ内容部分に下線を印刷するかを指定します。デフォルトでは、「しない」が設定されています。

ヘッダ**/**フッタを印刷する

ヘッタ/フッタを印刷するかを指定します。デフォルトでは、「する」が設定されています。

レコード番号を印刷する

レコード番号を印刷するかを指定します。デフォルトでは、「する」が設定されています。 また、「する」を設定した場合、印刷箇所を「全ページ」と「先頭ページ」から選択できます。デフォルトでは、「全ページ」が設定さ れています。

### レコードのステータスを印刷する

各レコードのステータス(更新/追加/削除等)を印刷するかを指定します。デフォルトでは、「する」が設定されています。
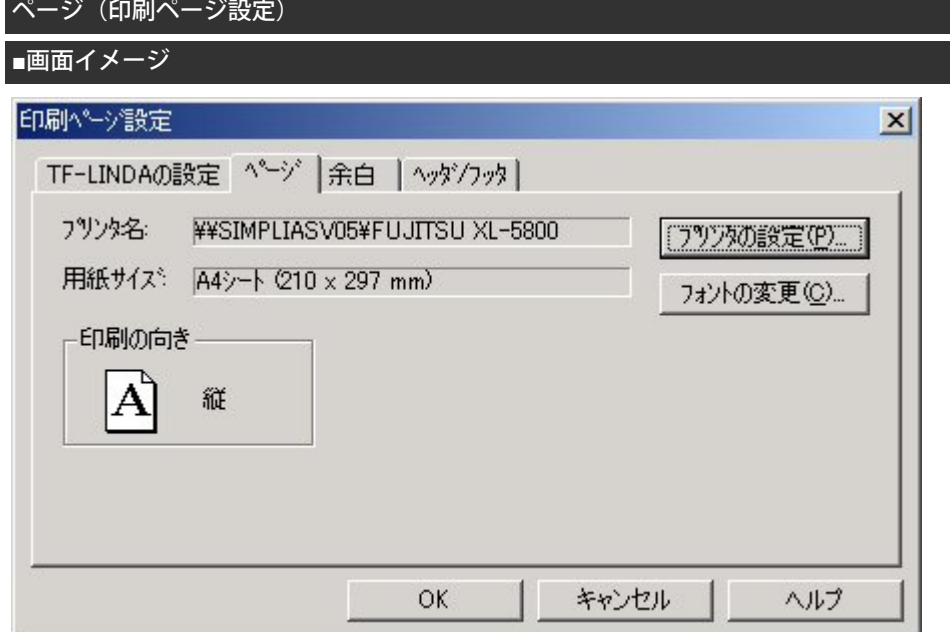

## **■**コントロールの説明

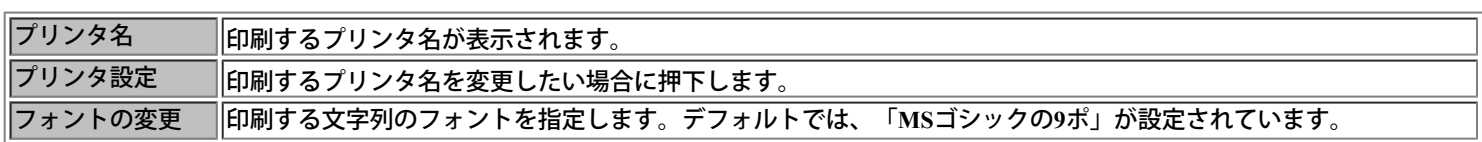

## <注意>

## [印刷に関する注意事項参](#page-94-0)照

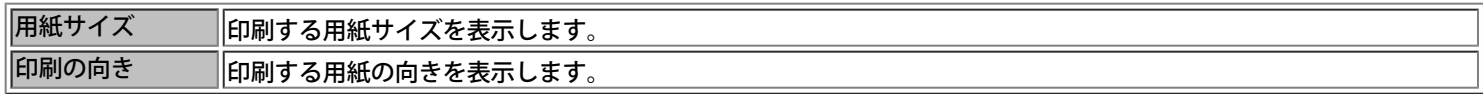

## 余白(印刷ページ設定)

■画面イメージ

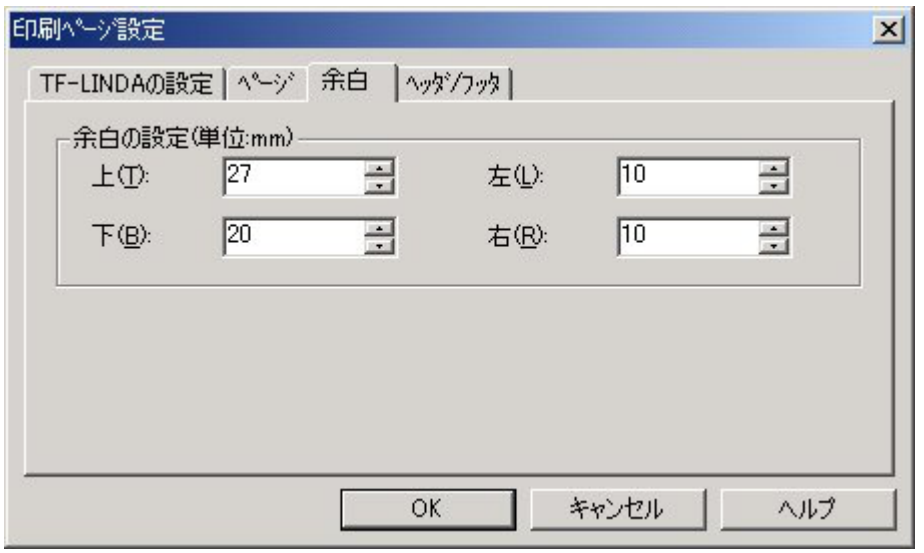

## **■**コントロールの説明

## 余白の設定

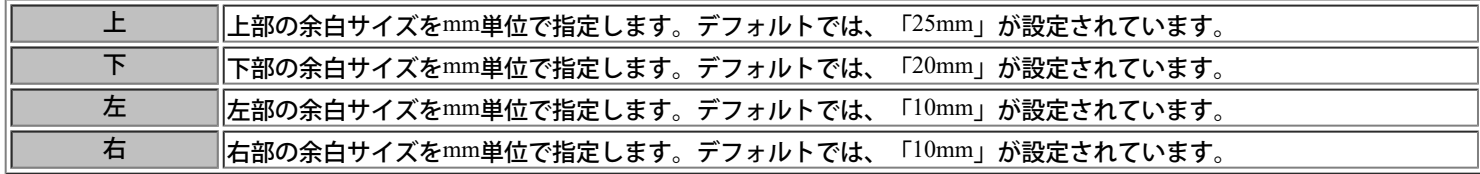

<注意> [印刷に関する注意事項参](#page-94-0)照

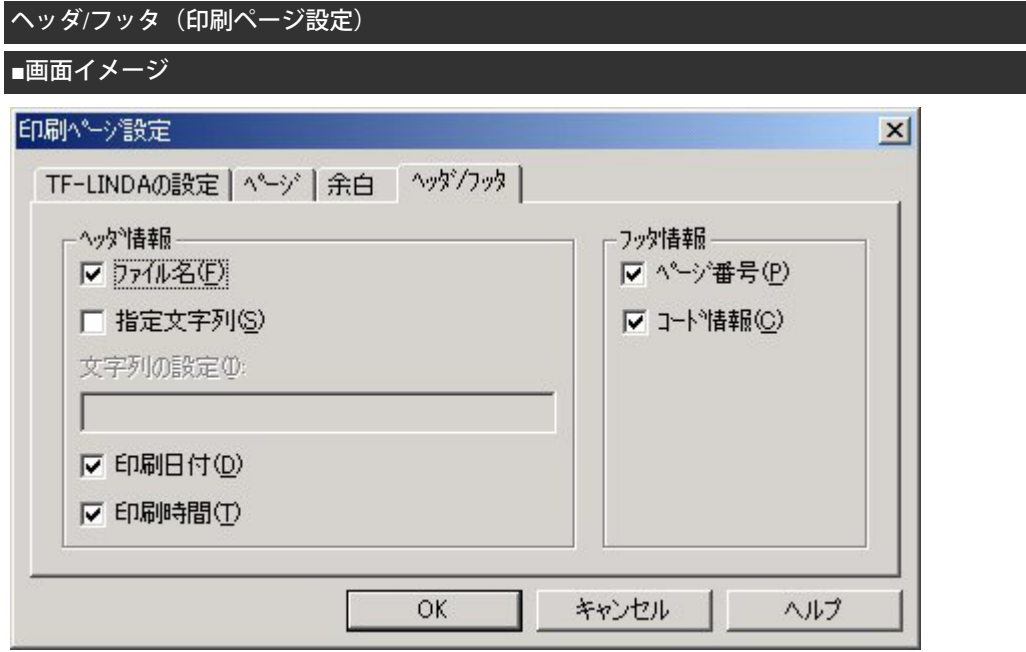

## **■**コントロールの説明

ヘッダ情報

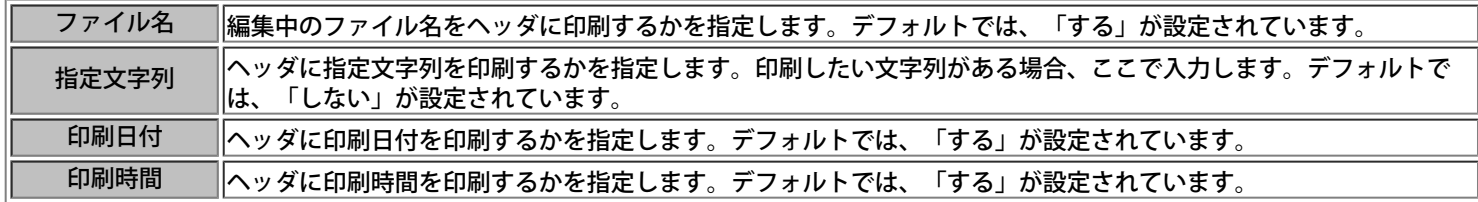

## フッタ情報

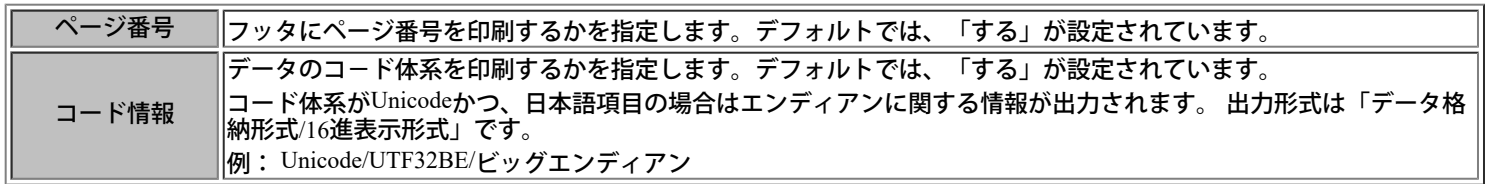

■キー情報ダイアログボックスとは

索引編成ファイルのレコードキー情報を参照するための画面です。

### ■画面イメージ

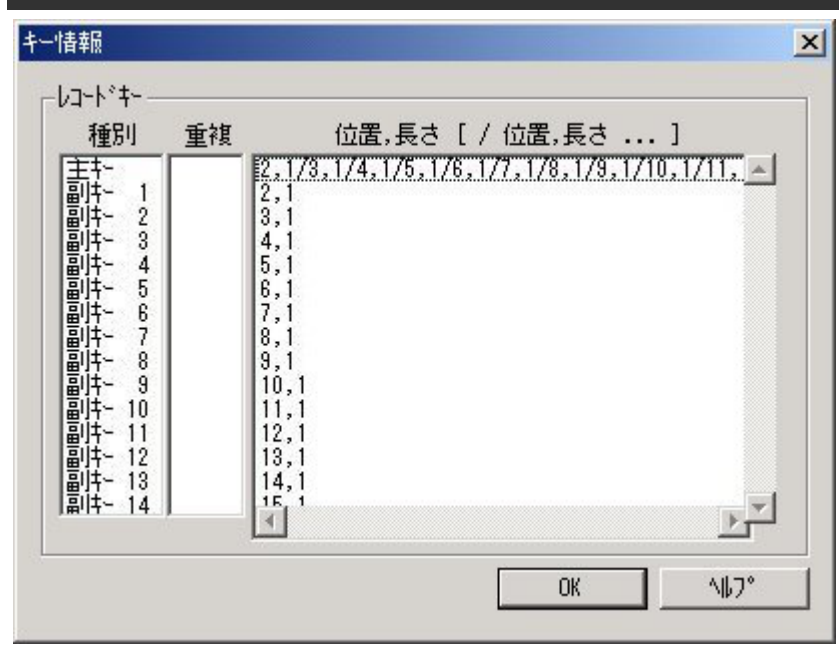

## **■**コントロールの説明

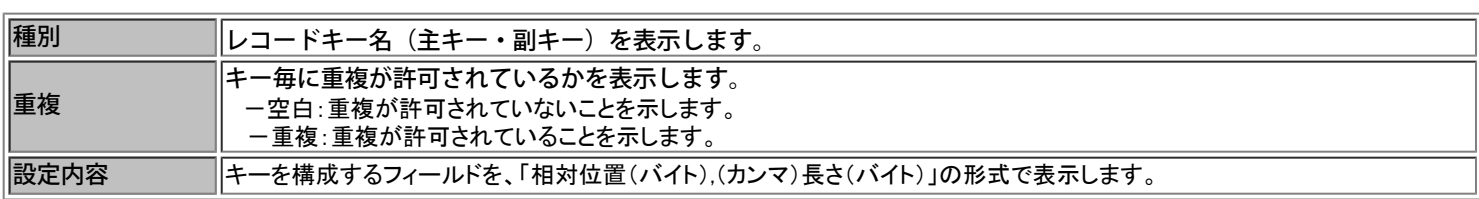

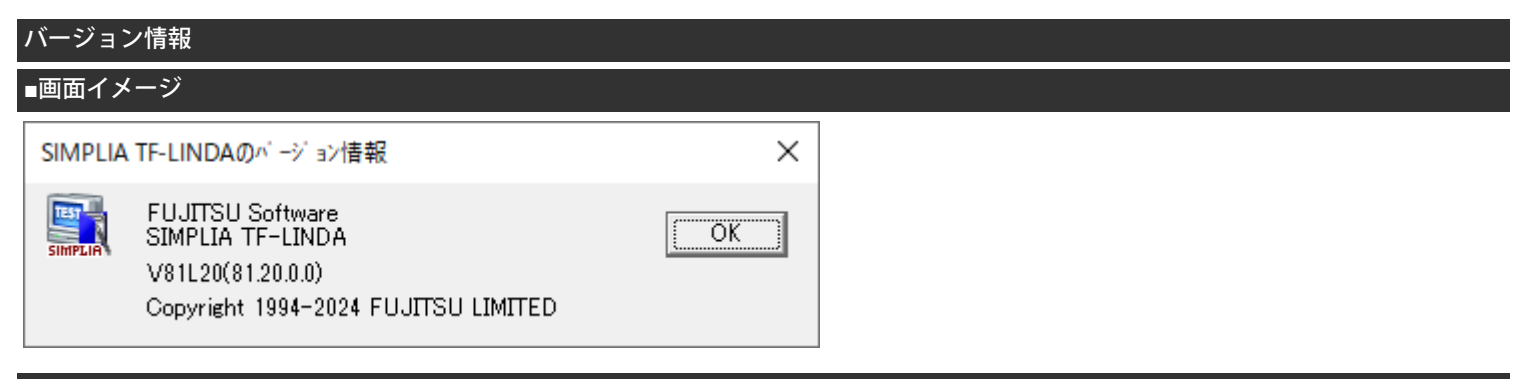

## **■**説明

現在、動作しているTF-LINDAのバージョン情報を確認することができます。

編集モード毎の機能(一覧形式画面)

### **■**更新**/**追加モード

「<u>テストケース選択</u>」ダイアログボックス内、「データファイルの編集モード」で「<u>更新</u>」/「<u>追加</u>」を選択した場合の[「一覧形式画面](#page-49-0)」 での機能について説明します。また、追加モード時の初期状態は、新規のレコードが1件だけ存在します。

- ー[データ内容を変更する\(通常編集\)](#page-51-0)
- ーデータ内容を編集する ([16](#page-52-0)[進編集\)](#page-52-0)
- ー[16](#page-56-0)[進データの置換の操作方法](#page-56-0)
- ー[データファイルに対する実際の更新を行う](#page-54-0)
- -[編集データを破棄する](#page-57-0)
- ー[MDPORT](#page-37-0)連携 (インポート)

### ■表示モード

「[テストケース選択」](#page-119-0)ダイアログボックス内、「データファイルの編集モード」で「[表示」](#page-121-0)を選択した場合の「[一覧形式画面」](#page-49-0)での機能 について説明します。

- ー[データ内容を](#page-58-0)[16](#page-58-0)[進数で表示する](#page-58-0)
- -[終了する](#page-59-0)

## **■**編集モード共通

「[テストケース選択」](#page-119-0)ダイアログボックス内、「データファイルの編集モード」の設定に関わらず使用できる機能について説明します。

- ー[MDPORT](#page-44-0)連携 (エクスポート)
- -[印刷ページ設定](#page-45-0)
- ー*[印刷プレビュー](#page-46-0)*
- -[印刷](#page-47-0)
- -[検索](#page-60-0)
- ー[16](#page-61-0)[進データの検索](#page-61-0)
- ー[項目名の検索](#page-62-0)
- ー[その他の機能](#page-63-0)

[一覧形式画面で](#page-49-0)の基本的なキー操作について説明します。

## ■キーボード操作

## ●一覧内項目間操作

### ○項目が選択されている状態

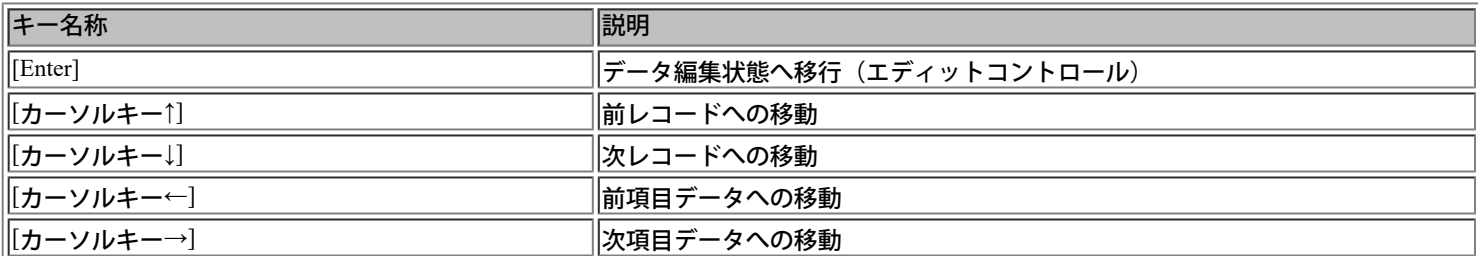

### ○項目が編集できる状態

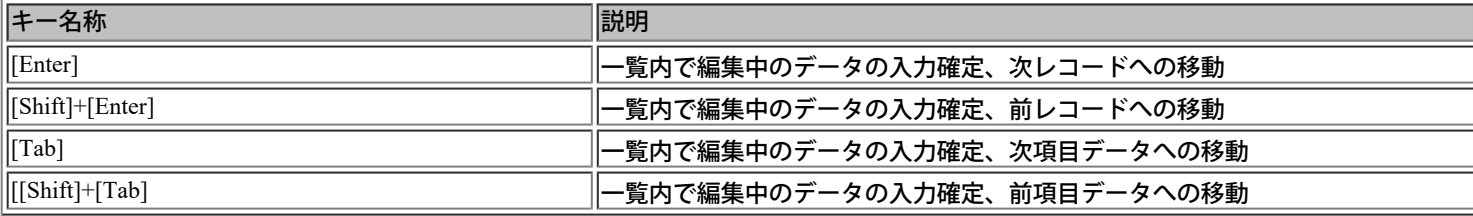

## ●エディットコントロール内操作(一覧内編集域)

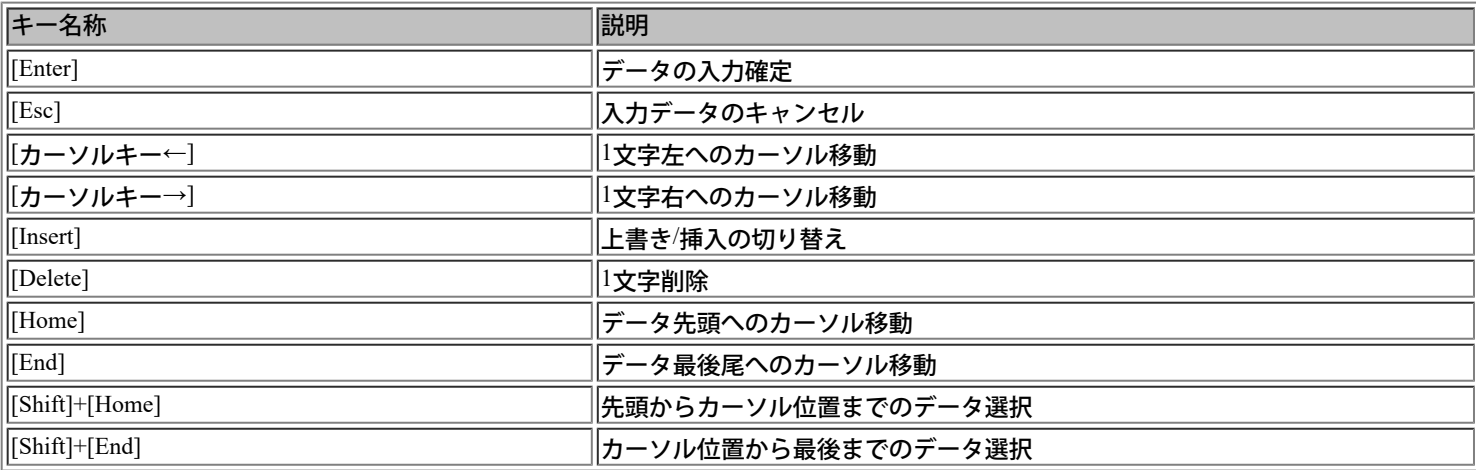

## ■マウス操作

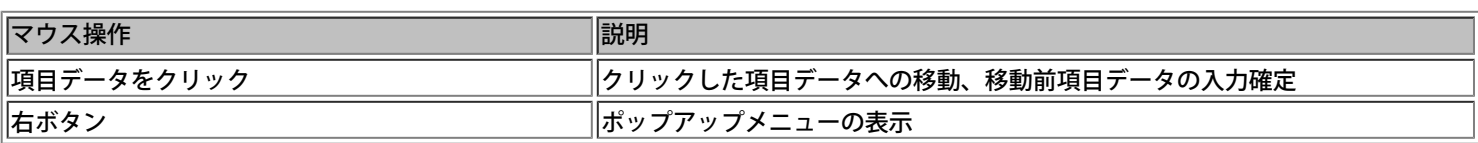

**■**画面イメージ

### **■**文字列の置換ダイアログボックスとは

「文字列の置換」処理に必要な情報を設定するための画面です。「文字列の置換」処理とは、編集データ内から指定した文字列を検索 し、置換後の文字列に指定した文字列に置換します。

英数字項目または日本語項目のデータが置換可能です。検索対象となるデータは、指定した1データ項目の範囲内のみです。 <注意>

#### [表示内容](#page-85-0)[/](#page-85-0)[操作方法における注意事項](#page-85-0)参照

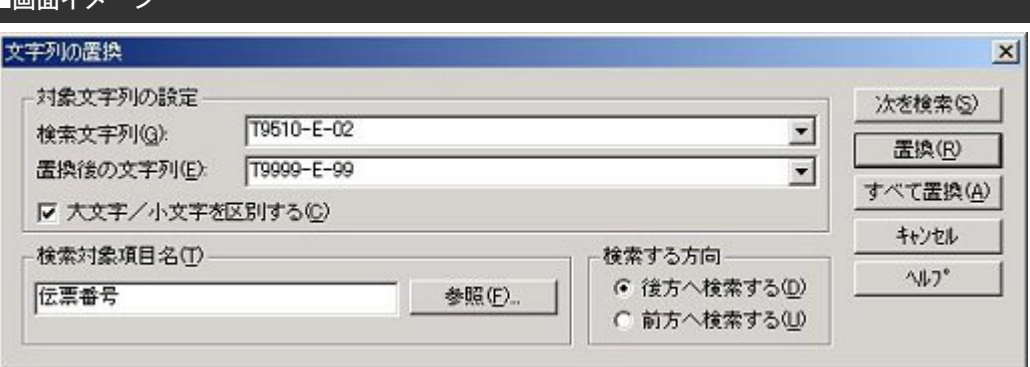

#### **■**コントロールの説明

**●**検索文字列

検索したい文字列を指定してください。最新のものから5つまで履歴をもつことが可能で、ツールを終了するまで有効です。

#### **●置換後の文字列**

置き換えたい文字列を指定してください。最新のものから5つまで履歴をもつことが可能で、ツールを終了するまで有効です。

※検索文字列または、置換後の文字列は、256文字以内で指定してください(257文字以降の文字は入力できません)。また、文字列にサ ロゲート文字に対応した文字が含まれた場合、内部的にはサロゲート文字の1文字を2文字分と見なすため、256文字入力できない場合があ ります。

※JEFコードすべての文字を検索・置換する場合は、「FUJ明朝体」のフォントを指定してください。

#### **●**大文字**/**小文字を区別する

大文字/小文字を別の文字として扱うかどうかを指定します。デフォルトでは、「区別する」が設定されています。英数字項目のデータ項 目を検索する場合に有効となります。 日本語項目のデータ項目を検索する場合は、無効となり、大文字/小文字を別の文字として扱いま す。

### **●**検索対象項目名

検索対象とするデータ項目名を1つ指定します。デフォルトでは、直前に<u>レコード形式画面</u>または、<u>一覧形式画面</u>でカーソルが位置付け られていた項目名が設定されています。

また、参照ボタン押下により、「<u>項目の選択</u>」ダイアログボックス内の項目一覧から選択することができます。 指定するデータ項目名は、完全一致でなければなりません。

※アイテムセレクト機能で選択している項目のみ設定可能です。(デフォルトでは、基本項目のみ設定可能です。)

※OCCURS句をもつ項目の場合、アイテムセレクト機能の「OCCURS句展開する」の設定状況により、指定方法が異なります。それは、 以下の通りです。

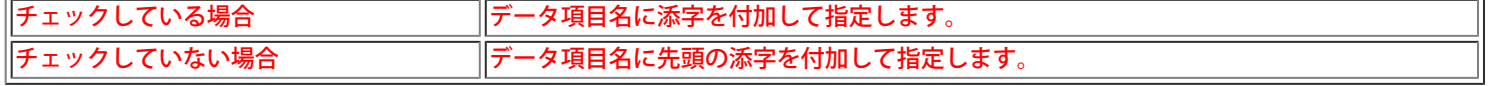

**●**検索する方向

現在のカーソル位置より、どの方向に向かって検索するか「前方へ検索する」「後方へ検索する」より選択します。デフォルトでは、 「後方へ検索する」が設定されています。また、現在カーソルが位置づけられているデータ項目が「検索対象とする項目」と同一の場 合、そのデータも検索対象に含まれます。

### ■16進データの置換ダイアログボックスとは

「16進データの置換」処理に必要な情報を設定するための画面です。「16進データの置換」処理とは、編集データ内から指定した16進数 値を検索し、置換後の文字列に指定した文字列に置換します。

英数字項目または日本語項目のデータが置換可能です。検索対象となるデータは、指定した1データ項目の範囲内のみです。 <注意>

#### [表示内容](#page-85-0)[/](#page-85-0)[操作方法における注意事項](#page-85-0)参照

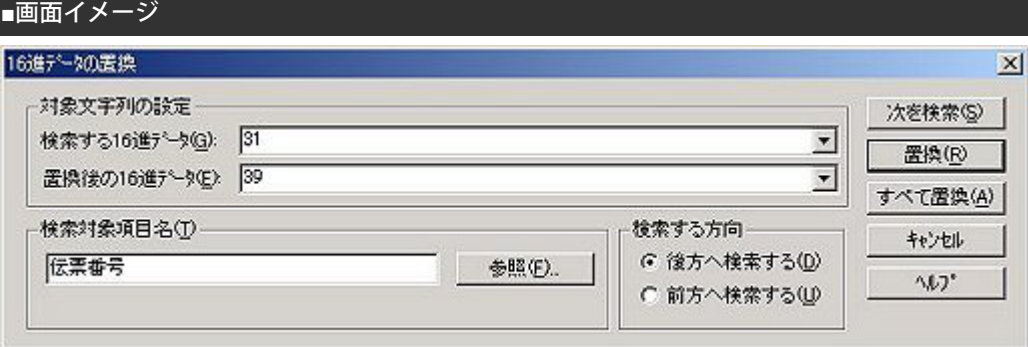

### **■**コントロールの説明

**●**検索する**16**進データ

検索したい16進数値を指定してください。最新のものから5つまで履歴をもつことが可能で、ツールを終了するまで有効です。

**●**置換後の**16**進データ

置き換えたい16進データを指定してください。最新のものから5つまで履歴をもつことが可能で、ツールを終了するまで有効です。

#### **●**検索対象項目名

検索対象とするデータ項目名を1つ指定します。デフォルトでは、直前に[レコード形式画面ま](#page-24-0)たは、[一覧形式画面で](#page-49-0)カーソルが位置付け られていた項目名が設定されています。

また、参照ボタン押下により、「[項目の選択」](#page-156-0)ダイアログボックス内の項目一覧から選択することができます。 指定するデータ項目名は、完全一致でなければなりません。

※アイテムセレクト機能で選択している項目のみ設定可能です。(デフォルトでは、基本項目のみ設定可能です。)

※OCCURS句をもつ項目の場合、アイテムセレクト機能の「OCCURS句展開する」の設定状況により、指定方法が異なります。それは、 以下の通りです。

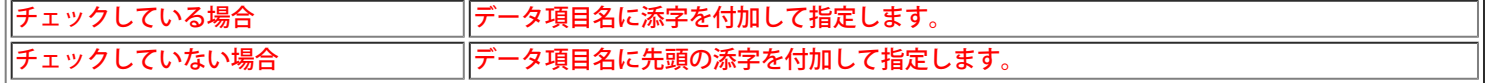

**●**検索する方向

現在のカーソル位置より、どの方向に向かって検索するか「前方へ検索する」「後方へ検索する」より選択します。デフォルトには、 「後方へ検索する」が設定されています。また、現在カーソルが位置づけられているデータも検索対象に含まれます。(ただし、検索対象 とする項目を指定した場合は、「検索」処理と同様)

## **■**検索ダイアログボックスとは

「検索」処理に必要な情報を設定するための画面です。「検索」処理とは、指定した文字列/数値を編集データ内から検索します。 検索対象となるデータは、指定した1データ項目の範囲内のみです。

#### <注意>

[表示内容](#page-85-0)[/](#page-85-0)[操作方法における注意事項](#page-85-0)参照

#### **■**画面イメージ

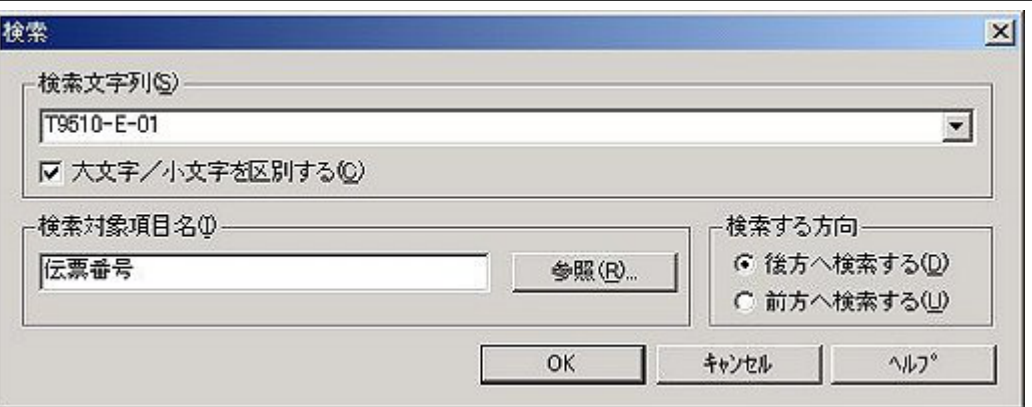

#### **■**コントロールの説明

#### **●**検索文字列

検索したい文字列または数値を指定してください。最新のものから5つまで履歴をもつことが可能で、ツールを終了するまで有効です。 また、検索対象のデータ項目属性により、以下のように指定方法が異なります。 ※検索文字列は、256文字以内で指定してください(257文字以降の文字は入力できません)。また、文字列にサロゲート文字に対応した 文字が含まれた場合、内部的にはサロゲート文字の1文字を2文字分と見なすため、256文字入力できない場合があります。 ※JEFコードすべての文字を検索する場合は、「FUJ明朝体」のフォントを指定してください。

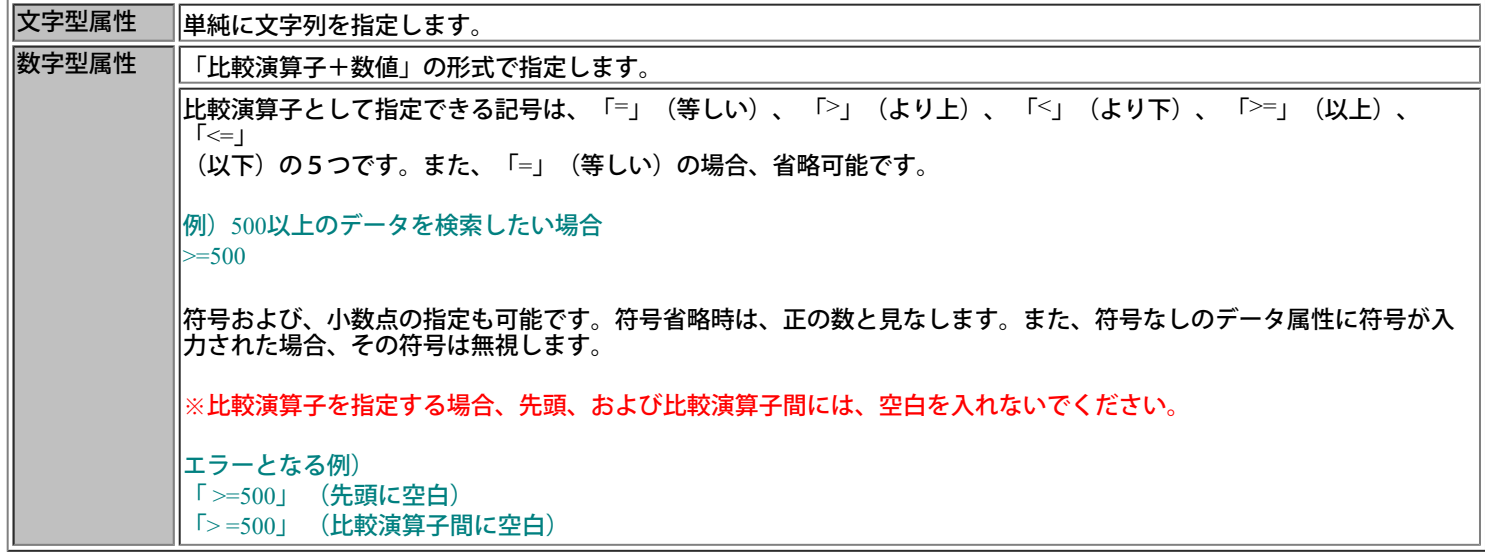

### **●**大文字**/**小文字を区別する

大文字/小文字を別の文字として扱うかどうかを指定します。デフォルトでは、「区別する」が設定されています。英数字項目のデータ項 目を検索する場合に有効となります。 日本語項目のデータ項目を検索する場合は、無効となり、大文字/小文字を別の文字として扱いま す。

## **●**検索対象項目名

検索対象とするデータ項目名を1つ指定します。デフォルトでは、直前に<u>一覧形式画面</u>でカーソルが位置付けられていた項目名が設定さ れています。

また、参照ボタン押下により、「<u>項目の選択</u>」ダイアログボックス内の項目一覧から選択することができます。 指定するデータ項目名は、完全一致でなければなりません。

※アイテムセレクト機能で選択している項目のみ設定可能です。(デフォルトでは、基本項目のみ設定可能です。)

※OCCURS句をもつ項目の場合、アイテムセレクト機能の「OCCURS句展開する」の設定状況により、指定方法が異なります。それは、

以下の通りです。

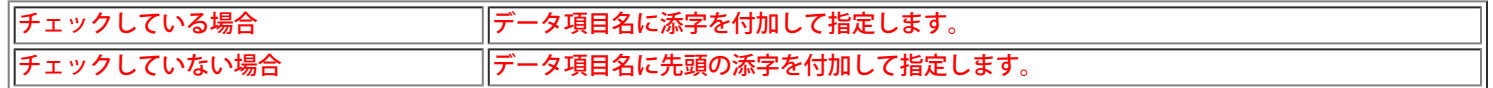

## **●**検索する方向

現在のカーソル位置より、どの方向に向かって検索するか「前方へ検索する」「後方へ検索する」より選択します。デフォルトでは、 「後方へ検索する」が設定されています。また、現在カーソルが位置づけられているデータ項目が「検索対象とする項目」と同一の場 合、そのデータも検索対象に含まれます。

#### **16**進データの検索

### **■16**進データの検索ダイアログボックスとは

「16進データの検索」処理に必要な情報を設定するための画面です。「16進データの検索」処理とは、指定した16進数値を、編集データ 内から検索します。

検索対象は、検索データを指定しない限り、抽出/編集データすべてです。ただしアイテムセレクトにより、表示項目を選定している場合 は、そのデータだけが検索対象となります。

#### <注意>

#### [表示内容](#page-85-0)[/](#page-85-0)[操作方法における注意事項](#page-85-0)参照

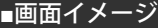

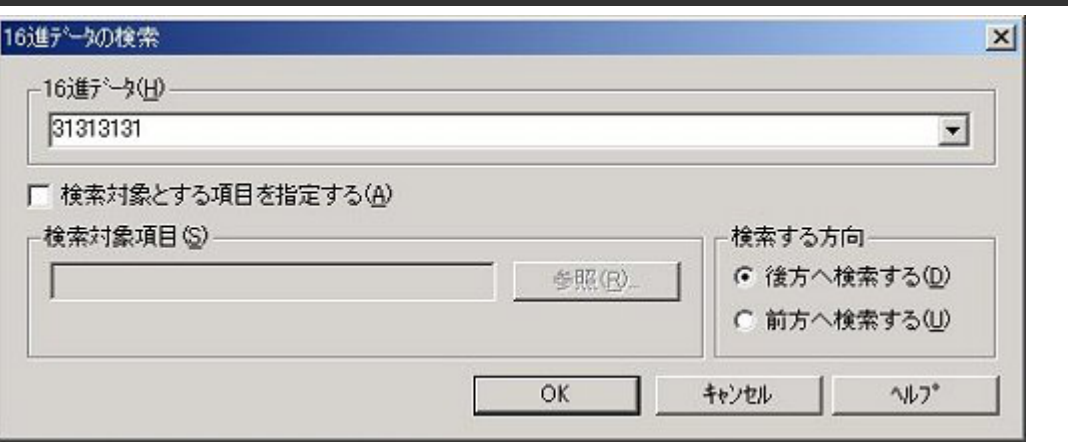

### ■コントロールの説明

**●16**進データ

検索したい16進数値を指定してください。最新のものから5つまで履歴をもつことが可能で、ツールを終了するまで有効です。

#### **●**検索対象とする項目を指定する

検索対象とするデータ項目名を指定するかどうかを指定します。指定しない場合は、全ての編集中データを検索対象とします。指定する 場合は、データ項目名を1つだけ指定できます。

また、参照ボタン押下により、「[項目の選択」](#page-156-0)ダイアログボックス内の項目一覧から選択することができます。 指定するデータ項目名は、完全一致でなければなりません。

※アイテムセレクト機能で選択している項目のみ設定可能です。(デフォルトでは、基本項目のみ設定可能です。)

※OCCURS句をもつ項目の場合、アイテムセレクト機能の「OCCURS句展開する」の設定状況により、指定方法が異なります。それは、 以下の通りです。

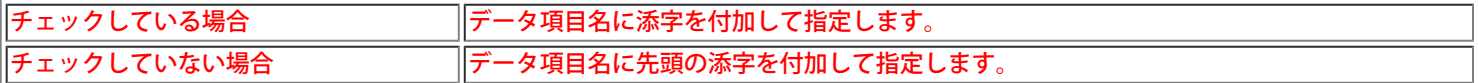

#### **●**検索する方向

現在のカーソル位置より、どの方向に向かって検索するか「前方へ検索する」「後方へ検索する」より選択します。デフォルトには、 「後方へ検索する」が設定されています。また、現在カーソルが位置づけられているデータも検索対象に含まれます。(ただし、検索対象 とする項目を指定した場合は、「検索」処理と同様)

<span id="page-156-0"></span>■項目の選択ダイアログボックスとは

データ項目名を指定するための画面です。「項目名の検索」処理の場合、指定したデータ項目を画面の先頭に表示します。

<注意>

### [表示内容](#page-85-0)[/](#page-85-0)[操作方法における注意事項](#page-85-0)参照

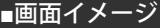

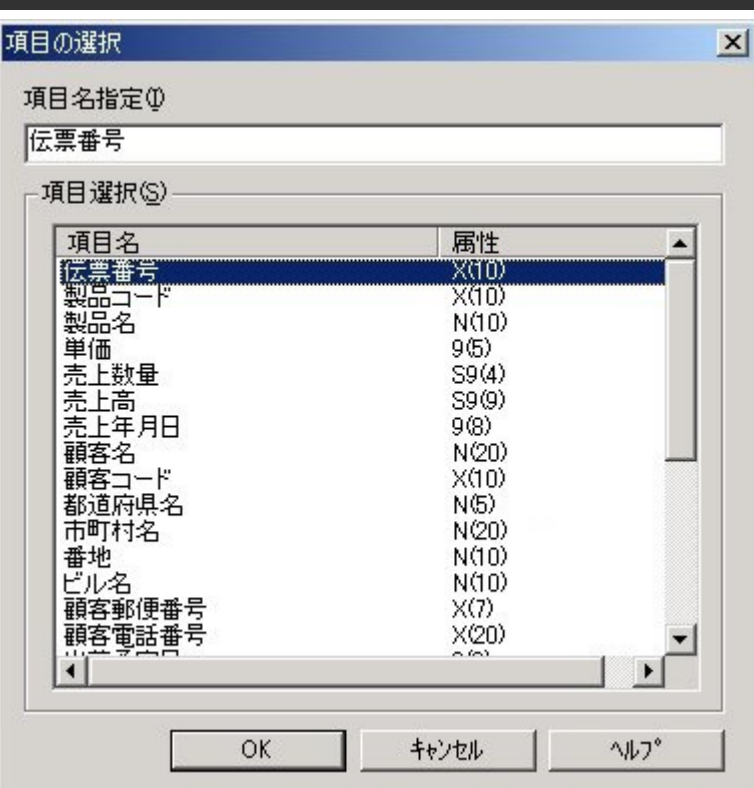

#### ■コントロールの説明

**●**項目名指定

データ項目名を指定します。

指定するデータ項目名は、完全一致でなければなりません。

※アイテムセレクト機能で選択している項目のみ設定可能です。(デフォルトでは、基本項目のみ設定可能です。)

※OCCURS句をもつ項目の場合、アイテムセレクト機能の「OCCURS句展開する」の設定状況により、指定方法が異なります。それは、 以下の通りです。

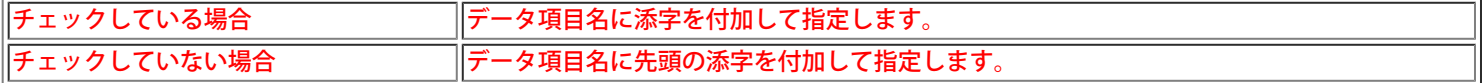

#### **●**項目選択

COBOL登録集(または、YPSインクルード仕様書・レイアウト定義ファイル)内で定義されているデータ項目の一覧が表示されていま す。ここで項目を選択することにより、上部の「項目名指定」エディットボックスに設定されます。

※アイテムセレクト機能により表示項目を選定している場合、それらの項目しか表示されません。

■キー情報設定ダイアログボックスとは

索引編成ファイルの新規作成時にレコードキーを設定するための画面です。

# ■画面イメージ

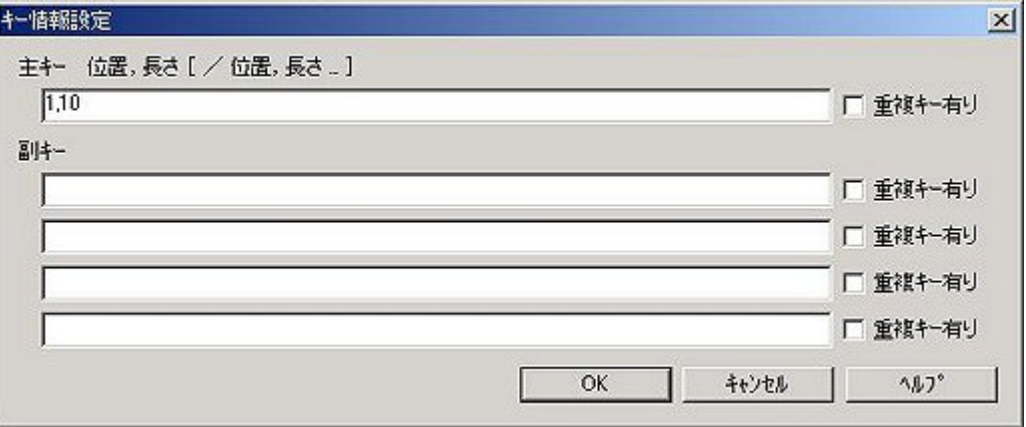

## **■**コントロールの説明

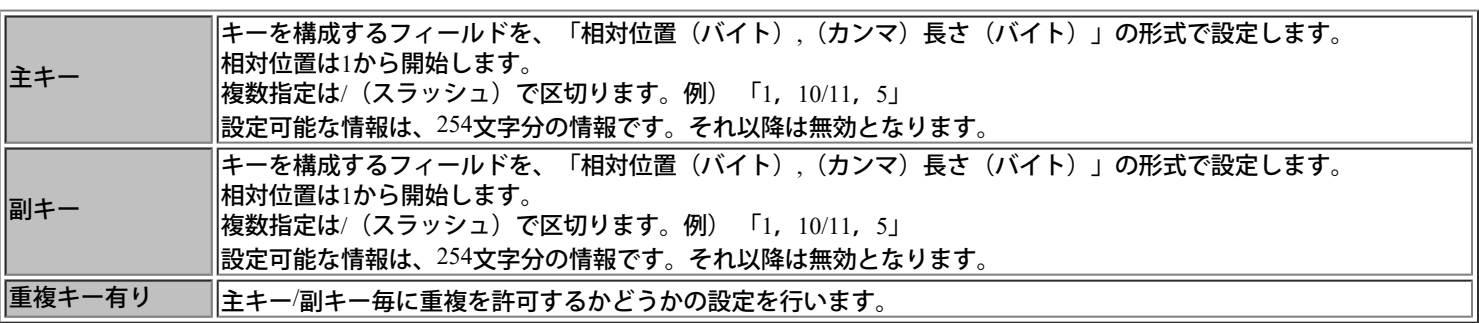

## ■格納順範囲設定ダイアログボックスとは

既存データファイルから抽出するレコードの範囲を指定するための画面です。データファイルに格納されているレコードの順序に従って 「開始レコード番号」から「終了レコード番号」に相当するレコードを抽出します。

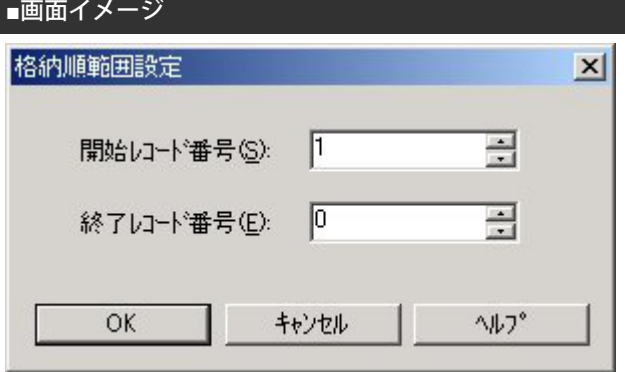

## **■**コントロールの説明

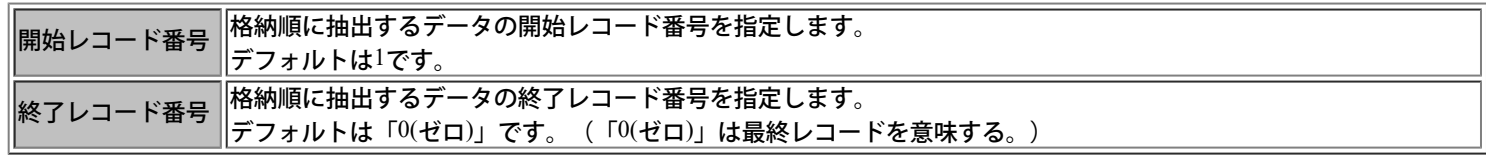

## 条件設定

■条件設定ダイアログボックスとは

既存データファイルから抽出するレコードのデータ条件を指定するための画面です。指定したデータ条件に合致するレコードのみ抽出し ます。

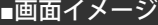

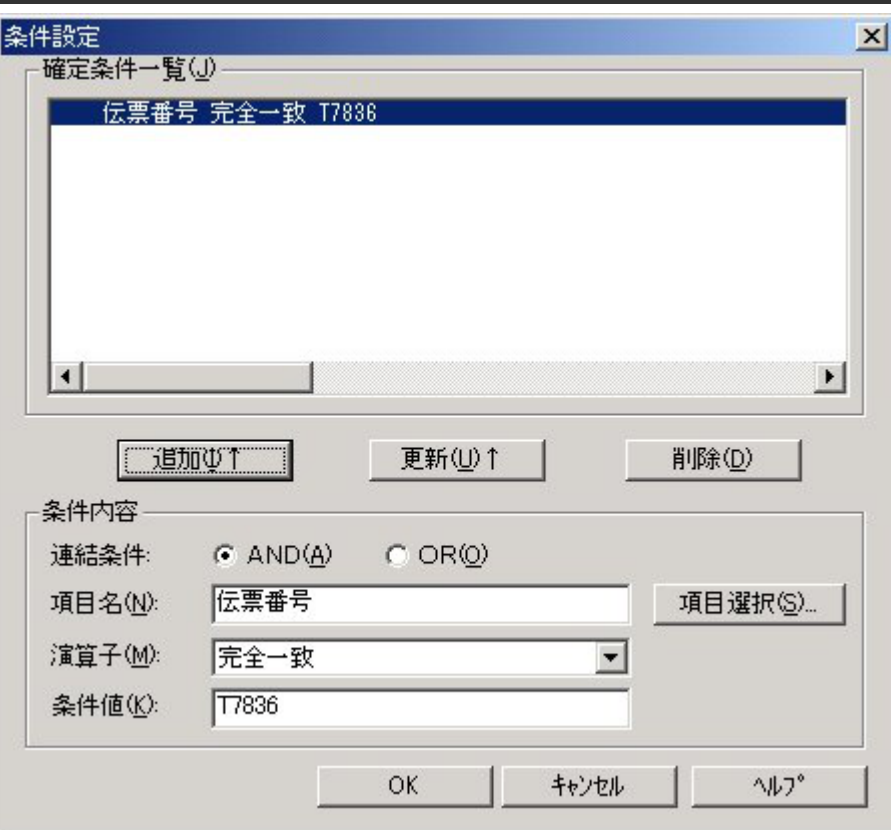

#### **■抽出条件の設定方法**

#### **●**追加

画面下部の条件内容で項目名・条件値・条件(2件目以降時は、連結条件も選択必要)をそれぞれ設定し、追加ボタンを押下しま す。画面上部の確定条件一覧に抽出条件が追加されます。最大10条件指定することが可能です。

**●**更新

画面上部の確定条件一覧で変更したい条件を選択後、画面下部の条件内容で項目名・演算子・条件(2件目以降時は、連結条件も選 択必要)をそれぞれ設定し、更新ボタンを押下します。確定条件一覧の抽出条件が更新されます。

#### **●**削除

画面上部の確定条件一覧で削除したい条件を選択後、削除ボタンを押下します。確定条件一覧から抽出条件が削除されます。 ※同一項目の複数設定が可能です。

#### ■コントロールの説明

#### **●**確定条件一覧

設定したデータ条件が表示されます。ここで表示されている条件でデータを抽出します。

#### **●**条件内容

#### ・連結条件

データ条件を2つ以上指定する場合、前の条件との連結子を「AND」、「OR」から選択します。デフォルトでは、「AND」に設定 されています。

#### ・項目名

抽出条件を設定するデータ項目名を指定します。 また、項目選択ボタン押下により、「[項目の選択」](#page-156-0)ダイアログボックス内の項目一覧から選択することができます。 ※アイテムセレクト機能で選択している項目のみ設定可能です。(デフォルトでは、基本項目のみ設定可能です。)

※OCCURS句をもつ項目の場合、アイテムセレクト機能の「OCCURS句展開する」の設定状況により、指定方法が異なります。それ は、以下の通りです。

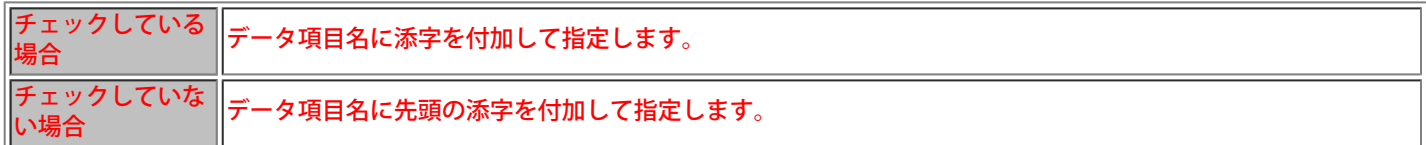

・演算子

項目のデータ内容と条件値を比較するための演算子を選択します。データ項目属性により、以下のように指定可能な演算子が異なり ます。

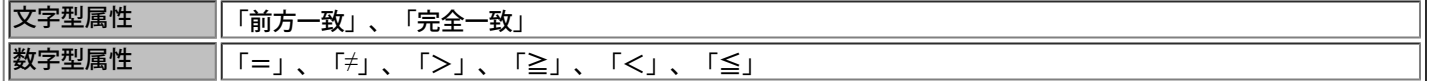

※指定した比較条件値の文字列長(バイト)と比較データ項目長(バイト)が同じで、かつ、そのバイト長分すべて一致した場合、 完全一致となります。但し、比較条件値の文字列が比較データ項目の長さに満たない場合は、不足分すべてがNULL(0x00)であるとし て比較を行います。また、比較データ項目長が64文字を超える場合、完全一致は指定できませんので、前方一致を指定してくださ い。

### ・条件値

抽出条件値を設定します。

※抽出条件値は、64文字以内で指定してください。 ※JEFコードのファイルで条件抽出する場合は、「FUJ明朝体」のフォントを指定すると、JEFコードすべての文字が指定できるよう になります。

■抽出確認ダイアログボックスとは

抽出対象のレコード件数を確認するための画面です。データファイルに何件のレコードが存在するかわからない場合や、抽出条件にヒッ トするレコード件数を知るのに有効です。

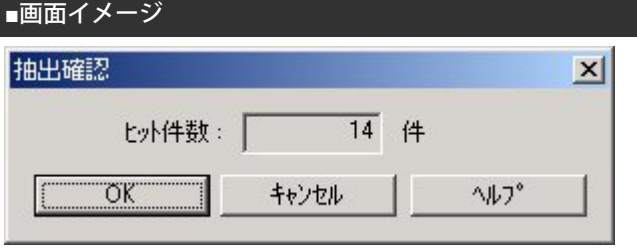

## **■**コントロールの説明

**●**ヒット件数

抽出対象のレコード件数が表示されます。

### フォント

## **■**フォントダイアログボックスとは

表示メニューコマンドのフォントの指定で、レコード形式画面、一覧形式画面、検索ダイアログボックスの検索文字列、文字列の置換ダ イアログボックスの検索文字列、置換後の文字列、および条件設定ダイアログボックスの確定条件一覧、条件値の文字フォントを選択し ます。

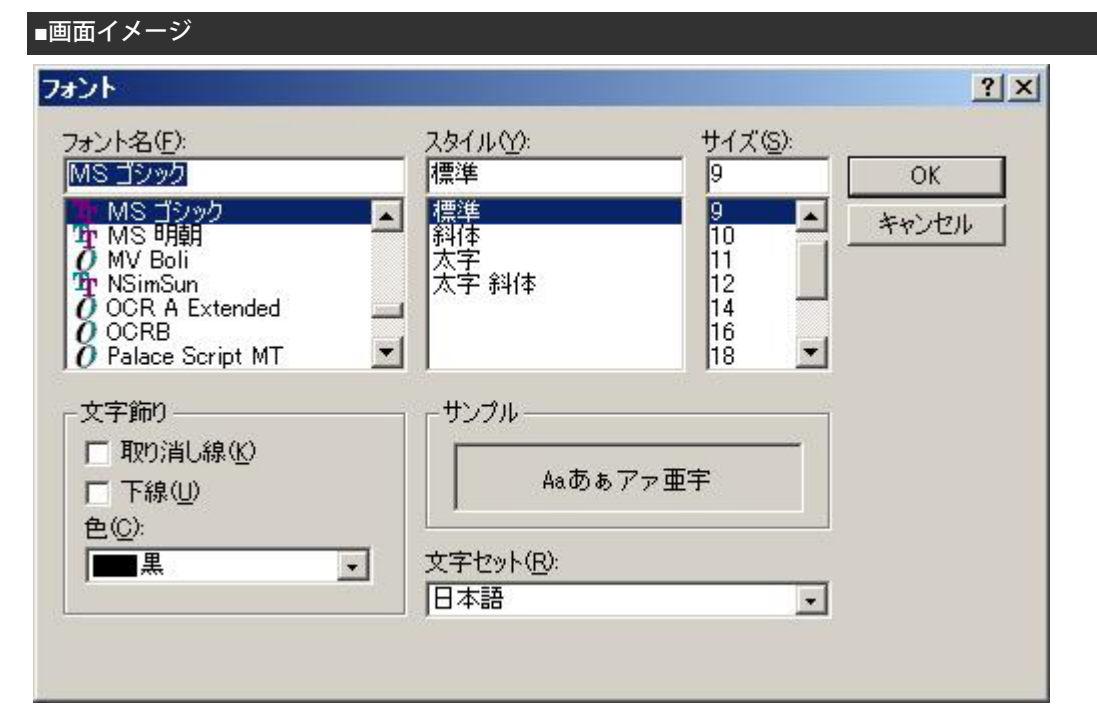

### **■**コントロールの説明

**●**フォント名

表示するフォントを指定します。

**●**スタイル

表示する文字スタイルを指定します。

**●**サイズ

表示する文字サイズを指定します。

**●**文字飾り

表示する文字飾りを指定します。

**●**サンプル

現在指定している文字のサンプルを表示します。

**●**文字セット

指定したフォントで利用できる文字セットの一覧から、設定されている言語にあった文字セットを選択します。

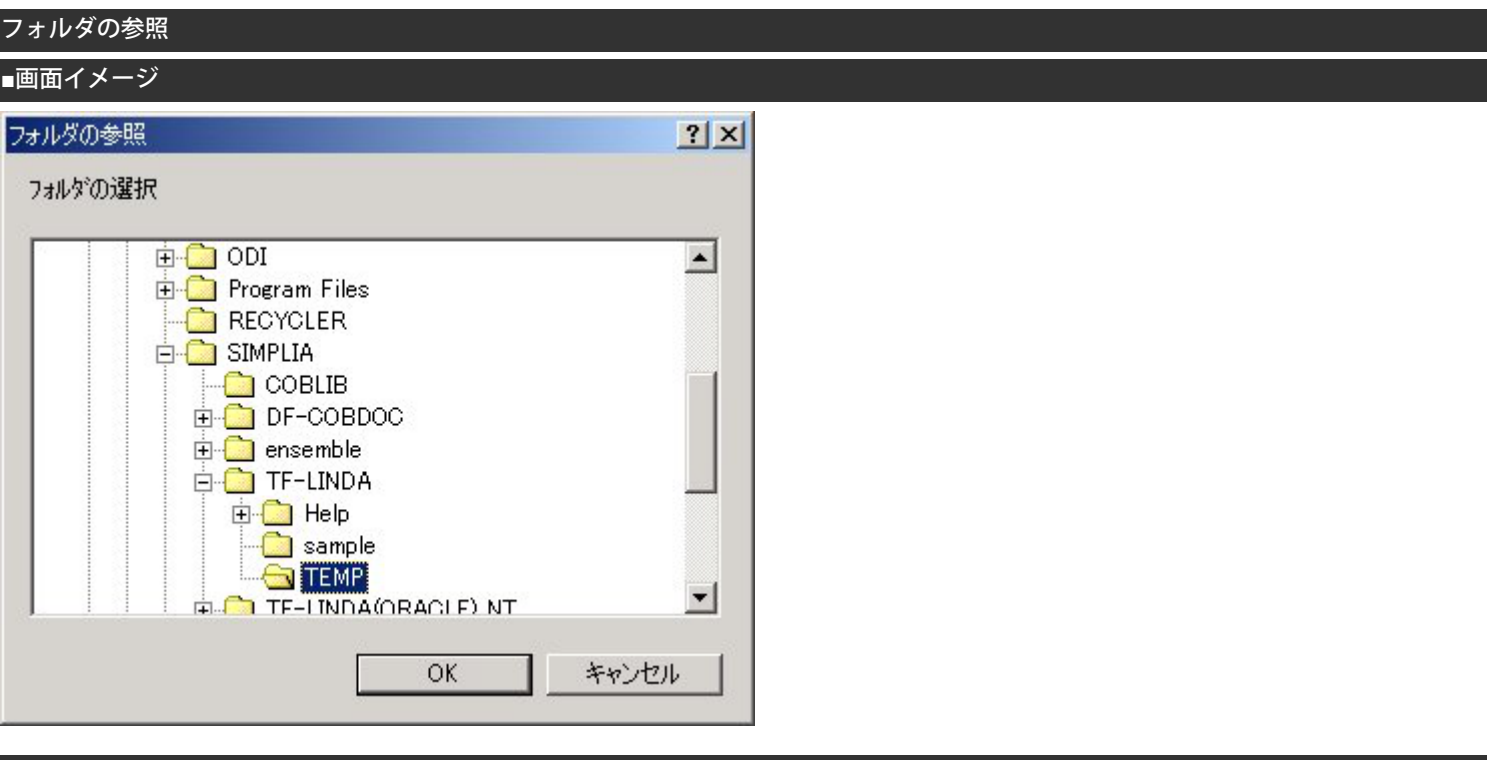

# **■**コントロールの説明

**●**フォルダの選択

フォルダを選択します。

## ■フォーマットファイルを指定するダイアログボックスとは

データフォーマットに使用するCOBOL登録集(または、YPSインクルード仕様書・レイアウト定義ファイル)ファイルを選択するための 画面です。

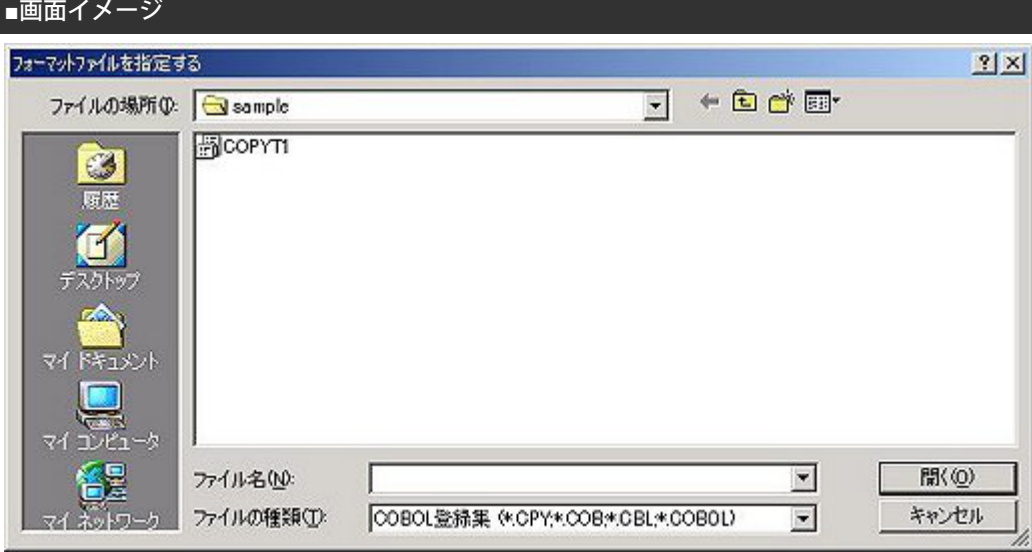

### ■コントロールの説明

基本的には「開く」のコモンダイアログボックスであるため説明を省略します。ここでは、データフォーマットとして指定可能なファイ ルの種類についてのみ説明します。

**●**ファイルの種類

次のうち、環境設定(フォーマット解析方法)の「ファイル種別」で選択されているものが表示されます。

-COBOL登録集(\*.CPY;\*.COB;\*.CBL;\*.COBOL)

-YPSインクルード仕様書(\*.YAC;\*.YCB)

-レイアウト定義ファイル(\*.LAY)

利用者定義変換テーブルにより、利用者定義文字(外字)や拡張文字の変換仕様を任意に指定することができます。

利用者定義文字(外字)や拡張漢字・非漢字を任意の文字コードに変換するには、以下の方法があります。

- **-** Charset Managerの文字コード変換表に対応させるコードを定義する。**(**推奨**)** ※詳細はCharset Managerのマニュアルを参照して下さい。
- **-** 利用者定義変換テーブルを使用する。 ※以下、利用者定義変換テーブルの使用方法について説明します。 なお、本機能を利用する場合は環境設定画面の「コード変換情報」-「コード変換仕様」で「利用者定義変換を使用する」にチェッ クする事で利用出来ます。

.

#### 利用者定義変換テーブルの書式

利用者定義変換テーブルはテキストファイルとしてメモ帳等を使用して作成します。

利用者定義変換テーブルは、コード系定義文とそれに従属する1つ以上のコード対応定義データで構成されています。それぞれは、行 の1カラム目の内容("#"または空白)で識別されます。1カラム目が"\*"の場合は注釈行とみなされます。

**[**コード系定義文**] #** コード系名*1* コード系名*2*

- 1カラム目には"#"を指定します。

- コード系名は、以下のように指定します。

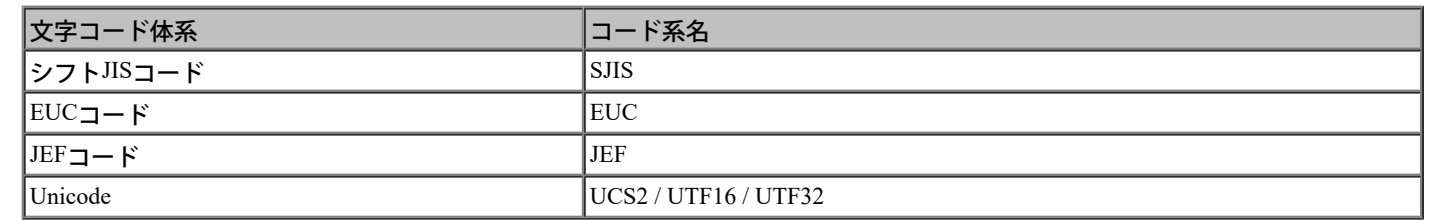

- コード系名1とコード系名2に同じコードを指定することもできます。その場合、以降のコード対応定義データは、変換元:変換先の 順序で記述します。

**[**コード対応定義データ**]** 文字コード*1*:文字コード*2*

- 1カラム目には空白を指定し、文字コード1と文字コード2の間にコロン(":")を指定します。途中に空白があってはいけません。

- 文字コード1および文字コード2には16進コードで、2桁(1バイト文字)、4桁(2バイト文字)、6桁(3バイト文字)、または8桁(4バイト文 字)のいずれかが指定できます。 EUCコードの場合、G3文字は"8F"を付けて6桁で指定し、G2(カナ)文字は"8E"を付けて4桁で指定します。

Unicodeの場合、UCS2/UTF16ビッグエンディアンで4桁、UTF16(サロゲートペア)/UTF32ビッグエンディアンで8桁で指定します。

- 半角文字については、通常、2桁で指定します。ただし、以下のケースでは対応するコードを4桁、8桁で指定します。

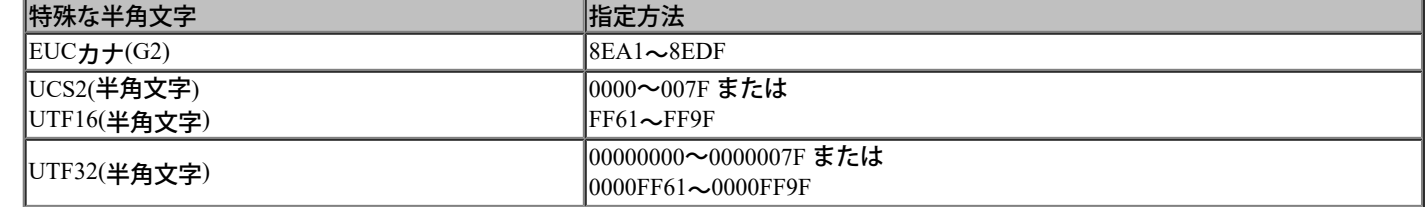

- 文字コードに"NO"を指定すると、対応するコードがないとみなされます。

- 同一の変換元コードに対して変換規則が複数存在する場合は、最後に記述されている指定が有効となります。

- 以下のコード範囲を指定することはできません。

指定できないコード範囲の文字コードを指定した場合、定義情報を正しく取得できない場合があります。

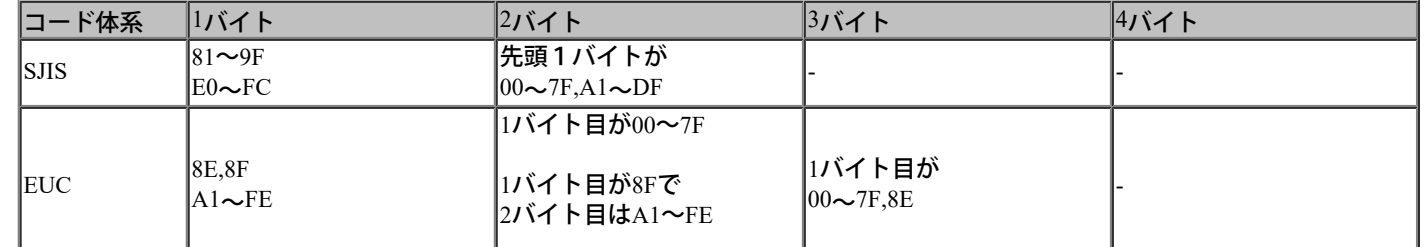

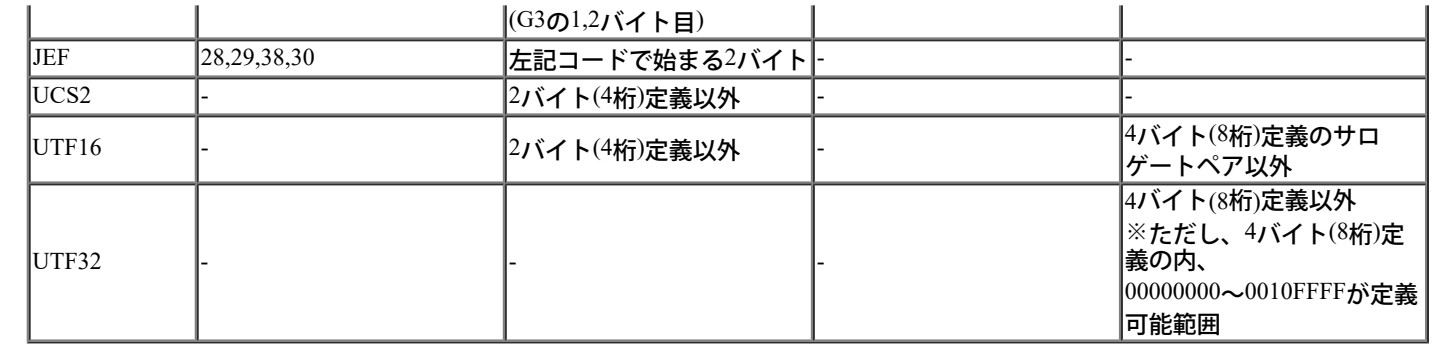

利用者定義変換テーブル定義例

\* EUC-UTF16間での変換

# EUC UTF16

\*√

ADF5:221A

### 【雛型利用者定義テーブル】

LINDAの[SAMPLE]ディレクトリ配下に以下のファイルが格納されています。 ※サンプルの雛型利用者変換テーブル (Usertbl.cnv) は、コピーしてご利用下さい。

ファイル名:Usertbl.cnv

★EUC→Unicode変換で縮退が発生する文字をNEC拡張非漢字又はNEC互換IBM選定非漢字に対応付けることができます。 詳細はファイル内のコメント文を参照してください。

### 【参考情報 -利用者定義文字の領域】その1

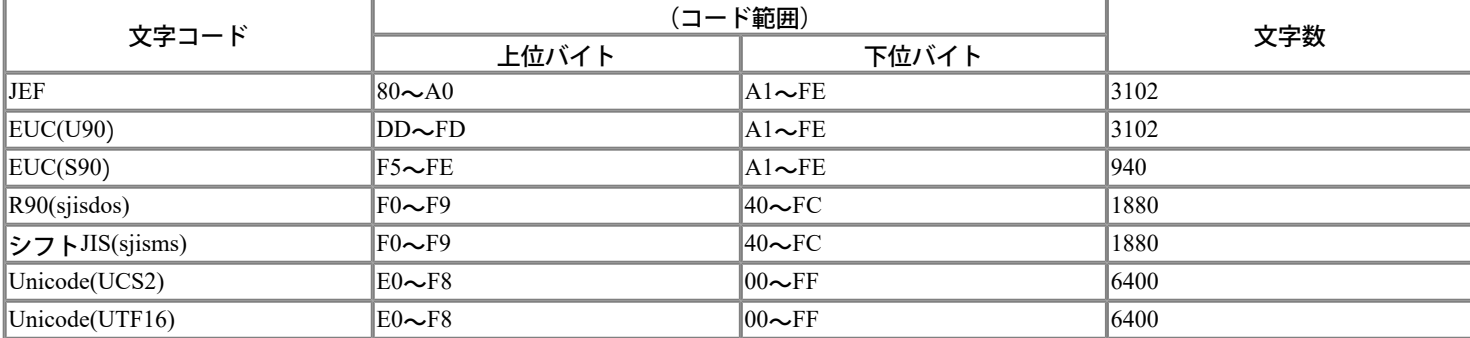

### 【参考情報 -利用者定義文字の領域】その2

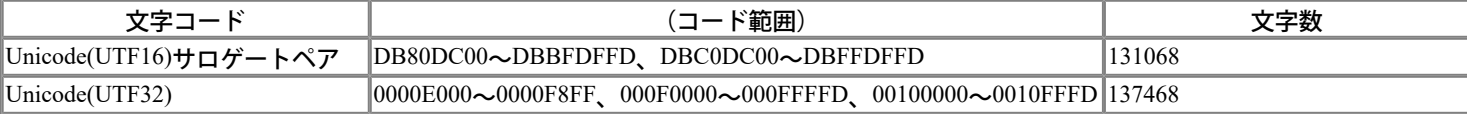

EUC(U90)の利用者定義領域はG3領域です。したがって上位バイトに0x8Fが付きます。 Unicode-JEFフォントを利用する場合、0xF001~0xFFFFはJEF拡張文字の領域に割り当てています。 10001:レジストリに環境設定の情報(フォルダ設定・テストケースファイル格納フォルダ)を保存できま せんでした。

【意味】環境設定の情報をレジストリへ保存する処理で、エラーが発生しました。

【対処】<sup>Windows</sup>(<sup>R</sup>)システムの存在するドライブの容量不足が考えられます。空き容量を確認してく<br>ださい。

10002:レジストリに環境設定の情報(フォルダ設定・作業ファイル用フォルダ)を保存できませんでし た。

【意味】環境設定の情報をレジストリへ保存する処理で、エラーが発生しました。

【対処】Windows (R) システムの存在するドライブの容量不足が考えられます。空き容量を確認してく<br>ださい。

 $10003$ :レジストリに環境設定の情報(作業環境・COBOL埋め込み文字の設定)を保存できませんでし た。

【意味】環境設定の情報をレジストリへ保存する処理で、エラーが発生しました。

【対処】<sup>Windows</sup>(<sup>R</sup>)システムの存在するドライブの容量不足が考えられます。空き容量を確認してく<br>ださい。

10004:レジストリに環境設定の情報(作業環境・編集モード)を保存できませんでした。

【意味】環境設定の情報をレジストリへ保存する処理で、エラーが発生しました。

【対処】<sup>Windows</sup>(<sup>R</sup>)システムの存在するドライブの容量不足が考えられます。空き容量を確認してく<br>ださい。

10005:レジストリに環境設定の情報(バックアップ・バックアップファイル作成の有無)を保存できませ んでした。

【意味】環境設定の情報をレジストリへ保存する処理で、エラーが発生しました。

【対処】<sup>Windows</sup>(<sup>R</sup>)システムの存在するドライブの容量不足が考えられます。空き容量を確認してく<br>ださい。

10006:レジストリに環境設定の情報(フォーマット解析方法・原始プログラム)を保存できませんでし た。

【意味】環境設定の情報をレジストリへ保存する処理で、エラーが発生しました。

【対処】<sup>Windows</sup>(<sup>R</sup>)システムの存在するドライブの容量不足が考えられます。空き容量を確認してく<br>ださい。

10007:レジストリに環境設定の情報(フォーマット解析方法・登録集)を保存できませんでした。

【意味】環境設定の情報をレジストリへ保存する処理で、エラーが発生しました。

【対処】Windows (R) システムの存在するドライブの容量不足が考えられます。空き容量を確認してく<br>ださい。

10008:レジストリに環境設定の情報(フォーマット解析方法・英小大文字の区別)を保存できませんでし た。

【意味】環境設定の情報をレジストリへ保存する処理で、エラーが発生しました。

【対処】<sup>Windows</sup>(<sup>R</sup>)システムの存在するドライブの容量不足が考えられます。空き容量を確認してく<br>ださい。

10009:レジストリに環境設定の情報(フォーマット解析方法・タブコードの扱い)を保存できませんでし た。

【意味】環境設定の情報をレジストリへ保存する処理で、エラーが発生しました。

【対処】<sup>Windows</sup>(<sup>R</sup>)システムの存在するドライブの容量不足が考えられます。空き容量を確認してく<br>ださい。

10010:レジストリに環境設定の情報(フォーマット解析方法・文字コード)を保存できませんでした。 【意味】環境設定の情報をレジストリへ保存する処理で、エラーが発生しました。

【対処】<sup>Windows</sup>(<sup>R</sup>)システムの存在するドライブの容量不足が考えられます。空き容量を確認してく<br>ださい。

10011:レジストリに環境設定の情報(コード変換情報・Charset Managerを使用する)を保存できませんで した。

【意味】環境設定の情報をレジストリへ保存する処理で、エラーが発生しました。

【対処】Windows (R) システムの存在するドライブの容量不足が考えられます。空き容量を確認してく<br>ださい。

10013:レジストリに環境設定の情報(コード変換情報・変換元コード体系)を保存できませんでした。 【意味】環境設定の情報をレジストリへ保存する処理で、エラーが発生しました。

【対処】Windows (R) システムの存在するドライブの容量不足が考えられます。空き容量を確認してく<br>ださい。

10014:レジストリに環境設定の情報(コード変換情報・変換先コード体系)を保存できませんでした。 【意味】環境設定の情報をレジストリへ保存する処理で、エラーが発生しました。

【対処】Windows (R) システムの存在するドライブの容量不足が考えられます。空き容量を確認してく<br>ださい。

10015:レジストリに環境設定の情報(コード変換情報・変換元iconvキーワード)を保存できませんでし た。

【意味】環境設定の情報をレジストリへ保存する処理で、エラーが発生しました。

【対処】Windows (R) システムの存在するドライブの容量不足が考えられます。空き容量を確認してく<br>ださい。

10016:レジストリに環境設定の情報 (コード変換情報・変換先iconvキーワード) を保存できませんでし た。

【意味】環境設定の情報をレジストリへ保存する処理で、エラーが発生しました。

【対処】Windows (R) システムの存在するドライブの容量不足が考えられます。空き容量を確認してく<br>ださい。

10017:レジストリに環境設定の情報(作業環境・索引/相対編成のレコード操作時のメッセージの表示)<br>を保存できませんでした。

【意味】環境設定の情報をレジストリへ保存する処理で、エラーが発生しました。

【対処】Windows (R) システムの存在するドライブの容量不足が考えられます。空き容量を確認してく<br>ださい。

10018:レジストリに環境設定の情報(表示形式・数値項目の0サプレス)を保存できませんでした。 【意味】環境設定の情報をレジストリへ保存する処理で、エラーが発生しました。

【対処】<sup>Windows</sup>(R)システムの存在するドライブの容量不足が考えられます。空き容量を確認してく<br>ださい。

10019:レジストリに環境設定の情報(作業環境・エラーファイル表示用エディタ名)を保存できませんで<br>した。

【意味】環境設定の情報をレジストリへ保存する処理で、エラーが発生しました。

【対処】<sup>Windows</sup>(<sup>R</sup>)システムの存在するドライブの容量不足が考えられます。空き容量を確認してく<br>ださい。

10020:レジストリに環境設定の情報(バックアップ・バックアップファイル作成フォルダ)を保存できま せんでした。

【意味】環境設定の情報をレジストリへ保存する処理で、エラーが発生しました。

【対処】Windows (R) システムの存在するドライブの容量不足が考えられます。空き容量を確認してく<br>ださい。

10021:レジストリに環境設定の情報(表示形式・一覧形式画面:項目の最大表示幅の抑制)を保存できま せんでした。

【意味】環境設定の情報をレジストリへ保存する処理で、エラーが発生しました。

【対処】<sup>Windows</sup>(<sup>R</sup>)システムの存在するドライブの容量不足が考えられます。空き容量を確認してく<br>ださい。

10022:レジストリに環境設定の情報(表示形式・レコード形式画面:項目名の表示幅)を保存できません でした。

【意味】環境設定の情報をレジストリへ保存する処理で、エラーが発生しました。

【対処】Windows (R) システムの存在するドライブの容量不足が考えられます。空き容量を確認してく<br>ださい。

10023:レジストリに環境設定の情報(フォーマット解析方法・解析方法)を保存できませんでした。 【意味】環境設定の情報をレジストリへ保存する処理で、エラーが発生しました。

【対処】Windows (R) システムの存在するドライブの容量不足が考えられます。空き容量を確認してく<br>ださい。

10024:レジストリに環境設定の情報(フォーマット解析方法·2進項目の扱い)を保存できませんでし た。

【意味】環境設定の情報をレジストリへ保存する処理で、エラーが発生しました。

【対処】Windows (R) システムの存在するドライブの容量不足が考えられます。空き容量を確認してく<br>ださい。

10025:レジストリに環境設定の情報(フォーマット解析方法・COPY文への付加文字列)を保存できませ んでした。

【意味】環境設定の情報をレジストリへ保存する処理で、エラーが発生しました。

【対処】<sup>Windows</sup>(<sup>R</sup>)システムの存在するドライブの容量不足が考えられます。空き容量を確認してく<br>ださい。

10026:レジストリに環境設定の情報(フォーマット解析方法·ファイル種別)を保存できませんでした。 【意味】環境設定の情報をレジストリへ保存する処理で、エラーが発生しました。

【対処】Windows (R) システムの存在するドライブの容量不足が考えられます。空き容量を確認してく<br>ださい。

10027:レジストリに環境設定の情報(コード変換情報・行順編成ファイルのコード種別)を保存できませ んでした。

【意味】環境設定の情報をレジストリへ保存する処理で、エラーが発生しました。

【対処】Windows (R) システムの存在するドライブの容量不足が考えられます。空き容量を確認してく<br>ださい。

10028:レジストリに環境設定の情報(コード変換情報・日本語項目のエンディアンの16進表示形式)を保存 できませんでした。

【意味】環境設定の情報をレジストリへ保存する処理で、エラーが発生しました。

【対処】<sup>Windows</sup>(<sup>R</sup>)システムの存在するドライブの容量不足が考えられます。空き容量を確認してく<br>ださい。

10029:レジストリに環境設定の情報(作業環境・COBOLファイルサイズ)を保存できませんでした。 【意味】環境設定の情報をレジストリへ保存する処理で、エラーが発生しました。

【対処】Windows (R) システムの存在するドライブの容量不足が考えられます。空き容量を確認してく<br>ださい。

10030:レジストリに環境設定の情報(作業環境・編集時に入力データの全選択を行なう)を保存できません でした。

【意味】環境設定の情報をレジストリへ保存する処理で、エラーが発生しました。

【対処】<sup>Windows</sup>(<sup>R</sup>)システムの存在するドライブの容量不足が考えられます。空き容量を確認してく<br>ださい。

10031:レジストリに環境設定の情報(サーバ情報・ホスト名)を保存できませんでした。

【意味】環境設定の情報をレジストリへ保存する処理で、エラーが発生しました。

【対処】<sup>Windows</sup>(<sup>R</sup>)システムの存在するドライブの容量不足が考えられます。空き容量を確認してく<br>ださい。

10032:レジストリに環境設定の情報(サーバ情報・ポート番号)を保存できませんでした。

【意味】環境設定の情報をレジストリへ保存する処理で、エラーが発生しました。

【対処】<sup>Windows</sup>(<sup>R</sup>)システムの存在するドライブの容量不足が考えられます。空き容量を確認してく<br>ださい。

10033:レジストリに環境設定の情報(サーバ情報・サーバ側のカレントディレクトリ)を保存できませんで した。

【意味】環境設定の情報をレジストリへ保存する処理で、エラーが発生しました。

【対処】<sup>Windows</sup>(<sup>R</sup>)システムの存在するドライブの容量不足が考えられます。空き容量を確認してく<br>ださい。

10034:レジストリに環境設定の情報(転送・転送時の最大件数)を保存できませんでした。

【意味】環境設定の情報をレジストリへ保存する処理で、エラーが発生しました。

【対処】<sup>Windows</sup>(<sup>R</sup>)システムの存在するドライブの容量不足が考えられます。空き容量を確認してく<br>ださい。

10035:レジストリに環境設定の情報(作業環境・アクセス方法)を保存できませんでした。

【意味】環境設定の情報をレジストリへ保存する処理で、エラーが発生しました。

【対処】Windows (R) システムの存在するドライブの容量不足が考えられます。空き容量を確認してく<br>ださい。

10036:レジストリに環境設定の情報(表示形式・接続先情報の表示)を保存できませんでした。

【意味】環境設定の情報をレジストリへ保存する処理で、エラーが発生しました。

【対処】<sup>Windows</sup>(<sup>R</sup>)システムの存在するドライブの容量不足が考えられます。空き容量を確認してく<br>ださい。

10037:レジストリに環境設定の情報(コード変換情報・利用者定義変換を使用する)を保存できませんでし た。 【意味】環境設定の情報をレジストリへ保存する処理で、エラーが発生しました。

【対処】システムの存在するドライブの容量不足が考えられます。空き容量を確認してください。

10038:レジストリに環境設定の情報(コード変換情報・利用者定義変換テーブル)を保存できませんでし た。

【意味】環境設定の情報をレジストリへ保存する処理で、エラーが発生しました。

【対処】システムの存在するドライブの容量不足が考えられます。空き容量を確認してください。

10039:レジストリに環境設定の情報(コード変換情報・日本語項目のエンディアンのデータ格納形式)を保<br>存できませんでした。

【意味】環境設定の情報をレジストリへ保存する処理で、エラーが発生しました。

【対処】<sup>Windows</sup>(<sup>R</sup>)システムの存在するドライブの容量不足が考えられます。空き容量を確認してく<br>ださい。

10042:レジストリに環境設定の情報(日本語名標辞書・日本語名標辞書利用の有無)を保存できませんでし た。

【意味】環境設定の情報をレジストリへ保存する処理で、エラーが発生しました。

【対処】<sup>Windows</sup>(<sup>R</sup>)システムの存在するドライブの容量不足が考えられます。空き容量を確認してく<br>ださい。

10043:レジストリに環境設定の情報(日本語名標辞書・日本語名標辞書ファイル%sのフルパス)を保存でき ませんでした。

【意味】環境設定の情報をレジストリへ保存する処理で、エラーが発生しました。

【対処】Windows (R) システムの存在するドライブの容量不足が考えられます。空き容量を確認してく<br>ださい。

10044:レジストリに環境設定の情報(日本語名標辞書・変換方式)を保存できませんでした。

【意味】環境設定の情報をレジストリへ保存する処理で、エラーが発生しました。

【対処】<sup>Windows</sup>(<sup>R</sup>)システムの存在するドライブの容量不足が考えられます。空き容量を確認してく<br>ださい。

10045:レジストリに環境設定の情報(日本語名標辞書・分割文字数)を保存できませんでした。

【意味】環境設定の情報をレジストリへ保存する処理で、エラーが発生しました。

【対処】Windows (R) システムの存在するドライブの容量不足が考えられます。空き容量を確認してく<br>ださい。

10046:レジストリに環境設定の情報(日本語名標辞書・データ種別の長さ)を保存できませんでした。 【意味】環境設定の情報をレジストリへ保存する処理で、エラーが発生しました。

【対処】Windows (R) システムの存在するドライブの容量不足が考えられます。空き容量を確認してく<br>ださい。

10101:指定されたフォルダが存在しないため、保存できませんでした。

【意味】指定されたフォルダが存在しないため、保存できませんでした。

【対処】指定したフォルダ名が実際に存在するか確認してください。また、TF-LINDAでは、ドライブの<br>ルートに保存することはできません。必ずフォルダを作成し、その中へ保存してください。

10102:指定されたフォルダに書き込み権限が無いため、保存できませんでした。

【意味】指定されたフォルダに書き込み権限が無いため、保存できませんでした。

【対処】対象フォルダのアクセス権に書き込み許可を与えるか、または、書き込み権限をもつ別のフォ ルダへ保存してください。

10103:指定されたファイルに書き込み権限が無いため、上書き保存できませんでした。

【意味】上書き保存を実行しましたが、既存ファイルに書き込み権限が無いため、保存できませんでし た。

【対処】対象の既存ファイルのアクセス権に書き込み許可を与えるか、または、別のファイル名で保存 してください。

10201:テストケースファイルのフルパスが制限を超えました。指定するデータファイルのファイル名を短 くしてください。

【意味】テストケースファイル名(ドライブ名・フォルダ名含む)の長さが上限値を超えました。

【対処】テストケースファイル名の長さは、データファイル名と環境設定のテストケースファイルを保 存するフォルダに影響されます。詳細は、以下のとおりです。

環境設定のテス<u>トケースファイルを保存するフォルダで指</u>定したフォルダ名(フルパス)の長さ+テー タファイル名の長さ+4(テストケースファイルの拡張子「.LNC」)

10202:指定されたフォルダが存在しないため、保存できませんでした。

- 【意味】指定されたフォルダが存在しないため、保存できませんでした。
- 【対処】指定フォルダを確認してください。

10203:指定されたフォルダに書き込み権限が無いため、保存できませんでした。

【意味】指定されたフォルダに書き込み権限が無いため、保存できませんでした。

【対処】指定フォルダのアクセス権限を確認してください。

10204:指定されたファイルに書き込み権限が無いため、上書き保存できませんでした。

【意味】指定されたファイルに書き込み権限が無いため、上書き保存できませんでした。

【対処】指定ファイルのアクセス権限を確認してください。

10205:指定されたTF-LINDAの制御ファイルに書き込み権限が無いため、上書き保存できませんでした。 【意味】テストケースファイルに書き込み権限が無いため、上書き保存できませんでした。

<u>【対処】環境設定のテストケースファイルを保存す</u>るフォルダ内に存在する、指定したデータファイル 名+.LNCファイルのアクセス権限を確認してください。

10206:TF-LINDAで開いているファイルが指定されています。別データファイルを指定してください。 【意味】指定されたデータファイルは、現在開いているデータファイルです。 【対処】別のデータファイル名を指定してください。

10207:指定されたファイルは他のアプリで使用されているため開けません。他のアプリを終了して処理を<br>実行してください。

【意味】指定されたデータファイルは、他のアプリケーションで既に使用されています。 【対処】他のアプリケーションでデータファイルを閉じてから、TF-LINDAで指定してください。

10211:指定されたファイルは既に存在します。データファイルを上書きしてもよろしいですか? 【意味】指定されたデータファイルは、既に存在しています。上書き保存してもよろしいですか? 【対処】上書き保存しても良い場合は「はい」を、上書き保存したくない場合は「いいえ」を選択し、 別名で再指定してください。

10212:指定されたファイルは既に存在します。TF-LINDAの制御ファイルを上書きしてもよろしいです か?

【意味】テストケースファイルは、既に存在しています。上書き保存してもよろしいですか? <u>【</u>対処】上書き保存し<u>ても良い場合は「はい」を、上書き保存したくない場合は「いいえ」を選択し、</u>

データファイル名から再指定してください。

10301:追加、挿入されたレコードを保存するとデータファイルのサイズが2GBを超えます。バイナリアク セスは2GBまでのデータファイルしか扱えません。追加、挿入したレコードを削除して保存してくださ い。 【意味】同上。

【対処】メッセージのとおり、対処してください。

10302:追加、挿入されたレコードを保存するとデータファイルのサイズが2GBを超えます。COBOL連携 版では<sup>2GB</sup>までのデータファイルしか転送できません。追加、挿入したレコードを削除して保存してく<br>ださい。

【意味】同上。

【対処】メッセージのとおり、対処してください。

10303:指定されたフォルダ名が制限を超えました。フォルダ名を短くするか、再設定してください。 【意味】同上。

【対処】メッセージのとおり、対処してください。

20001:メモリ領域の取得に失敗しました。

- 【意味】TF-LINDAの動作で必要とするメモリ領域を確保できませんでした。
- 【対処】他のアプリケーションが起動している場合、それらを終了し、再度同じ処理を行ってくださ い。それでも同じ現象が発生する場合、Windows(R)再起動後、再度同じ処理を行ってください。
- 20002:レコード位置に範囲外の値が指定されたため、レコードの検索に失敗しました。

【意味】範囲外の値が指定されました。

- 【対処】1以上かつ、存在するレコード総数以下の値、または、「0(ゼロ)」を指定してください。
- 20003:レコード位置に範囲外の値が指定されたため、レコード複写できませんでした。
- 【意味】レコード位置に範囲外の値が指定されました。
- 【対処】レコード位置に<sup>1</sup>以上かつ、存在するレコード総数以下の値、または、「<sup>0(</sup>ゼロ)」を指定してく<br>ださい。
- 20008:レコードのデータを検出できませんでした。データが壊れている可能性があります。処理を終了し<br>メインウィンドウから再開してください。
- 【意味】何らかの原因でデータとメモリ情報に矛盾が発生しました。
- 【対処】富士通技術員(SE)に連絡してください。

20009:内部ファイルのアクセスエラーが発生しました。データが壊れている可能性があります。処理を終<br>了しメインウィンドウから再開してください。

- 【意味】何らかの原因でデータとメモリ情報に矛盾が発生しました。
- 【対処】富士通技術員(SE)に連絡してください。

20010:入力されたレコードキーの値は、既に存在します。値を変更してください。

- 【意味】重複が許されていないレコードキーに対して、既に存在する値が入力されました。
- 【対処】存在しないレコードキー値を入力してください。
- 20011:コントロールの作成に失敗しました。
- 【意味】メモリ不足のため、コントロールの作成に失敗しました。
- 【対処】Windows(R)再立ち上げを行い、再度処理を行ってください。

20012:選択されたフォントのサイズは大きすぎます。選択をやり直してください。

- 【意味】指定したフォントサイズは、TF-LINDAでは扱えません。
- 【対処】フォントサイズには、6~26の範囲内で指定してください。

20013:入力されたレコード長が最大長を超えました。

【意味】指定したレコード長の値は、最大レコード長を超えています。

【対処】<sup>1</sup>~最大レコード長(テストケース選択ダイアログボックス:データファイル情報のレコード長<br>値)の範囲内で指定してください。

- 20014:指定されたレコード位置に誤りがあります。
- 【意味】範囲外の値が指定されました。
- 【対処】1以上かつ、存在するレコード総数以下の値、または、「0(ゼロ)」を指定してください。

20015:内部処理でエラーが発生しました。

- 【意味】何らかの原因で内部処理にエラーが発生しました。
- 【対処】富士通技術員(SE)に連絡してください。

20016:このレコードデータを更新前に戻します。更新されたデータは破棄されますがよろしいですか? 【意味】現在表示しているレコードを更新前のデータに戻しますが、よろしいですか。 【対処】特になし。

- 20017:データが更新されています。保存しますか? 【意味】データが更新されています。保存しますか。
	- 【対処】特になし。

20018:レコードキーの値を入力してください。

【意味】レコードキーに当たる部分の項目に対してのデータ入力が行われていません。

【対処】レコードキー項目へのデータ入力を行ってください。

20019:先頭レコードです。

- 【意味】現在表示しているレコードが先頭レコードです。
- 【対処】特になし。

20020:最終レコードです。

- 【意味】現在表示しているレコードが最終レコードです。
- 【対処】特になし。

20021:コントロールの破棄に失敗しました。

- 【意味】何らかの原因で内部処理にエラーが発生しました。
- 【対処】富士通技術員(SE)に連絡してください。

20022:レコードキーの値が重複しているレコードが存在します。これらのレコードは、ファイル属性に反<br>するため破棄されます。

- <u>【</u>意味】追加し<u>ようとし</u>たレコードは、既に存在するレコードキーの値をもつレコードです。そのた め、このレコードは破棄されます。
- 【対処】特になし。

20023:レコード操作のやり直しに失敗しました。

【意味】レコードのやり直し処理中にエラーが発生しました。

- 【対処】環境設定の「LINDAで使用する作業ファイルを作成するフォルダ」で指定したフォルダが存在<br>するドライブの容量不足が考えられます。空き容量を確認してください。
- 20024:レコードキーにあたるデータは変更できません。 【意味】指定した項目は、レコードキー項目であるためデータ編集できません。 【対処】特になし。

20025:入力された相対レコード番号は、既に存在します。値を変更してください。 【意味】入力された相対レコード番号は、既に存在します。 【対処】相対レコード番号としてまだ指定されていない値を入力してください。

20026:相対レコード番号を入力してください。

- 【意味】相対レコード番号を入力してください。
- 【対処】相対レコード番号を入力してください。

20027:相対レコード番号は、変更できません。

【意味】指定した項目は、相対レコード番号であるためデータ編集できません。

【対処】特になし。

20028:アイテムセレクトで設定した情報を保存しますか?

【意味】アイテムセレクトした情報をテストケースファイル内に保存しますか。

【対処】特になし。

20029:入力された相対レコード番号に誤りがあります。1~99999の範囲で入力してください。

【意味】指定した相対レコード番号の値に誤りがあります。

【対処】1~99999の範囲内で指定してください。

20030:作業フォルダのディスク空き容量が不足しています。

【意味】環境設定の「LINDAで使用する作業ファイルを作成するフォルダ」で指定したドライブのディ<br>スク空き容量が不足しています。

【対処】環境設定の「LINDAで使用する作業ファイルを作成するフォルダ」で別のフォルダを指定する<br>か、ディスクの空き容量を増やしてから、再度処理してください。

20031:レコードを追加します。やり直しできませんがよろしいですか?

【意味】レコード追加処理を行うと、その後レコード追加処理を行う前の状態に戻すことはできませ  $\boldsymbol{h}$ 。 【対処】特になし。

20032:指定されたファイルは既に存在します。新規のファイル名を指定してください。

【意味】データファイルの新規作成を実行したにもかかわらず、既に存在するファイルを指定しまし た。

【対処】存在しないファイル名を入力してください。

20033:テストケースのアナライズ情報に矛盾があります。フォーマットファイルの設定からやり直してく<br>ださい。

【意味】テストケースファイルとメモリ上でのフォーマット情報に矛盾があります。

【対処】テストケース設定ダイアログボックスにて、再度、フォーマットファイルの解析を行ってくだ さい。

20034:入力されたレコード長に誤りがあります。

【意味】入力されたレコード長の値に誤りがあります。

【対処】1~最大レコード長(テストケース選択ダイアログボックス:データファイル情報のレコード長 <sup>値</sup>)の範囲内で指定してください。また、索引編成ファイルの場合、最小レコード長以上の値で指定して ください。

20035:相対レコード番号の値が重複しているレコードが存在しています。これらのレコードは、ファイル<br>属性に反するため破棄されます。

【意味】入力された相対レコード番号は、既に存在します。

【対処】相対レコード番号としてまだ指定されていない値を入力してください。

20036:選択されたフォントのサイズは小さすぎます。選択をやり直してください。

【意味】指定したフォントサイズは、TF-LINDAでは扱えません。

【対処】フォントサイズには、6~26の範囲内で指定してください。

20037:TF-LINDAは既に起動しています。

【意味】TF-LINDAは既に起動されているので、2重起動は行えません。

【対処】2重起動する場合は、EXEの引数に「-d」を指定して実行してください。

20038:LINDAで扱うことのできるレコード数(10万件)を超えました。

【意味】編集可能なレコード数の上限値(10万件)を超えました。

【対処】テストケース選択ダイアログボックスの抽出条件で編集レコードを絞り込むか、追加モードで 編集してください。

20039:この項目は16進編集では編集できません。

【意味】BIT属性の項目は、16進編集できません。

【対処】特になし。

20040:データを保存するディスクの空き領域が不足しています。不要なレコードを削除するか、領域を確 保してから処理をやり直してください。

【意味】データファイルを保存するドライブのディスクの空き容量が不足しています。

【対処】ディスクの空き容量を増やしてから、再度処理してください。

20041:検索処理が異常終了しました。

【意味】検索処理において予想していないエラーが発生しました。

【対処】富士通技術員(SE)に連絡してください。

20042:該当するデータが見つかりませんでした。

【意味】該当するデータが見つかりませんでした。

【対処】特になし。

20043:データのソートに失敗しました。

- 【意味】データのソート処理でエラーが発生しました。
- 【対処】環境設定のTF-LINDAで作業ファイルを作成するフォルダのディスク容量を確認してください。 または、PowerSORTのユーザーズガイドを参照ください。
- 20044:データを生成するための書式が指定されていません。データは自動生成されませんがよろしいです か?

【意味】同上。

【対処】データの自動生成を行わない場合は「はい」を、自動生成する場合は「いいえ」を選択してく ださい。

- 20045:データの生成に失敗しました。
- 【意味】データの生成処理でエラーが発生しました。
- 【対処】ディスクの空き容量を増やしてから、再度処理してください。

20046:データの生成でエラーが発生しました。エラーファイルを参照しますか?

【意味】データの生成処理でエラーが発生しました。エラーの詳細内容を参照しますか?

【対処】エラー内容を参照し、データ生成の設定を再指定してください。

20047:生成されたデータの取り込みに失敗しました。

- 【意味】生成されたデータを取り込む処理でエラーが発生しました。
- 【対処】データ生成の設定を再指定してください。

20048:生成されたデータの取り込みでエラーとなるデータがありました。エラーファイルを参照します か?

- 【意味】生成されたデータを取り込む処理でエラーが発生しました。
- 【対処】エラー内容を参照し、データ生成の設定を再指定してください。

20049:データを生成する項目の情報を取得できませんでした。データは自動生成されません。

【意味】データ生成処理を行うために必要なデータ項目情報の取得できませんでした。

【対処】富士通技術員(SE)に連絡してください。

20050:データを生成できる項目がありません。

【意味】データ生成処理可能な属性のデータ項目がありません。

【対処】データ生成処理でサポートしている属性のデータ項目を含むフォーマットで処理してくださ い。

20051:生成されたデータの取り込みでエラーを出力するファイルの作成に失敗しました。エラー内容は出<br>力されません。

【意味】自動生成されたデータを取り込む処理でエラーが発生したが、エラー内容をエラーファイルに 出力できませんでした。

【対処】環境設定の「LINDAで使用する作業ファイルを作成するフォルダ」で指定したフォルダの容量<br>不足が考えられます。空き容量を確認してください。

20061:索引キーが指定された<sup>01</sup>レベルのレコード長の範囲内にありません。索引キーに値が設定できない<br>ので、レコードの追加/複写は行えません。

【意味】指定されたレコードフォーマットは、レコードキーとして指定されている位置のフォーマット をもたないため、追加レコードに対するキー値を設定する事ができません。よってレコード追加/複写 処理を行えません。

【対処】レコード追加/複写処理を行う場合は、別のフォーマットを指定する必要があります。

20062:指定されたレコード長ではレコード末尾のデータが正しく表示されない場合があります。

【意味】指定されたレコード長が、項目の区切りと一致していないため、レコード末尾のデータが正し く表示されない場合があります。

【対処】レコード長を、項目の区切りと一致する長さにしてください。

20091:この項目はUnicode編集では編集できません。

【意味】Unicode編集の対象となる項目の属性が、Unicode編集を行えない属性です。

【対処】特になし。

41001:指定されたファイルは、属性に問題があります。

【意味】指定したデータファイルは、属性に問題があります。

隠しファイル、システムファイル、ボリュームファイル、ディレクトリの属性が設定されている場合に 表示されます。

【対処】指定したデータファイルを確認してください。

41002:テストケースファイルのフルパスが制限を超えました。ファイル名かパスを短くしてください。 【意味】テストケースファイルを保存するフォルダの長さがTF-LINDAで扱える長さを超えました。 <u>【対処】</u>環境設定の「テストケースファイルを保存するフォルダ」で短いフォルダ名を指定してから、 再度処理してください。

41003:作業ファイルのフルパスが制限を超えました。ファイル名かパスを短くしてください。

【意味】作業ファイル作成フォルダの長さがTF-LINDAで扱える長さを超えました。

【対処】環境設定の「LINDAで使用する作業ファイルを作成するフォルダ」で短いフォルダ名を指定し<br>てから、再度処理してください。

41006:フォーマットファイルが指定されていません。フォーマットファイルを指定してください。 【意味】使用するフォーマットファイルの設定が行われていません。 【対処】使用するフォーマットファイルを設定してください。

41007:データファイル情報のファイル編成が指定されていません。ファイル編成を指定してください。 【意味】データファイルのファイル編成情報が指定されていません。 【対処】データファイルのファイル編成を指定してください。

41008:データファイル情報のレコード形式が指定されていません。レコード形式を指定してください。 【意味】データファイルのレコード形式情報が指定されていません。 【対処】データファイルのレコード形式を指定してください。

41009:データファイル情報のレコード長が入力されていません。レコード長を入力してください。 【意味】データファイルのレコード長(最大レコード長)情報が指定されていません。

【対処】データファイルのレコード長を指定してください。

41010:テストケース格納フォルダが存在しないかアクセス権限が設定されていません。環境設定でテスト ケース格納フォルダを設定してください。

【意味】テストケース格納フォルダは以下のことが考えられます。

・指定されたフォルダが存在しない。

・指定されたフォルダに利用者に対する権限が不足している。

【対処】環境設定でテストケース格納フォルダを、利用者に対して権限のあるフォルダに設定してくだ さい。

41011:作業ファイル用フォルダが存在しないかアクセス権限が設定されていません。環境設定で作業ファ イル用フォルダを設定してください。

【意味】作業ファイル用フォルダは以下のことが考えられます。

- ・指定されたフォルダが存在しない。
- ・指定されたフォルダに利用者に対するアクセス権限が不足している。

【対処】環境設定で作業ファイル用フォルダを、利用者に対してアクセス権限のあるフォルダに設定し てください。

41012:テストケースファイル情報の領域の取得に失敗しました。

【意味】TF-LINDAの動作で必要とするメモリ領域が確保できませんでした。

【対処】他のアプリケーションが起動している場合、それらを終了し、再度同じ処理を行ってくださ

い。それでも同じ現象が発生する場合、Windows(R)再起動後、再度同じ処理を行ってください。

41013:COBOL登録集フォルダ名の領域の取得に失敗しました。

【意味】TF-LINDAの動作で必要とするメモリ領域が確保できませんでした。

【対処】他のアプリケーションが起動している場合、それらを終了し、再度同じ処理を行ってくださ い。それでも同じ現象が発生する場合、Windows(R)再起動後、再度同じ処理を行ってください。

41014:COBOL WBフォルダ名の領域の取得に失敗しました。

【意味】TF-LINDAの動作で必要とするメモリ領域が確保できませんでした。

【対処】他のアプリケーションが起動している場合、それらを終了し、再度同じ処理を行ってくださ い。それでも同じ現象が発生する場合、Windows(R)再起動後、再度同じ処理を行ってください。

41015:テストケースファイル名(フルパス)の領域の取得に失敗しました。

【意味】TF-LINDAの動作で必要とするメモリ領域が確保できませんでした。

【対処】他のアプリケーションが起動している場合、それらを終了し、再度同じ処理を行ってくださ い。それでも同じ現象が発生する場合、Windows(R)再起動後、再度同じ処理を行ってください。

41016:データファイル(FULLパス)の領域の取得に失敗しました。

【意味】TF-LINDAの動作で必要とするメモリ領域が確保できませんでした。

【対処】他のアプリケーションが起動している場合、それらを終了し、再度同じ処理を行ってくださ い。それでも同じ現象が発生する場合、Windows(R)再起動後、再度同じ処理を行ってください。

41017:抽出先ファイル(FULLパス)の領域の取得に失敗しました。 【意味】TF-LINDAの動作で必要とするメモリ領域が確保できませんでした。

【対処】他のアプリケーションが起動している場合、それらを終了し、再度同じ処理を行ってくださ い。それでも同じ現象が発生する場合、Windows(R)再起動後、再度同じ処理を行ってください。

41020:レコードキー情報領域の解放に失敗しました。

【意味】TF-LINDAの動作で必要とするメモリ領域が解放できませんでした。

【対処】他のアプリケーションが起動している場合、それらを終了し、再度同じ処理を行ってくださ い。それでも同じ現象が発生する場合、Windows(R)再起動後、再度同じ処理を行ってください。

41025:指定されたデータファイルのフォルダは存在しません。データファイルを再指定してください。 【意味】指定されたフォルダが存在しないため、保存できませんでした。

【対処】指定したフォルダ名が実際に存在するか確認してください。また、TF-LINDAでは、ドライブの ルートに存在するファイルを扱うことができません。必ずフォルダを作成し、その中のファイルを扱う ようにしてください。

41026:指定されたファイルは、0バイトのファイルです。LINDAでは、0バイトのファイルを扱えませ  $\boldsymbol{\mathsf{h}}$ 

【意味】指定されたファイルは、ファイル長が0バイトのファイルです。

【対処】別のファイルを指定するか、または、ファイルを削除してから、再度、処理してください。

41027:富士通のCOBOL製品または、富士通の<sup>COBOL</sup>製品ランタイムシステムがインストールされていな<br>いか、インストール情報に誤りがあります。

【意味】COBOLのインストールが正しく行われていません。

【対処】COBOLのインストールを再度、行ってから、TF-LINDAを使用してください。

41029:指定されたデータファイルを作成するフォルダには、書き込み権限がありません。

【意味】データファイルを作成するフォルダに、書き込み権限の無いフォルダを指定しました。

【対処】書き込み権限をもつフォルダを指定するか、または、対象フォルダに書き込み許可を与えてか ら、再度処理してください。

41032:データファイル名(フォルダ名含む)の長さが制限を超えました。ファイル名を再設定してくださ い。

【意味】指定したデータファイル名の長さ(フォルダパス名+ファイル名)がTF-LINDAで扱える長さを超 えました。

【対処】フォルダ名または、ファイル名を短くしてください。

41033:Charset Managerがインストールされていないか、インストール情報に誤りがあります。

【意味】Charset Managerのインストールが正しく行われていません。

【対処】Charset Managerのインストールを再度、行ってから、TF-LINDAを使用するか、または、環境設<br>定の「Charset Managerを使用する」のチェックを外してください。
41034:テストケースファイルの存在チェックに失敗しました。

【意味】テストケースファイルの存在チェック処理時、予想していないエラーが発生しました。

【対処】富士通技術員(SE)に連絡してください。

41036:テストケースファイルの項目参照に失敗しました。

【意味】テストケースファイルからフォーマットの項目情報を取得する処理でエラーが発生しました。 【対処】テストケースファイル(環境設定の「テストケースファイルを保存するフォルダ」で指定した フォルダの中の「データファイル名+".LNC"」)を削除してください。

41037:データファイル情報の取得に失敗しました。

【意味】データファイル情報の取得に失敗しました。

【対処】指定したデータファイルが索引編成ファイルかどうか確認してください。

41038:レコードキー情報の領域の取得に失敗しました。

【意味】レコードキー情報のための領域の確保に失敗しました。

【対処】他のアプリケーションが起動している場合、それらを終了し、再度同じ処理を行ってくださ い。それでも同じ現象が発生する場合、Windows(R)再起動後、再度同じ処理を行ってください。

41039:索引編成ファイルのレコードキー情報の取得に失敗しました。

【意味】レコードキー情報の取得に失敗しました。

【対処】指定したデータファイルが索引編成ファイルかどうか確認してください。

41040:テストケースファイルの項目設定に失敗しました。

【意味】テストケースファイルへフォーマットの項目情報を設定する処理でエラーが発生しました。 【対処】Windows(R)再起動後、再度同じ処理を行ってください。

41041:アナライズテーブルの作成に失敗しました。

【意味】フォーマットの項目情報を作成する処理でエラーが発生しました。

【対処】Windows(R)再起動後、再度同じ処理を行ってください。

41042:データファイルの抽出に失敗しました。

【意味】データファイルの読み込みに失敗しました。

【対処】テストケース設定ダイアログで設定したデータファイル情報が正しいか確認してください。 ま たは、抽出条件に存在しないレコード番号を指定していないか確認してください。

メッセージに、COBOLに関するエラーメッセージが付加されていた場合は、NetCOBOLの「NetCOBOL ユーザーズガイド」を参照してください。

41046:抽出レコード数が制限(10万件)を超えました。制限(10万件)まで抽出します。

【意味】TF-LINDAで編集できるレコード数の上限は、<sup>10</sup>万件ですが、指定したデータファイルのレコー<br>ド数は、それ以上存在しています。10万件のみ編集の対象とします。

【対処】<sup>10</sup>万件以降のレコードを編集したい場合は、テストケース選択ダイアログボックスの抽出条件<br>で編集レコードを絞り込むか、追加モードで編集してください。

41047:重複許可のレコードキーをもつ索引編成ファイルの抽出レコード数が制限(10万件)を超えました。 このファイルはLINDAでは扱えません。

【意味】レコードキーに重複許可が設定されていて、かつ、レコード数が10万件以上存在する場合、こ のデータファイルは扱えません。 【対処】特になし。

41048:索引キーが指定された<sup>01</sup>レベルのレコード長の範囲内にありません。索引キーに値が設定できない<br>ので、レコードの追加/複写は行えません。処理を続けてもいいですか? 【意味】同上。

【対処】レコードの追加/複写を行いたい場合は、キー部に相当する項目をもつフォーマットを指定し てください。

41049:バックアップファイルの作成フォルダが存在しないかアクセス権限が設定されていません。環境設<br>定でバックアップファイルの作成フォルダを設定してください。

【意味】バックアップファイルの作成フォルダは以下のことが考えられます。

- ・指定されたフォルダが存在しない。
- ・指定されたフォルダに利用者に対するアクセス権限が不足している。

【対処】バックアップファイルの作成フォルダを、利用者に対してアクセス権限のあるフォルダに設定 してください。

41051:バックアップファイルのフルパスが制限を超えました。ファイル名かパスを短くしてください。 【意味】バックアップファイルを作成するフォルダの長さがTF-LINDAで扱える長さを超えました。 【対処】環境設定の「バックアップファイルを作成するフォルダ」で短いフォルダ名を指定してから、 再度処理してください。

41052:抽出レコード数が転送MAX件数を超えました。転送MAX件数まで抽出します。

【意味】抽出レコード数が10万件に達しました。LINDAでは、10万件までのデータを抽出します。 【対処】編集対象のレコードが10万件より後ろにある場合は、条件設定により件数を絞り込んでくださ い。

41061:指定されたデータファイルのフォルダは存在しないか、アクセス権限が設定されていません。指定<br>されたフォルダが存在する場合は、システム管理者に通知してアクセス権限を取得してください。 【意味】同上。

【対処】メッセージのとおり、対処してください。

41062:指定されたデータファイルには、アクセス権限が設定されていません。指定されたデータファイル<br>を使用する場合は、システム管理者に通知してアクセス権限を取得してください。

【意味】同上。

【対処】メッセージのとおり、対処してください。

41066:テストケースファイルには、アクセス権限が設定されていません。システム管理者に通知してテス トケース格納フォルダ下のファイルのアクセス権限を取得してください。 【意味】同上。

【対処】メッセージのとおり、対処してください。

41067:バックアップファイルには、アクセス権限が設定されていません。システム管理者に通知してバッ<br>クアップファイルの作成フォルダ下のファイルのアクセス権限を取得してください。

【意味】同上。

【対処】メッセージのとおり、対処してください。

41068:バックアップファイルが読み込み専用のファイルです。バックアップファイルに書き込み権限を与<br>えてください。 【意味】同上。

【対処】メッセージのとおり、対処してください。

41071:フォーマットファイルの解析情報に矛盾があります。TF-LINDAを再起動してフォーマットファイ<br>ルを再解析してください。

【意味】同上。

【対処】メッセージのとおり、対処してください。

41072:コード体系がUnicodeに指定された行順編成ファイルのフォーマット情報に、日本語項目とその他 の項目が混在しています。コード体系がUnicodeの行順編成ファイルでは、日本語項目とその他の項目が 混在するフォーマットは指定できません。テストケース設定よりフォーマット情報を指定し直してくだ さい。

【意味】コード体系が<sup>Unicode</sup>、ファイル編成が行順編成を操作する場合、フォーマットが日本語項目だ<br>け、または日本語項目以外の属性で構成されている必要があります。

【対処】日本語項目だけ、または日本語項目以外の属性で構成されているファイルをフォーマットとし て指定してください。

41073:フォーマット情報のコード種別と行順編成ファイルのコード種別が異なっています。テストケース<br>設定より、フォーマット解析または、コード情報の指定を行ってください。

【意味】同上。

【対処】・コード体系が<sup>UCS2</sup>、<sup>UTF-16</sup>、または<sup>UTF-32</sup>の行順編成ファイルの場合は、日本語項目の<br>フォーマットを指定してください。

・コード体系が<sup>UTF8</sup>の行順編成ファイルの場合は、数字、英数字、浮動小数点、ブール項目のフォー<br>マットを指定してください。

41074:フォーマット情報のコード種別と行順編成ファイルのコード種別が異なっています。テストケース<br>設定より、フォーマット解析または、コード情報の指定を行ってください。 【意味】同上。

【対処】メッセージのとおり、対処してください。

- 41075:設定されたキーの相対位置と長さが、項目と一致していません。テストケース設定より、キー情報 を設定し直してください。
- 【意味】設定されたキーの相対位置・長さの情報とフォーマットのデータ項目の相対位置・長さの情報 が一致しません。
- 【対処】フォーマットのデータ項目の相対位置・長さに合わせてキー情報を設定してください。

41076:アナライズテーブルが作成されていません。テストケース設定よりフォーマットファイルを再解析<br>してください。

【意味】同上。

【対処】フォーマットファイルを再解析してください。

41077:テストケースファイルが正常に作成されていない可能性があります。テストケースファイルを削除 して再解析してください。テストケースファイルを削除しても良いですか? 【意味】同上。

【対処】テストケースファイルを削除しても良い場合は、「はい」のボタンを押下して、テストケース ファイルを作成し直してください。

41078:COBOLのバージョンがV60L10よりも前のものなので、Unicodeとして指定されたデータファイル は使えません。Unicodeのデータファイルを操作するには、COBOLのバージョンが<sup>V60L10</sup>より後のもの<br>をインストールし直してください。

【意味】インストールされているCOBOLは、V60L10よりも古いCOBOLです。このバージョンで は、Unicodeのデータファイルを扱うことができません。

【対処】Unicodeを扱う場合は、V60L10以降のバージョンのCOBOLをインストールしてください。

41079:環境設定でCOBOLファイルサイズがラージファイルに設定されています。ラージファイルアクセ スでは索引・相対編成ファイルにはアクセスできません。環境設定でCOBOLファイルサイズを標準ファ<br>イルにして実行してください。

【意味】同上。

【対処】メッセージのとおり、対処してください。

41080:選択されたデータファイルに対する更新権限がありません。データファイルに対する保存はできま<br>せんがよろしいですか?

【意味】同上。

<u>【対処】保存できなくて良い場合は「</u>はい」を、そう<u>で</u>ない場合<u>は「いいえ」を</u>選択し、データファイ ルの更新権限を与える等を行い、「データファイルを開く」からやり直してください。

41081:コード変換仕様にCharset Managerが指定されていません。データファイル情報のコード情報 に<sup>EUC</sup>を指定した場合は、環境設定の「コード変換情報」タブで「Charset Managerを使用する」を選択し<br>てください。

【意味】同上。

【対処】メッセージのとおり、対処してください。

41082:コード変換仕様にCharset Managerが指定されています。データファイル情報のコード情報 にUnicodeを指定した場合は、環境設定の「コード変換情報」タブで「Charset Managerを使用する」を選<br>択しないでください。

【意味】同上。

【対処】メッセージのとおり、対処してください。

41083:コード変換仕様に利用者定義変換の使用が指定されています。データファイル情報のコード情報 <sup>に</sup>Unicodeを指定した場合は、利用者定義変換は使用できません。 環境設定の「コード変換情報」タブで 「利用者定義変換を使用する」を選択しないでください。

【意味】同上。

【対処】メッセージのとおり、対処してください。

41084:利用者定義変換テーブルにおけるコード系名の指定に誤りがあります。

【意味】コード系名に、ファイルの文字コードとUTF16の組み合わせの指定がありません。

【対処】コード系名に、ファイルの文字コードと<sup>UTF16</sup>の組み合わせになるように修正または追加して<br>ください。

41085:指定された利用者定義変換テーブルファイルは、存在しないかアクセス権限が設定されていませ ん。 指定されたファイルを使用する場合は、新規に作成するか管理者に通知してアクセス権限を取得し<br>てください。

【意味】同上。

【対処】メッセージのとおり、対処してください。

41086:利用者定義変換テーブルファイルの読み込み中に予期せぬエラーが発生しました。

【意味】同上。

【対処】利用者定義変換テーブルの記述を確認して下さい。

41101:抽出されたデータの最終レコードはレコード長に満たないレコードです。抽出時の相対位置が間 違っているか、フォ<u>ーマットの形</u>式が違う可能性があります。現状のまま、レコード操作を行うとファ イルのフォーマットが変わるおそれがあります。

【意味】同上。

【対処】対象のファイルのCOBOL登録集を確認して、正しいCOBOL登録集を指定して再解析してくださ い。

41102:バイナリアクセスで順編成以外のファイル編成が指定されています。テストケース設定よりファイ<br>ル編成を変更してください。

【意味】バイナリアクセスは、ファイル編成が順編成のファイルしか扱えません。

【対処】バイナリアクセスを行う場合は、ファイル編成を順編成に変更してください。また

は、COBOLランタイムをインストールしてアクセス方法を「COBOLを使用」にしてください。

41103:バイナリアクセスで固定長以外のレコード形式が指定されています。テストケース設定よりレコー

【意味】バイナリアクセスは、レコード形式が固定長のファイルしか扱えません。

【対処】バイナリアクセスを行う場合は、レコード形式を固定長に変更してください。また

は、COBOLランタイムをインストールしてアクセス方法を「COBOLを使用」にしてください。

41104:バイナリアクセスで抽出条件にデータ条件が指定されています。抽出条件を変更してください。

【意味】バイナリアクセスでは、抽出時の条件に「データ条件」を指定できません。

【対処】抽出条件を変更してください。

41105:格納順による抽出が指定されているのに、範囲設定されていません。設定ボタンより格納順範囲設<br>定ダイアログを起動して、開始/終了レコード番号を指定してください。

【意味】同上。

【対処】メッセージのとおり、対処してください。

41106:オープンするファイルのコード体系がUTF-16、またはUTF-32の場合、Charset Managerの使用は必<br>須です。環境設定画面のコード変換情報のCharset Managerのチェックボックスをチェックしてください。

【意味】同上。

【対処】メッセージのとおり、対処してください。

41107:テストケースファイルのエンディアンと環境設定のデータ格納形式で指定したエンディアンが異

なっています。 テストケース設定よりフォーマット解析を行うか、環境設定よりデータ格納形式のエン ディアン指定を変更してください。 【意味】同上。

【対処】メッセージのとおり、対処してください。

41108:条件抽出ファイルに登録されたエンディアンと環境設定のデータ格納形式で指定したエンディアン<br>が異なっています。環境設定よりデータ格納形式のエンディアン指定を変更してください。 【意味】同上。

【対処】メッセージのとおり、対処してください。

- 42002:アナライズオプションファイルの作成に失敗しました。作業フォルダを確認してください。 【意味】作業ファイルの作成に失敗しました。
	- 【対処】ディスクの空き容量を増やしてから、再度処理してください。

42003:フォーマットファイルが指定されていません。フォーマットファイルを指定してください。 【意味】使用するフォーマットファイルの設定が行われていません。 【対処】使用するフォーマットファイルを設定してください。

42004:データファイル情報のファイル編成が指定されていません。ファイル編成を指定してください。 【意味】データファイルのファイル編成情報が指定されていません。 【対処】データファイルのファイル編成を指定してください。

42005:データファイル情報のレコード形式が指定されていません。レコード形式を指定してください。 【意味】データファイルのレコード形式情報が指定されていません。 【対処】データファイルのレコード形式を指定してください。

42006:データファイル情報のレコード長が入力されていません。レコード長を入力してください。

- 【意味】データファイルのレコード長(最大レコード長)情報が指定されていません。
- 【対処】データファイルのレコード長を指定してください。

42007:データファイル情報のレコードキー情報が設定されていません。レコードキー情報を設定してくだ さい。

【意味】レコードキー情報の設定が行われていません。

【対処】レコードキー情報を設定してください。

42008:レコードキー情報領域の解放に失敗しました。

【意味】TF-LINDAの動作で必要とするメモリ領域が解放できませんでした。

【対処】他のアプリケーションが起動している場合、それらを終了し、再度同じ処理を行ってくださ い。それでも同じ現象が発生する場合、Windows(R)再起動後、再度同じ処理を行ってください。

42009:指定されたデータファイルは、索引編成ファイルではありません。ファイル編成を設定し直してく<br>ださい。

- 【意味】指定されたデータファイルは、索引編成ファイルではありません。
- 【対処】指定したデータファイルを確認してください。

42011:データファイル情報のレコード長に範囲外の数値が入力されています。<sup>1-32760</sup>の範囲で入力して<br>ください。

【意味】データファイルのレコード長に範囲外の数値が入力されました。

【対処】1~32760の範囲内で入力してください。

42012:データファイル情報の取得に失敗しました。

【意味】レコードキー情報の取得に失敗しました。

【対処】指定したデータファイルが索引編成ファイルかどうか確認してください。

42013:索引編成ファイルのレコードキー情報の取得に失敗しました。

【意味】レコードキー情報の取得に失敗しました。

【対処】指定したデータファイルが索引編成ファイルかどうか確認してください。

42014:テストケースファイルの項目設定に失敗しました。

【意味】テストケースファイルへフォーマットの項目情報を設定する処理でエラーが発生しました。 【対処】Windows(R)再起動後、再度同じ処理を行ってください。

42015:フォーマットファイル \*\*\*\*\*\*\*\*を解析しますか?

- 【意味】同上。
- 【対処】特になし。
- 42016:フォーマットファイル\*\*\*\*\*\*\*\*の解析に失敗しました。
- 【意味】同上。
- 【対処】フォーマットファイルの文法エラーを修正してください。

<sup>42018:</sup>フォーマットファイルの<sup>EUC</sup>からシフト<sup>JIS</sup>への変換でエラーが発生しました。フォーマットファ<br>イルを再指定してください。発生個所:

- 【意味】フォーマットファイルをコード変換する処理で変換エラーが発生しました。
- 【対処】フォーマットファイルの文字コードを確認してください。

42019:データファイル情報のレコード長に<sup>32760</sup>を超える値が設定されました。<sup>1-32760</sup>の範囲で設定しな<br>おしてください。

- 【意味】32760Byteを超えるレコード長は指定できません。
- 【対処】レコード長を設定し直してください。

42020:副キーを含むキーの長さが、254バイトを超えました。254バイト以下で設定してください。

- 【意味】254Byteを超えるキー情報は設定できません。
- 【対処】キー情報を254Byte以内にしてください

42021:レコードキーとして指定された範囲が、1レコードに収まりません。キーを指定しなおしてくださ い。

- 【意味】レコードキーの情報がレコードの範囲外に設定されています。
- 【対処】「開始位置+キー長<=レコード長」になるように設定してください。

42022:フォーマットファイル解析結果のエラー情報をファイルに保存できませんでした。

- 【意味】フォーマットファイル解析により発生したエラー情報をファイルに書き込む際に、エラーが発 生しました。
- 【対処】環境設定の「LINDAで使用する作業ファイルを作成するフォルダ」で指定したフォルダ配下に 「Analyze.err」ファイルが存在する場合、そのファイルのアクセス権限を確認してください。

42023:フォーマットファイル解析結果のエラー情報をファイルに保存できませんでした。エラー情報ファ<br>イルを表示しているアプリケーションを終了してください。

【意味】フォーマットファイル解析により発生したエラー情報をファイルに書き込む際に、エラーが発 生しました。

【対処】環境設定の「LINDAで使用する作業ファイルを作成するフォルダ」で指定したフォルダ配下に 「Analyze.err」ファイルが存在する場合、そのファイルを開いているアプリケーションを終了してくださ い。

42024:データファイル情報の最小レコード長に範囲外の数値が入力されています。最小レコード長を入力<br>してください。 【意味】最小レコード長としてふさわしくない値が入力されました。

- 【対処】最小レコード長には、1~32760の範囲内で設定してください。
- 42025:データファイル情報のレコード長に最小レコード長以下の値が設定されています。レコード長には<br>最小レコード長よりも大きな値を設定してください。
- 【意味】レコード長に入力された値が最小レコード長の値より小さいか、等しい。
- 【対処】レコード長には、最小レコード長より大きな値を設定してください。

42026:データファイル情報の最小レコード長が入力されていません。最小レコード長を入力してくださ い。

- 【意味】データファイルの最小レコード長が指定されていません。
- 【対処】データファイルの最小レコード長を指定してください。

42027:レコードキーとして指定された範囲が、最小レコード長に収まりません。レコードキーを指定しな<br>おしてください。

【意味】レコードキー情報の最終相対位置が最小レコード長を超えています。

【対処】レコードキー情報の最終相対位置が最小レコード長以下になるように調整してください。

42028:YPS/COBOL製品のライブラリの取り込みに失敗しました。

【意味】YPSインクルード仕様書を解析するための、YPS/COBOLライブラリのロードに失敗しました。

【対処】YPS/COBOLのインストール情報が正しくありません。再インストール後、処理してください。

42029:YPSインクルードのコンパイルでエラーが発生しました。エラーコードは\*\*\*\*\*です。解析を中断 します。

【意味】YPSインクルード仕様書の解析でエラーが発生しました。

【対処】<sup>YPS</sup>インクルード仕様書の記述に誤りがないか、または翻訳オプションの指定に誤りがないか確<br>認してください。

42030:YPS/COBOL製品のオプションファイルが見つかりませんでした。解析を中断します。

【意味】YPSインクルード仕様書を解析するための、コンパイルオプションファイル見つかりませんでし た。

【対処】YPS/COBOLコンパイラで環境設定を行ってください。

42031:YPS/COBOLのコンパイラオプションファイルの作成に失敗しました。解析を中断します。

【意味】YPSインクルード仕様書を解析するための、コンパイルオプションファイルの作成に失敗しまし た。

【対処】環境設定の「LINDAで使用する作業ファイルを作成するフォルダ」で指定したフォルダの空き 容量が不足していないか確認してください。

42032:フォーマットファイルのファイル名が長すぎて、フォーマットファイルを取得できません。作業<br>ファイル用フォルダ名を短くしてください。

【意味】作業フォルダ下に作成しようとした、フォーマットファイルの作業ファイルのフルパスが<sup>256</sup>文<br>字を超えます。

【対処】対象のファイル名でフォーマットファイルを扱う場合は、作業フォルダのパスを変更してくだ さい。

42033:サーバより取得したフォーマットファイルの改行コードの変換に失敗しました。

【意味】同上

【対処】サーバ側のフォーマットファイルのコードを確認してください。

42034:行順編成ファイルのレコード長に誤りがありま<u>す。UCS2、ま</u>たはUTF-16のフォーマットファイル として適当ではありません。フォーマットファイルを変更してください。

【意味】同上

【対処】レコード長が偶数になるフォーマットファイルを指定するか、ファイルのコード系をUCS2、ま たはUTF-16以外に変更してください。

42035:行順編<u>成ファイルの</u>レコード長の指定に誤りがあります。UCS2、またはUTF-16ではレコード長 を2Byte単位で指定して下さい。

【意味】同上

【対処】レコード長を偶数にするか、ファイルのコード系をUCS2、またはUTF-16以外に変更してくださ い。

42036:フォーマットファイルのUnicodeからシフトJISへの変換でエラーが発生しました。フォーマット<br>ファイルを再指定してください。発生個所:

【意味】同上

【対処】フォーマットファイルの文字コードを確認してください。

- 42037:フォーマットファイル名(フォルダ名含む)の長さが制限を超えました。ファイル名を再設定してく<br>ださい。
- 【意味】指定したフォーマットファイル名の長さ(フォルダパス名+ファイル名)がTF-LINDAで扱える長 さを超えました。
- 【対処】フォルダ名または、ファイル名を短くしてください。
- 42038:指定されたフォーマットファイルには、アクセス権限が設定されていません。指定されたフォー<br>マットファイルを使用する場合は、システム管理者に通知してアクセス権限を取得してください。 【意味】同上。
- 【対処】メッセージのとおり、対処してください。
- 42039:Charset Managerがインストールされていないため、コード系のUnicode (UTF-16、またはUTF-32)は 選択できません。
	- 【意味】同上。
	- 【対処】Charset Managerをインストールしてください。
- 42040:解析時のコードと画面で指定されているコードが異なります。コード情報の指定を元に戻すか、再<br>度フォーマット情報を解析してください。
- 【意味】同上。
- 【対処】メッセージのとおり、対処してください。
- 42041:行順編成ファイルのレコード長に誤りがあります。UTF-32のフォーマットファイルとして適当で<br>はありません。フォーマットファイルを変更してください。
	- 【意味】同上。
	- 【対処】フォーマットを4Byte単位になるように変更してください。
- 42042:行順編成ファイルのレコード長の指定に誤りがあります。UTF-32ではレコード長を<sup>4B</sup>yte単位で指<br>定して下さい。
- 【意味】同上。
- 【対処】UTF-32ではレコード長を4Byte単位で指定して下さい。
- 42043:コード系のUnicode(UTF-16、またはUTF-32)を選択した場合、Charset Managerの使用は必須です。 裏境設定画面のコード変換情報のCharset Managerのチェックスをチェックしてください。 【意味】同上。
	- 【対処】メッセージのとおり、対処してください。
- 42201:データの抽出中です
- 【意味】データファイルを読み込み中です。
- 【対処】特になし。

42202:データの更新中です

- 【意味】データファイルを更新中です。
- 【対処】特になし。
- 42203:解析中です
- 【意味】フォーマットファイルを解析中です。
- 【対処】特になし。
- 43001:主キーが設定されていません。主キーを設定してください。 【意味】主キー情報が設定されていません。
- 【対処】主キー情報は必ず設定してください。
- 43002:相対位置が入力されていません。相対位置を入力してください。
- 【意味】キーの開始位置が入力されていません。
- 【対処】「キーの開始位置、キーの長さ」の形式で入力してください。
- 43003:キー長が入力されていません。キー長を入力してください。

【意味】キーの長さが入力されていません。

【対処】「キーの開始位置、キーの長さ」の形式で入力してください。

- 43004:相対位置として無効な文字が入力されました。相対位置を数値で入力してください。 【意味】キーの開始位置の指定に無効な文字が入力されました。
- 【対処】「キーの開始位置、キーの長さ」の形式で入力してください。

43005:キー長として無効な文字が入力されました。数値で入力してください。 【意味】キーの長さの指定に無効な文字が入力されました。

【対処】「キーの開始位置、キーの長さ」の形式で入力してください。

- 43006:レコードキー情報領域の取得に失敗しました。
- 【意味】レコードキー情報の取得に失敗しました。
- 【対処】指定したデータファイルが索引編成ファイルかどうか確認してください。
- 43007:レコードキー情報領域の解放に失敗しました。
- 【意味】レコードキー情報の解放に失敗しました。
- 【対処】Windows(R)を再起動して、再度同じ処理を行ってください。
- 43008:相対位置として'0'は指定できません。
- 【意味】キーの相対位置に「0(ゼロ)」は指定できません。
- 【対処】1~データファイルのレコード長の範囲で指定してください。
- 43009:相対位置に範囲外の数値が入力されています。(1-\*\*\*\*\*)の範囲の数値を入力してください。 【意味】キーの相対位置に指定範囲外の値が設定されています。
- 【対処】1~データファイルのレコード長の範囲内で指定してください。
- 43010:キー長に範囲外の数値が入力されています。(1-254)の範囲の数値を入力してください。 【意味】キーの長さに指定範囲外の値が設定されています。
	- 【対処】1~254の範囲内で指定してください。
- 43011:主キーの長さが、254バイトを超えました。254バイト以下で設定してください。
- 【意味】主キーの長さの総和が254バイトを超えました。
- 【対処】主キーの長さの総和が254バイト以下になるように設定してください。
- 43012:キーとして指定された範囲が、1レコードに収まりません。
- 【意味】レコードキーの情報がレコードの範囲外に設定されています。
- 【対処】「開始位置+キー長<=レコード長」になるように設定してください。
- 43013:副キー1の長さが、254バイトを超えました。254バイト以下で設定してください。
- 【意味】副キー1の長さの総和が254バイトを超えました。
- 【対処】副キー1の長さの総和が254バイト以下になるように設定してください。
- 43014:副キー2の長さが、254バイトを超えました。254バイト以下で設定してください。
- 【意味】副キー2の長さの総和が254バイトを超えました。
- 【対処】副キー2の長さの総和が254バイト以下になるように設定してください。
- 43015:副キー3の長さが、254バイトを超えました。254バイト以下で設定してください。
- 【意味】副キー3の長さの総和が254バイトを超えました。
- 【対処】副キー3の長さの総和が254バイト以下になるように設定してください。
- 43016:副キー4の長さが、254バイトを超えました。254バイト以下で設定してください。 【意味】副キー4の長さの総和が254バイトを超えました。
	- 【対処】副キー4の長さの総和が254バイト以下になるように設定してください。
- 43017:キーとして無効な文字列が設定されました。 【意味】キー情報として指定できない文字が入力されました。

【対処】数字、カンマ(,)、スラッシュ(/)のみで入力してください。

43018:相対位置かキー長が設定されていません。

- 【意味】キーの相対位置または、キーの長さが設定されていません。
- 【対処】「キーの開始位置、キーの長さ」の形式で入力してください。
- 43019:複数の相対位置がキー情報に設定されています
- 【意味】キーの相対位置が複数設定されています。
- 【対処】「キーの開始位置、キーの長さ」の形式で入力してください。
- 43020:数値と区切り文字以外の文字が設定されています。
- 【意味】キー情報として指定できない文字が入力されました。
- 【対処】数字、カンマ(,)、スラッシュ(/)のみで入力してください。

43021:設定されていないキーに対して重複許可が設定されました。キー情報を設定するか、重複を許可し<br>ないに設定してください。

- 【意味】キー情報を設定していないレコードキーに対して「重複」を指定しました。 【対処】キー情報を設定するか、または、重複のチェックを外してください。
- 43022:キーとして指定された範囲が、最小レコード長に収まりません。最小レコード長をキーの範囲にあ<br>わせて変更します。
- 【意味】キーとして設定した情報の最終相対位置が最小レコード長を超えています。最小レコード長に キーの最終相対位置を設定します。
- 【対処】特になし。

44002:集団項目とそれに従属する基本項目が同時に指定されたため、基本項目の指定を無効にしました。 【意味】集団項目とその集団項目に含まれる基本項目が同時に指定されたため、集団項目のみ指定され たものとして処理します。 【対処】特になし。

- 44003:再定義項目と関係する被定義項目が同時に指定されたため、再定義項目の指定を無効にしました。 【意味】再定義項目と対象の被再定義項目が同時に指定されたため、被再定義項目のみ指定されたもの として処理します。 【対処】特になし。
- 44004:アイテムセレクトの設定でエラーが発生しました。
- 【意味】アイテムセレクトの処理で何らかのエラーが発生しました。
- 【対処】Windows(R)を再起動して、再度同じ処理を行ってください。

44005:同じ被再定義項目を示す再定義項目が同時に指定されたため、後の再定義項目の指定を無効にしま した。

【意味】同じ被再定義項目に対する複数の再定義項目が同時に指定されたため、最初に定義されている 再定義項目のみ指定されたものとして処理します。

【対処】特になし。

44006: 上位レベルの再定義項目と関係する被再定義項目の下位レベル項目が同時に指定されたため、再定<br>義項目の下位レベル項目を無効にしました。

【意味】再定義項目の下位レベル項目と対象の被再定義項目の下位レベル項目が同時に指定されたた め、被再定義項目の下位レベル項目のみ指定されたものとして処理します。 【対処】特になし。

- 44007:再定義項目と関係する被再定義項目の下位レベル項目が同時に指定されたため、再定義項目を無効 にしました。
- <u>【</u>意味】再定義項目と対象の被再定義項目の下位レベル項目が同時に指定されたため、被再定義項目の 下位レベル項目のみ指定されたものとして処理します。 【対処】特になし。

44008:上位レベルの再定義項目に対する被再定義項目が指定されているため、下位レベル項目を無効にし ました。

【意味】再定義項目の下位レベル項目と対象の被再定義項目が同時に指定されたため、被再定義項目の み指定されたものとして処理します。 【対処】特になし。

44009:上位レベルの再定義項目と同じ被再定義項目を示す再定義項目の下位レベル項目が同時に指定され<br>たため、後の項目指定を無効にしました。

【意味】同じ被再定義項目に対する複数の再定義項目の下位レベル項目が同時に指定されたため、最初 に定義されている再定義項目のみ指定されたものとして処理します。 【対処】特になし。

44010:上位レベルの再定義項目と同じ被再定義項目を示す再定義項目が同時に指定されたため、後の項目<br>指定を無効にしました。

【意味】同じ被再定義項目に対する再定義項目と別の再定義項目の下位レベル項目が同時に指定された ため、最初に定義されている再定義項目のみ指定されたものとして処理します。 【対処】特になし。

44011:同時に選択できない項目が選択されました。項目を選択しなおしてください。

【意味】同時に選択できない項目を選択しました。

【対処】選択をやりなおしてください。基本的に集団項目とそれに従属する基本項目は、同時に選択で きません。また、被再定義項目と関係する再定義項目は、同時に選択できません。

44012:データファイルのコードにUnicodeが指定されているので、集団項目・再定義項目の項目は指定で<br>きません。項目を選択しなおしてください。

【意味】データファイルのコードがUnicodeであるため、集団項目・再定義項目は、指定できません。 【対処】基本項目のみ指定してください。

44013:データファイルのコードにUnicodeが指定されているので、集団項目・再定義項目はデータが正し<br>く表示されない可能性があります。

【意味】集団項目は<sup>X</sup>項目として扱います。基本項目に<sup>X</sup>項目以外の項目があると、正しく表示されませ<br>ん。再定義項目は、被再定義項目と型が違う場合、正しく表示されません。 【対処】警告です。警告を無視する場合は「はい」を選んでください。

45001:テストケースファイル格納フォルダは、存在しないかアクセス権限が設定されていません。指定さ れたフォルダを使用する場合は、新規に作成するか管理者に通知してアクセス権限を取得してくださ い。

【意味】バックアップファイルの作成フォルダは以下のことが考えられます。

・指定されたフォルダが存在しない。

・指定されたフォルダに利用者に対するアクセス権限が不足している。

【対処】メッセージに従ってください。または、フォルダ名にSJIS範囲外の文字が含まれている場合 は、SJIS範囲内の文字で設定してください。

45002:テストケースファイル格納フォルダとして指定されたフォルダは存在しません。

【意味】同上。

【対処】実際に存在するフォルダ名を指定してください。

45003:作業用ファイルを作成するフォルダは、存在しないかアクセス権限が設定されていません。指定さ れたフォルダを使用する場合は、新規に作成するか管理者に通知してアクセス権限を取得してくださ い。

【意味】バックアップファイルの作成フォルダは以下のことが考えられます。

・指定されたフォルダが存在しない。

・指定されたフォルダに利用者に対するアクセス権限が不足している。

【対処】メッセージに従ってください。または、フォルダ名にSJIS範囲外の文字が含まれている場合 は、SJIS範囲内の文字で設定してください。

45004:作業用ファイルを作成するフォルダとして指定されたフォルダは存在しません。

【意味】同上。

【対処】実際に存在するフォルダ名を指定してください。

45007:コード体系が設定されていません。コード体系を設定してください。

- 【意味】同上。
- 【対処】メッセージのとおり、対処してください。

45008:シフトJISのiconv変換のキーワードが設定されていません。キーワードを設定してください。

- 【意味】シフトJISのiconv変換キーワードが設定されていません。
- 【対処】シフトJISのiconv変換キーワードを設定してください。

45009:EUCのiconv変換のキーワードが設定されていません。キーワードを設定してください。

- 【意味】EUCのiconv変換キーワードが設定されていません。
- 【対処】EUCのiconv変換キーワードを設定してください。

45010:JEFのiconv変換のキーワードが設定されていません。キーワードを設定してください。

- 【意味】JEFのiconv変換キーワードが設定されていません。
- 【対処】JEFのiconv変換キーワードを設定してください。

45011:指定されたエディタは実行形式ではありません。再度エディタを指定しなおしてください。 【意味】エディタに指定されたファイルは、実行形式ではありません。

【対処】エディタを設定してください。

45012:バックアップファイルを作成するフォルダは、存在しないかアクセス権限が設定されていません。 指定されたフォルダを使用する場合は、新規に作成するか管理者に通知してアクセス権限を取得してく ださい。

【意味】バックアップファイルの作成フォルダは以下のことが考えられます。

- ・指定されたフォルダが存在しない。
- ・指定されたフォルダに利用者に対するアクセス権限が不足している。

【対処】メッセージに従ってください。または、フォルダ名にSJIS範囲外の文字が含まれている場合 は、SJIS範囲内の文字で設定してください。

45015:バックアップファイルを作成するフォルダに指定された文字列は、相対パスです。絶対パスで指定

【意味】「バックアップファイルを作成するフォルダ」が相対パスの形式で指定されています。

【対処】絶対パスの形式で指定してください。

45016:テストケースファイル格納フォルダに指定された文字列は、相対パスです。絶対パスで指定してく<br>ださい。

【意味】「テストケースファイルを保存するフォルダ」が相対パスの形式で指定されています。

【対処】絶対パスの形式で指定してください。

45017:作業用ファイルを作成するフォルダに指定された文字列は、相対パスです。絶対パスで指定してく<br>ださい。

- 【意味】「LINDAで使用する作業ファイルを作成するフォルダ」が相対パスの形式で指定されていま<br>す。
- 【対処】絶対パスの形式で指定してください。
- $^{45018:}$ 項目名の表示幅で指定された値が、有効な数値ではありません。 $^0$ もしくは $^{14}$ ~ $^60$ の範囲で設定し
- 【意味】「レコード形式画面:項目名の表示幅」に指定された値が、有効ではありません。
- 【対処】0(最大表示60)、または、14~60の範囲内で指定してください。
- 45022:COPY文への付加文字列が指定されていません。付加文字列を指定しない場合はチェックを外して<br>ください。 【意味】同上。
- 【対処】メッセージのとおり、対処してください。
- 45023:サーバ側カレントディレクトリが設定されていません。サーバ側カレントディレクトリを設定して<br>ください。
- 【意味】環境設定-サーバ情報のサーバ側カレントディレクトリが設定されていません。
- 【対処】環境設定-サーバ情報のサーバ側カレントディレクトリを設定してください。
- 45024:サーバ側カレントディレクトリに¥を含んだ文字が設定されました。¥を含む文字を変更してくださ い。 【意味】同上。
- 【対処】環境設定-サーバ情報のサーバ側カレントディレクトリを変更してください。
- 45025:サーバ側カレントディレクトリに <sub>·</sub> または <sub>"</sub> は指定できません。サーバ側カレントディレクトリを<br>変更してください。 【意味】同上。
- 【対処】環境設定-サーバ情報のサーバ側カレントディレクトリを変更してください。
- 45026:ホスト名が設定されていません。ホスト名を設定してください。
- 【意味】同上。
- 【対処】環境設定-サーバ情報のホスト名を設定してください。
- 45027:ホスト名に , は指定できません。ホスト名を変更してください。
- 【意味】同上。
- 【対処】メッセージのとおり、対処してください。
- 45028:サーバ側カレントディレクトリには連続して <sup>/</sup> は指定できません。サーバ側カレントディレクトリ<br>を変更してください。 【意味】同上。
	- 【対処】環境設定-サーバ情報のサーバ側カレントディレクトリを変更してください。
- 45032:シフトJISのiconv変換のキーワードが正しく設定されていません。キーワードをASCIIの範囲で設<br>定してください。 【意味】同上。
- 【対処】メッセージのとおり、対処してください。
- 45033:EUCのiconv変換のキーワードが正しく設定されていません。キーワードをASCIIの範囲で設定して<br>ください。
	- 【意味】同上。
	- 【対処】メッセージのとおり、対処してください。
- 45034:JEFのiconv変換のキーワードが正しく設定されていません。キーワードをASCIIの範囲で設定して<br>ください。 【意味】同上。
- 
- 【対処】メッセージのとおり、対処してください。
- 45035:指定された利用者定義変換テーブルファイルは、存在しないかアクセス権限が設定されていませ ん。指定されたファイルを使用する場合は、新規に作成するか管理者に通知してアクセス権限を取得し てください。
- 【意味】同上。
- 【対処】メッセージのとおり、対処してください。
- 45036:利用者定義変換テーブルファイルが指定されていません。
- 【意味】同上。
- 【対処】利用者定義変換テーブルファイルを指定してください。
- 45037:日本語名標辞書ファイルが指定されていません。1~3で一つ以上のファイルを指定してください。 【意味】同上。
	- 【対処】日本語名標辞書1~3で一つ以上のファイルを指定してください。

45038:%sはファイル名が重複しています。

【意味】同上。

- 【対処】日本語名標辞書1~3の重複したファイル名を変更または削除してください。
- 45039:指定された<sup>%s</sup>は、存在しないかアクセス権限が設定されていません。指定されたファイルを使用<br>する場合は、新規に作成するか管理者に通知してアクセス権限を取得してください。 【意味】同上。
- 【対処】指定されたファイルを新規に作成するか、ファイルが存在するのであれば管理者に通知してア クセス権限を取得してください。
- 45043:指定された辞書ファイルはCSV形式ではありません。再度辞書ファイルを指定しなおしてくださ い。 【意味】同上。
	- 【対処】ファイル識別子「.csv」のCSV形式の辞書ファイルを指定してください。
- 45044:Unicode種別にUTF-16、またはUTF-32を選択した場合、Charset Managerの使用は必須です。Charset Managerのチェックボックスをチェックしてください。
- 【意味】同上。
- 【対処】メッセージのとおり、対処してください。
- 45045:Charset Managerがインストールされていないため、コード系のUnicode (UTF-16、またはUTF-32)は 選択できません。
	- 【意味】同上。
	- 【対処】Charset Managerをインストールしてください。
- 45046:行順編成ファイルのコード種別にUTF-16、またはUTF-32を選択した場合、Charset Managerの使用<br>は必須です。Charset Managerのチェックボックスをチェックしてください。
- 【意味】同上。
- 【対処】メッセージのとおり、対処してください。
- 46001:16進数以外の文字が入力されました。'0-9'、'A-F'の文字を入力してください。
	- 【意味】16進数以外の文字が入力されました。
	- 【対処】「0~9、A~F」の文字で入力してください。

46002:入力されたデータが不足しています。\*\*\*\*文字まで入力してください。

- 【意味】入力したデータの長さが足りません。
- 【対処】データ項目が必要とする桁数×2バイトの入力を行ってください。
- 46003:16進文字の変換エラーが発生しました。不当な16進文字が入力されています。
	- 【意味】不当な16進数が入力されました。
	- 【対処】「0~9、A~F」の文字で入力してください。
- 46004:カーソル位置として不適当な値が入力されています。値を入力しなおしてください。
	- 【意味】不当な値が入力されました。
	- 【対処】「0~9」の文字で入力してください。
- 47001:終了レコード番号が開始レコード番号より小さい。
- 【意味】終了レコード番号に、開始レコード番号の値より小さな値が設定されています。
- 【対処】基本的には、開始レコード番号より、大きな値を設定します。ただし、「0(ゼロ)」(最終レ コードを示す)の設定は可能です。
- 48001:終了キー値が開始キー値より小さい。
	- 【意味】同上。
	- 【対処】メッセージのとおり、対処してください。
- 49001:TF-MDPORTがインストールされていないか、インストール情報に誤りがあります。 【意味】TF-MDPORTのインストールが正しく行われていません。

【対処】TF-MDPORTのインストールを再度、行ってから、TF-LINDAを使用してください。

49002:TF-MDPORTの起動に失敗しました。TF-MDPORTを確認して処理を行ってください。

- 【意味】TF-MDPORTのインストールが正しく行われていません。
- 【対処】TF-MDPORTのインストールを再度、行ってから、TF-LINDAを使用してください。

49003:レイアウト定義ファイルの作成に失敗しました。

【意味】作業ファイルの作成に失敗しました。

【対処】環境設定の「LINDAで使用する作業ファイルを作成するフォルダ」で指定したフォルダが存在<br>するドライブの容量不足が考えられます。空き容量を確認してください。

49004:実行指示ファイルの作成に失敗しました。

【意味】作業ファイルの作成に失敗しました。

【対処】環境設定の「LINDAで使用する作業ファイルを作成するフォルダ」で指定したフォルダが存在<br>するドライブの容量不足が考えられます。空き容量を確認してください。

49005:ローカルファイル作成のためのデータファイル保存に失敗しました。

【意味】作業ファイルの作成に失敗しました。

【対処】環境設定の「LINDAで使用する作業ファイルを作成するフォルダ」で指定したフォルダが存在<br>するドライブの容量不足が考えられます。空き容量を確認してください。

49006:ローカルファイルの作成に失敗しました。

【意味】作業ファイルの作成に失敗しました。

【対処】環境設定の「LINDAで使用する作業ファイルを作成するフォルダ」で指定したフォルダが存在<br>するドライブの容量不足が考えられます。空き容量を確認してください。

49007:対象のデータ項目数が制限を超えているため扱えません。

【意味】データ項目数が上限を超える場合、MDPORT連携できません。

【対処】アイテムセレクト機能により、項目数を上限以下に絞り込んでください。上限数はMDPORTの 定量制限を参照してください。

49008:TF-MDPORTがインストールされていません。

- 【意味】TF-MDPORTがインストールされていません。
- 【対処】MDPORT連携機能を使用する場合、TF-MDPORTをインストールしてください。

49009:MDPORTは既に起動しています。

- 【意味】MDPORTの複数起動はできません。
- 【対処】特になし。

49011:インポートに失敗しました。

- 【意味】指定したデータファイルのインポートに失敗しました。
- 【対処】指定したファイルがCSV形式か確認してください。

49012:インポートでデータの変換エラーがありました。エラーファイルを参照しますか?

- 【意味】インポート処理で変換エラーがありました。発生した変換エラー情報を参照しますか?
- 【対処】変換エラー情報を参照する場合は、「OK」ボタンを押下してください。

49013:インポートでデータの変換エラーがありましたが、エラーファイルを出力できませんでした。

【意味】インポート処理で変換エラーが発生したため、エラー情報をファイルに出力しようとしたが、 **何らかの原因により、田力できませんでした。** 

【対処】エラーファイルを他のアプリケーションで扱っているものと思われます。他のアプリケーショ ンを終了してください。

49014:指定された<sup>CSV</sup>ファイルには、アクセス権限が設定されていません。指定された<sup>CSV</sup>ファイルを使<br>用する場合は、システム管理者に通知してアクセス権限を取得してください。 【意味】同上

【対処】特になし。

49015:XML形式のインポートはコード系がSJISのデータでしか行えません。XML形式のインポートを行う場合はデータをSJISで作成してください。

【意味】XML形式のインポートは、データファイルのコード系がSJIS以外では扱えません。

- 【対処】XML形式のインポートを行う場合はデータをSJISで作成してください。
- 49016:インポートの対象のファイルが指定されていません。インポートするファイルを指定してくださ い。 【意味】同上
	- 【対処】特になし。
- 49017:指定されたインポートの対象ファイルは存在しません。インポートする対象ファイルを指定しなお してください。
- 【意味】同上
- 【対処】特になし。
- 49018:指定されたインポートの対象のファイルには、アクセス権限が設定されていません。指定されたイ ンポートの対象のファイルを使用する場合は、システム管理者に通知してアクセス権限を取得してくだ さい。 【意味】同上
- 【対処】特になし。
- 49019:レイアウトファイルが指定されていません。レイアウトファイルを指定してください。
	- 【意味】同上
	- 【対処】特になし。
- 49020:指定されたレイアウトファイルは存在しません。レイアウトファイルを指定しなおしてください。 【意味】同上
- 【対処】特になし。
- 49021:指定されたレイアウトファイルには、アクセス権限が設定されていません。指定されたレイアウト<br>ファイルを使用する場合は、システム管理者に通知してアクセス権限を取得してください。 【意味】同上
- 【対処】特になし。
- 49022:レイアウトファイルの読み込みに失敗しました。指定したレイアウトファイルの正当性を確認して<br>再度実行してください。
	- 【意味】同上
	- 【対処】特になし。
- 49023:指定されたレイアウトファイルはXMLデータのインポートには使えません。入力データ形式が<br>「XML形式」、出力データ形式が「データファイル形式」のレイアウトファイルを指定してください。 【意味】同上 【対処】特になし。
- 49024:指定されたレイアウトファイルは<sup>XML</sup>データのエクスポートには使えません。入力データ形式が<br>「データファイル形式」、出力データ形式が「XML形式」のレイアウトファイルを指定してください。 【意味】同上 【対処】特になし。
- 49025:指定されたパスにファイルが存在します。存在しないファイルのパスを指定するか、既存ファイル<br>を指定のラジオボタンで選択してください。 【意味】同上
- 【対処】特になし。
- 49026:インポートに関連するTF-MDPORTのDLLの動的ロードに失敗しました。TF-MDPORTが正常にイ<br>ンストールされているか確認してください。 【意味】同上

【対処】特になし。

- 49027:インポートに関連するTF-MDPORTのMDApiの関数のアドレスの取得に失敗しました。TF-MDPORTが正常にインストールされているか確認してください。
- 【意味】同上
- 【対処】特になし。
- 49028:指定されたインポートの対象ファイルは<sup>0Byte</sup>のファイルです。インポートする対象ファイルを指<br>定しなおしてください。 【意味】同上
	- 【対処】特になし。
- 
- 49029:インポート時のエラーファイルが他のアプリケーションで排他OPENされています。エラーファイ<br>ルを使用しているアプリケーションを終了して処理を行ってください。
- 【意味】同上
- 【対処】特になし。
- 49030:XMLファイルのインポートでデータの変換エラーがありました。エラーファイルを表示します。 【意味】同上
	- 【対処】特になし。
- 49031:XMLファイルのインポートに失敗しました。対象のファイルがXMLファイルとして正しくない可 能性が有ります。TF-MDPORTのヘルプを参照して対象のファイルが<sup>XML</sup>ファイルとして正しいか確認<br>してください。 【意味】同上
- 【対処】特になし。
- 49032:現在選択されているCOPY句はTF-MDPORTが対応していません。COPY句を変更して実行してくだ さい。 【意味】同上
- 【対処】特になし。
- 49033:指定されたレイアウトファイルのフォルダは存在しないか、アクセス権限が設定されていません。<br>フォルダを確認してパスを変更するか、システム管理者に通知してアクセス権限を取得してください。 【意味】同上
- 【対処】特になし。
- 49044:編集中のレコード数が制限(10万件)に達しているのでインポートは行えません。編集中のデータを<br>終了して再度実行してください。
	- 【意味】同上
	- 【対処】特になし。
- 49046:内部処理エラー。作業領域を超える情報が設定されています。
	- 【意味】同上
- 【対処】富士通技術員(SE)に連絡してください。

50001:開始レコード番号に終了レコード番号よりも大きな値が設定されています。

【意味】開始レコード番号に終了レコード番号よりも大きな値が設定されています。

【対処】「開始レコード番号<<sup>=</sup>終了レコード番号」となるように設定してください。ただし、終了レ<br>コード番号に0(ゼロ)を指定することは可能です。

50002:開始レコード番号に存在するレコード件数よりも大きな値が設定されています。開始レコード番号<br>を設定し直してください。

【意味】開始レコード番号に存在するレコード件数より大きな値が設定されています。

【対処】1以上存在するレコード件数以下の範囲内で指定してください。

50003:印刷処理ではプロポーショナルフォントをサポートしていません。

【意味】印刷処理におけるフォントの指定にプロポーショナルフォント(可変長ピッチのフォント)は 指定できません。

【対処】固定長ピッチのフォントを指定してください。

50004:ヘッダの指定文字列が設定されていません。文字列を設定するか、指定文字列チェックボックスの<br>チェックをはずしてください。

【意味】ヘッダの指定文字列において、チェックボックスでは印刷する設定となっているのに、実際印 刷する文字列の指定がありません。

【対処】印刷しないのであれば、チェックをはずしてください。印刷するのであれば、文字列を指定し てください。

50005:指定されたレコードの範囲には削除レコードしかありません。

【意味】「印刷レコード範囲」により設定した範囲内には、削除レコードしか存在しません。 【対処】削除レコードだけでも印刷したいのであれば、印刷ページ設定の「削除レコードを印刷する」 をチェックしてください。

50101:データを印刷する領域を確保できませんでした。印刷の処理を終了します。

【意味】印刷処理に必要な領域の確保ができませんでした。印刷処理をキャンセルします。

【対処】メモリ不足または、システムの作業領域(ディスク容量)不足が考えられます。

50102:データ印刷における前処理でエラーが発生しました。印刷の処理を終了します。

【意味】印刷処理に必要な領域の確保ができませんでした。印刷処理をキャンセルします。

【対処】メモリ不足または、システムの作業領域(ディスク容量)不足が考えられます。

50103:削除レコードの印刷が指定されていないのに、指定されたレコードの範囲には削除レコードしかあ<br>りません。印刷ページ設定より、削除レコードの印刷を指定してください。

【意味】「印刷レコード範囲」により設定した範囲内には、削除レコードしか存在しません。

【対処】削除レコードだけでも印刷したいのであれば、印刷ページ設定の「削除レコードを印刷する」 をチェックしてください。

50104:指定された項目が印刷の処理で扱える項目数の制限(1500個)を超えています。アイテムセレクトで<br>項目数を減らして処理を行ってください。

【意味】印刷処理におけるデータ項目数の上限を超えました。

【対処】アイテムセレクト機能により、データ項目数を1500項目以内に選出すれば印刷できます。

50105:印刷の処理でメモリ不足が発生しました。印刷プレビューを実行している場合は、プレビューの処<br>理を終了してください。

【意味】印刷処理中にメモリ不足が発生しました。

【対処】印刷プレビュー表示時は、印刷プレビュー画面を終了させてください。TF-LINDAを多重起動し たり、他のアプリケーションを起動している場合、それらを終了してから再度実行してください。

50106:データの存在する項目が選択されていないので印刷できません。アイテムセレクトでデータの存在<br>する項目を選択してください。

【意味】データファイルのレコード長を超える相対位置に位置づけられている項目のみであるため、印 刷可能なデータがありません。アイテムセレクト機能により、データファイルのレコード長以下の項目 を選択してください。

【対処】アイテムセレクト機能により、データファイルのレコード長以下の項目を選択するか、選択を 解除してください。

50107:印刷範囲の開始位置に、印刷の最大ページ数よりも大きな値が設定されています。印刷を行うペー<br>ジがありません。

【意味】同上。

【対処】開始位置に正しい値を設定してください。

50108:印刷範囲の終了位置に、印刷の最大ページ数よりも大きな値が設定されています。

【意味】同上。

【対処】終了位置に正しい値を設定してください。

50109:ページ数が制限値を超えました。65534ページまで出力します。

【意味】総ページ数が65534ページを超えたので65534ページまで出力します。

【対処】特になし。

51001:検索文字列が項目長を超えています。項目長以下の長さで指定してください。

【意味】検索文字列に指定した文字列長が検索対象である項目の長さを超えています。

【対処】検索対象の項目長以下の文字列で指定してください。

51002:項目が指定されていません。項目名を指定してください。

【意味】検索対象の項目名が指定されていません。

【対処】項目名を指定してください。

51003:指定された項目は存在しません。項目名を再指定してください。

【意味】指定した項目名は、存在しません。

【対処】完全に一致する名前で指定してください。繰り返しをもつ項目の場合、添字も記述する必要が あります。

51004:検索文字列が指定されていません。検索文字列を指定してください。

【意味】同上。

【対処】メッセージのとおり、対処してください。

51005:検索文字列の指定に誤りがあります。指定された項目の型に従って入力してください。

【意味】検索文字列に指定した文字列は、検索対象の項目のデータ型に合いません。

【対処】検索対象の項目のデータ型に合わせた形式で指定してください。

51006:16進文字列が指定されていません。16進文字列を指定してください。

【意味】同上。

【対処】メッセージのとおり、対処してください。

51007:16進文字列として不当な文字が指定されました。

【意味】16進数以外の文字が入力されました。

【対処】「0~9、A~F」の文字で入力してください。

51008:指定された項目は検索の対象外です。項目名を再指定してください。

【意味】指定した項目の相対位置には、データが存在しません。

【対処】レコード長(最大レコード長)の範囲内に定義されている項目を指定してください。

51009:指定された項目のデータは有効ではありません。レコード長を確かめてください。

【意味】指定した項目の相対位置には、データが存在しません。

【対処】レコード長(可変長形式時、各レコードのレコード長)の範囲内に定義されている項目を指定 してください。

51010:入力文字数が奇数です。2バイト単位で指定してください。

【意味】同上。

【対処】メッセージのとおり、対処してください。

51011:文字'■'もしくは''は検索文字列として指定できません。これらの文字は削除してください。

【意味】'■'(黒四角)と'\_'(半角アンダースコア)が検索文字列に含まれています。これらの文字は、<br>検索文字列として指定することができません。

【対処】検索文字列には、'■'(黒四角)と''(半角アンダースコア)を含めないようにしてください。

51012:指定された項目は基本項目ではありません。アイテムセレクトで項目を有効にするか、項目名を再指定してください。 【意味】同上。

【対処】基本項目を指定してください。

- 51013:置換後の文字列が指定されていません。置換後の文字列を指定してください。
- 【意味】同上。

【対処】メッセージのとおり、対処してください。

51014:検索文字列と置換後の文字列の長さが同じではありません。長さが同じになるように入力してくだ さい。 【意味】同上。

【対処】メッセージのとおり、対処してください。

51015:置換後の文字列の指定に誤りがあります。指定された項目の型に従って入力してください。 【意味】同上。 【対処】メッセージのとおり、対処してください。

51016:置換後の16進データが指定されていません。16進文字列を指定してください。

- 【意味】同上。
- 【対処】メッセージのとおり、対処してください。
- 51017:置換後の16進データに16進文字列として不当な文字が指定されました。 【意味】同上。
	- 【対処】メッセージのとおり、対処してください。

51018:指定された項目は置換の対象外です。項目を再指定してください。

- 【意味】同上。
- 【対処】メッセージのとおり、対処してください。

51019:検索する<sup>16</sup>進データと置換後の<sup>16</sup>進データの文字列の長さが同じではありません。長さが同じにな<br>るように入力してください。

【意味】同上。

【対処】メッセージのとおり、対処してください。

51020:置換後の16進データの入力文字数が奇数です。2バイト単位で指定してください。

【意味】同上。

【対処】メッセージのとおり、対処してください。

- 51021:文字'■'もしくは''は置換文字列として指定できません。これらの文字は削除してください。
- 【意味】同上。
- 【対処】メッセージのとおり、対処してください。
- 51022:\*\*\*個の置換を行いました。
- 【意味】同上。
- 【対処】特になし
- 51023:検索文字列と置換後の文字列に同じ文字列が指定されています。文字列を再指定してください。 【意味】同上。 【対処】メッセージのとおり、対処してください。
- 51024:置換したデータは元に戻せません。すべて置換を行いますか?

【意味】同上。

【対処】特になし

- 51025:指定された項目はキー項目です。項目を再指定してください。
- 【意味】同上。
- 【対処】メッセージのとおり、対処してください。
- 51026:検索する<sup>16</sup>進データと置換後の<sup>16</sup>進データに同じ文字列が指定されています。文字列を再指定して<br>ください。 【意味】同上。
- 【対処】メッセージのとおり、対処してください。
- 51027:置換を終了しました。
- 【意味】同上。
- 【対処】特になし
- 51028:置換後の文字列が項目の属性長を超えています。項目長以下の長さで指定してください。 【意味】同上。
- 【対処】メッセージのとおり、対処してください。
- 51029:検索する16進データが項目の属性長の2倍を超えています。項目長の2倍以下の長さで指定してくだ さい。 【意味】同上。
- 【対処】メッセージのとおり、対処してください。
- 51030:置換後の16進データが項目の属性長の2倍を超えています。項目長の2倍以下の長さで指定してくだ さい。 【意味】同上。
- 【対処】メッセージのとおり、対処してください。
- 52001:項目が指定されていません。項目名を指定してください。
- 【意味】同上。
- 【対処】メッセージのとおり、対処してください。
- 52002:指定された項目が存在しないか、アイテムセレクトされていません。アイテムセレクトされていな<br>い場合は、アイテムセレクトより項目を選択して処理を行ってください。
- 【意味】同上。
- 【対処】メッセージのとおり、対処してください。
- 52003:相対レコード番号がソートのキーとして指定されました。相対レコード番号はソートのキーとして<br>指定できません。
- 【意味】同上。
- 【対処】特になし。
- 52004:指定された項目はユーザ指定のレコード長を超えています。ユーザ指定のレコード長に収まる項目<br>を選択し直してください。
- 【意味】指定された項目は、データファイルのレコード長を超える領域に位置付けられています。
- 【対処】データファイルのレコード長内に位置付けられている項目を選択してください。

52005:指定された項目は属性長が<sup>128</sup>バイトを超えています。属性長が<sup>128</sup>バイトを超える項目はソートの<br>キーとして指定できません。

- 【意味】同上。
- 【対処】特になし。

52006:ソートのキーとして指定できない属性の項目が指定されました。浮動小数点項目、ブール項目は ソートのキーとして指定できません。 【意味】同上。

【対処】特になし。

- 52007:ソート処理で詳細コード\*\*\*\*\*のエラーが発生しました。エラーの詳細は、<sup>PowerSort</sup>のヘルプより<br>確認してください。ソートの実行に失敗しました。データはソートされません。
- 【意味】同上。
- 【対処】メッセージのとおり、対処してください。
- 52008:PowerSortのロードに失敗しました。PowerSortがインストールされていることを確認して処理を 行ってください。
- 【意味】同上。
- 【対処】PowerSORTが正しくインストールされていない可能性があります。PowerSORTを再インストー<br>ル後、処理してください。
- 52100:データが全件以外の条件で抽出されています。ソートを実行すると現在のデータファイルに対して 操作を保<u>存できなくなります。</u>別データファイルへ保存を行えばデータを保存することができます。 ソートを実行してもよろしいですか?

【意味】同上。

- 【対処】ソートを行う場合は「はい」を、取り消したい場合は「いいえ」を選択してください。
- 52101:ソート中...
- 【意味】同上。
- 【対処】特になし。
- 52102:データはソートされました
- 【意味】同上。
- 【対処】特になし。
- 52103:データのソートに失敗しました
- 【意味】同上。
- 【対処】特になし。
- 52104:データが制限(10万件)までしか抽出されていません。ソートを実行すると現在のデータファイルに 対して操作を保存できなくなります。別データファイルへ保存を行えばデータを保存することができま す。ソートを実行してもよろしいですか?
- 【意味】同上。
- 【対処】特になし。
- 53001:項目が指定されていません。項目名を指定してください。
	- 【意味】同上。
	- 【対処】メッセージのとおり、対処してください。
- 53002:アイテムセレクトされていない項目名を条件に指定しています。アイテムセレクトされた項目名を<br>設定して処理を行ってください。
	- 【意味】アイテムセレクトで選択されていない項目名を条件に指定しています。
- 【対処】アイテムセレクトで選択している項目名を設定するか、アイテムセレクトで項目を再選択して ください。
- 53003:相対レコード番号が条件として指定されました。相対レコード番号は条件として指定できません。 【意味】同上。
	- 【対処】特になし。
- 53004:指定された項目はユーザ指定のレコード長を超えています。ユーザ指定のレコード長に収まる項目<br>を選択し直してください。
- 【意味】指定された項目は、データファイルのレコード長を超える領域に位置付けられています。
- 【対処】データファイルのレコード長内に位置付けられている項目を選択してください。
- 53005:条件として指定できない属性の項目が指定されました。浮動小数点項目、ブール項目は条件として

## 指定できません。

【意味】同上。

【対処】特になし。

- 53006:文字項目の条件に対して、数値項目の比較演算子が設定されています。比較演算子を変更して処理<br>を行ってください。
- 【意味】同上。
- 【対処】文字型項目用の比較演算子を指定してください。
- 53007:数値項目の条件に対して、文字項目の比較演算子が設定されています。比較演算子を変更して処理<br>を行ってください。
	- 【意味】同上。
	- 【対処】数字型項目用の比較演算子を指定してください。
- 53008:条件値が設定されていません。条件値を設定してください。
	- 【意味】同上。
	- 【対処】条件値を指定してください。
- 53009:指定された項目の属性に対して、条件値の値が正しくありません。条件値か項目名を変更してくだ さい。
	- 【意味】同上。
- 【対処】メッセージのとおり、対処してください。
- 53010:条件値のコード変換でエラーが発生しました。指定された項目の属性に対して、条件値の値が正し くありません。条件値か項目名を変更してください。 【意味】同上。
- 【対処】メッセージのとおり、対処してください。
- 53011:アイテムセレクトの保存に失敗しました。テストケース設定より再解析を行なって条件を再設定し<br>てください。
- 【意味】同上。
- 【対処】メッセージのとおり、対処してください。
- 53012:条件値が制限を超えています。64文字以内で入力してください。
- 【意味】同上。
- 【対処】メッセージのとおり、対処してください。
- 53013:指定された条件値では完全一致を利用できません。前方一致に変更してください。
- 【意味】条件値を上限値最大(<sup>64</sup>文字)まで入力した状態で、入力した条件値のバイト長より対象とな<br>る項目のバイト長が大きい場合は、完全一致とならないため完全一致を指定することができません。 【対処】メッセージのとおり、対処してください。
- 53014:指定された項目は基本項目ではありません。基本項目名を再指定してください。
- 【意味】同上。
- 【対処】メッセージのとおり、対処してください。
- 53101:条件抽出ファイルの<sup>OPEN</sup>時に、ディスクの容量不足が発生しました。ディスクの容量を確認して<br>処理を行ってください。
- 【意味】同上。
- 【対処】メッセージのとおり、対処してください。
- 53102:条件抽出ファイルのOPEN時に、ファイルアクセス禁止のエラーが発生しました。条件抽出ファイ<br>ルの設定を確認して処理を行ってください。
- 【意味】同上。
- 【対処】条件抽出ファイルのアクセス権限を確認してください。
- 53103:条件抽出ファイルのOPEN時に、ファイル未定義のエラーが発生しました。

【意味】同上。

【対処】富士通技術員(SE)に連絡してください。

- 53104:条件抽出ファイルのOPEN時に、不正パスのエラーが発生しました。
- 【意味】同上。
- 【対処】富士通技術員(SE)に連絡してください。
- 53105:条件抽出ファイルのOPEN時に、オープンファイル数超過のエラーが発生しました。他のアプリケーションを終了して処理を行ってください。 【意味】同上。
	- 【対処】メッセージのとおり、対処してください。
- 53106:条件抽出ファイルのOPEN時に、未定義エラーが発生しました。
- 【意味】同上。
- 【対処】富士通技術員(SE)に連絡してください。
- 53107:条件抽出ファイルのOPEN時に、排他エラーが発生しました。条件抽出ファイルを使用しているア<br>プリケーションを終了して処理を行ってください。 【意味】同上。
- 【対処】メッセージのとおり、対処してください。
- 53108:条件抽出ファイルの<sup>OPEN</sup>時にエラーが発生しました。条件抽出ファイルを確認して処理を行って<br>ください。
- 【意味】同上。
- 【対処】富士通技術員(SE)に連絡してください。
- 53109:内部処理エラー。条件抽出ファイル共通ヘッダ部の領域が解放されていません。
- 【意味】同上。 【対処】富士通技術員(SE)に連絡してください。
- 53110:内部処理エラー。条件抽出ファイルはOPENされていません。
- 【意味】同上。
- 【対処】富士通技術員(SE)に連絡してください。
- 53111:内部処理エラー。条件抽出ファイル共通ヘッダ部の領域が取得されていません。
	- 【意味】同上。
- 【対処】富士通技術員(SE)に連絡してください。
- 53112:条件抽出ファイルより、共通ヘッダ部の読み込みに失敗しました。条件抽出ファイルを確認して処<br>理を行ってください。 【意味】同上。
- 【対処】富士通技術員(SE)に連絡してください。
- 53113:条件抽出ファイルとテストケースファイルのヘッダの共通情報が異なります。テストケース設定ダ<br>イアログよりCOBOLの情報を再析して、条件を新規に登録してください。
- 【意味】同上。
- 【対処】メッセージのとおり、対処してください。
- 53114:共通ヘッダ部を条件抽出ファイルへの書き込む際にディスクの容量不足が発生しました。ディスク<br>の容量を確認して処理を行ってください。
- 【意味】同上。
- 【対処】メッセージのとおり、対処してください。
- 53115:共通ヘッダ部を条件抽出ファイルへの書き込みに失敗しました。条件抽出ファイルを確認して処理<br>を行ってください。
	- 【意味】同上。
	- 【対処】富士通技術員(SE)に連絡してください。
- 53116:内部処理エラー。条件抽出ファイル条件設定部の領域が解放されていません。
- 【意味】同上。
- 【対処】富士通技術員(SE)に連絡してください。
- 53117:内部処理エラー。条件抽出ファイルのヘッダ部の領域の取得に失敗しました。
	- 【意味】同上。
- 【対処】富士通技術員(SE)に連絡してください。
- 53118:条件抽出ファイルより、条件設定部の読み込みに失敗しました。条件抽出ファイルを確認して処理<br>を行ってください。 【意味】同上。
	- 【対処】富士通技術員(SE)に連絡してください。
- 53119:内部処理エラー。条件抽出ファイル条件設定部の領域が取得されていません。
- 【意味】同上。
- 【対処】富士通技術員(SE)に連絡してください。
- 53120:条件設定部を条件抽出ファイルへの書き込む際にディスクの容量不足が発生しました。ディスクの<br>容量を確認して処理を行ってください。 【意味】同上。
	- 【対処】メッセージのとおり、対処してください。
- 53121:条件設定部の条件抽出ファイルへの書き込みに失敗しました。条件抽出ファイルを確認して処理を<br>行ってください。
- 【意味】同上。
- 【対処】富士通技術員(SE)に連絡してください。
- 53122:内部処理エラー。条件抽出ファイル共通ヘッダ部の領域が取得に失敗しました。
- 【意味】同上。
- 【対処】富士通技術員(SE)に連絡してください。
- 53123:データ条件による抽出が指定されているのに、条件が<sup>1</sup>件も登録されていません。設定ボタンより<br>条件設定ダイアログを起動して、条件を登録してください。
- 、<br>【意味】同上。
- 【対処】メッセージのとおり、対処してください。
- 53124:条件として指定された項目名はありますが項目の情報は異なります。設定ボタンより条件設定ダイ<br>アログを起動して、条件を登録しなおしてください。
- 【意味】データ条件設定後、アイテムセレクトを行っているため、条件が利用できません。設定ボタン より条件設定ダイアログを起動して、条件を登録しなおしてください。
- 【対処】設定ボタンより条件設定ダイアログを再度起動して、条件を登録しなおしてください。
- 53125:指定された条件抽出ファイルは属性に問題があります。条件抽出ファイルを削除して処理を行って<br>ください。 【意味】同上。
- 【対処】メッセージのとおり、対処してください。
- 53126:条件抽出ファイルに書き込み権が有りません。条件抽出ファイルに書き込み権を与えて処理を行っ<br>てください。 【意味】同上。
- 【対処】メッセージのとおり、対処してください。
- 53128:条件抽出ファイルには、アクセス権限が設定されていません。システム管理者に通知してテスト<br>ケース格納フォルダ下のファイルのアクセス権限を取得してください。
- 【意味】同上。
- 【対処】メッセージのとおり、対処してください。

54001:サーバとは既に接続されています。

【意味】同上。

【対処】特になし。

54002:ホスト名が設定されていません。環境設定でホスト名を設定してください。

【意味】同上。

- 【対処】メッセージのとおり、対処してください。
- 54003:ポート番号が設定されていません。環境設定でポート番号を設定してください。 【意味】同上。
	- 【対処】メッセージのとおり、対処してください。
- 54004:SIDが設定されていません。環境設定でSIDを設定してください。

【意味】同上。

- 【対処】メッセージのとおり、対処してください。
- 54005:ユーザIDが設定されていません。ユーザIDを設定してください。

【意味】同上。

- 【対処】メッセージのとおり、対処してください。
- 54006:パスワードが設定されていません。パスワードを設定してください。

【意味】同上。

【対処】メッセージのとおり、対処してください。

54007:サーバとの接続に失敗しました。

【意味】同上。

【対処】サーバの管理者にLindaサーバが起動しているか確認してください。

54008:COBOLアクセス処理の初期化に失敗しました。サーバとの通信を切断してください。

【意味】サーバ側のCOBOLアクセス処理の初期化に失敗しました。

【対処】サーバとの接続を切断して、サーバの管理者に<sup>COBOL</sup>が正しくインストールされているか確認<br>してください。

54050:サーバとの通信を切断します。

【意味】同上。

【対処】特になし。

54051:COBOLアクセス処理の終了化に失敗しました。

【意味】同上。

- 【対処】特になし。
- 54100:広域領域の取得に失敗しました。
- 【意味】同上。
- 【対処】特になし。
- 55001:ディレクトリパス名が長すぎる為、処理できません。
- 【意味】対象ファイルのパスが512文字を超えています。
- 【対処】対象のファイルを操作するためには、ファイル名/ディレクトリを変更してください

55002:ファイル名が長すぎる為、処理できません。

- 【意味】対象ファイルのファイル名が256文字を超えています。
- 【対処】対象のファイルを操作するためには、ファイル名を変更してください

55003:ファイル名に指定できないパスが指定されました。ディレクトリを含むパスはカレントの配下の<br>ディレクトリしか指定できません。

- 【意味】設定されたファイル名に指定できない文字が付加されています。
- 【対処】ファイル名のみを指定してください。

55004:コード変換に失敗しました。

- 【意味】ファイル名のコード変換に失敗しました。
- 【対処】Lindaサーバの起動コードを確認してください。

55005:作業ファイル名のフルパスが長すぎる為、処理できません。

- 【意味】内部処理で作成する作業ファイルのパスが256文字を超えています。
- 【対処】作業フォルダを変更して、処理を行ってください。

55006:作業ファイルのアクセスで失敗しました。

【意味】内部処理で使用する作業ファイルのアクセスに失敗しました。

【対処】作業フォルダの権限を確認してください。

55007:UNIXディレクトリ情報の取得に失敗しました。

- 【意味】サーバ側の対象ファイル一覧の情報の取得に失敗しました。
- 【対処】サーバの管理者にLindaサーバが起動しているか確認してください。

55008:指定されたファイル名の存在チェックに失敗しました。

【意味】同上

【対処】サーバの管理者にLindaサーバが起動しているか確認してください。

55009:ファイル名が指定されていません。

【意味】同上

- 【対処】ファイル名を指定してください。
- 55010:指定されたファイル名は存在しません。
	- 【意味】同上
	- 【対処】特になし。
- 55011:指定されたファイル名は既に存在します。
	- 【意味】同上
	- 【対処】特になし。

55012:ファイル名にスペースが含まれています。

- 【意味】ファイル名に空白文字は指定できません。
- 【対処】空白文字を含まないファイル名を指定してください。
- 55013:ファイル名にクライアントで使用できない文字が含まれています。
- 【意味】同上
- 【対処】Windows(R)でファイル名に使用できない文字を含んだファイル名を指定しないでください。
- 55014:指定されたファイル名はクライアントで使用できないファイル名です。ファイル名を変更して処理<br>を行ってください。
- 【意味】同上
- 【対処】Windows(R)の予約語をファイル名として指定しないでください。
- 55015:環境設定のサーバ側カレントディレクトリが設定されていません。サーバ側カレントディレクトリ<br>を設定してください。
- 【意味】同上 【対処】メッセージのとおり、対処してください。
- 55016:指定されたファイルへのアクセス権限がありません。管理者に通知してアクセス権限を取得してく<br>ださい。

【意味】同上

【対処】メッセージのとおり、対処してください。

55017:指定されたサーバ側のカレントディレクトリがありません。環境設定で指定したサーバ側のカレン トディレクトリを確認してください。

【意味】同上

【対処】メッセージのとおり、対処してください。

55018:指定されたディレクトリへのアクセス権限がありません。管理者に通知してアクセス権限を取得し<br>てください。 【意味】同上

【対処】メッセージのとおり、対処してください。

55019:指定されたファイル名は既存のディレクトリです。ファイル名を変更してください。

【意味】同上

【対処】メッセージのとおり、対処してください。

55020:指定されたデータファイルのディレクトリは存在しないか、アクセス権限が設定されていません。<br>指定されたディレクトリが存在する場合は、管理者に通知してアクセス権限を取得してください。 【意味】同上

【対処】メッセージのとおり、対処してください。

60001:数値の変換でエラーが発生しました。変換できない値があります。

- 【意味】数値項目のデータチェックでエラーが発生しました。 【対処】データ内容を確認してください。
- 
- 60002:数値変換エラーです。変換できない値があります。 【意味】数値項目のデータチェックでエラーが発生しました。
	- 【対処】データ内容を確認してください。
- 60003:数値変換エラーです。符号の設定に誤りがあります。 【意味】数値項目の符号の設定方法に誤りがあります。
	- 【対処】符号の設定方法を確認してください。
- 60004:数値変換エラーです。小数点の設定に誤りがあります。 【意味】数値項目の小数点の設定方法に誤りがあります。 【対処】小数点の設定方法を確認してください。
- 60005:数値変換エラーです。変換領域を超えました。 【意味】数値項目に範囲外の値が入力されました。
	- 【対処】属性に合わせた範囲内の値で入力してください。
- 60006:Nタイプの項目に1バイト系の値が指定されました。
- 【意味】日本語項目1バイトの文字が入力されました。
- 【対処】2バイトの文字のみ入力してください。空白についても全角で入力してください。
- 60007:数値変換エラーです。符号の指定がありません。
	- 【意味】符号付きの数値項目に符号が入力されていません。
	- 【対処】符号を入力してください。
- 60008:数値変換エラーです。数値以外の値が指定されました。
- 【意味】数値項目のデータチェックでエラーが発生しました。
- 【対処】入力したデータ内容を確認してください。
- 60009:数値変換エラーです。整数部の値が桁数を超えました。
- 【意味】小数点を含む数値項目の整数部桁数が許容範囲を超えました。
- 【対処】入力したデータ内容を確認してください。
- 60010:数値変換エラーです。小数部の値が桁数を超えました。
- 【意味】小数点を含む数値項目の小数部桁数が許容範囲を超えました。
- 【対処】入力したデータ内容を確認してください。
- 60011:数値変換エラーです。ゾーン部に変換できない値があります。
- 【意味】数値項目のデータチェックでエラーが発生しました。
- 【対処】入力したデータ内容を確認してください。
- 60020:数値変換エラーです。その他のエラーが発生しました。
- 【意味】数値項目のデータチェックでエラーが発生しました。
- 【対処】入力したデータ内容を確認してください。
- 60030:コード変換エラーです。変換できない不当な文字があります。
- 【意味】コード変換エラーが発生しました。
- 【対処】入力したデータ内容を確認してください。
- 60031:コード変換の出力で領域を超えました。
	- 【意味】コード変換エラーが発生しました。
	- 【対処】入力した文字数の確認をしてください。
- 60039:コード変換エラーです。パラメタエラーが発生しました。

【意味】予想していないエラーが発生しました。

【対処】富士通技術員(SE)に連絡してください。

60099:数値変換エラーです。パラメタエラーが発生しました。

- 【意味】予想していないエラーが発生しました。
- 【対処】富士通技術員 (SE) に連絡してください。

61101:組み込みCOBOLコンパイラがインストールされていないか、インストール情報に誤りがありま<br>す。 【意味】同上。

【対処】SIMPLIA TF-LINDAを再インストールしてください。

70002:テストケースファイルの属性に読み取り専用が設定されているか、他のアプリで使用されていま す。

【意味】同上

【対処】TF-LINDAを多重起動していて同一のデータファイル名を扱っていないか確認してください。ま た、ネットワーク運用している場合、他の人が同一のデータファイル名を扱っていないか確認してくだ さい。

70003:テストケースファイルの読み込みに失敗しました。

【意味】テストケースファイルの読み込みに失敗しました。

【対処】ディスクの容量不足かメモリ不足が考えられます。

ディスクの容量不足である場合、環境設定の「LINDAで使用する作業ファイルを作成するフォルダ」で<br>別のフォルダを指定するか、ディスクの空き容量を増やしてから、再度処理してください。 メモリ不足の場合、他のアプリケーションが起動している場合は、それらを終了し、再度同じ処理を 行ってください。それでも同じ現象が発生する場合、Windows (R) 再起動後、再度同じ処理を行ってく<br>ださい。

70004:テストケースファイルの書き込みに失敗しました。

【意味】テストケースファイルの書き込みに失敗しました。

<u>【対処】環境設定の「テストケースファイルを保存</u>するフォルダ」で別のフォルダを指定するか、ディ スクの空き容量を増やしてから、再度処理してください。

70005:テストケースファイルのクローズに失敗しました。

【意味】同上

【対処】LINDAを終了して、再起動して操作を行ってください。

70006:テストケースファイルの作成に失敗しました。

【意味】テストケースファイルの作成に失敗しました。

<u>【対処】環境設定の「テストケースファイルを保存</u>するフォルダ」で別のフォルダを指定するか、ディ スクの空き容量を増やしてから、再度処理してください。

70007:テストケース作業ファイルのオープンに失敗しました。

【意味】同上

【対処】環境設定の「LINDAで使用する作業ファイルを作成するフォルダ」で別のフォルダを指定する<br>か、ディスクの空き容量を増やしてから、再度処理してください。

70008:テストケース作業ファイルの読み込みに失敗しました。

【意味】テストケース作業ファイルの読み込みに失敗しました。

【対処】ディスクの容量不足かメモリ不足が考えられます。

ディスクの容量不足である場合、環境設定の「LINDAで使用する作業ファイルを作成するフォルダ」で<br>別のフォルダを指定するか、ディスクの空き容量を増やしてから、再度処理してください。

メモリ不足の場合、他のアプリケーションが起動している場合は、それらを終了し、再度同じ処理を 行ってください。それでも同じ現象が発生する場合、Windows (R) 再起動後、再度同じ処理を行ってく<br>ださい。

70009:テストケース作業ファイルの書き込みに失敗しました。

【意味】テストケース作業ファイルの書き込みに失敗しました。

【対処】環境設定の「LINDAで使用する作業ファイルを作成するフォルダ」で別のフォルダを指定する<br>か、ディスクの空き容量を増やしてから、再度処理してください。

または、解析する<sup>COBOL</sup>登録集が正しい形式でない可能性があります。COBOL登録集の内容を確認して<br>ください。

70010:テストケース作業ファイルのクローズに失敗しました。

【意味】同上

【対処】LINDAを終了して、再起動して操作を行ってください。

70011:テストケース作業ファイルの作成に失敗しました。 【意味】テストケース作業ファイルの作成に失敗しました。 【対処】環境設定の「LINDAで使用する作業ファイルを作成するフォルダ」で別のフォルダを指定する<br>か、ディスクの空き容量を増やしてから、再度処理してください。

70012:アナライズオプションファイルの削除に失敗しました。削除してください。

【意味】作業ファイルの削除に失敗しました。

【対処】ツール終了後、環境設定の「LINDAで使用する作業ファイルを作成するフォルダ」内の作業 ファイルを削除してください。 ※拡張子が「LNC」以外のファイルは削除して構いません。

70013:作業ファイルの削除に失敗しました。削除してください。

【意味】作業ファイルの削除に失敗しました。

【対処】ツール終了後、環境設定の「LINDAで使用する作業ファイルを作成するフォルダ」内の作業 ファイルを削除してください。

※拡張子が「LNC」以外のファイルは削除して構いません。

70014:フォーマット解析処理が起動できません。(メモリ不足)

【意味】メモリ不足のため、フォーマット解析処理を起動できませんでした。

【対処】他のアプリケーションが起動している場合、それらを終了し、再度同じ処理を行ってくださ い。それでも同じ現象が発生する場合、Windows(R)再起動後、再度同じ処理を行ってください。

70015:フォーマット解析処理が起動できません。(ディスク容量不足)

【意味】ディスク容量不足のため、フォーマット解析処理を起動できませんでした。

【対処】環境設定の「LINDAで使用する作業ファイルを作成するフォルダ」で指定したフォルダが存在<br>するドライブの容量不足が考えられます。空き容量を確認してください。

70016:フォーマット解析処理の解析エラーが発生しました。エラーファイルを参照しますか?

【意味】フォーマットファイル解析でエラーが発生しました。エラー情報ファイルを参照しますか。 【対処】エラー情報ファイルを参照してフォーマットファイルを修正してください。

70017:DEPENDINGON句を含むCOBOL登録集は扱うことができません。

【意味】TF-LINDAではDEPENDINGON句をもつCOBOL登録集を扱うことができません。

【対処】COBOL登録集ファイルからDEPENDINGON句を外してください。

70018:フォーマット解析処理の解析結果取得時のエラー(環境設定)

【意味】フォーマットファイル解析結果の取得処理でエラーが発生しました。

【対処】フォーマットファイルの記述に間違いが無いか確認してください。

70019:フォーマット解析処理の解析結果取得時のエラー(レベル番号)

【意味】フォーマットファイル解析結果の取得処理でエラーが発生しました。

【対処】フォーマットファイルの記述に間違いが無いか確認してください。

70020:フォーマット解析処理の解析結果取得時のエラー(データ型)

【意味】フォーマットファイル解析結果の取得処理でエラーが発生しました。

【対処】フォーマットファイルの記述に間違いが無いか確認してください。

70021:フォーマット解析処理の解析結果取得時のエラー(OCCURS句)

【意味】フォーマットファイル解析結果の取得処理でエラーが発生しました。

【対処】フォーマットファイルの記述に間違いが無いか確認してください。

70022:フォーマット解析処理の解析結果取得時のエラー(REDEFINES句)

【意味】フォーマットファイル解析結果の取得処理でエラーが発生しました。

【対処】フォーマットファイルの記述に間違いが無いか確認してください。

70023:フォーマット解析処理の解析結果取得時のエラー(桁数)

【意味】フォーマットファイル解析結果の取得処理でエラーが発生しました。

【対処】フォーマットファイルの記述に間違いが無いか確認してください。

70024:フォーマット解析処理の解析結果取得時のエラー(バイト長)

- 【意味】フォーマットファイル解析結果の取得処理でエラーが発生しました。
- 【対処】フォーマットファイルの記述に間違いが無いか確認してください。

70025:フォーマット解析処理の解析結果取得時のエラー(相対位置)

【意味】フォーマットファイル解析結果の取得処理でエラーが発生しました。

【対処】フォーマットファイルの記述に間違いが無いか確認してください。

70026:LINDAで扱えるデータ項目数が制限を超えています。

【意味】TF-LINDAで扱うことのできる項目数を超えています。

【対処】TF-LINDAで扱うことのできる項目数は、<sup>9998</sup>項目です。またOCCURS句がふくまれている場<br>合、展開した形式でのカウントとなります。

70027:メモリ不足が発生しました。使用しないアプリケーションを終了させてください。

- 【意味】メモリ不足が発生しました。
- 【対処】他の使用しないアプリケーションを終了してください。

70028:メモリ不足が発生しました。使用しないアプリケーションを終了させてください。

【意味】メモリ不足が発生しました。

【対処】他の使用しないアプリケーションを終了してください。

70029:COBOLソース作業ファイルのオープンに失敗しました。作業フォルダを確認してください。

【意味】COBOLプログラムファイル用の作業ファイルのオープン処理においてエラーが発生しました。 【対処】環境設定の「LINDAで使用する作業ファイルを作成するフォルダ」で別のフォルダを指定する<br>か、ディスクの空き容量を増やしてから、再度処理してください。

70030:COBOLソース作業ファイルの読み込みに失敗しました。作業フォルダを確認してください。

【意味】COBOLプログラムファイル用の作業ファイルの読み込み処理においてエラーが発生しました。 【対処】環境設定の「LINDAで使用する作業ファイルを作成するフォルダ」で別のフォルダを指定する<br>か、ディスクの空き容量を増やしてから、再度処理してください。

70031:COBOLソース作業ファイルの書き込みに失敗しました。作業フォルダを確認してください。 【意味】COBOLプログラムファイル用の作業ファイルの書き込み処理においてエラーが発生しました。 【対処】環境設定の「LINDAで使用する作業ファイルを作成するフォルダ」で別のフォルダを指定する<br>か、ディスクの空き容量を増やしてから、再度処理してください。

70032:COBOLソース作業ファイルのクローズに失敗しました。作業フォルダを確認してください。 【意味】同上

【対処】環境設定の「LINDAで使用する作業ファイルを作成するフォルダ」で別のフォルダを指定する<br>か、ディスクの空き容量を増やしてから、再度処理してください。

70033:COBOLソース作業ファイルの作成に失敗しました。作業フォルダを確認してください。

【意味】COBOLプログラムファイル用の作業ファイルの作成処理においてエラーが発生しました。

【対処】環境設定の「LINDAで使用する作業ファイルを作成するフォルダ」で別のフォルダを指定する<br>か、ディスクの空き容量を増やしてから、再度処理してください。

70034:作業ファイル名の作成に失敗しました。作業フォルダ名の設定を確認してください。

【意味】同上

【対処】環境設定の「LINDAで使用する作業ファイルを作成するフォルダ」で別のフォルダを指定する<br>か、ディスクの空き容量を増やしてから、再度処理してください。

70035:システムエラー (ファイルポインタ操作)

【意味】テストケースファイルのファイル操作で問題が発生しています。

【対処】LINDAを終了して、再起動して操作を行ってください。

70039:COBOL登録集のレベル番号66・88の項目を無視して解析を行いました。 【意味】COBOL登録集ファイルにレベル番号66・88項目が定義されている場合、無視します。 【対処】特になし。

70040:COBOL登録集のレコード長が制限値(32,760バイト)を超えています。

【意味】レコード長が32760バイトを超えるCOBOL登録集は扱えません。

【対処】特になし。

70041:内部ブール項目に対するOCCURS句はサポートしていません。COBOL登録集を変更してくださ い。

【意味】<sup>OCCURS</sup>句指定されている内部ブール項目(BIT)を含む<sup>COBOL</sup>登録集は扱えません。内部ブール<br>項目が従属している集団項目にOCCURS句指定されている場合も同様です。 【対処】特になし。

70042:テストケースファイルではないファイルがテストケースファイルとして指定されています。

【意味】環境設定の「テストケースファイルを保存するフォルダ」で指定したフォルダ内にデータファ イル名+.LNCという名前のファイルが存在しますが、TF-LINDAで扱える形式ではありません。 【対処】環境設定<u>の「テストケースファイルを保存するフォルダ</u>」で指定したフォルダ内のデータファ イル名+.LNCという名前のファイルを削除後、再度処理してください。

70044:TF-LINDAで扱えない桁数(32760以上)が指定された項目が存在します。COBOL登録集を変更して ください。

【意味】32,760桁以上の項目は扱えません。(注意事項)

【対処】特になし。

70045:01レベルがないか、記述に誤りがあります。COBOL登録集を変更してください。

【意味】同上

【対処】メッセージのとおり、対処してください。

70046:テストケースファイルではないファイルがテストケースファイルとして指定されています。 テス トケースファイルを削除しても良いですか? 【意味】同上

<u>【対処】テストケースファイルを削除する場合は、「はい」</u>のボタンを押下して下さい。その後、テス トケース設定よりフォーマットファイルを再解析してください。

70047:テストケースファイルの変換に失敗しました。 環境設定の「フォルダ設定」タブで設定されてい<br>るフォルダを確認してください。

【意味】環境設定の「テストケースファイルを保存するフォルダ」、または「LINDAで使用する作業 ファイルを作成するフォルダ」で指定したフォルダを確認してください。

【対処】環境設定の「テストケースファイルを保存するフォルダ」、「LINDAで使用する作業ファイル を作成するフォルダ」で指定したフォルダのアクセス権限を確認してください。 また、容量不足の場合<br>は、ディスクの空き容量を増やしてください。

70052:項目情報データベースの生成処理でエラーが発生しました。

【意味】フォーマットファイル解析処理の項目情報データベース生成過程でエラーが発生しました。

【対処】環境設定の「LINDAで使用する作業ファイルを作成するフォルダ」で別のフォルダを指定する<br>か、ディスクの空き容量を増やしてから、再度処理してください。

70053:項目情報の取得に失敗しました。

【意味】フォーマットファイル解析処理のデータベースから情報取得する過程でエラーが発生しまし た。

【対処】メモリ不足が考えられます。他の使用しないアプリケーションを終了後、再度処理してくださ い。

70054:項目情報の取得に失敗しました。DLLのバージョンが一致しません。

【意味】インストールされているCOBOLは、サポート外のバージョンレベルのものです。 【対処】ソフトウェア説明書に記述されているバージョンレベルのCOBOLをインストールしてくださ い。

70060:テストケース作業ファイルがありません。COBOL解析を再度行ってください。

- 【意味】テストケースファイルの解析に失敗している可能性があります。
- 【対処】フォーマットファイルの解析を再度行ってください。
- 70061:テストケース作業ファイルのパスが誤ってます。作業フォルダを確認してください。 【意味】同上
	- 【対処】メッセージのとおり、対処してください。
- 70062:テストケース作業ファイルの属性に読み取り専用が設定されているか、他のアプリで使用されています。COBOL解析を再度行ってください。
- 【意味】同上
- 【対処】メッセージのとおり、対処してください。
- 70063:ディスクの容量が不足しています。ディスクの容量を確認して処理を行ってください。
- 【意味】同上
- 【対処】メッセージのとおり、対処してください。
- 70064:テストケース作業の情報が誤ってます。COBOL解析を再度行ってください。
- 【意味】テストケースファイルの情報が間違っています。
- 【対処】フォーマットファイルを再解析してください。
- 70101:項目名で60バイトを超えるものがありました。60バイト以上の項目名はTF-LINDAでは扱えません。対象の項目名の60バイトまでを項目名とみなします。
- 【意味】同上
- 【対処】特になし。
- 70102:内部処理エラー。作業領域を超える情報が設定されています。
- 【意味】同上
- 【対処】富士通技術員(SE)に連絡してください。
- 71001:メモリ領域の取得に失敗しました。
- 【意味】TF-LINDAの動作で必要とするメモリ領域が確保できませんでした。
- 【対処】他のアプリケーションが起動している場合、それらを終了し、再度同じ処理を行ってくださ
- い。それでも同じ現象が発生する場合、Windows(R)再起動後、再度同じ処理を行ってください。
- 71002:広域メモリ域の取得に失敗しました。
- 【意味】TF-LINDAの動作で必要とするメモリ領域が確保できませんでした。
- 【対処】他のアプリケーションが起動している場合、それらを終了し、再度同じ処理を行ってくださ い。それでも同じ現象が発生する場合、Windows(R)再起動後、再度同じ処理を行ってください。
- 
- 71003:ファイルのオープンに失敗しました。ファイル名を確認してください。 【意味】テストケースファイルの読み込み処理で問題が発生しました。
- 
- 【対処】テストケースファイルを確認してください。
- 71004:ファイルの読み込みに失敗しました。
- 【意味】テストケースファイルの読み込み処理で問題が発生しました。
- 【対処】テストケースファイルを確認してください。
- 71005:ファイルの読み込む情報はありません。
- 【意味】読み込んだファイルには、テストケース情報がありませんでした。
- 【対処】テストケースファイル(環境設定の「テストケースファイルを保存するフォルダ」で指定した フォルダの中の「データファイル名+".LNC"」)を削除してください。
- 71006:OCCURS展開数に誤りがあります。(システムエラー)
- 【意味】このCOBOL登録集は、サポートできていません。
- 【対処】富士通技術員(SE)に連絡してください。

71007:被定義項目が設定されていません。被再定義項目を正しく設定してください。

- 【意味】このCOBOL登録集は、サポートできていません。
- 【対処】富士通技術員(SE)に連絡してください。
- 71008:集団項目の相対位置が設定できません。基本項目を正しく設定してください。

【意味】同上

- 【対処】フォーマットファイルが正しいか確認してください。
- 71009:集団項目の項目長が設定できません。項目レベルを正しく設定してください。
	- 【意味】同上
	- 【対処】フォーマットファイルが正しいか確認してください。
- 71010:OCCURS項目の展開に失敗しました。
	- 【意味】このCOBOL登録集は、サポートできていません。
- 【対処】富士通技術員(SE)に連絡してください。
- 71011:階層の設定に失敗しました。
	- 【意味】このCOBOL登録集は、サポートできていません。
	- 【対処】富士通技術員 (SE) に連絡してください。
- 71012:何らかのエラーが発生しました。
	- 【意味】予想していないエラーが発生しました。
	- 【対処】富士通技術員(SE)に連絡してください。
- 71013:再定義項目の子項目の設定に失敗しました。
	- 【意味】同上
	- 【対処】フォーマットファイルが正しいか確認してください。
- 71014:01レベルに対する再定義はサポートしていません。COBOL登録集を変更してください。
- 【意味】COBOL登録集ファイル内に01レベルに対する再定義項目が定義されていると扱えません。 【対処】01レベルに対する再定義項目を外してください。
- 71015:OCCURS展開項目数が制限値を超えました。COBOL登録集を変更してください。
- 【意味】OCCURS句展開項目数が上限を超えました。
- 【対処】特になし。
- 71016:内部ブールの項目のOCCURS展開はサポートしていません。COBOL登録集を変更してください。 【意味】内部ブールの項目にOCCURS句を設定することはできません。
- 【対処】COBOL登録集を変更してください。
- 72001:メモリ領域の取得に失敗しました。
- 【意味】TF-LINDAの動作で必要とするメモリ領域が確保できませんでした。
- 【対処】他のアプリケーションが起動している場合、それらを終了し、再度同じ処理を行ってくださ い。それでも同じ現象が発生する場合、Windows(R)再起動後、再度同じ処理を行ってください。
- 72002:広域メモリ域の取得に失敗しました。
- 【意味】TF-LINDAの動作で必要とするメモリ領域が確保できませんでした。
- 【対処】他のアプリケーションが起動している場合、それらを終了し、再度同じ処理を行ってくださ い。それでも同じ現象が発生する場合、Windows(R)再起動後、再度同じ処理を行ってください。
- 72003:ファイルのオープンに失敗しました。ファイル名を確認してください。
- 【意味】対象ファイルの読み込み処理で問題が発生しました。
- 【対処】対象ファイルの権限を確認してください。
- 72004:ファイルの読み込みに失敗しました。
- 【意味】対象ファイルの読み込み処理で問題が発生しました。
- 【対処】対象ファイルの権限を確認してください。
72005:ファイルの書き込みに失敗しました。

- 【意味】対象ファイルの読み込み処理で問題が発生しました。
- 【対処】対象ファイルの権限を確認してください。
- 72006:ファイル操作に失敗しました。
	- 【意味】対象ファイルの読み込み処理で問題が発生しました。
- 【対処】対象ファイルの権限を確認してください。
- 72007:ファイルの読み込む情報はありません。
	- 【意味】対象ファイルの読み込み処理で問題が発生しました。
	- 【対処】対象ファイルのサイズを確認してください。
- 72008:データファイルではありません。データファイルを指定してください。
- 【意味】指定されたファイルは富士通のCOBOL製品用のデータファイルでは、ありません。
- 【対処】富士通のCOBOL製品用のデータファイルを指定してください。
- 72009:データファイルに書き込み権限がありません。 【意味】指定されたデータファイルには、書き込み権限がありません。
- 【対処】データファイルに書き込み権限を与えてください。
- 72010:COBOLファイルマネージャ初期化でエラーが発生しました。
- 【意味】COBOLランタイムライブラリの初期化でエラーが発生しました。
- 【対処】Windows(R)を再起動して、再度同じ処理を行ってください。
- 72011:COBOLファイルマネージャ終了化でエラーが発生しました。
- 【意味】COBOLランタイムライブラリの終了でエラーが発生しました。
- 【対処】Windows(R)を再起動して、再度同じ処理を行ってください。
- 72012:索引ファイルのレコードキー数が不整合です。
- 【意味】レコードキー数のチェックで不整合を検出しました。このデータファイルは、サポートできて いません。
- 【対処】富士通技術員(SE)に連絡してください。
- 72013:データファイルのオープンに失敗しました。
- 【意味】データファイルをオープンできませんでした。
- 【対処】データファイル情報に設定した内容が正しいか確認してください。
- 72014:データファイルの読み込みに失敗しました。
- 【意味】データファイルを読み込めませんでした。
- 【対処】データファイル情報に設定した内容が正しいか確認してください。
- 72015:レコードキー情報の取得に失敗しました。
- 【意味】レコードキー情報の取得に失敗しました。
- 【対処】指定したデータファイルが索引編成ファイルかどうか確認してください。

72016:ファイルの終わりを読み込みました。抽出レコード番号を正しく設定してください。

- 【意味】データファイルを最後まで読み込みましたが、抽出条件に対応するレコードはありませんでし た。
- 【対処】抽出条件を確認してください。
- 72017:データファイルの作成に失敗しました。
- 【意味】データファイルの作成に失敗しました。
- 【対処】ディスク容量を確認してください。
- 72018:データファイルの書き込みに失敗しました。
	- 【意味】データファイルの書き込みに失敗しました。
	- 【対処】ディスク容量を確認してください。

72019:データファイルのクローズに失敗しました。

【意味】データファイルのクローズに失敗しました。

【対処】索引ファイルの場合、富士通の<sup>COBOL</sup>製品添付のファイルユーティリティにより、データファ<br>イルを復旧させる必要があります。

72020:パラメタに誤りがあります。正しいパラメタを設定してください。

- 【意味】内部処理で予想していないエラーが発生しました。
- 【対処】富士通技術員(SE)に連絡してください。

72021:読み飛ばしのモード設定に誤りがあります。正しいモードを設定してください。

【意味】内部処理で予想していないエラーが発生しました。

【対処】富士通技術員(SE)に連絡してください。

72022:バックアップファイルの作成に失敗しました。

【意味】バックアップファイルの作成に失敗しました。

<u>【対処】環境設定の「バックアップファイルを作成するフォルダ」で指定したフォルダが存在するドラ</u> イブの容量不足が考えられます。空き容量を確認してください。

72023:作業ファイルの削除に失敗しました。

【意味】作業ファイルの削除に失敗しました。

【対処】ツール終了後、環境設定の「LINDAで使用する作業ファイルを作成するフォルダ」内の作業<br>ファイルを削除してください。

※拡張子が「LNC」以外のファイルは削除して構いません。

72024:何らかのエラーが発生しました。

- 【意味】予想していないエラーが発生しました。
- 【対処】富士通技術員(SE)に連絡してください。

72025:指定されたデータファイルは既に使用されています。

【意味】指定されたデータファイルは、他のアプリケーションで使用されています。

【対処】他のアプリケーションを終了してください。

72026:格納順範囲指定の開始レコード番号を正しく設定してください。

- 【意味】開始レコード番号の値に誤りがあります。
- 【対処】1~存在するレコード数の範囲内で指定してください。

72027:索引編成ファイルのレコードキー値が重複しています。

- 【意味】索引編成ファイルのキーデータが重複しています。
- 【対処】特になし。

72029:ファイルアクセスエラーが発生しました。

- 【意味】データファイルを新規作成できませんでした。
- 【対処】ディスク容量やアクセス権限を確認してください。

72030:条件にヒットするレコードが存在しません。条件を変更して抽出を行ってください。

- 【意味】同上。
- 【対処】メッセージのとおり、対応してください。

72031:データファイルにはコード種別が設定されていません。テストケースを再設定して処理を行ってく<br>ださい。

【意味】指定されたデータファイルには、コード情報がありません。よって、Unicodeの行順編成ファイ ルではありません。

【対処】テストケース設定画面でデータファイルに関する情報を再設定してください。

72032:環境設定でCOBOLファイルサイズがラージファイルに設定されています。ラージファイルアクセ スでは索引・相対編成ファイルにはアクセスできません。環境設定で<sup>COBOL</sup>ファイルサイズを標準ファ<br>イルにして実行してください。 【意味】同上。

【対処】メッセージのとおり、対処してください。

72033:ファイルは既に存在しています。既存ファイルを更新するか削除してください。

【意味】同上。

【対処】メッセージのとおり、対処してください。

72034:COBOLアクセスライブラリのローディングに失敗しました。

【意味】同上。

【対処】COBOLのインストール情報が正しくありません。再インストール後、処理してください。

72035:COBOLアクセスライブラリのアンローディングに失敗しました。

- 【意味】同上。
- 【対処】富士通技術員(SE)に連絡してください。

72036:バックアップファイルを作成できませんでした。バックアップファイル作成領域が不足しているお<br>それがあります。領域を増やして下さい。

【意味】同上。

【対処】バックアップファイル作成領域に読み書き権限がないか確認し、ない場合は権限を付加してく ださい。権限がある場合は、フォルダが存在するドライブの容量不足が考えられます。空き容量を確認 してください。

72037:指定されたデータファイルは、行順編成ファイルではありません。ファイル編成を設定し直してく<br>ださい。

【意味】指定されたデータファイルは、行順編成ファイルではありません。

【対処】指定したデータファイルを確認してください。

73001:ハンドルに誤りがあります。正しいハンドルを設定してください。

- 【意味】予想していないエラーが発生しました。
- 【対処】富士通技術員(SE)に連絡してください。

73002:領域のポインタに誤りがあります。正しい領域ポインタを設定してください。

- 【意味】予想していないエラーが発生しました。
- 【対処】富士通技術員(SE)に連絡してください。

73003:TF-LINDAの内部処理でメモリ不足が発生しました。TF-LINDAを終了してください。他のアプリ ケーションを終了してメモリを解放した後にTF-LINDAを再起動してください。

【意味】同上。

【対処】メッセージのとおり、対応してください。

 $^{73004}$ :エディタの起動ができませんでした。環境設定のエラーファイル表示用エディタが正しいか確認し<br>てください。

- 【意味】同上。
- 【対処】メッセージのとおり、対応してください。
- 74102:データ生成機能のライブラリの取り込みに失敗しました。
- 【意味】同上。
- 【対処】富士通技術員(SE)に連絡してください。

75001:データファイルのOPEN時に、ディスクの容量不足が発生しました。ディスクの容量を確認して処<br>理を行ってください。

【意味】同上

【対処】メッセージのとおり、対処してください。

75002:データファイルのOPEN時に、ファイルアクセス禁止のエラーが発生しました。データファイルの<br>設定を確認して処理を行ってください。

【意味】同上

【対処】メッセージのとおり、対処してください。

- 75003:データファイルのOPEN時に、ファイル未定義のエラーが発生しました。
	- 【対処】対象のファイルのパスが正しいか確認して操作してください。
- 75004:データファイルのOPEN時に、不正パスのエラーが発生しました。
- 【意味】同上

【意味】同上

【対処】対象のファイルのパスが正しいか確認して操作してください。

- 75005:データファイルのOPEN時に、オープンファイル数超過のエラーが発生しました。他のアプリケー<br>ションを終了して処理を行ってください。 【意味】同上
- 【対処】メッセージのとおり、対処してください。
- 75006:データファイルのOPEN時に、未定義エラーが発生しました。

【意味】同上

- 【対処】対象のファイルのパスが正しいか確認して操作してください。
- 75007:データファイルのOPEN時に、排他エラーが発生しました。データファイルを使用しているアプリ<br>ケーションを終了して処理を行ってください。 【意味】同上
- 【対処】メッセージのとおり、対処してください。
- 75008:データファイルのOPEN時にエラーが発生しました。データファイルを確認して処理を行ってくだ さい。 【意味】同上
- 【対処】メッセージのとおり、対処してください。
- 75009:ファイルの長さを取得する際に、ディスクの容量不足が発生しました。ディスクの容量を確認して<br>処理を行ってください。
- 【意味】同上
- 【対処】メッセージのとおり、対処してください。
- 75010:ファイルの長さを取得する際に、ファイルアクセス禁止のエラーが発生しました。ファイルの設定<br>を確認して処理を行ってください。
- 【意味】同上
- 【対処】メッセージのとおり、対処してください。
- 75011:ファイルの長さを取得する際に、ファイル未定義のエラーが発生しました。
- 【意味】同上
- 【対処】対象のファイルのパスが正しいか確認して操作してください。
- 75012:ファイルの長さを取得する際に、不正パスのエラーが発生しました。
	- 【意味】同上
	- 【対処】対象のファイルのパスが正しいか確認して操作してください。
- $^{75013:}$ ファイルの長さを取得する際に、オープンファイル数超過のエラーが発生しました。他のアプリ<br>ケーションを終了して処理を行ってください。
- 【意味】同上
- 【対処】メッセージのとおり、対処してください。
- 75014:ファイルの長さを取得する際に、未定義エラーが発生しました。
- 【意味】同上
- 【対処】対象のファイルのパスが正しいか確認して操作してください。
- 75015:ファイルの長さを取得する際に、排他エラーが発生しました。ファイルを使用しているアプリケー

ションを終了して処理を行ってください。

【意味】同上

【対処】メッセージのとおり、対処してください。

75016:ファイルの長さを取得する際にエラーが発生しました。ファイルを確認して処理を行ってくださ い。 【意味】同上

【対処】メッセージのとおり、対処してください。

75017:抽出ファイルの<sup>OPEN</sup>時に、ディスクの容量不足が発生しました。ディスクの容量を確認して処理<br>を行ってください。

【意味】同上

【対処】環境設定の「LINDAで使用する作業ファイルを作成するフォルダ」の指定が正しいか確認して<br>から、再度処理してください。

75018:抽出ファイルの<sup>OPEN</sup>時に、ファイルアクセス禁止のエラーが発生しました。抽出ファイルの設定<br>を確認して処理を行ってください。

【意味】同上

【対処】環境設定の「LINDAで使用する作業ファイルを作成するフォルダ」の指定が正しいか確認して<br>から、再度処理してください。

75019:抽出ファイルのOPEN時に、ファイル未定義のエラーが発生しました。

【意味】同上

【対処】環境設定の「LINDAで使用する作業ファイルを作成するフォルダ」の指定が正しいか確認して<br>から、再度処理してください。

75020:抽出ファイルのOPEN時に、不正パスのエラーが発生しました。

【意味】同上

【対処】環境設定の「LINDAで使用する作業ファイルを作成するフォルダ」の指定が正しいか確認して<br>から、再度処理してください。

75021:抽出ファイルのOPEN時に、オープンファイル数超過のエラーが発生しました。他のアプリケー<br>ションを終了して処理を行ってください。

【意味】同上

【対処】メッセージのとおり、対処してください。

75022:抽出ファイルのOPEN時に、未定義エラーが発生しました。

【意味】同上

【対処】環境設定の「LINDAで使用する作業ファイルを作成するフォルダ」の指定が正しいか確認して<br>から、再度処理してください。

75023:抽出ファイルの<sup>OPEN</sup>時に、排他エラーが発生しました。抽出ファイルを使用しているアプリケー<br>ションを終了して処理を行ってください。

【意味】同上

【対処】メッセージのとおり、対処してください。

75024:抽出ファイルのOPEN時にエラーが発生しました。抽出ファイルを確認して処理を行ってくださ い。 【意味】同上

【対処】環境設定の「LINDAで使用する作業ファイルを作成するフォルダ」の指定が正しいか確認して<br>から、再度処理してください。

75025:ワークファイル2のOPEN時に、ディスクの容量不足が発生しました。ディスクの容量を確認して<br>処理を行ってください。 【意味】同上

【対処】メッセージのとおり、対処してください。

 $^{75026}$ :ワークファイル $^{2}$ のOPEN時に、ファイルアクセス禁止のエラーが発生しました。ワークファイ ル2の設定を確認して処理を行ってください。

【意味】同上

【対処】環境設定の「LINDAで使用する作業ファイルを作成するフォルダ」の指定が正しいか確認して<br>から、再度処理してください。

75027:ワークファイル2のOPEN時に、ファイル未定義のエラーが発生しました。

【意味】同上

【対処】環境設定の「LINDAで使用する作業ファイルを作成するフォルダ」の指定が正しいか確認して<br>から、再度処理してください。

75028:ワークファイル2のOPEN時に、不正パスのエラーが発生しました。

【意味】同上

【対処】環境設定の「LINDAで使用する作業ファイルを作成するフォルダ」の指定が正しいか確認して<br>から、再度処理してください。

75029:ワークファイル2のOPEN時に、オープンファイル数超過のエラーが発生しました。他のアプリケーションを終了して処理を行ってください。

【意味】同上

【対処】メッセージのとおり、対処してください。

75030:ワークファイル2のOPEN時に、未定義エラーが発生しました。

【意味】同上

【対処】環境設定の「LINDAで使用する作業ファイルを作成するフォルダ」の指定が正しいか確認して<br>から、再度処理してください。

75031:ワークファイル2のOPEN時に、排他エラーが発生しました。ワークファイル2を使用しているアプ リケーションを終了して処理を行ってください。 【意味】同上

【対処】メッセージのとおり、対処してください。

*75032:*ワークファイル2のOPEN時にエラーが発生しました。ワークファイル2を確認して処理を行ってく<br>ださい。

【意味】同上

【対処】環境設定の「LINDAで使用する作業ファイルを作成するフォルダ」の指定が正しいか確認して<br>から、再度処理してください。

75033:データファイルの読み込みに失敗しました。

【意味】同上

【対処】対象のファイルのパスが正しいか、権限が設定されているか、ディスク容量が不足していない かを確認して操作してください。

75034:抽出ファイルの読み込みに失敗しました。

【意味】同上

【対処】環境設定の「LINDAで使用する作業ファイルを作成するフォルダ」の指定が正しいか確認して<br>から、再度処理してください。

75035:データファイルへの書き込みに失敗しました。

【意味】同上

【対処】対象のファイルのパスが正しいか、権限が設定されているか、ディスク容量が不足していない かを確認して操作してください。

75036:抽出ファイルへの書き込みに失敗しました。

【意味】同上

【対処】環境設定の「LINDAで使用する作業ファイルを作成するフォルダ」の指定が正しいか確認して<br>から、再度処理してください。

75037:ワークファイル2への書き込みに失敗しました。

【意味】同上

- 【対処】環境設定の「LINDAで使用する作業ファイルを作成するフォルダ」の指定が正しいか確認して<br>から、再度処理してください。
- <sup>75038:</sup>データファイルへの書き込み時に、ディスクの容量不足が発生しましたディスクの容量を確認して<br>処理を行ってください。 【意味】同上
- 【対処】メッセージのとおり、対処してください。
- <sup>75039:</sup>抽出ファイルへの書き込み時に、ディスクの容量不足が発生しましたディスクの容量を確認して処<br>理を行ってください。
- 【意味】同上
- 【対処】メッセージのとおり、対処してください。
- $^{75040}$ :ワークファイル $^{2}$ への書き込み時に、ディスクの容量不足が発生しましたディスクの容量を確認し<br>て処理を行ってください。
- 【意味】同上
- 【対処】メッセージのとおり、対処してください。
- 75041:バックアップファイルの作成に失敗しました。

【意味】同上

- 【対処】環境設定の「バックアップファイルを作成するフォルダ」の指定が正しいか、ディスクの容量 が不足していないかを確認してから、再度処理してください。
- 75042:データファイルは既にOPENされています。データファイルを閉じて処理を行ってください。
- 【意味】対象のデータファイルを他のアプリで開いている可能性があります。
- 【対処】他のアプリで対象のファイルを操作していないか確認してください。
- 75043:データファイルはOPENされていません。処理を終了してください。
- 【意味】何らかの理由で内部処理が強制終了しています。
- 【対処】LINDAを終了して、再起動して操作を行ってください。
- 75044:抽出ファイル名が長さの制限を超えました。環境設定の作業ファイル作成フォルダを再設定してく<br>ださい。
- 【意味】同上
- 【対処】メッセージのとおり、対処してください。
- 75045:バックアップファイル名が長さの制限を超えました。環境設定の作業ファイル作成フォルダを再設<br>定してください。 【意味】同上
- 【対処】メッセージのとおり、対処してください。
- 75046:相対位置指定の開始位置か終了位置に問題があります。相対位置を再設定して処理を行ってくださ い。
- 【意味】同上
- 【対処】メッセージのとおり、対処してください。
- 75047:ファイルのIOに必要な情報が設定されていません。
- 【意味】ファイルアクセスに必要な情報が設定されていません。
- 【対処】テストケース選択ダイアログで情報が全て設定されているか確認して、操作を行ってくださ い。
- $75048$ :抽出ファイル作成時のパラメタの設定に問題があります。再度データファイルを指定して処理を
- 【意味】ファイルアクセスに必要な情報が設定されていません。
- 【対処】テストケース選択ダイアログで情報が全て設定されているか確認して、操作を行ってくださ

い。

- 75049:抽出レコード数が制限(10万件)を超えました。抽出条件で制限(10万件)まで抽出してください。
- 【意味】10万件以上のレコードは扱えません。
- 【対処】抽出時のレコード件数が10万件に収まるように、抽出条件を指定して抽出してください。

75050:バックアップファイルのOPEN時に、ディスクの容量不足が発生しました。ディスクの容量を確認<br>して処理を行ってください。 【意味】同上

【対処】メッセージのとおり、対処してください。

75051:バックアップファイルのOPEN時に、ファイルアクセス禁止のエラーが発生しました。バックアッ<br>プファイルの設定を確認して処理を行ってください。

【意味】同上

【対処】環<u>境設定の「バックアップファイル</u>を作成するフォルダ」の指定が正しいか、権限が不足して いないかを確認してから、再度処理してください。

75052:バックアップファイルのOPEN時に、ファイル未定義のエラーが発生しました。

【意味】同上

【対処】環境設定の「バックアップファイルを作成するフォルダ」の指定が正しいか確認してから、再 度処理してください。

75053:バックアップファイルのOPEN時に、不正パスのエラーが発生しました。

【意味】同上

【対処】環境設定の「バックアップファイルを作成するフォルダ」の指定が正しいか確認してから、再 度処理してください。

75054:バックアップファイルのOPEN時に、オープンファイル数超過のエラーが発生しました。他のアプ リケーションを終了して処理を行ってください。 【意味】同上

【対処】メッセージのとおり、対処してください。

75055:バックアップファイルのOPEN時に、未定義エラーが発生しました。

【意味】同上

【対処】環境設定の「バックアップファイルを作成するフォルダ」の指定が正しいか確認してから、再 度処理してください。

75056:バックアップファイルのOPEN時に、排他エラーが発生しました。バックアップファイルを使用し<br>ているアプリケーションを終了して処理を行ってください。 【意味】同上

【対処】メッセージのとおり、対処してください。

*75057:バ*ックアップファイルのOPEN時にエラーが発生しました。バックアップファイルを確認して処理<br>を行ってください。

【意味】同上

【対処】環境設定の「バックアップファイルを作成するフォルダ」の指定が正しいか確認してから、再 度処理してください。

75058:バックアップファイルへの書き込みに失敗しました。

【意味】同上

【対処】環境設定の「バックアップファイルを作成するフォルダ」の指定が正しいか、権限が不足して いないかを確認してから、再度処理してください。

75059:バックアップファイルへの書き込み時に、ディスクの容量不足が発生しましたディスクの容量を確<br>認して処理を行ってください。

【意味】同上

【対処】環境設定の「バックアップファイルを作成するフォルダ」の指定が正しいか、権限が不足して

いないかを確認してから、再度処理してください。

75060:対象のファイルはバイナリアクセスで扱えるサイズを超えています。COBOLのラージファイルア クセスで操作してください。

- 【意味】対象のデータファイルが2GByteを超えています。
- 【対処】2GByteを超えるファイルはCOBOLのラージアクセスで操作してください。

75061:格納順範囲指定の開始レコード番号が、ファイルに保存されているレコード数を超えています。格<br>納順範囲指定の開始レコード番号を正しく設定してください。

【意味】同上

【対処】メッセージのとおり、対処してください。

76001:レイアウト定義情報の取得に失敗しました。

【意味】同上

【対処】対象のレイアウト定義ファイルが存在する場合は、権限が不足していないかを確認してくださ い。

76002:対象ファイルがデータファイル形式でない為、TF-LINDAでは扱えません。

【意味】レイアウトファイルの入力形式がデータファイル形式ではないので、LINDAでは扱えません。 【対処】入力形式がデータファイル形式のレイアウトファイルを作成しなおしてください。

76003:対象ファイルに入力データが設定されていない為、TF-LINDAでは扱えません。

【意味】指定されたレイアウトファイルのレコード長が「0(ゼロ)」になっています。

【対処】レイアウトファイルを作成しなおしてください。

76004:対象ファイルのレコード長が制限値(32,760バイト)を超えている為、TF-LINDAでは扱えません。 【意味】同上

【対処】レイアウトファイルを作成しなおしてください。

76005:メモリ領域の取得に失敗しました。

【意味】内部処理で領域の取得に失敗しました。

【対処】不要なアプリを終了して、再度処理を行ってください。

76006:ディスク容量不足によりテストケース作業ファイルの書き込みに失敗しました。

【意味】同上

【対処】環境設定の「テストケースファイルを保存するフォルダ」で別のフォルダを指定するか、ディ スクの空き容量を増やしてから、再度処理してください。

76007:対象ファイルの項目数が制限値(9999個)を超えている為、TF-LINDAでは扱えません。 【意味】同上

【対処】レイアウトファイルを作成しなおしてください。

80001:ファイル名の指定に誤りがあります。ファイル名は、絶対パスで指定してください。

- 【意味】ファイル名の指定方法に誤りがあります。
- 【対処】ファイル名は、絶対パスで指定してください。

80002:指定されたファイルへのアクセス権限がありません。アクセス権を付加してください。

【意味】指定されたファイルへのアクセス権限がありません。

【対処】指定しているファイルにアクセス権を付加してください。

80003:指定されたファイルは他のTF-LINDAまたは、他のアプリケーションで使用されているため開けま せん。他のTF-LINDAまたは、他のアプリケーションを終了して処理を実行してください。 【意味】指定されたファイルは、他のアプリケーションで使用されているため開けません。 【対処】他アプリケーションが、使用している指定されたファイルを解放してください。

80004:指定されたファイルは存在しません。存在するファイルを指定してください。

- 【意味】指定されたファイルは存在しません。
- 【対処】存在するファイルを指定してください。

80005:ファイルのオープン処理で何らかのエラーが発生しました。指定したファイルを確認してくださ い。

【意味】指定されたファイルのオープン処理で何らかのエラーが発生しました。

【対処】指定されたファイルが正常なファイルか確認してください。

90001:INFO: The daemon started normally.

【意味】通知メッセージ:デーモンが起動したことを知らせてます。 【対処】なし

90002:INFO: Wait time (minutes)->

【意味】通知メッセージ:通信待ち時間を表示しています。単位は分です。 【対処】なし

90003:INFO: The daemon terminated normally.

【意味】通知メッセージ:デーモンが終了したことを知らせてます。

【対処】なし

90004:領域取得に失敗しました。

【意味】製品が動作するために必要なメモリ域が取得できませんでした。

【対処】ほかに動作している製品を終了させるか、メモリを増やして再起動してください。

90005:グループの設定に失敗しました。

【意味】デーモン起動処理が失敗しました。

【対処】富士通技術員(SE)に連絡してください。

90006:The version level do not match.

【意味】デーモンとクライアントのバージョンレベルが異なるために動作しません。

【対処】同一のバージョンレベルのデーモンとクライアントで動作させてください。

90007:子プロセスが制限値を超えるため作成できません。

【意味】デーモンが作成できる子プロセスの上限を超えたため、新しくプロセスを作成できません。 【対処】起動中のクライアントを終了させて、新たにクライアントを接続させてください。

90008:子プロセス情報を設定できません。

【意味】デーモンが作成できる子プロセスの上限を超えたため、新しくプロセスを作成できません。

【対処】起動中のクライアントを終了させて、新たにクライアントを接続させてください。

90009:コマンドに誤りがあります。

【意味】デーモンが処理できるコマンド以外の情報が通知されてます。

【対処】富士通技術員(SE)に連絡してください。

90010:ユーザIDに誤りがあります。

【意味】サーバマシンに接続できるユーザIDではありません。

【対処】サーバマシンに接続できるユーザIDをクライアントから設定し、再接続してください。

90011:プロセスをユーザIDに変更できません。

【意味】子プロセスをユーザIDに変更する権限がデーモン起動者にありません。

【対処】プロセスのIDに変更する権限があるユーザでデーモンを再起動してください。

90012:The directory set in the environment variable or environment file does not exist.

【意味】環境変数または環境ファイルに設定されているディレクトリは存在しません。

【対処】環境変数または環境ファイルには存在するディレクトリを設定してください。

90013:The object set in the environment variable or environment file is not a directory.

【意味】環境変数または環境ファイルに設定されているものはディレクトリではありません。 【対処】環境変数または環境ファイルには存在するディレクトリを設定してください。

90014:There is no write authority for the directory set in the environment variable or environment file. 【意味】環境変数または環境ファイルに設定されているディレクトリに書き込み権がありません。 【対処】環境変数または環境ファイルに書き込み権限があるディレクトリを設定してください。

90015:The work directory area exceeded 512 bytes.

【意味】作業ディレクトリ域が512バイトをこえました。 【対処】作業ディレクトリには512バイト以内のディレクトリ名を設定してください。

90016:No work directory has been set in the environment variable or environment file. 【意味】作業ディレクトリが環境変数または環境ファイルに未設定です。

【対処】環境変数または環境ファイルに作業ディレクトリを設定してください。

90017:The work directory contains an error.

【意味】作業ディレクトリに誤りがあります。

【対処】作業ディレクトリには、存在し、ディレクトリであるものを設定してください。

90018:エラーファイルがオープン出来ません。

【意味】エラーファイルがオープン出来ません。

【対処】エラーファイルに書き込み権限を設定してください。

90019:子プロセスの作成に失敗しました。

【意味】子プロセスの作成に失敗しました。

【対処】富士通技術員(SE)に連絡してください。

90020:Could not terminate the daemon because a child process was running.

【意味】デーモン終了の依頼がきましたが、子プロセスが起動中のためデーモンを終了できません。 【対処】接続中のクライアントをすべて終了し、デーモンを終了させてください。

90021:ユーザパスワードに誤りがあります。

- 【意味】ユーザパスワードに誤りがあります。
- 【対処】クライアントから正しいパスワードを設定して接続してください。

90022:ユーザIDまたはパスワードに誤りがあります。

【意味】ユーザIDまたはパスワードに誤りがあります。

【対処】クライアントから正しいユーザIDまたは、パスワードを設定して接続してください。

90023:子プロセスの起動に失敗しました。

【意味】子プロセスの起動に失敗しました。

【対処】サーバモジュールが存在するか確認してください。また、サーバモジュールの存在するディレ

クトリ、関連製品が存在するディレクトリが環境に設定されているか確認してください。

90024:環境変数または環境ファイルに設定されているディレクトリに読み込み権がありません。

【意味】環境変数または環境ファイルに設定されているディレクトリに読み込み権がありません。

【対処】環境変数または環境ファイルに設定されているディレクトリに読み込み権を設定してくださ い。

90025:tf-linda running on the server does not match the client.

【意味】サーバ側で動作しているtf-lindaがクライアントと一致していません。

【対処】サーバ、クライアントの製品種別が同じか確認してください。

90026:The daemon is already started.

【意味】通知メッセージ:デーモンは既に起動されています。

【対処】なし

90027: IPアドレス設定ファイルがありません。

【意味】IPアドレス設定ファイルがありません。

【対処】作業ディレクトリ内にIPアドレスファイルがありません。

90028:子プロセスを起動しました。

【意味】通知メッセージ:子プロセスを起動しました。

【対処】なし

90029:未登録のIPアドレスで接続されたため、子プロセスは起動できません。

【意味】接続したIPアドレスがIPアドレス設定ファイルにありません。

【対処】IPアドレス設定ファイルに設定されているIPアドレスで接続してください。

90030:ログファイルを作成できませんでした。

【意味】クライアント情報を設定するログファイルを作成できませんでした。

【対処】作業ファイルを作成するフォルダに読み書き権限がないか確認し、ない場合は権限を付加して <u>く</u>ださい。権限がある場合は、フォルダが存在するドライブの容量不足が考えられます。空き容量を確 認してください。

90031:IPアドレスを取得できませんでした。

【意味】接続したクライアントのIPアドレスが取得できませんでした。

【対処】通信でなんらかのエラーが発生しています。管理者に連絡してください。

90042:IPアドレス設定ファイルのIPアドレスの設定方法が誤ってます。

【意味】IPアドレス設定ファイルのIPアドレスの設定方法が誤ってます。

【対処】「xxx.xxx」形式でIPアドレスを設定してください。xxxには数値が入ります。

90044:「 ユーザの割り込み 」により処理を終了します。

【意味】「 ユーザの割り込み 」のシグナル処理によってプロセスが終了されます。

【対処】デーモンを再起動するか、クライアントから再接続してください。

90045:環境ファイルがありません。

【意味】環境ファイルがありません。

【対処】デーモンモジュールと同一ディレクトリに環境ファイルを作成してください。

90046:環境ファイルが開けません。

- 【意味】環境ファイルが開けません。
- 【対処】環境ファイルに読み込み権限つけてください。

90047:子プロセス数の設定に誤りがあります。

- 【意味】子プロセス数の設定に誤りがあります。
- 【対処】環境ファイルに設定されている子プロセス数を正しい値にしてください。

90048:強制終了の設定に誤りがあります。

- 【意味】強制終了の設定に誤りがあります。
- 【対処】環境ファイルに設定されている強制終了の設定を正しい値にしてください。

90049:タイムアウト時間の設定に誤りがあります。

【意味】タイムアウト時間の設定に誤りがあります。

【対処】環境ファイルに設定されているタイムアウト時間の設定を正しい値にしてください。

90050:ディレクトリに空白が設定されています。

【意味】ディレクトリに空白が設定されています。

【対処】環境ファイルに設定されているディレクトリは空白が含まれないディレクトリ名を指定してく ださい。

90051:デーモンと子プロセスの通信処理でエラーが起きてます。このエラーが何度もでるようでしたら、 デーモンを再起動させてください。

【意味】通知メッセージ:デーモンと子プロセスの通信処理でエラーが起きてます。このエラーが何度 もでるようでしたら、デーモンを再起動させてください。 【対処】なし

90052:The information file was not created properly. The work area may be insufficient. Expand the area.

【意味】管理ツールが作成する情報ファイルが正しく作成されていません。作業領域不足のおそれがあ ります。領域を増やしてください。

【対処】情報ファイルを作成する作業フォルダまたは、ユーザ指定フォルダに読み書き権限がないか確

認し、ない場合は権限を<u>付加してください。権</u>限がある場合は、フォルダが存在するドライブの容量不 足が考えられます。空き容量を確認してください。

90053:子プロセスを終了しました。

【意味】子プロセスが終了された通知メッセージ 【対処】なし

90054:The information file was not created properly.

【意味】なんらかの理由で管理ツールが作成する管理情報ファイルが作成できなかった。

【対処】情報ファイルを作成する作業フォルダまたは、ユーザ指定フォルダに読み書き権限がないか確 認し、ない場合は権限を<u>付加してください。権</u>限がある場合は、フォルダが存在するドライブの容量不 足が考えられます。空き容量を確認してください。

90055:Specified file already exists. Please specify a new file name.

【意味】管理ツールのパラメタに設定されたファイルがすでに存在します。

【対処】新規ファイル名を管理ツールのパラメタに設定してください。

90100:領域取得に失敗しました。

【意味】製品が動作するために必要なメモリ域が取得できませんでした。

【対処】ほかに動作している製品を終了させるか、メモリを増やして再起動してください。

90101:タイムアウトが発生しました。

- 【意味】通知メッセージ:タイムアウトが発生しました。
- 【対処】なし

90102:コマンドに誤りがあります。

- 【意味】デーモンが処理できるコマンド以外の情報が通知されてます。
- 【対処】富士通技術員(SE)に連絡してください。

90103:情報ファイルのオープンに失敗しました。

【意味】プロセスが動作するために必要な情報ファイルが開けません。

【対処】富士通技術員(SE)に連絡してください。

90104:ファイルに情報が設定されていません。

【意味】プロセスが動作するために必要なファイルに情報が設定されてません。

- 【対処】富士通技術員(SE)に連絡してください。
- 90105:プロセスが強制的に終了されました。

【意味】未使用

【対処】

90106:実行モードと排他処理に矛盾があります。

【意味】データベースアクセス時の実行モードと排他処理に矛盾があります。

【対処】富士通技術員(SE)に連絡してください。

90107:子プロセスのパラメタに誤りがあります。

【意味】子プロセスのパラメタに誤りがあります。

【対処】富士通技術員(SE)に連絡してください。

90108:ファイル処理でエラーが発生しました。

【意味】ファイル処理でエラーが発生しました。

【対処】富士通技術員(SE)に連絡してください。

90109:環境変数設定でエラーが発生しました。

- 【意味】プロセス実行のための環境を設定できませんでした。
- 【対処】富士通技術員(SE)に連絡してください。

90110:子プロセス起動環境設定でエラーが発生しました。

【意味】子プロセス起動環境設定でエラーが発生しました。

【対処】富士通技術員(SE)に連絡してください。

90111:シグナルの登録に失敗しました。

【意味】シグナルの登録に失敗しました。

【対処】富士通技術員(SE)に連絡してください。

90112:「 ユーザの割り込み 」により処理を終了します。

【意味】「 ユーザの割り込み 」のシグナル処理によってプロセスが終了されます。

【対処】デーモンを再起動するか、クライアントから再接続してください。

90113:情報ファイルが正しく作成されていません。作業領域不足のおそれがあります。領域を増やしてく<br>ださい。

【意味】情報ファイルが正しく作成されていません。作業領域不足のおそれがあります。領域を増やし てください。

【対処】情報ファイルを作成する作業フォルダまたは、ユーザ指定フォルダに読み書き権限がないか確 認し、ない場合は権限を<u>付加してください。権</u>限がある場合は、フォルダが存在するドライブの容量不 足が考えられます。空き容量を確認してください。

91000:通信を切断し、再接続してください。

- 【意味】通信を切断し、再接続してください。
- 【対処】クライアントから再接続してください。

91001:領域取得に失敗しました。

- 【意味】製品が動作するために必要なメモリ域が取得できませんでした。
- 【対処】ほかに動作している製品を終了させるか、メモリを増やして再起動してください。

91002:ホスト名に誤りあります。

- 【意味】ホスト名に誤りあります。
- 【対処】正しいホスト名を設定してください。

91003:コマンド番号に誤りがあります。

- 【意味】コマンド番号に誤りがあります。
- 【対処】富士通技術員(SE)に連絡してください。

91004:ファイル名が設定されていません。

- 【意味】ファイル名が設定されていません。
- 【対処】富士通技術員(SE)に連絡してください。

91005:ファイルのオープンに失敗しました。

【意味】ファイルのオープンに失敗しました。

【対処】富士通技術員(SE)に連絡してください。

91006:ファイルの書き込みに失敗しました。サーバ側の作業域または、ログ域が領域不足のおそれがあり<br>ます。

【意味】ファイルの書き込みに失敗しました。サーバ側の作業域または、ログ域が領域不足のおそれが あります。

【対処】サーバ側の作業域または、ログ域に読み書き権限がないか確認し、ない場合は権限を付加して <u>く</u>ださい。権限がある場合は、フォルダが存在するドライブの容量不足が考えられます。空き容量を確 認してください。

91007:ファイルのサイズが取得でませんでした。

- 【意味】ファイルのサイズが取得でませんでした。
- 【対処】富士通技術員(SE)に連絡してください。

91008:名称の長さに誤りがあります。

- 【意味】名称の長さに誤りがあります。
- 【対処】富士通技術員(SE)に連絡してください。
- 91009:ユーザIDが設定されていません。 【意味】ユーザIDが設定されていません。 【対処】富士通技術員(SE)に連絡してください。
- 91010:パスワードが設定されていません。 【意味】パスワードが設定されていません。 【対処】富士通技術員(SE)に連絡してください。
- 91011:名称が設定されていません。 【意味】名称が設定されていません。 【対処】富士通技術員(SE)に連絡してください。
- 91012:処理フラグが設定されていません。 【意味】処理フラグが設定されていません。 【対処】富士通技術員 (SE) に連絡してください。
- 91013:ファイルの権限を変更できません。 【意味】ファイルの権限を変更できません。
	- 【対処】富士通技術員(SE)に連絡してください。
- 91014:ファイルの転送を中断しました。
- 【意味】ファイルの転送を中断しました。
- 【対処】富士通技術員(SE)に連絡してください。
- 91015:ランダムなファイル名を取得できません。 【意味】ランダムなファイル名を取得できません。 【対処】富士通技術員(SE)に連絡してください。
- 91016:アクセスの権限があたえられていません。
- 【意味】選択ファイルおよびディレクトリのアクセス権限がありません。

【対処】選択ファイルおよびディレクトリを使用する場合は、管理者に通知してアクセス権限を取得し てください。

91017:ファイル名が、そのプロセスに割り当てられたアドレス空間外を指しています。

- 【意味】ファイルアクセス中になんらかのエラーがおきました。
- 【対処】システム管理者に連絡してください。

91018:システムの関数がシステム・コール中にシグナルを受け取りました。

- 【意味】ファイルアクセス中になんらかのエラーがおきました。
- 【対処】システム管理者に連絡してください。

91019:ファイル名変換中に検出したシンボリック・リンクの数が多すぎます。

- 【意味】ファイル名変換中に検出したシンボリック・リンクの数が多すぎます。
- 【対処】システム管理者に連絡してください。

91020:ファイル名の構成要素が複数の遠隔マシンへのホップを必要としていますが、ファイル・システム<br>はそれを許可していません。

<u>【意味】ファイル</u>名の構成要素が複数の遠隔マシンへのホップを必要としていますが、ファイル・シス テムはそれを許可していません。

【対処】選択ファイルおよびディレクトリを使用する場合は、管理者に通知してアクセス権限を取得し てください。

91021:ファイル名の長さが最大値を超えています。 【意味】システムで使用できるファイル名の最大値を超えているためアクセスできません。 【対処】システムで使用できるファイル名の長さに変更してください。

91022:指定されたファイル名がディレクトリではありません。

- 【意味】指定されたサーバのファイル名がディレクトリではありません。
- 【対処】ディレクトリ名を指定してください。

91023:指定されたファイルまたはディレクトリが存在しません。 【意味】指定されたサーバのファイル名またはディレクトリ名が存在しません。 【対処】存在する名前を指定してください。

91024:ファイル名が遠隔マシンを指していますが、そのマシンへのリンクがもはやアクティブではありま せん。

【意味】ファイル名が遠隔マシンを指していますが、そのマシンへのリンクがもはやアクティブではあ りません。

【対処】ファイルが存在するマシンへのリンクを張りなおしてください。

91025: 読み取り専用ファイル・システム上のファイルに対して、書き込みはできません。 【意味】読み取り専用ファイル・システム上のファイルに対して、書き込みはできません。 【対処】書き込み権限をもつフォルダを指定するか、または、対象フォルダに書き込み許可を与えてか ら、再度処理してください。

91026:構成要素がパラメタによって指された構造体の中に保存されるには大き過ぎます。

- 【意味】構成要素がパラメタによって指された構造体の中に保存されるには大き過ぎます。
- 【対処】管理者に連絡してください。

91027:パラメタの情報が有効なオープン・ファイル記述子ではありません。 【意味】パラメタの情報が有効なオープン・ファイル記述子ではありません。 【対処】管理者に連絡してください。

91028:現在、最大数のファイル記述子がオープンされています。 【意味】現在、最大数のファイル記述子がオープンされています。 【対処】管理者に連絡してください。

91029:システム・ファイル・テーブルがいっぱいです。

- 【意味】システム・ファイル・テーブルがいっぱいです。
- 【対処】管理者に連絡してください。

91030:ファイルのオープンに失敗しました。

【意味】作業ディレクトリにファイルを作成できません。

【対処】作業ディレクトリにファイルを作成する権限がありません。管理者に通知して権限を取得して ください。

91031:ファイルの読み込みに失敗しました。

【意味】作業ディレクトリにあるファイルを読み込むことができません。

【対処】作業ディレクトリにファイルを読み込む権限がないか、ファイルに読み込み権限がありませ ん。管理者に通知して権限を取得してください。

91032:ファイルの書き込みに失敗しました。サーバ側の作業域または、ログ域が領域不足のおそれがあり<br>ます。

【意味】ファイルの書き込みに失敗しました。サーバ側の作業域または、ログ域が領域不足のおそれが あります。

【対処】サーバ側の作業域または、ログ域に読み書き権限がないか確認し、ない場合は権限を付加して ください。権限がある場合は、フォルダが存在するドライブの容量不足が考えられます。空き容量を確 認してください。

91033:ファイルのクローズに失敗しました。 【意味】ファイルをクローズすることができませんでした。 <u>【対処】作業ディレクトリにファイルをアクセス権限がないか、ファイルにアクセス権限がありませ</u> ん。管理者に通知して権限を取得してください。

- 91034:ファイル処理でエラーが発生しました。
	- 【意味】ファイルの送受信等でエラーが発生しました。
- 【対処】管理者に連絡してください。
- 92001: 領域取得に失敗しました。
- 【意味】製品が動作するために必要なメモリ域が取得できませんでした。
- 【対処】ほかに動作している製品を終了させるか、メモリを増やして再起動してください。
- 92002: ホスト情報の取得に失敗しました。
	- 【意味】ホスト情報の失敗敗しました。
	- 【対処】正しいホスト名を設定し、再接続してください。
- 92003: ポート番号に誤りがあります。
- 【意味】ポート番号に誤りがあります。
- 【対処】正しいポート番号を設定し、再接続してください。
- 92004: ホスト名が存在しません。
- 【意味】ホスト名が存在しません。
- 【対処】正しいホスト名を設定し、再接続してください。
- 92005: ソケット番号の取得に失敗しました。
	- 【意味】ソケット番号の取得に失敗しました。
	- 【対処】管理者に連絡してください。
- 92006: ソケットのオプション設定に失敗しました。
- 【意味】ソケットのオプション設定に失敗しました。
- 【対処】管理者に連絡してください。
- 92007: 通信の開設に失敗しました。
- 【意味】通信の開設に失敗しました。
- 【対処】管理者に連絡してください。
- 92008: ソケットの待ち行列の確保に失敗しました。
- 【意味】ソケットの待ち行列の確保に失敗しました。 【対処】管理者に連絡してください。
- 92009: アクセス待ち時間の設定に失敗しました。
- 【意味】アクセス待ち時間の設定に失敗しました。
- 【対処】管理者に連絡してください。
- 92010: ソケットの作成に失敗しました。
- 【意味】ソケットの作成に失敗しました。
- 【対処】管理者に連絡してください。
- 92011: データ受信に失敗しました。
- 【意味】データ受信に失敗しました。
- 【対処】サーバ側でタイムアウトがおきているか、通信処理が異常です。クライアントを再接続してく ださい。
- 92012: データ送信に失敗しました。
- 【意味】データ送信に失敗しました。
- 【対処】サーバ側でタイムアウトがおきているか、通信処理が異常です。クライアントを再接続してく ださい。

92013: 子プロセスのポート番号に空きがありません。

- 【意味】子プロセスのポート番号に空きがありません。
- 【対処】サーバ側で起動している製品を終了させて、再接続してください。
- 92014: タイムアウト処理が発生しました。
	- 【意味】通知メッセージ:タイムアウト処理が発生しました。
- 【対処】なし
- 92015:Communication was cut.
	- 【意味】通信が切断されています。

【対処】サーバ側でタイムアウトがおきているか、通信処理が異常です。クライアントを再接続してく ださい。

- 92200:WINSOCKETの初期化に失敗しました。
- 【意味】WINSOCKETの初期化に失敗しました。
- 【対処】管理者に連絡してください。
- 92201:ソケットインタフェースでエラーが発生しました。
	- 【意味】ソケットインタフェースでエラーが発生しました。
	- 【対処】管理者に連絡してください。
- 92202:システムの割り込みが発生しました。
	- 【意味】「 ユーザの割り込み 」のシグナル処理によってプロセスが終了されます。
	- 【対処】デーモンを再起動するか、クライアントから再接続してください。
- 92203:システムの割り込みが発生しました。
	- 【意味】「 ユーザの割り込み 」のシグナル処理によってプロセスが終了されます。
	- 【対処】デーモンを再起動するか、クライアントから再接続してください。
- 92204:アクセスが拒否されました。
	- 【意味】アクセスが拒否されました。
	- 【対処】管理者に連絡してください。
- 92205:アドレス例外が発生しました。
- 【意味】アドレス例外が発生しました。
- 【対処】管理者に連絡してください。
- 92206:オプション指定に誤りがあります。
- 【意味】オプション指定に誤りがあります。
- 【対処】管理者に連絡してください。
- 92207:オープンできるソケットがもうありません。
	- 【意味】オープンできるソケットがもうありません。
	- 【対処】管理者に連絡してください。
- 92208:ネットワーク処理はブロックされています。
- 【意味】ネットワーク処理はブロックされています。 【対処】管理者に連絡してください。
- 92209:ネットワーク処理を開始しました。
- 【意味】通知メッセージ:ネットワーク処理を開始しました。 【対処】なし
- 92210:ネットワーク処理を開始しました。
- 【意味】通知メッセージ:ネットワーク処理を開始しました。
- 【対処】なし
- 92211:ソケットでない値が指定されました。
	- 【意味】ソケットでない値が指定されました。 【対処】管理者に連絡してください。
	-

92212:通信先のアドレスを要求されました。

- 【意味】通信先のアドレスを要求されました。
- 【対処】管理者に連絡してください。
- 92213:データ超過のため切り捨てました。
	- 【意味】データ超過のため切り捨てました。 【対処】管理者に連絡してください。
- 92214:誤ったプロトコルが指定されました。 【意味】誤ったプロトコルが指定されました。 【対処】管理者に連絡してください。
- 92215:プロトコルが使用不能な状態です。
- 【意味】プロトコルが使用不能な状態です。
- 【対処】管理者に連絡してください。
- 92216:プロトコルがサポートされていません。 【意味】プロトコルがサポートされていません。
	- 【対処】管理者に連絡してください。
- 92217:ソケットの種別がサポートされていません。 【意味】ソケットの種別がサポートされていません。 【対処】管理者に連絡してください。
- 
- 92218:処理がソケットでサポートされていません。 【意味】処理がソケットでサポートされていません。
- 【対処】管理者に連絡してください。

92219:プロトコルファミリをサポートしていません。 【意味】プロトコルファミリをサポートしていません。 【対処】管理者に連絡してください。

- 92220:アドレスファミリをサポートしていません。 【意味】アドレスファミリをサポートしていません。
	- 【対処】管理者に連絡してください。
- 92221:アドレスファミリをサポートしていません。
- 【意味】アドレスファミリをサポートしていません。 【対処】管理者に連絡してください。

92222:アドレスファミリをサポートしていません。

- 【意味】アドレスファミリをサポートしていません。
- 【対処】管理者に連絡してください。
- 92223:ネットワークが停止しています。
- 【意味】ネットワークが停止しています。

【対処】サーバ側でタイムアウトがおきているか、通信処理が異常です。クライアントを再接続してく ださい。

- 92224:ネットワークは到達不可能な状態です。
- 【意味】ネットワークは到達不可能な状態です。

【対処】サーバ側でタイムアウトがおきているか、通信処理が異常です。クライアントを再接続してく ださい。

92225:ネットワークの結合がリセットされました。

【意味】ネットワークの結合がリセットされました。

【対処】サーバ側でタイムアウトがおきているか、通信処理が異常です。クライアントを再接続してく ださい。

92226:ネットワークの結合が破棄されました。

【意味】ネットワークの結合が破棄されました。

【対処】サーバ側でタイムアウトがおきているか、通信処理が異常です。クライアントを再接続してく ださい。

92227:通信先に強制的に切断されました。

【意味】通信先に強制的に切断されました。

【対処】サーバ側でタイムアウトがおきているか、通信処理が異常です。クライアントを再接続してく ださい。

92228:バッファ領域がたりません。

【意味】バッファ領域がたりません。

【対処】ほかに動作している製品を終了させるか、メモリを増やして再起動してください。

92229:ソケットは既に結合されています。

【意味】ソケットは既に結合されています。

【対処】管理者に連絡してください。

92230:ソケットはまだ結合していません。

- 【意味】ソケットはまだ結合していません。
- 【対処】管理者に連絡してください。

92231:通信はクローズされています。

【意味】通信はクローズされています。

【対処】サーバ側でタイムアウトがおきているか、通信処理が異常です。クライアントを再接続してく ださい。

92232:通信の参照数が超過しました。

- 【意味】通信の参照数が超過しました。
- 【対処】管理者に連絡してください。

92233:通信でタイムアウトが発生しました。

【意味】通信でタイムアウトが発生しました。

【対処】サーバ側でタイムアウトがおきています。クライアントを再接続してください。

92234:The request for communication was denied.

【意味】通信の要求は拒否されました。

【対処】サーバ側でタイムアウトがおきているか、通信処理が異常です。クライアントを再接続してく ださい。

92235:シンボルのレベル数が超過しています。

- 【意味】シンボルのレベル数が超過しています。
- 【対処】管理者に連絡してください。

92236:ファイル名が長すぎます。

- 【意味】ファイル名が長すぎます。
- 【対処】管理者に連絡してください。

92237:ホストがダウンしています 。

【意味】ホストがダウンしています 。

【対処】ホストを起動してください。

92238:ホストまで通信が到達できません。

- 【意味】ホストまで通信が到達できません。
- 【対処】管理者に連絡してください。
- 92239:ディレクトリが空ではありません。
- 【意味】ディレクトリが空ではありません。
- 【対処】管理者に連絡してください。
- 92240:システム内のプロセス数が超過しています。
	- 【意味】システム内のプロセス数が超過しています。
	- 【対処】サーバ側で起動している製品を終了させて、再接続してください。
- 92241:システム内のユーザ数が超過しています。
	- 【意味】システム内のユーザ数が超過しています。
	- 【対処】サーバ側で起動している製品を終了させて、再接続してください。
- 92242:ディスクエラーです。
- 【意味】ディスクエラーです。
- 【対処】管理者に連絡してください。
- 92243:NFSファイルハンドルを失いました。
	- 【意味】NFSファイルハンドルを失いました。
	- 【対処】管理者に連絡してください。
- 92244:リモートのパスの階層が深すぎます。
	- 【意味】リモートのパスの階層が深すぎます。
	- 【対処】管理者に連絡してください。
- 92245:通信プロトコルで何らかのエラーが発生しました。
	- 【意味】通信プロトコルで何らかのエラーが発生しました。
	- 【対処】管理者に連絡してください。

92246:WinSockの準備が整っていません。

- 【意味】WinSockの準備が整っていません。
- 【対処】管理者に連絡してください。
- 92247:WinSockのレベルが異なります。
	- 【意味】WinSockのレベルが異なります。
	- 【対処】管理者に連絡してください。
- 92248:WinSockが初期化されていません。
- 【意味】WinSockが初期化されていません。
- 【対処】管理者に連絡してください。

92249:ホスト名を参照できませんでした。

- 【意味】ホスト名を参照できませんでした。
- 【対処】正しいホスト名を設定してください。
- 92250:通信プロトコルで何らかのエラーが発生しました。
- 【意味】通信プロトコルで何らかのエラーが発生しました。

【対処】サーバ側でタイムアウトがおきているか、通信処理が異常です。クライアントを再接続してく ださい。

92251:通信プロトコルで何らかのエラーが発生しました。

【意味】通信プロトコルで何らかのエラーが発生しました。

【対処】サーバ側でタイムアウトがおきているか、通信処理が異常です。クライアントを再接続してく ださい。

92252:通信プロトコルで何らかのエラーが発生しました。

【意味】通信プロトコルで何らかのエラーが発生しました。

【対処】サーバ側でタイムアウトがおきているか、通信処理が異常です。クライアントを再接続してく ださい。

97001:メモリ領域の取得に失敗しました。

【意味】製品が動作するために必要なメモリ域が取得できませんでした。

【対処】ほかに動作している製品を終了させるか、メモリを増やして再起動してください。

97002:広域メモリ域の取得に失敗しました。

【意味】製品が動作するために必要なメモリ域が取得できませんでした。

【対処】ほかに動作している製品を終了させるか、メモリを増やして再起動してください。

97003:ファイルのオープンに失敗しました。ファイル名を確認してください。

【意味】ファイルのオープンに失敗しました。ファイル名を確認してください。

【対処】正しいファイル名を設定してください。

97004:ファイルの読み込みに失敗しました。

【意味】ファイルの読み込みに失敗しました。

【対処】ファイルに読み込み権限を設定してください。

 $97005$ :ファイルの書き込みに失敗しました。サーバ側の作業域または、ログ域が領域不足のおそれがあり<br>ます。

【意味】ファイルの書き込みに失敗しました。サーバ側の作業域または、ログ域が領域不足のおそれが あります。

【対処】サーバ側の作業域または、ログ域に読み書き権限がないか確認し、ない場合は権限を付加して <u>く</u>ださい。権限がある場合は、フォルダが存在するドライブの容量不足が考えられます。空き容量を確 認してください。

97006:ファイル操作に失敗しました。

【意味】ファイル操作に失敗しました。

【対処】富士通技術員(SE)に連絡してください。

97007:ファイルの読み込む情報はありません。

- 【意味】ファイルの読み込む情報はありません。
- 【対処】富士通技術員(SE)に連絡してください。

97008:COBOLファイルではありません。COBOLファイルを指定してください。

【意味】COBOLファイルではありません。COBOLファイルを指定してください。

【対処】COBOLファイルではありません。COBOLファイルを指定してください。

97009:COBOLファイルに書き込み権がありません。書き込み権限が設定されたCOBOLファイルを指定し てください。

【意味】<sup>COBOL</sup>ファイルに書き込み権がありません。書き込み権限が設定された<sup>COBOL</sup>ファイルを指定<br>してください。

【対処】<sup>COBOL</sup>ファイルに書き込み権がありません。書き込み権限が設定された<sup>COBOL</sup>ファイルを指定<br>してください。

97010:COBOLファイルマネージャ初期化でエラーが発生しました。

- 【意味】COBOLアクセスでエラーが発生しました。
- 【対処】富士通技術員(SE)に連絡してください。
- 97011:COBOLファイルマネージャ終了化でエラーが発生しました。

【意味】COBOLアクセスでエラーが発生しました。

【対処】富士通技術員 (SE) に連絡してください。

97012:COBOL索引ファイルのキー数が不整合です。正しいキー数を取得してください。

【意味】COBOL索引ファイルのキー数が不整合です。正しいキー数を取得してください。 【対処】COBOL索引ファイルのキー数が不整合です。正しいキー数を取得してください。

97013:COBOLファイルのオープンに失敗しました。 【意味】COBOLファイルのオープンに失敗しました。 【対処】正しいファイル名を設定してください。

97014:COBOLファイルの読み込みに失敗しました。 【意味】COBOLファイルの読み込みに失敗しました。 【対処】ファイルに読み込み権限を設定してください。

97015:キー情報の取得に失敗しました。

- 【意味】キー情報の取得に失敗しました。
- 【対処】キー情報が存在するファイルを指定してください。

97016:ファイルの終わりを読み込みました。抽出レコード番号を正しく設定してください。

【意味】レコード抽出時にエラーとなりました。

【対処】抽出レコード数をファイルレコード数内で設定してください。

97017:COBOLファイルの作成に失敗しました。

【意味】COBOLファイルの作成に失敗しました。

【対処】作成先ディレクトリに作成権限を付加するか、作成できる領域を増やしてください。

- 97018:COBOLファイルの書き込みに失敗しました。
- 【意味】COBOLファイルの書き込みに失敗しました。

【対処】ファイルに書き込み権限を設定するか、ファイルが存在するディレクトリの領域を増やしてく ださい。

97019:COBOLファイルのクローズに失敗しました。

- 【意味】COBOLファイルのクローズに失敗しました。
- 【対処】富士通技術員(SE)に連絡してください。

97020:パラメタに誤りがあります。正しいパラメタを設定してください。

- 【意味】COBOLアクセスでエラーが発生しました。
- 【対処】富士通技術員(SE)に連絡してください。

97021:読み飛ばしのモード設定に誤りがあります。正しいモードを設定してください。

- 【意味】COBOLアクセスでエラーが発生しました。
- 【対処】富士通技術員(SE)に連絡してください。

97022:バックアップファイルの作成に失敗しました。

【意味】バックアップファイルの作成に失敗しました。

【対処】ファイルを作成するディレクトリに書き込み権限を設定するか、ファイルを作成できるディレ クトリの領域を増やしてください。

97023:作業ファイルの削除に失敗しました。

【意味】作業ファイルの削除に失敗しました。

【対処】作業ディレクトリに削除権限を付加してください。

97024:何らかのエラーが発生しました。

- 【意味】何らかのエラーが発生しました。
- 【対処】富士通技術員(SE)に連絡してください。

97025:指定されたデータファイルは既に使用されています。

- 【意味】指定されたデータファイルは既に使用されています。
- 【対処】新規ファイル名を指定してください。

97026:格納順範囲指定の開始レコード番号を正しく設定してください。

【意味】格納順範囲指定の開始レコード番号を正しく設定してください。

【対処】格納順範囲指定の開始レコード番号を正しく設定してください。

97027:索引編成ファイルのキーが重複しています。

【意味】索引編成ファイルのキーが重複しています。

【対処】索引編成ファイルのキーは、重複しないように設定してください。

- 97028:索引編成ファイルのレコード形式が可変長のものは開けません。
	- 【意味】索引編成ファイルのレコード形式が可変長のものは開けません。
	- 【対処】索引編成ファイルのレコード形式が可変長ではないファイルを指定してください。
- 97029:ファイルアクセスエラーが発生しました。
- 【意味】ファイルアクセスエラーが発生しました。
- 【対処】富士通技術員(SE)に連絡してください。

97030:転送できるファイルサイズの最大値を超えました。レコード件数を減らし、ファイルサイズ を2GB以内にしてください。

【意味】転送できるファイルサイズの最大値を超えました。レコード件数を減らし、ファイルサイズ を2GB以内にしてください。

【対処】ファイルサイズが2GB以内になるようにレコード件数を減らしてください。

97031:データファイルにはコード種別が設定されていません。

- 【意味】データファイルにはコード種別が設定されていません。
- 【対処】富士通技術員(SE)に連絡してください。

 $97032$ :ファイルを作成できませんでした。作成領域が不足しているおそれがあります。領域を増やしてく<br>ださい。

【意味】ファイルの作成に失敗しました。サーバ側の作業域または、ログ域が領域不足のおそれがあり ます。

【対処】サーバ側の作業域または、ログ域に読み書き権限がないか確認し、ない場合は権限を付加して <u>く</u>ださい。権限がある場合は、フォルダが存在するドライブの容量不足が考えられます。空き容量を確 認してください。

97033:バックアップファイルを作成できませんでした。バックアップファイル作成領域が不足しているお<br>それがあります。領域を増やしてください。

【意味】バックアップファイルを作成できませんでした。バックアップファイル作成領域が不足してい るおそれがあります。領域を増やしてください。

【対処】バックアップファイル作成領域に読み書き権限がないか確認し、ない場合は権限を付加してく ださい。権限がある場合は、フォルダが存在するドライブの容量不足が考えられます。空き容量を確認 してください。

97034:COBOLアクセスでエラー識別コード %s、入出力状態 %d のエラーが発生しました。

【意味】COBOLファイルをアクセスした時点でCOBOLからエラーが返却されました。

【対処】COBOLのマニュアルを参照してメッセージを確認するか、富士通技術員 (SE) に連絡してくだ さい。

99001:領域の取得に失敗しました。

【意味】データ生成の動作で必要とするメモリ領域が確保できませんでした。

【対処】他のアプリケーションが起動している場合、それらを終了し、再度同じ処理を行ってくださ い。それでも同じ現象が発生する場合、Windows(R)再起動後、再度同じ処理を行ってください。

99002:制御ファイルのオープンに失敗しました。

【意味】データ生成で使用するファイルをオープンできませんでした。

【対処】環境設定の「TF-LINDAで使用する作業ファイルを作成するフォルダ」及び、「テストケース ファイルを保存するフォルダ」に指定したフォルダに読み書き権限がないか確認し、ない場合は権限を 付加してください。権限がある場合は、フォルダが存在するドライブの容量不足が考えられます。空き

容量を確認してください。

99003:制御ファイルの読み込みに失敗しました。

【意味】データ生成で使用するファイル内容を読みこむことができませんでした。

【対処】環境設定の「TF-LINDAで使用する作業ファイルを作成するフォルダ」及び、「テストケース ファイルを保存するフォルダ」に指定したフォルダに読み込権限がないか確認し、ない場合は権限を付 加してください。

99004:ファイル操作に失敗しました。

【意味】データ生成で使用するファイルを操作することができませんでした。

【対処】環境設定の「TF-LINDAで使用する作業ファイルを作成するフォルダ」及び、「テストケース ファイルを保存するフォルダ」に指定したフォルダに読み書き権限がないか確認し、ない場合は権限を 付加してください。

99005:書式情報ファイルのバージョン情報が一致しません。

【意味】書式情報ファイルをバージョンが違うため、動作している<sup>TF-LINDAから使用することができま<br>せん。そのため、データ生成画面は起動しません。データも作成できません。</sup>

<u>【対処】環境設定の「テストケースファイル</u>を保存するフ<u>ォルダ」に</u>存在する書式情報ファイルの名前 を変更するか、移動させるか、削除して、データ生成の処理を再度行ってください。

99006:%sに書式が設定されていません。書式を設定してください

データ生成画面を終了する場合はキャンセルを押してください。

【意味】書式を全く設定していないのに、「OK」ボタンが押されました。書式を作成することができま せん。

【対処】書式を設定した場合は、「OK」ボタンを押してください。書式を設定しないで、終了する場合<br>は「キャンセル」ボタンを押してください。

99007:属性に誤りがあります。

【意味】選択した属性には、書式に設定した属性は設定できません。

【対処】選択した属性に対応した書式属性を書式に設定してください。

99008:開始値、終了値または増分値に設定された数値の桁数に誤りがあります。桁数を確認し再設定して<br>ください。

【意味】選択した属性の桁数外の桁数が、開始値、終了値または増分値に設定されてます。

【対処】選択した属性の桁数内で設定できる桁数を、開始値、終了値または増分値に設定してくださ い。

99009:属性文字に誤りがあります。

【意味】書式に設定した属性文字が誤ってます。

【対処】選択した属性に対応した書式属性を書式に設定してください。

99010:書式に設定できる最大長を超えています。長さを確認し書式を再設定してください。

【意味】書式に設定できる128バイトより大きい文字列が設定されました。

【対処】128バイト以内の文字列を書式に設定してください。

99011:書式に設定できる固定部の最大数を超えています。固定部の長さを確認し書式を再設定してくださ い。

【意味】選択した属性よって書式に設定できる固定部数が決まってます。設定できる固定部数以上の固 定部が設定されました。

【対処】選択した属性で、書式に設定できる固定部数は<sup>HELP</sup>を参照してください。<sup>HELP</sup>に書かれた固<br>定部数以内で書式に設定してください。

99012:書式に設定できる可変部の最大数を超えています。可変部の長さを確認し書式を再設定してくださ い。

【意味】選択した属性よって書式に設定できる可変部数が決まってます。設定できる可変部数以上の可 変部が設定されました。

【対処】選択した属性で、書式に設定できる可変部数はHELPを参照してください。HELPに書かれた可

変部数以内で書式に設定してください。

99013:開始値に設定した可変部の数と書式に設定された可変部の数が一致しません。

【意味】書式に設定した可変部数分、開始値に可変部が設定されてません。

【対処】開始値には、書式に設定した可変部数と同じ数の可変部を設定してください。

99014:終了値に設定した可変部の数と書式に設定された可変部の数が一致しません。 【意味】書式に設定した可変部数分、終了値に可変部が設定されてません。 【対処】終了値には、書式に設定した可変部数と同じ数の可変部を設定してください。

99015:開始値に設定した符号に誤りがあります。開始値を再設定してください。

【意味】選択した属性には、符号付きの値を作成できないため、開始値に符号付きの値を設定できませ  $\boldsymbol{h}$ 。

【対処】開始値には符号なしの値を設定してください。

99016:終了値に設定した符号に誤りがあります。終了値を再設定してください。

【意味】選択した属性には、符号付きの値を作成できないため、終了値に符号付きの値を設定できませ  $h_{\circ}$ 

【対処】終了値には符号なしの値を設定してください。

99017:増分値と開始値、終了値の値が不整合です。

【意味】設定された開始値と終了値の範囲では、増分値分のデータを作成することができません。

【対処】増分値にあわせて、開始値、終了値の範囲を設定しなおすか、開始値、終了値の範囲内の増分 値を設定してください。

99018:増分値の値が設定できる範囲を超えています。増分値を再設定してください。

【意味】増分値は-9~9までです。それ以外の数値が設定されています。

【対処】-9~9の範囲の数値を設定してください。

99019:設定文字と書式属性が一致しません。

【意味】書式属性に対応する値が開始値、終了値に設定されてません。

【対処】書式属性に対応する値を開始値、終了値に設定してください。設定できる値についてはヘルプ を参照してください。

99020:増分値に誤りがあります。増分値を再設定してください。

【意味】増分値に設定できる値は数値(0を除く)です。0または数値以外が設定されてます。

【対処】-9~9の範囲の数値(0を除く)を設定してください。

99021:文字に小数部を含む数値は設定できません。

【意味】選択した属性が文字の場合に、書式に小数桁は設定できません。

【対処】書式に整数桁の桁数を設定してください。

99022:書式の桁数と、開始値、または終了値の文字列長が一致しません。書式に合わせた開始値・終了値<br>を再設定してください。

【意味】書式の桁数と、開始値、または終了値の文字列長が一致しません。

【対処】書式に合わせた開始値・終了値を再設定してください。

99023:小数部を設定できない属性です。

【意味】選択した属性または、書式設定が整数のため、開始値、終了値または、増分値に小数部を設定 できません。

【対処】開始値、終了値または、増分値に整数を設定してください。

99024:小数点の位置に誤りがあります。

さい。

【意味】開始値、終了値、または増分値に設定された数値の小数点位置が、数値の先頭や末尾にありま す。 【対処】開始値、終了値、または増分値に設定する数値の小数点は、整数と小数部の間に設定してくだ 99025:数値が設定されていません。開始値・終了値を数値で設定してください。

【意味】選択した属性または、書式設定が数値なのに、開始値または、終了値に数値以外が設定されて ます。

【対処】開始値または、終了値に数値を設定してください。

99026:ファイルの書き込みに失敗しました。

【意味】環境設定の「TF-LINDAで使用する作業ファイルを作成するフォルダ」及び、「テストケース<br>ファイルを保存するフォルダ」に指定したフォルダが書き込み権限をもたないフォルダです。 <u>【対処】書き込み権限</u>をもつフォルダを指定するか、または、対象フォルダに書き込み許可を与えてか ら、再度処理してください。

99027:ディスクの容量が不足しています。

【意味】環境設定の「TF-LINDAで使用する作業ファイルを作成するフォルダ」及び、「テストケース<br>ファイルを保存するフォルダ」に指定したフォルダが存在するディスクに空き容量がありません。 【対処】ディスクの空き容量を確認し、再度抽出処理を行ってください。

99028:データファイルを作れませんでした。

【意味】作成するデータの情報が書式情報ファイルになかったため、データを作成できませんでした。 【対処】書式情報を再作成してください。

99029:選択%sと参照%sは同じものです。

- 【意味】参照元と参照先は同じものです。
- 【対処】参照先を変更してください。

99030:日付け属性の場合は書式に固定文字は設定できません。

- 【意味】選択した属性が日付け属性の場合は、書式に固定部を設定できません。
- 【対処】書式から固定部をはずしてください。

99031:属性が異なるため参照できません。

- 【意味】参照先属性と参照元属性が異なります。
- 【対処】参照元属性と同じ属性を参照してください。

99032:符号の付加属性が異なるため参照できません。

- 【意味】参照先属性と参照元属性の符号の有無が異なります。
- 【対処】参照元属性と符号の有無が同じものを参照してください。

99033:桁数が大きいため参照できません。

【意味】参照先の属性の桁数が、参照元の属性の桁数より大きいため、データを作成すると桁あふれと なるため、参照できません。

【対処】参照元の属性の桁数より小さいか、同じ桁数のものを参照してください。

99034:参照%sを指定してください。

- 【意味】書式が「他項目の参照」の場合に、参照先が指定されてません。
- 【対処】参照先を指定してください。

99035:書式の設定に誤りがあります。書式を再設定してください。

【意味】書式に設定された可変部、及び固定部の設定方法があやまってます。

【対処】可変部は<sup>%</sup>桁数属性、固定部は"内に情報を設定してください。詳しい設定方法はヘルプを参照<br>してください。

99036:書式が設定されていません。書式を設定してください。

- 【意味】種別が書式となっているのに、書式が設定されてません。
- 【対処】書式を設定してください。

99037:開始値が設定されていません。開始値を設定してください。

- 【意味】書式が設定されているのに、開始値が設定されてません。
- 【対処】開始値を設定してください。

99038:終了値が設定されていません。終了値を設定してください。

【意味】書式が設定されているのに、終了値が設定されてません。 【対処】終了値を設定してください。

99039:増分値が設定されていません。増分値を設定してください。

【意味】書式が設定されているのに、増分値が設定されてません。

【対処】増分値を設定してください。

99040:符号なし%sに符号あり書式は設定できません。

【意味】属性が符号なしの場合に、書式に符号あり書式は設定できません。

【対処】書式に符号なし書式を設定してください。

99041:符号付きの書式が先頭にないため、書式は設定できません。

【意味】選択した属性が符号ありの場合に、書式の先頭に可変部が設定されてない。

【対処】符号あり属性の場合は、書式の先頭には可変部を設定してください。

99042:%s名が入力されていません。%s名を入力してください。

- 【意味】データを置換する名前が設定されてません。
- 【対処】データを置換する名前を設定してください。

99043:指定された<sup>%s</sup>は、選択されていないか、制限または、存在しない<sup>%</sup>sです。選択された<sup>%</sup>sがわから<br>ない場合は、参照ボタンを押して一覧から選択してください。

【意味】指定された名は存在しません。

【対処】存在する名前を指定してください。

99044:書式情報はすべて削除されています。書式情報ファイルを削除しますか?

【意味】生成書式一覧にあった書式がすべて削除されました。そのため、書式情報ファイルには情報は ありません。データ生成画面で削除できますが、どうしますか?

【対処】書式情報ファイル削除してよい場合は「はい」のボタンを押してください。削除してはいけな い場合は「いいえ」を押してください。

99045:数値の最大桁数の18桁内で設定出来る数値の範囲を超えたため、数値のデータ作成はできません。 【意味】データ生成で作成できる数値の最大桁数は<sup>18</sup>桁です。作成中に<sup>18</sup>桁を超えた場合はデータは作<br>成できません。

【対処】数値の書式を設定する場合に、作成データが<sup>18</sup>桁を超えないように、開始値、終了値、増分値<br>を設定してください。

99046:符号なし書式に符号は設定できません。符号の有無を確認し書式を再設定してください。

【意味】データを生成する属性は符号なし属性です。書式の符号は設定できません。

【対処】書式の符号を除いて設定してください。

99047:すでに書式例に設定されている書式です。

【意味】書式例に追加しようとした書式はすでに書式例にあるため設定できません。

【対処】書式例の一覧にない書式を追加してください。

99048:デフォルトの書式例は削除できません。

【意味】書式例には、参考のため固定の書式が設定されてます。その書式は書式例一覧から削除できま せん。

【対処】書式例の固定書式以外を選択して、削除してください。

99049:開始値に設定できる範囲を超えてます。開始値を再設定してください。

【意味】開始値に設定できる128バイトより大きい文字列が設定されました。

【対処】128バイト以内の文字列を開始値に設定してください。

99050:終了値に設定できる範囲を超えてます。終了値を再設定してください。

【意味】終了値に設定できる128バイトより大きい文字列が設定されました。

【対処】128バイト以内の文字列を終了値に設定してください。

99051:固定文字に符号は設定できません。

【意味】数値属性の場合には、固定部の文字に符号は設定できません。

【対処】固定部の文字から符号を除いてください。

99052:書式の桁数に誤りがあります。文字属性に符号付き書式を設定している場合は符号域が必要なた<br>め、書式に設定できる桁数は属性長から1桁引いた値です。

【意味】書式に設定した可変部の桁数、固定部の桁数を足しこんだ全体の桁数が、属性の桁数より大き いため書式を設定できません。

【対処】書式に設定した可変部の桁数、固定部の桁数を足しこんだ全体の桁数は、属性の桁数内で設定 <u>してください。属性が文字で書式の可変部に符号付きの数値を</u>設定している場合は、書式の可変部、固 定部の全体桁数より符号桁を引いた桁数を全体桁数としてください。

99053:書式の可変部の桁数が最大桁数を超えました。

【意味】書式が文字の場合に、設定できる可変部最大桁数5桁を超えました。

【対処】可変部の最大桁数を<sup>5</sup>桁以内で設定してください。<sup>5</sup>桁より大きいデータを作成したい場合は、<br>多く可変部を設定してください。

99054:開始値または終了値に設定された日付の桁数に誤りがあります。再設定してください。

【意味】開始値、終了値に設定された桁数と書式に設定された日付の桁数が一致しません。 【対処】書式に設定した日付の桁数と一致する開始値、終了値を設定してください。

99055:開始値または終了値に設定された時間の桁数に誤りがあります。再設定してください。 【意味】開始値、終了値に設定された桁数と書式に設定された時間の桁数が一致しません。

【対処】書式に設定した時間の桁数と一致する開始値、終了値を設定してください。

99056:開始値または終了値に設定された日付、時間の桁数に誤りがあります。再設定してください。 【意味】開始値、終了値に設定された桁数と書式に設定された日付、時間の桁数が一致しません。

【対処】書式に設定した日付、時間の桁数と一致する開始値、終了値を設定してください。

99057:書式情報ファイルの作成システム情報が一致しません。

- 【意味】書式情報ファイルは、起動中のTF-LINDAでは扱えません。
- 【対処】書式情報ファイル名を再作成してください。

99058:開始値または終了値が設定可能な範囲内ではありません。設定可能範囲内で再設定してください。 【意味】開始値、終了値に設定した値が、日付及び時間を作成できる値ではありません。

【対処】日付及び時間を作成できる値を開始値、終了値に設定してください。作成できる値の範囲はヘ ルプを参照してください。

99059:0値または数値以外の値が設定されました。

【意味】書式が日付及び時間の場合に、開始値、終了値に日付及び時間以外の値が設定されたか、「0(ゼ ロ)」が設定されました。

【対処】開始値、終了値に「0(ゼロ)」以外の日付及び時間を設定してください。

99060:レジストリキー値がありません。

【意味】環境設定の情報をレジストリへ保存する処理で、エラーが発生しました。

【対処】Windows(R)システムの存在するドライブの容量不足が考えられます。空き容量を確認してくだ さい。

99061:レジストリキー情報を取得できませんでした。

【意味】環境設定の情報をレジストリへ保存する処理で、エラーが発生しました。

【対処】Windows(R)システムの存在するドライブの容量不足が考えられます。空き容量を確認してくだ さい。

99062:レジストリキーに情報がありません。

【意味】環境設定の情報をレジストリへ保存する処理で、エラーが発生しました。

【対処】Windows(R)システムの存在するドライブの容量不足が考えられます。空き容量を確認してくだ

さい。

- 99063:レジストリキー情報を設定する領域が不足しています。
- 【意味】環境設定の情報をレジストリへ保存する処理で、エラーが発生しました。
- 【対処】Windows(R)システムの存在するドライブの容量不足が考えられます。空き容量を確認してくだ さい。
- 99064:引用符がダブルクォーテーションの場合は、固定部にダブルクォーテーションは設定できません。 <u>【意味】引用符にダブルクォーテーションを指定した場合は、作成する文字はダブルクォーテ</u>ーション で括られます。ダブルクォーテーションは文字の括りを示すため、固定部には設定できません。 【対処】固定部にダブルクォーテーションを設定しないでください。
- 99065:NOT NULLの%sにはNULL値は設定できません。書式を設定するか他の%sを参照してください。 【意味】NULLが設定できない属性に、NULLを設定しようとしました。
	- 【対処】NULL以外の書式を選択してください。

99066:NOT NULL%sに書式が設定されていません。書式を設定しなくてもいいですか?%s名: 【意味】生成書式一覧のNOT NULL属性のものがあります。書式を設定せずに終わっていいですか? 【対処】書式を設定<u>せずに終了する場合は「はい」ボタ</u>ンを押してください。書式を設定する場合は 「いいえ」ボタンを押して画面に戻って設定してください。

99067:%sに書式が設定されていません。書式を設定しなくてもいいですか?

【意味】生成書式一覧に全く書式が設定されてません。書式を設定せずに終わっていいですか? 【対処】書式を設定<u>せずに終了する場合は「はい」ボタ</u>ンを押してください。書式を設定する場合は 「いいえ」ボタンを押して画面に戻って設定してください。

99068:内部情報のアクセスでエラーが発生しました。キャンセル処理で終了してください。

- 【意味】何らかの原因で内部処理にエラーが発生しました。
- 【対処】富士通技術員(SE)に連絡してください。

99069:参照%sが小数部を持たない為、参照できません。

- 【意味】参照元属性に小数部がある場合は、参照先属性に小数部が必要です。
- 【対処】小数部属性がある参照先項目を設定してください。

99070:%s情報の内容と書式情報の内容が違います。書式情報ファイルを削除しました。

- 【意味】書式情報ファイルの内容が、データを作成しようとした属性と異なります。
- 【対処】書式情報ファイルを再作成する必要があります。書式情報ファイルを削除していい場合は「は い」のボタンを押してください。削除しない場合は「いいえ」のボタンを押してください。

99071:‰情報の内容と書式情報の内容が違います。データ生成画面を終了する場合はキャンセルを押し<br>てください。

【意味】書式情報の内容が、データを作成しようとした属性と異なります。

<u>【対処】以前作成した書式情報とデータを作成しようとした属性とに違いがないか確認してください。</u> 画面を終了する場合は、「キャンセル」のボタンを押してください。

99072:指定された%sは存在しません。%s名を再指定してください。

- 【意味】指定された名は存在しません。
- 【対処】存在する名前を指定してください。

99073:数値が設定されていません。書式を確認してください。

- 【意味】属性が数値の場合に、固定部に数値以外の値が設定されてます。
- 【対処】固定部に数値を設定してください。

99074:参照する%sが存在しません。

- 【意味】参照の対象となる項目が存在しません
- 【対処】存在する項目を指定するか、書式を変更してください。

99075:正しい書式を生成できない%sがあります。

- 【意味】データ生成がサポートしていない属性が書式一覧に含まれています。(仕様)
- 【対処】対象の項目の書式を削除してください。値として正しくなくても、生成は行えます。

99076:データがLINDAで保証できるサイズを超えます。2GBを超えるデータは作成できません。2GBまで のデータが作成されました。

- 【意味】生成するデータがLINDAで保証できるサイズ(2GB)を超えています。(仕様)
- 【対処】メッセージのとおり、対処してください。
- 99077:書式情報ファイルに設定されているレベル項目数と項目のレベル情報が異なってます。
- 【意味】同上。

【対処】メッセージのとおり、対処してください。

99078:項目の対象となるレベル項目情報がありませんでした。

【意味】繰り返しのレベル情報の展開に失敗しました。

【対処】処理をやりなおしてください。それでも同じ現象が発生する場合は、富士通技術員(<sup>SE</sup>)に連<br>絡してください。

99079:データ生成処理を中断しました。データファイルは作成されていません。

【意味】通知メッセージ:プログレスDでキャンセル押下時に表示

【対処】なし

99101:%sの登録に失敗しました LWListCtrlColumnInit

- 【意味】通知メッセージ:列 or 項目の登録に失敗しました。
- 【対処】なし
- 99102:繰り返しのレベルに0は指定できません。繰り返しのレベルを指定しなおしてください。
	- 【意味】繰り返しのレベルに「0(ゼロ)」は指定できません。
	- 【対処】繰り返しのレベルを指定しなおしてください。

99103:繰り返し数に0は指定できません。繰り返し数を指定しなおしてください。

- 【意味】繰り返し数に「0(ゼロ)」は指定できません。
- 【対処】繰り返し数を指定しなおしてください。

99104:同一レベルに既に繰り返しが指定されています。繰り返しのレベルを指定しなおしてください。

- 【意味】同一レベルに既に繰り返しが指定されています。
- 【対処】繰り返しのレベルを指定しなおしてください。

99105:書式情報が変更されています。変更を保存しますか?

- 【意味】書式情報が変更されています。
- 【対処】変更を保存しますか?

99106:書式情報が変更されています。変更を破棄しますか?

- 【意味】書式情報が変更されています。
- 【対処】変更を破棄しますか?

99107:書式例の一覧が更新されています。変更を保存する場合は<sup>OK</sup>ボタンより終了してください。変更<br>を保存しますか?

【意味】書式例の一覧が更新されています。

【対処】変更を保存する場合は「はい」を選択して、ダイアログのOKボタンより終了してください。

99108:繰り返しの先頭になる<sup>%</sup>sが指定されていません。繰り返しの先頭<sup>%</sup>sのレベルには1を設定してくだ さい。

【意味】繰り返しの先頭のレベル1が設定されていません。

【対処】繰り返しの先頭の列 or 項目にレベル1を指定してください。

99109:指定された繰り返しの件数が制限値を超えています。指定できる繰り返し件数は%ld件です。

【意味】指定された繰り返しの件数が上限値を超えています。

【対処】繰り返しの指定を上限値以内まで減らして処理を行ってください。

99110:繰り返しで生成されるデータの件数が、指定されたデータ生成件数を超えています。繰り返しで生<br>成される件数は%ld件です。指定されたデータ生成件数までの生成を行いますか?

- 【意味】繰り返しで生成されるデータの件数が、指定されたデータ生成件数を超えています。
- 【対処】指定された件数まで作成する場合は「はい」を押下してください。
- 99111:対象のファイルに対する権限がありません。システム管理者に確認してください。
	- 【意味】指定されたファイルパスには書き込み権限がありません。
	- 【対処】管理者に通知してアクセス権限を取得してください。
- 99112:対象のフォルダは存在しません。
	- 【意味】対象のフォルダは存在しません。
	- 【対処】存在するフォルダを指定してください

99113:対象のフォルダに作成されるファイルを削除する権限がありません。システム管理者に確認してく<br>ださい。

- 【意味】対象のフォルダに作成されるファイルを削除する権限がありません。
- 【対処】管理者に通知してアクセス権限を取得してください。
- 99114:対象のファイルは存在しません。
	- 【意味】対象のファイルは存在しません。
	- 【対処】存在するファイルを指定してください

<sup>99115:</sup>対象のファイルは排他制御されています。対象のファイルを使用しているアプリケーションを終了<br>して処理を行ってください。

- 【意味】対象のファイルは排他制御されています。
- 【対処】対象のファイルを使用しているアプリケーションを終了して処理を行ってください。

 $^{99116:}$ 対象のファイルに書き込み権限がありません。対象のファイルに書き込み権限を設定して処理を<br>行ってください。

- 【意味】対象のファイルに書き込み権限がありません。
- 【対処】対象のファイルに書き込み権限を設定して処理を行ってください。
- 99121:列挙ファイルのOPENに失敗しました。
- 【意味】列挙ファイルのOPENに失敗しました。
- 【対処】列挙ファイルを確認して、処理を行ってください。
- 99122:列挙ファイルの読み込みに失敗しました。
- 【意味】列挙ファイルの読み込みに失敗しました。
- 【対処】列挙ファイルを確認して、処理を行ってください。

99123:列挙データのエラー出力ファイルの<sup>OPEN</sup>に失敗しました。エラー出力ファイルを<sup>OPEN</sup>している<br>アプリを終了して再度実行してください。

- 
- 【意味】列挙データのエラー出力ファイルのOPENに失敗しました。
- 【対処】エラー出力ファイルをOPENしているアプリを終了して再度実行してください。

99124:列挙データのエラー出力ファイルの書き込みに失敗しました。

【意味】列挙データのエラー出力ファイルの書き込みに失敗しました。

【対処】出力先の空き容量を確認、または、エラー出力ファイルを<sup>OPEN</sup>しているアプリがあれば終了し<br>て再度実行してください。

- 99125:%sの長さ以上のデータが定義されています。
- 【意味】列挙ファイルの列 or 項目の長さ以上のデータが定義されています。
- 【対処】列挙ファイルを修正して、処理を行ってください。

99126:日本語%sに全角文字以外の文字が指定されています。

【意味】列挙ファイルの列 or 項目の日本語属性に全角文字以外の文字が指定されています。

【対処】列挙ファイルを修正して、処理を行ってください。

99127:数値%sのデータに数値以外の文字が指定されています。

- 【意味】列挙ファイルの列 or 項目の数値属性に数値以外の文字が指定されています。
- 【対処】列挙ファイルを修正して、処理を行ってください。
- 99128:数値%sのデータに符号が複数指定されています。
	- 【意味】列挙ファイルの列 or 項目の数値属性に符号が複数指定されています。
- 【対処】列挙ファイルを修正して、処理を行ってください。
- 99129:数値%sのデータの途中に符号が指定されています。
	- 【意味】列挙ファイルの列 or 項目の数値属性のデータの途中に符号が指定されています。
- 【対処】列挙ファイルを修正して、処理を行ってください。
- 99130:符号のない数値%sのデータに符号が指定されています。
- 【意味】列挙ファイルの列 or 項目の符号のない数値属性のデータに符号が指定されています。
- 【対処】列挙ファイルを修正して、処理を行ってください。
- 99131:数値%sのデータに小数点が複数指定されています。 【意味】列挙ファイルの列 or 項目の数値属性のデータの途中に小数点が複数指定されています。 【対処】列挙ファイルを修正して、処理を行ってください。
- 99132:数値%sのデータに指定できない小数点以下桁が指定されています。
- 【意味】列挙ファイルの数値属性のデータに指定できない小数点以下桁が指定されています。
- 【対処】列挙ファイルを修正して、処理を行ってください。
- 99133:数値%sのデータに指定できない整数部桁が指定されています。
- 【意味】列挙ファイルの数値属性のデータに指定できない整数部桁が指定されています。
- 【対処】列挙ファイルを修正して、処理を行ってください。

99134:小数点以下桁がない数値%sのデータに小数点以下桁が指定されています。

- 【意味】小数点以下桁がない数値属性のデータに小数点以下桁が指定されています。
- 【対処】列挙ファイルを修正して、処理を行ってください。
- 99135:列挙ファイルのデータのチェック中にエラーが発生しました。エラーの発生したデータを修正して<br>再度実行してください。
- 【意味】列挙ファイルのデータのチェック中にエラーが発生しました。
- 【対処】エラーの発生したデータを修正して再度実行してください。
- 99136:列挙ファイルにはデータが記述されていません。列挙ファイルにデータを記述してください。
- 【意味】列挙ファイルにはデータが記述されていません。
- 【対処】列挙ファイルにデータを記述してください。
- 99137:列挙型の指定を許可していない属性です。他の生成種別を選択してください。
	- 【意味】列挙型の指定を許可していない属性です。
	- 【対処】他の生成種別を選択してください。
- 99138:列挙ファイルが指定されていません。ファイル名を指定してください。
- 【意味】列挙ファイルが指定されていません。
- 【対処】ファイル名を指定してください。
- 99152:エディタの起動ができませんでした。環境設定のエラーファイル表示用エディタが正しいか確認し<br>てください。
	- 【意味】同上。
	- 【対処】メッセージのとおり、対応してください。

## データ生成 **-** 書式と設定例

書式の形式

書式は、可変部と固定部により構成されます。可変部のみ、固定部のみの指定でも構いませ  $\boldsymbol{\mathcal{h}}$ 。

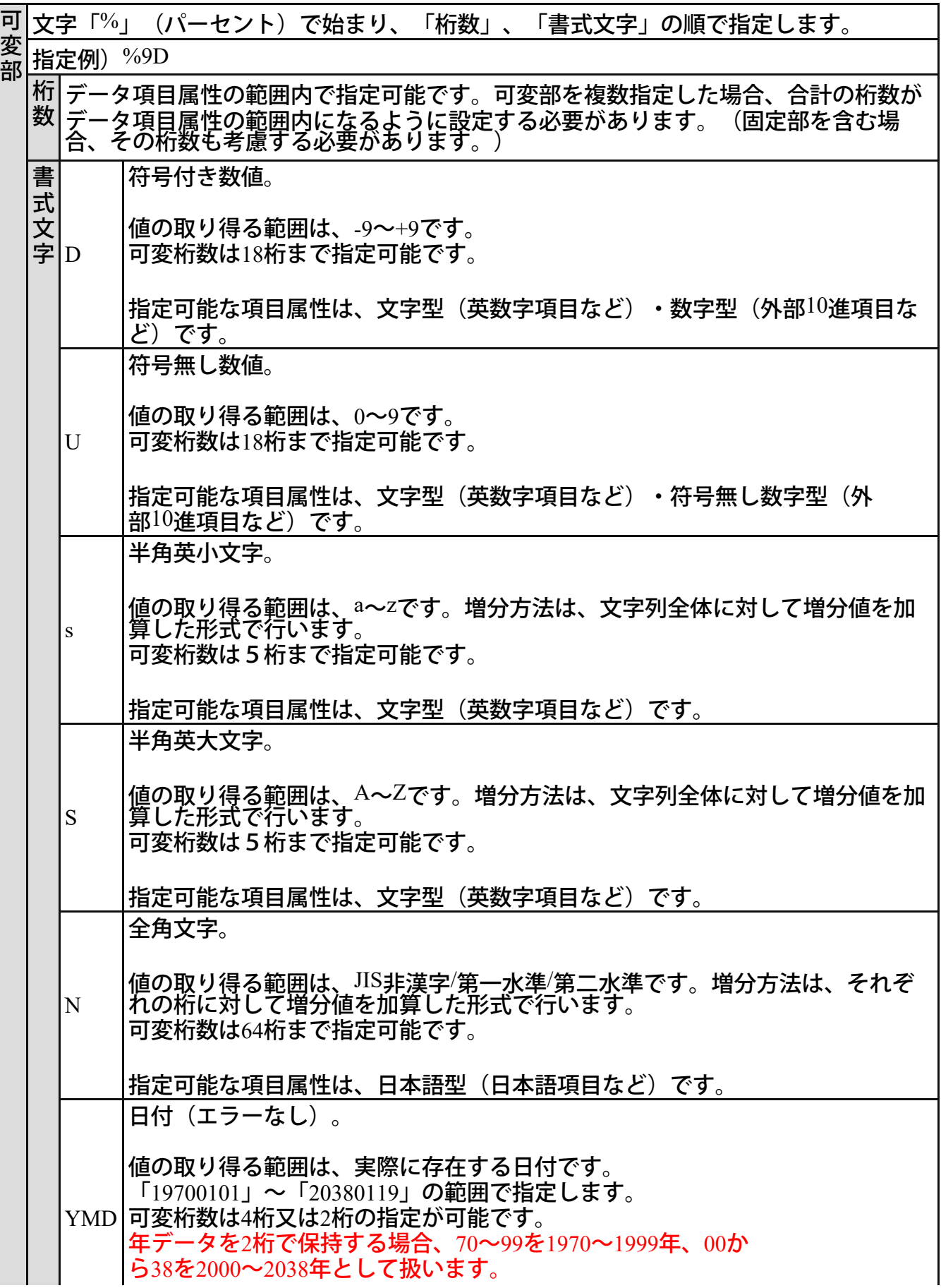

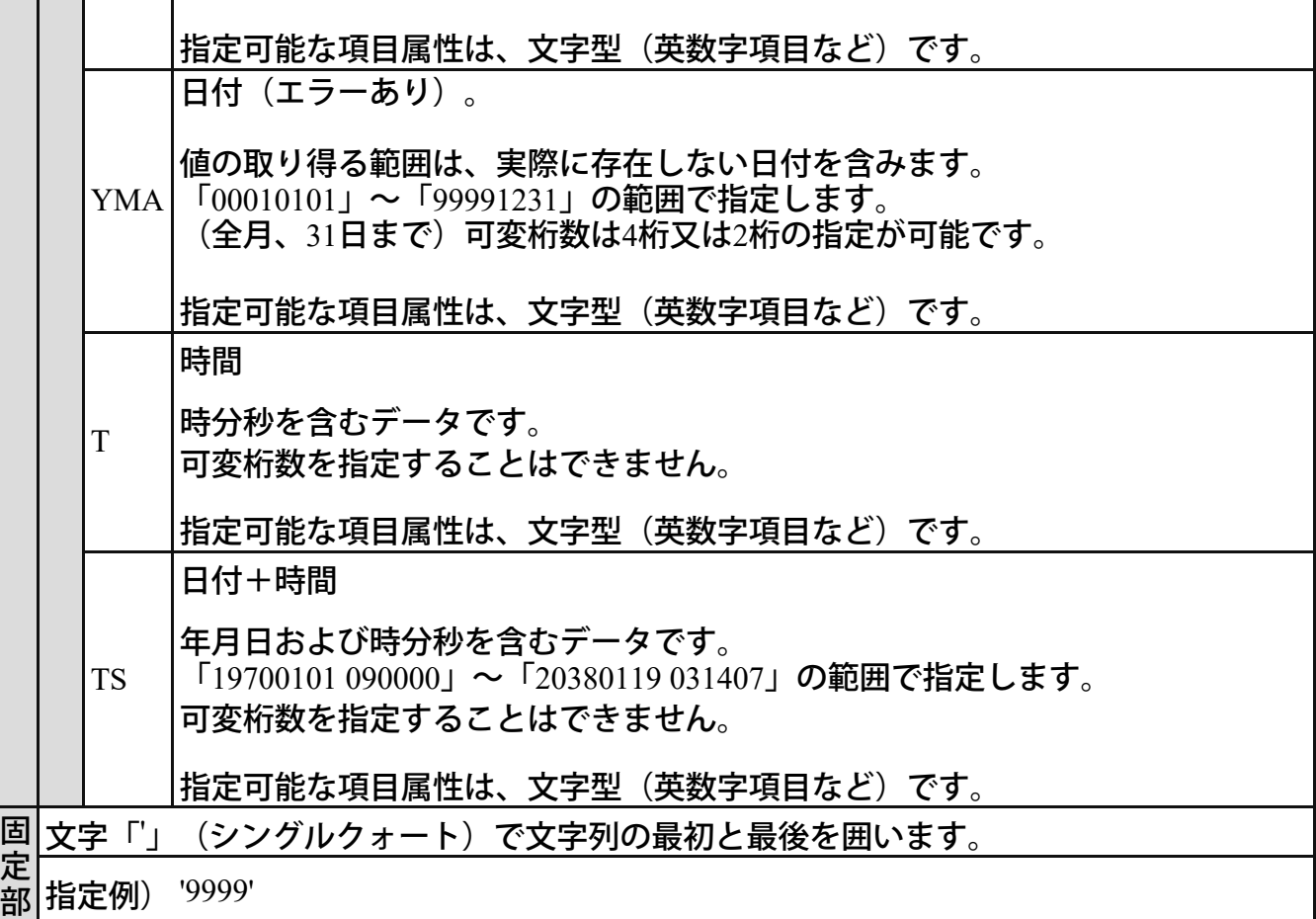

設定例

●書式: D (符号付き数値)

書式「D」の使用例を以下に示します。

例1) S9(5)で定義されている項目に対して、それぞれ「101」~「200」の値をもつレコー ド100件を生成したい場合

書式 %5D 開始値 +00101 (101でも可) 終了値 +00200 (200でも可) 増分値 $1$ 処理件数 100

例2) S9(5)で定義されている項目に対して、それぞれ「50」~「-49」の値をもつレコー ド100件を生成したい場合

書式 %5D 開始値 +00050 (50でも可) 終了値 -00049 (-49でも可) 増分値  $-1$ 処理件数 100

**●**書式:**U**(符号無し数値)

書式「U」の使用例を以下に示します。 例1) 9(5)で定義されている項目に対して、それぞれ「101」~「200」の値をもつレコー ド100件を生成したい場合
書式 %5U 開始値 00101(101でも可) 終了値 00200(200でも可) 増分値 1 処理件数 100

 $\langle \varphi | 2 \rangle$  X(10)で定義されている項目に対して、それぞれ「ABCDE00001」~「ABCDE00100」 の値をもつレコード100件を生成したい場合

書式 'ABCDE'%5U 開始値 00001(1でも可) 終了値 00100(100でも可) 増分値 1 処理件数 100

**●**書式:**s**(半角英小文字)

書式「s」の使用例を以下に示します。

例1) X(5)で定義されている項目に対して、それぞれ「aaaaa」~「aaadv」の値をもつレコー ド100件を生成したい場合

書式 %5s 開始値 aaaaa 終了値 aaadv 増分値 $1$ 処理件数 100

 $\langle \mathbf{M}^2 \rangle$  X(10)で定義されている項目に対して、それぞれ「aaaaa10cc」~「aaadv10fx」の値をも つレコード100件を生成したい場合

書式 %5s'10'%2s 開始値 aaaaa,cc 終了値 aaadv,zz 増分値 1 処理件数 100

**●**書式:**S**(半角英大文字)

書式「S」の使用例を以下に示します。

 $\langle \varphi | 1 \rangle$  X(5)で定義されている項目に対して、それぞれ「ZZZZZ」~「ZZZWE」の値をもつレ コード100件を生成したい場合

書式 %5S 開始値 ZZZZZZ 終了値 ZZZWE 増分値  $-1$ 処理件数 100

 $\langle \mathcal{M}^{(1)} \rangle$   $X(10)$ で定義されている項目に対して、それぞれ「AAAAAAAA番」 ~ 「AAADVADV番」の値をもつレコード100件を生成したい場合

書式 %5S%3S'番'

開始値 AAAAA,AAA 終了値 AAADV,ADV 増分値 $1$ 処理件数 100

● 書式: N (全角文字)

書式「N」の使用例を以下に示します。 例1) N(5)で定義されている項目に対して、それぞれ「あああああ」~「んんんんん」の値 をもつレコード100件を生成したい場合

書式 %5N 開始値 あああああ

終了値 んんんんん 増分値 1

処理件数 100

 $\langle \varphi | 0 \rangle$   $\leq$   $N(10)$ で定義されている項目に対して、それぞれ「日本語項目10000」~「日本語 項目でてててて」の値をもつレコード100件を生成したい場合

書式 ' '日本語項目'%5N 開始値 10000 終了値 でてててて 増分値 1 処理件数 100

**●書式: YMD (日付:エラーなし)** 

書式「YMD」の使用例を以下に示します。

例1) X(8)で定義されている項目に対して、それぞれ「20000101」~「20000410」の値をも つレコード100件を生成したい場合

書式 %4YMD 開始値 20000101 終了値 20000410 増分値 $1$ 処理件数 100

 $\langle \varphi | 2 \rangle$  X(6)で定義されている項目に対して、それぞれ「000101」~「000410」の値をもつレ コード100件を生成したい場合

書式 %2YMD 開始値 000101 終了値 000410 増分値 1 処理件数 100 \*2桁の年を表す値が「99」「02」の場合、その関係は「99<02」となります。

**●**書式:**YMA**(日付:エラーあり)

書式「YMA」の使用例を以下に示します。 例1) X(8)で定義されている項目に対して、それぞれ「20000101」~「20000407」の値(途 中エラーの値含む)をもつレコード100件を生成したい場合

書式 %4YMA 開始値 20000101 終了値 20000407 増分値 1 処理件数 100

例2) X(6)で定義されている項目に対して、それぞれ「990701」~「991007」の値(途中エ ラーの値含む)をもつレコード100件を生成したい場合

書式 %2YMA 開始値 990701 終了値 991007 増分値 $1$ 処理件数 100 \*2桁の年を表す値が「99」「02」の場合、その関係は「99>02」となります。

**●**書式:**T**(時間)

書式「T」の使用例を以下に示します。

 $\langle \varphi | 1 \rangle$   $X(6)$ で定義されている項目に対して、それぞれ「 $100001$ 」~「 $100140$ 」の値をもつレ コード100件を生成したい場合

書式 %T 開始値 100001 終了値 100140 増分値 1 処理件数 100

●書式: TS (日付+時間)

書式「TS」の使用例を以下に示します。

例1) X(8)で定義されている項目に対して、それぞれ「20000101 100001」~「20000407 100140」の値をもつレコード100件を生成したい場合

書式 %TS 開始値 20000101 100001 終了値 20000407 100140 増分値 1 処理件数 100